#### **Xerox WorkCentre 7120 / 7125**

Multifunction Printer Imprimante multifonction

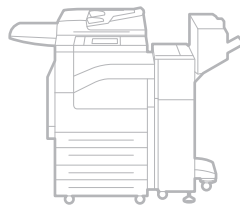

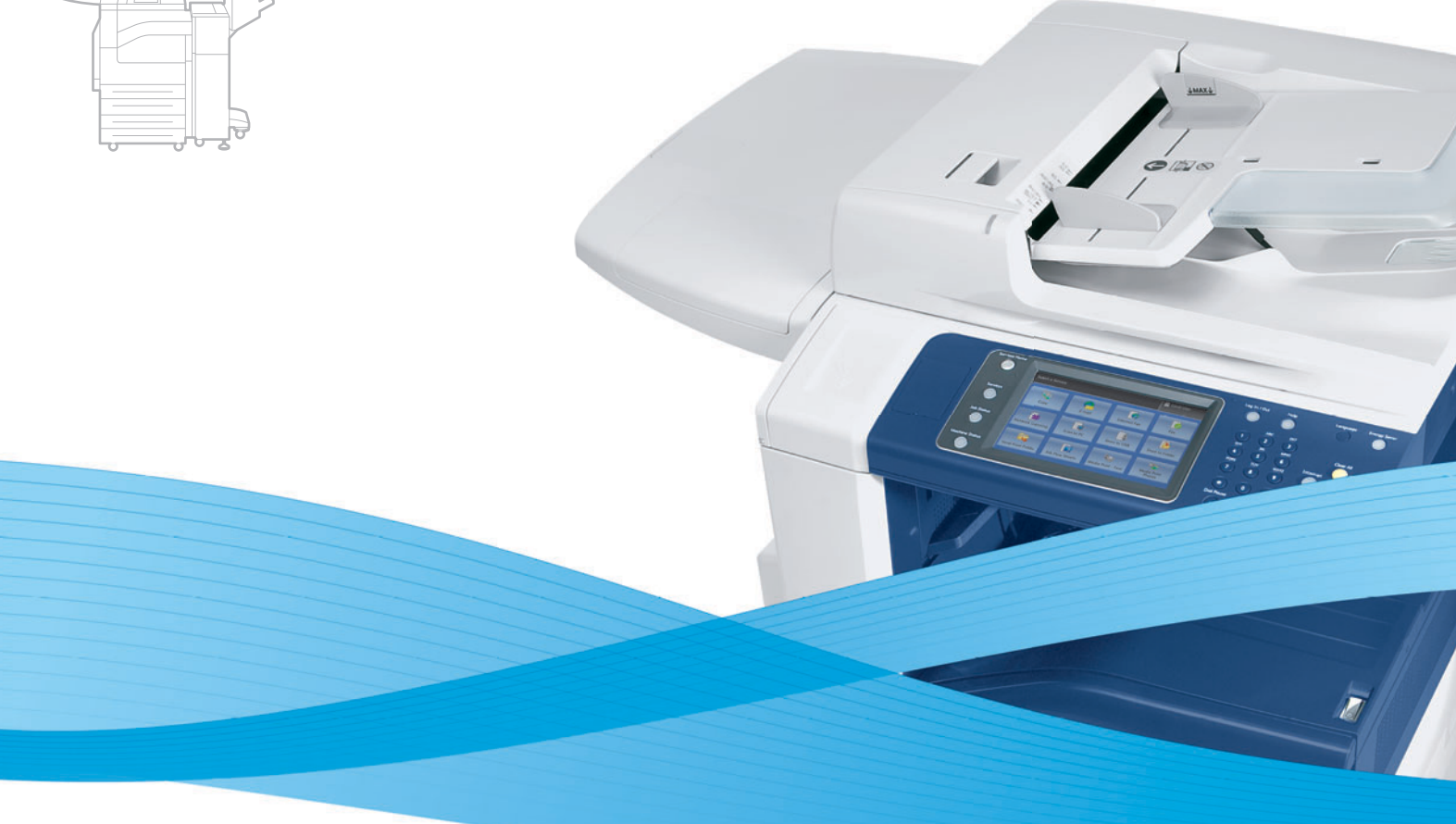

# Xerox® WorkCentre® 7120 / 7125 User Guide Guide d'utilisation

**Italiano** Guida per l'utente **Svenska** Användarhandbok

**Deutsch** Benutzerhandbuch **Español** Guía del usuario **Português** Guia do usuário **Nederlands** Gebruikershandleiding **Dansk** Betjeningsvejledning **Suomi** Käyttöopas

**Norsk** Brukerhåndbok **Čeština** Uživatelská příručka **Polski** Przewodnik użytkownika **Magyar** Felhasználói útmutató **Русский** Руководство пользователя **Türkçe** Kullanıcı Kılavuzu **Ελληνικά** Εγχειρίδιο χρήστη **Română** Ghid de utilizare

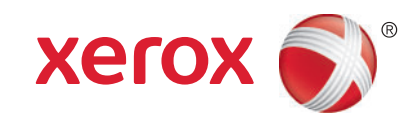

© 2011 Xerox Corporation. Kaikki oikeudet pidätetään. Julkaisemattomat oikeudet pidätetään Yhdysvaltojen tekijänoikeuslakien mukaan. Tämän julkaisun sisältöä ei saa kopioida missään muodossa ilman Xerox Corporationin lupaa.

Tekijänoikeussuoja kattaa kaiken suojan kohteena olevan aineiston ja asiat, joihin tekijänoikeutta tai jotakin sen lähioikeutta nykyisen tai myöhemmän lain mukaan voidaan soveltaa, mukaan lukien rajoituksetta tietokoneohjelmien perusteella luodun aineiston, joka tulostuu näytölle, kuten tyylit, mallit, kuvakkeet, näyttökuvat, ulkoasut jne.

XEROX® ja XEROX and Design®, Phaser®, PhaserSMART®, CentreWare®, PrintingScout®, Walk-Up®, WorkCentre®, FreeFlow®, <code>SMARTsend®,</code> Scan to PC Desktop®, MeterAssistant®, SuppliesAssistant®, Xerox Secure Access Unified ID System®, Xerox Extensible Interface Platform®, ColorQube®, Global Print Driver® ja Mobile Express Driver® ovat Xerox Corporationin tavaramerkkejä Yhdysvalloissa ja/tai muissa maissa.

Adobe® Reader®, Adobe® Type Manager®, ATM™, Flash®, Macromedia®, Photoshop® ja PostScript® ovat Adobe Systems Incorporatedin tavaramerkkejä Yhdysvalloissa ja/tai muissa maissa.

Apple®, AppleTalk®, Bonjour®, EtherTalk®, Macintosh®, Mac OS® ja TrueType® ovat Apple Inc. -yhtiön Yhdysvalloissa ja muissa maissa rekisteröimiä tavaramerkkejä.

HP-GL®, HP-UX® ja PCL® ovat Hewlett-Packard Corporationin tavaramerkkejä Yhdysvalloissa ja/tai muissa maissa.

 $IBM^{\circledR}$  ja AIX $^{\circledR}$  ovat International Business Machines Corporationin tavaramerkkejä Yhdysvalloissa ja/tai muissa maissa.

Microsoft®, Windows Vista®, Windows® ja Windows Server® ovat Microsoft Corporationin tavaramerkkejä Yhdysvalloissa ja/tai muissa maissa.

Novell<sup>®</sup>, NetWare®, NDPS®, NDS®, IPX™ ja Novell Distributed Print Services™ ovat Novell, Inc. -yhtiön tavaramerkkejä Yhdysvalloissa ja muissa maissa.

 $\mathsf{SGI}^\circledast$  ia IRIX $^\circledast$  ovat Silicon Graphics International Corp. -yhtiön tai sen tytäryhtiöiden tavaramerkkejä Yhdysvalloissa ja/tai muissa maissa.

SunSM, Sun Microsystems™ ja Solaris™ ovat Sun Microsystems, Inc. -yhtiön tavaramerkkejä Yhdysvalloissa ja muissa maissa.

UNIX® on tavaramerkki Yhdysvalloissa ja muissa maissa, joka on lisensoitu yksinoikeudella X/ Open Company Limited -yhtiön kautta.

ENERGY STAR® -yhteistyökumppanina Xerox Corporation ilmoittaa, että tämä tuote vastaa ENERGY STAR -ohjeistoa energiansäästön osalta. ENERGY STAR nimi ja -logo ovat rekisteröityjä tavaramerkkejä Yhdysvalloissa.

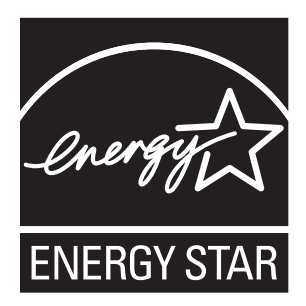

Asiakirjan versio 1.1: Heinäkuu 2011

#### Turvallisuusasiaa  $\overline{1}$

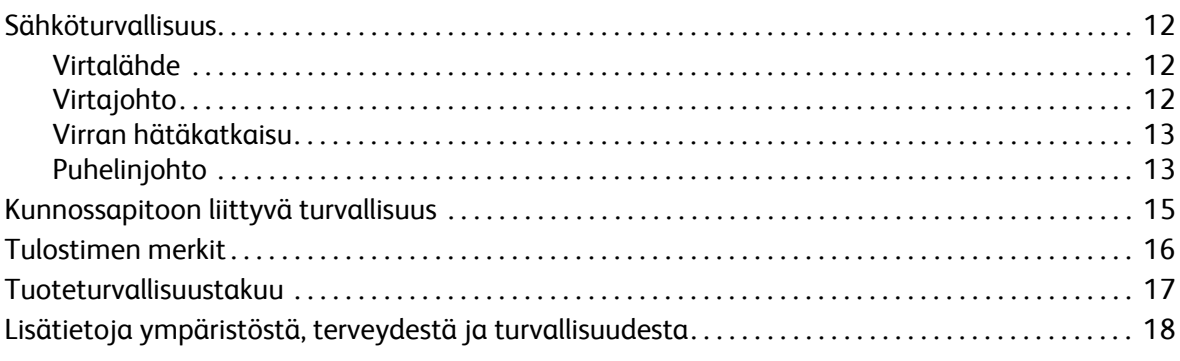

## 2 Ominaisuudet

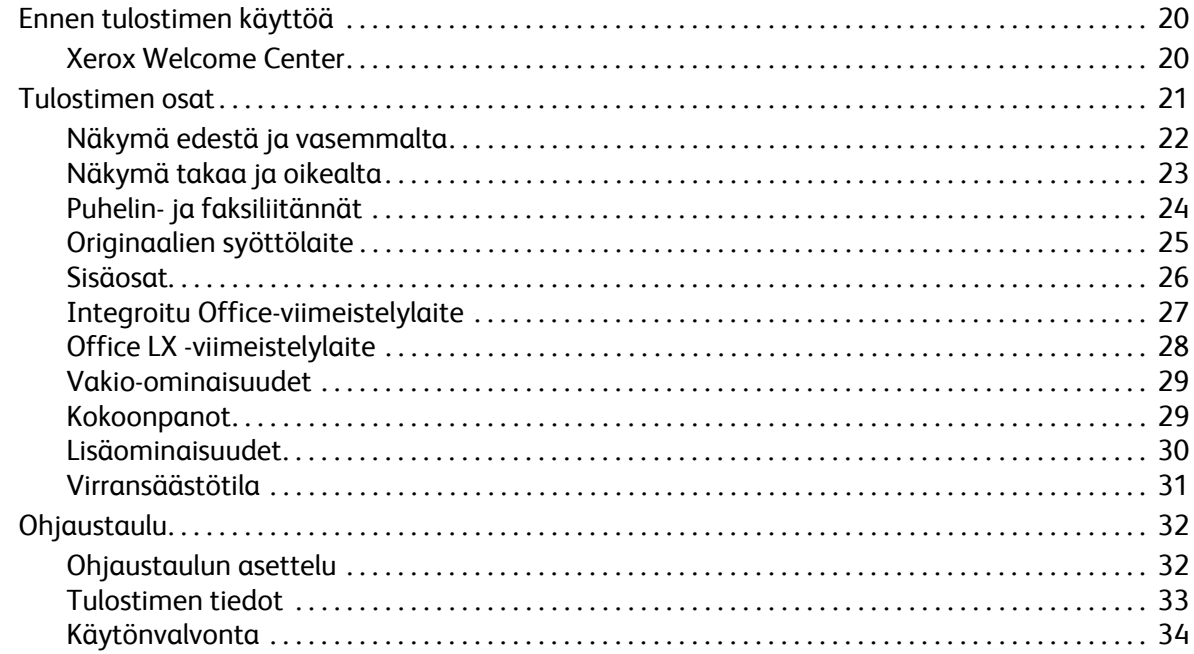

#### Asennus ja asetukset  $\overline{3}$

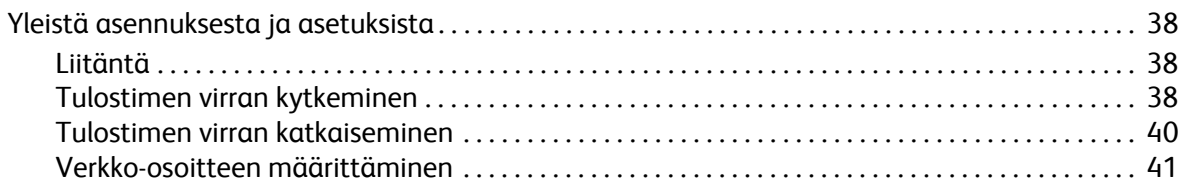

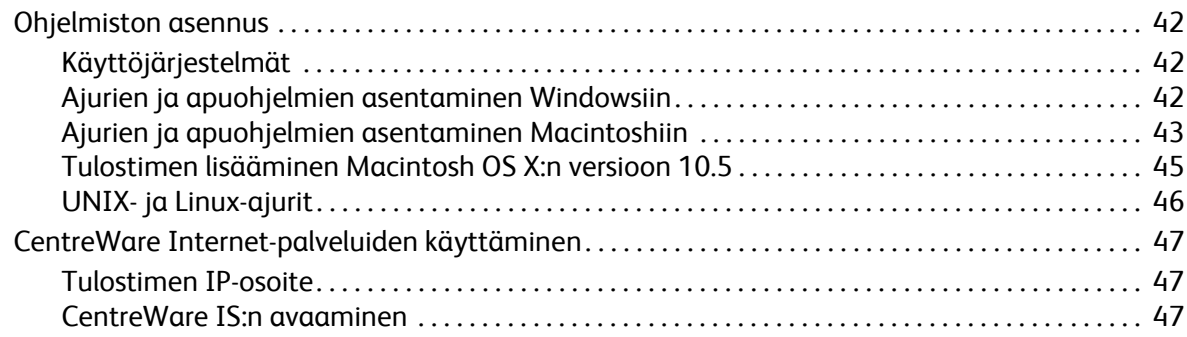

## [4 Tulostus](#page-48-0)

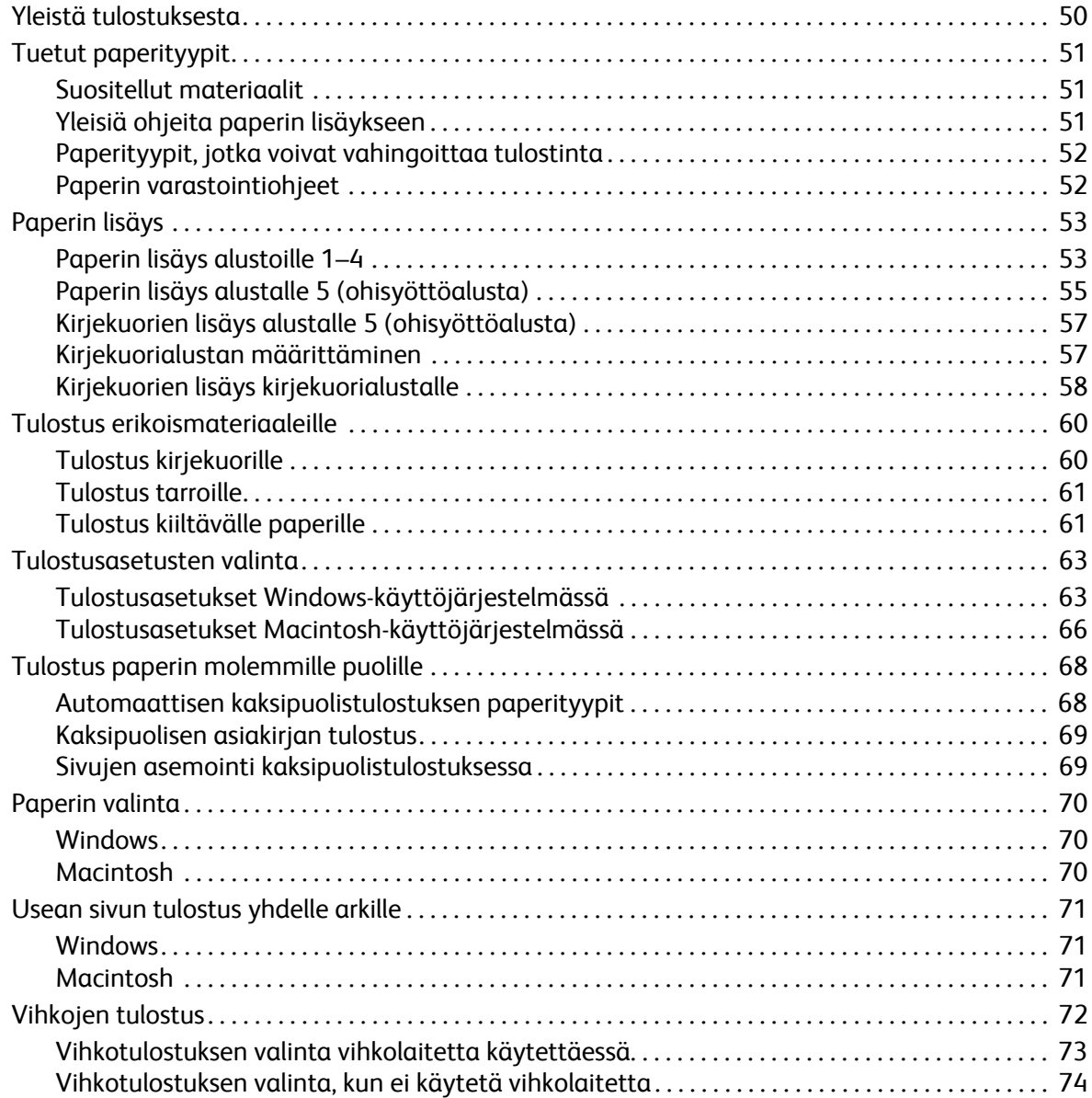

WorkCentre 7120/7125 -monitoimitulostin Käyttöopas 4

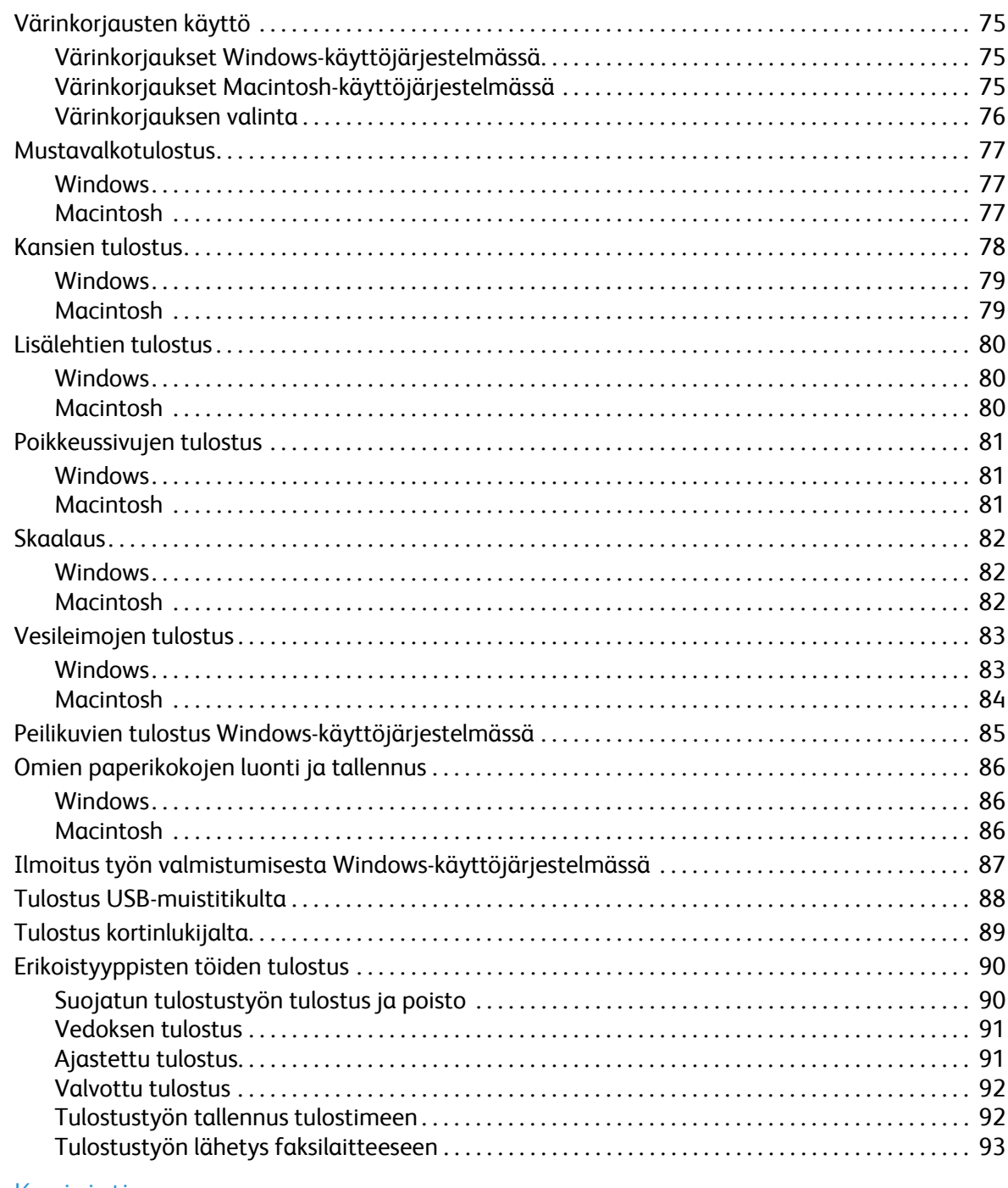

#### $\overline{5}$ Kopiointi

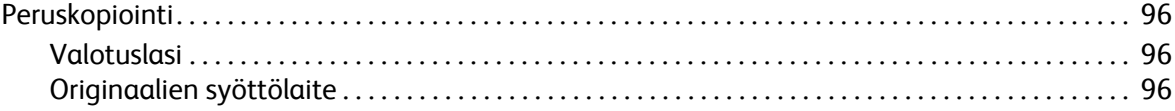

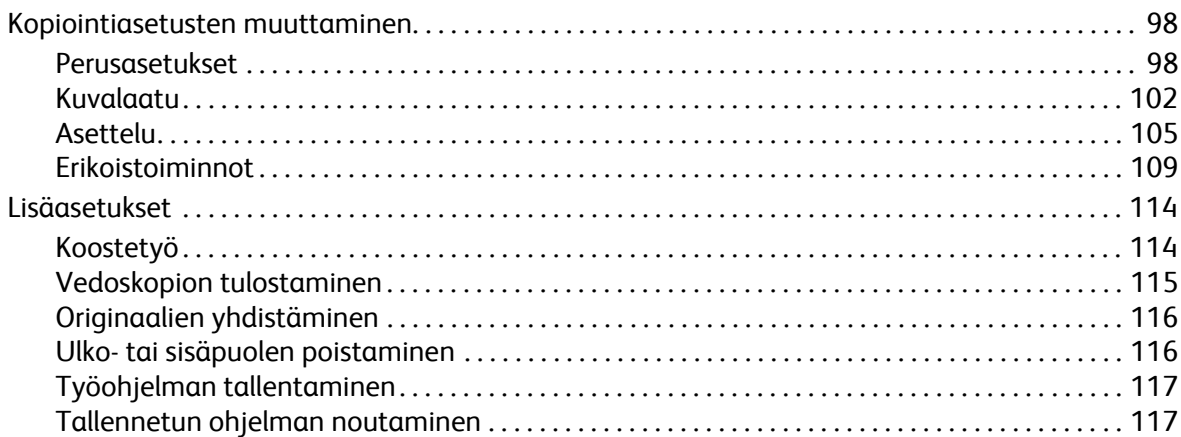

# [6 Skannaus](#page-118-0)

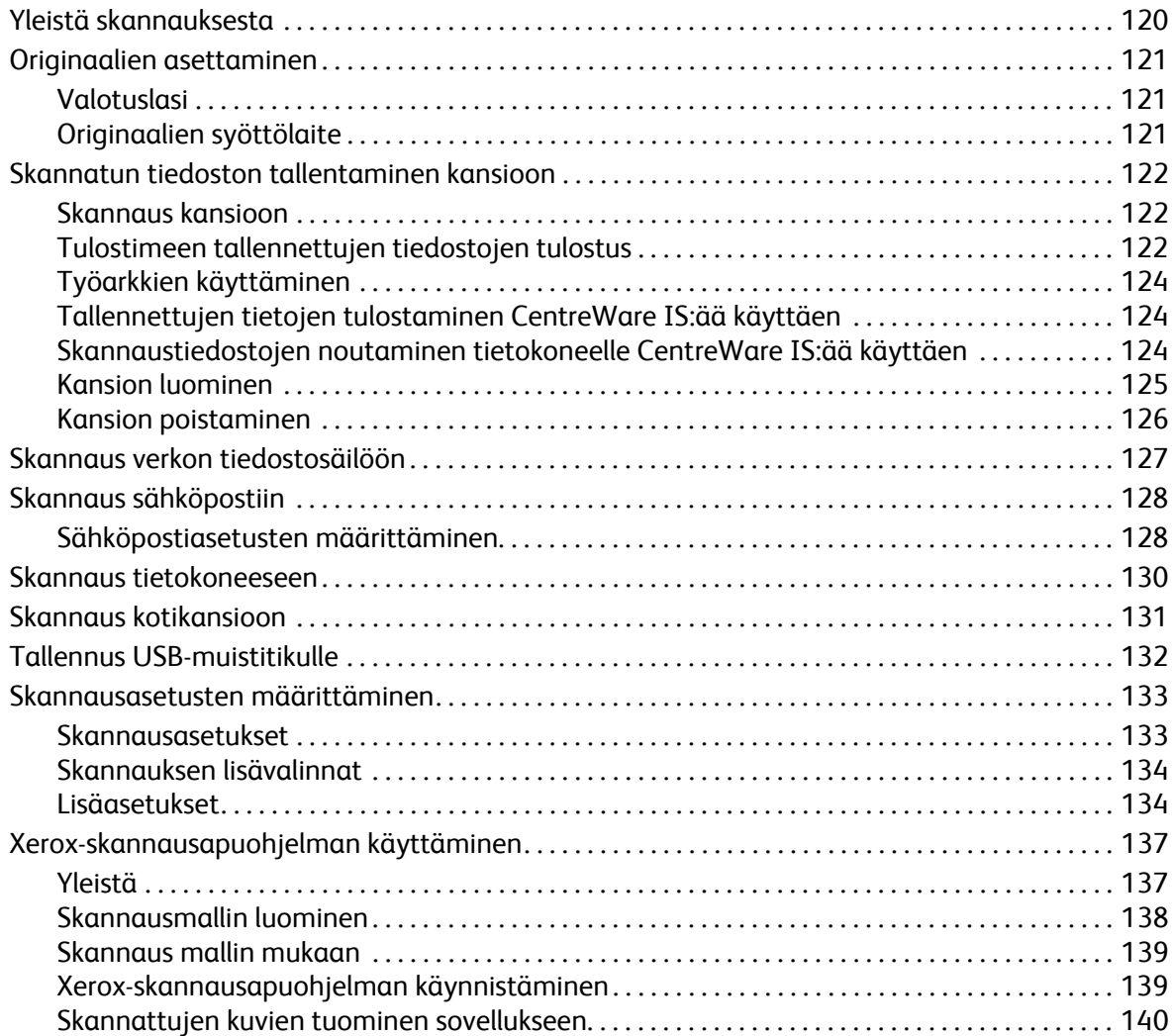

# 7 Faksi

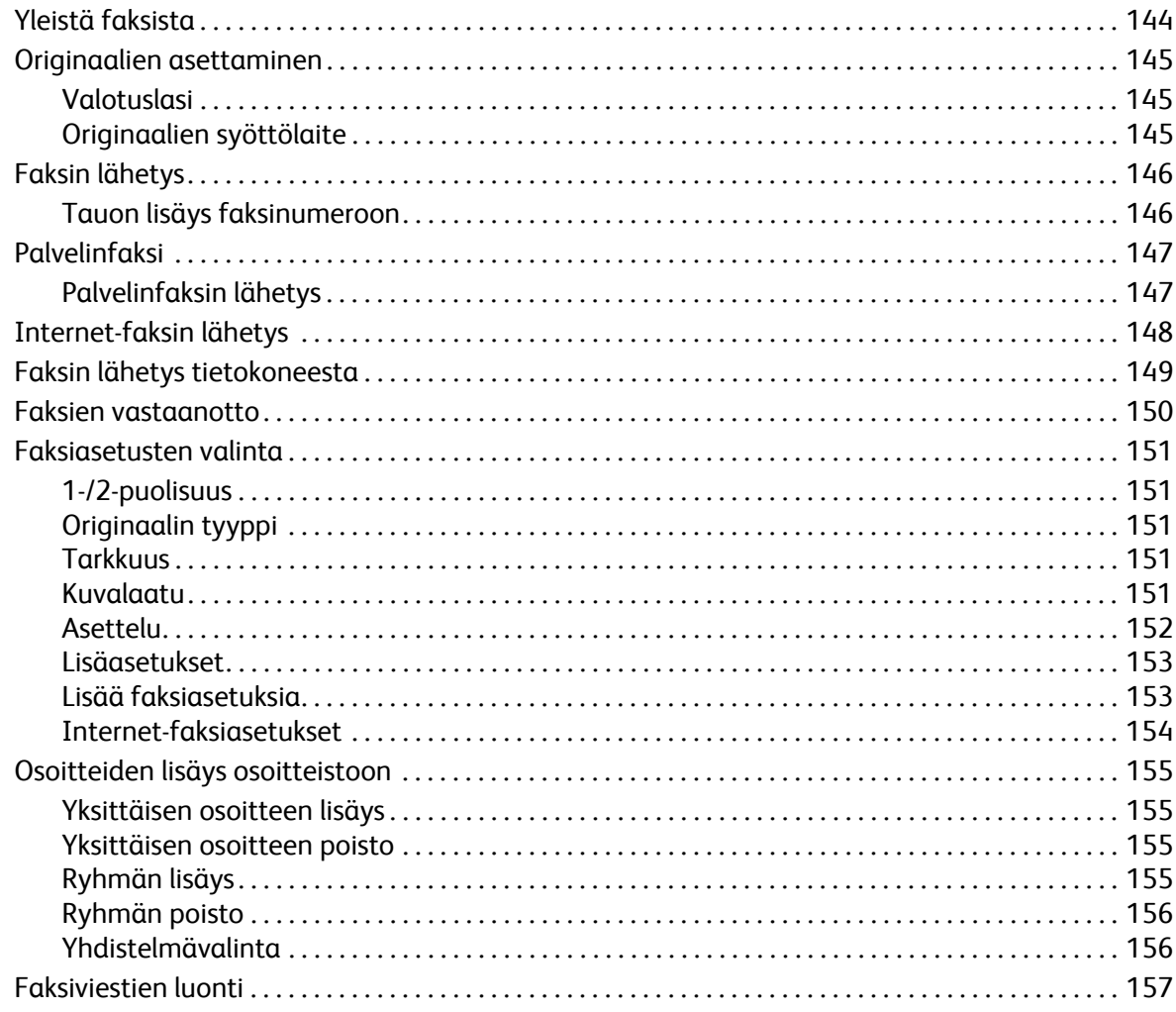

#### Koneen kunnossapito 8

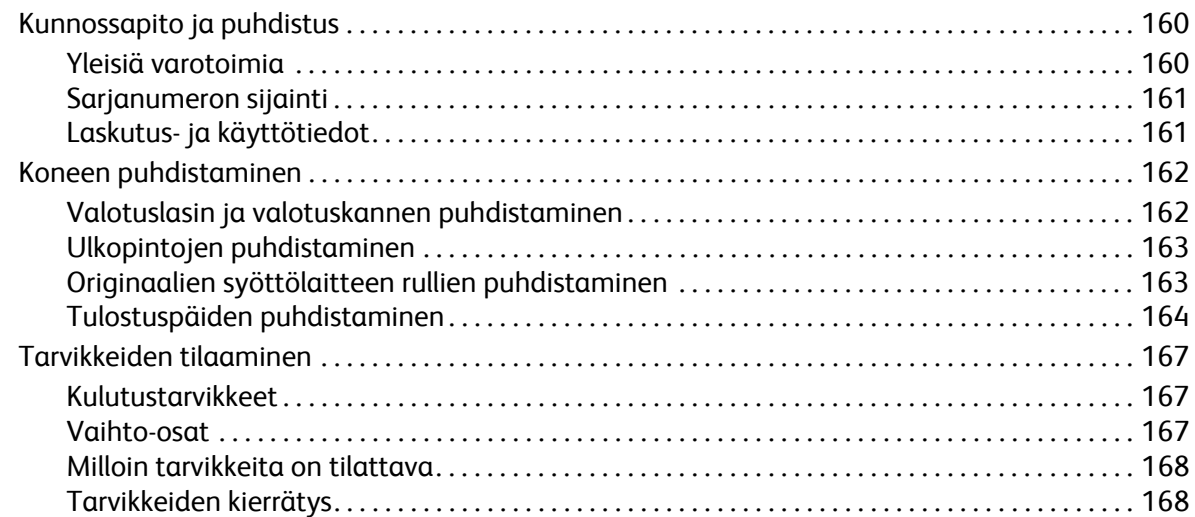

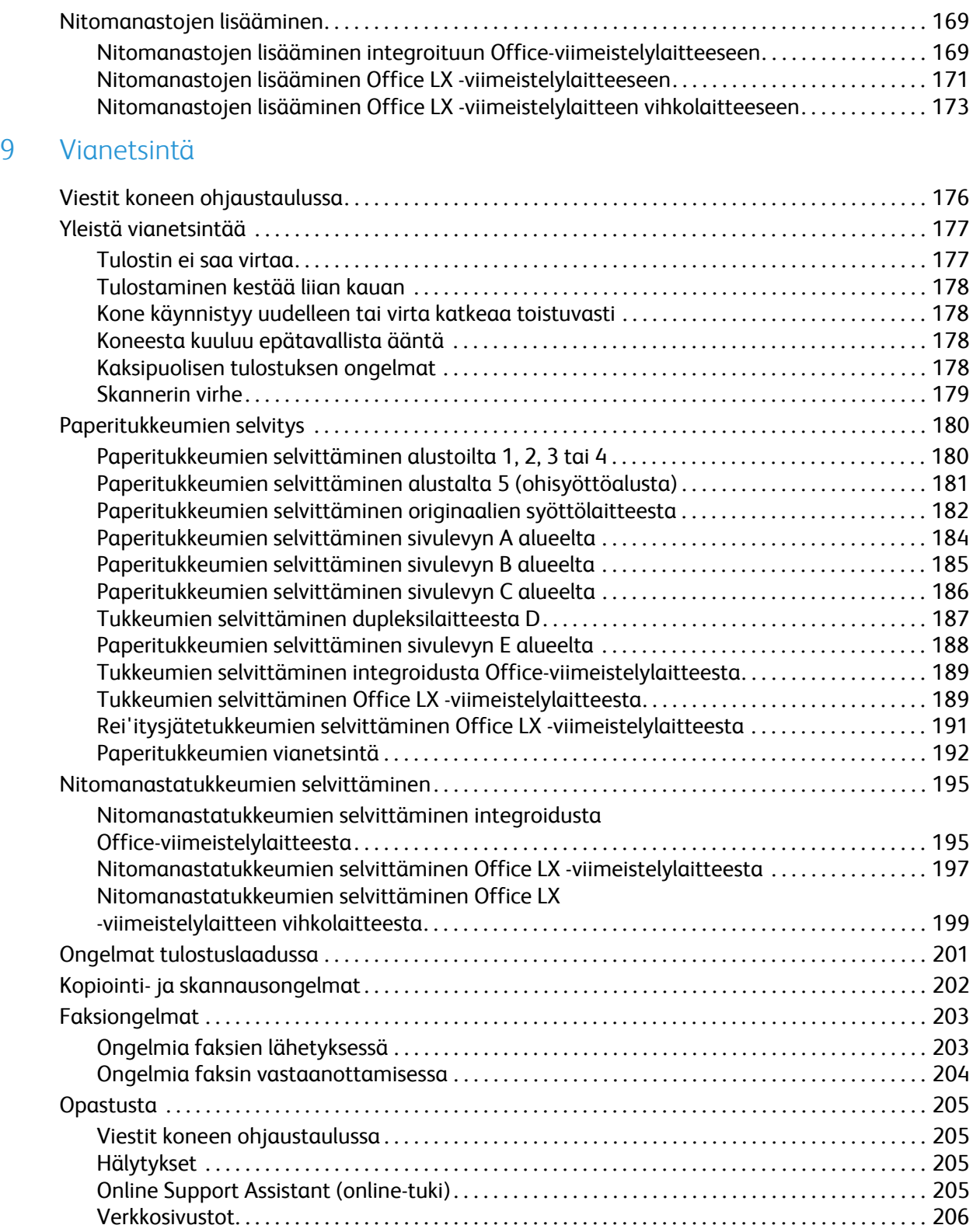

WorkCentre 7120/7125 -monitoimitulostin Käyttöopas 8

## 10 Tulostimen tekniset tiedot

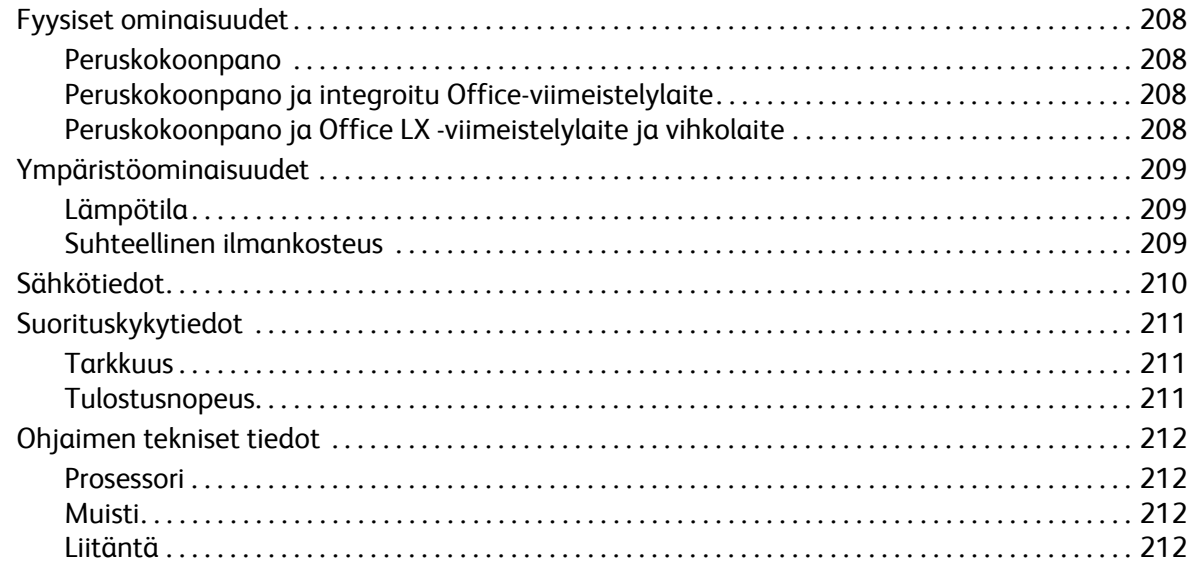

#### Tietoa viranomaismääräyksistä  $\overline{A}$

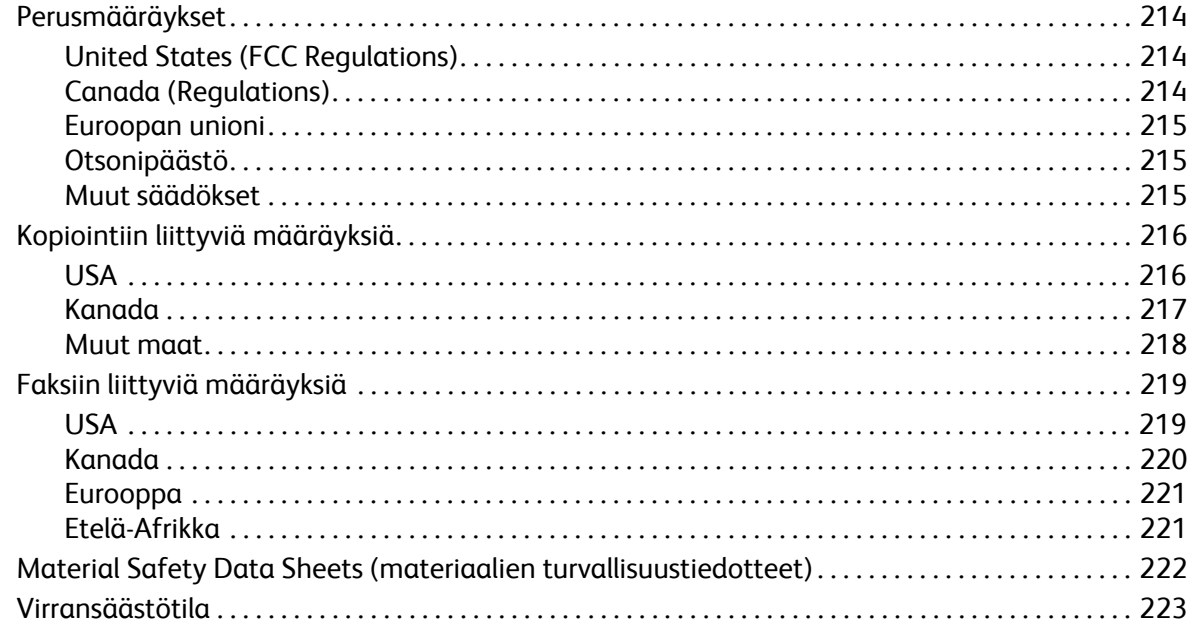

#### Kierrätys ja hävittäminen  $\overline{B}$

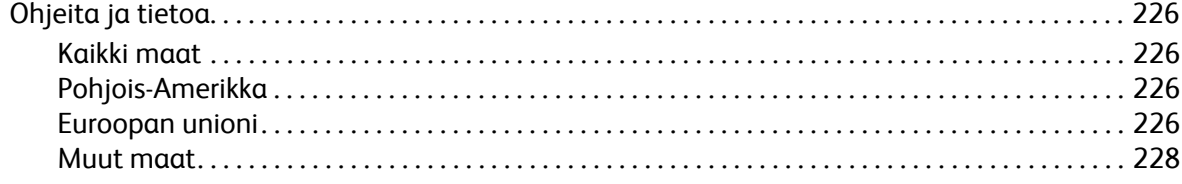

## Hakemisto

WorkCentre 7120/7125 -monitoimitulostin Käyttöopas 10

# <span id="page-10-0"></span>Turvallisuusasiaa 1

Tämä luku sisältää seuraavaa:

- [Sähköturvallisuus sivulla 12](#page-11-0)
- [Käyttöturvallisuus sivulla 14](#page-13-0)
- [Kunnossapitoon liittyvä turvallisuus sivulla 15](#page-14-0)
- [Tulostimen merkit sivulla 16](#page-15-0)
- [Tuoteturvallisuustakuu sivulla 17](#page-16-0)
- [Lisätietoja ympäristöstä, terveydestä ja turvallisuudesta sivulla 18](#page-17-0)

Kone ja sen tarvikkeet on suunniteltu ja testattu tiukkojen turvallisuusmääräysten mukaisesti. Seuraavien ohjeiden noudattaminen varmistaa koneen turvallisen käytön.

# <span id="page-11-0"></span>Sähköturvallisuus

# **VAARA:**

- Älä työnnä minkäänlaisia esineitä, esim. paperiliittimiä tai niittejä, koneen aukkoihin. Ne voivat osua vaarallisiin jännitekohtiin tai saada aikaan oikosulun ja aiheuttaa tulipalon tai sähköiskun.
- Älä irrota ruuvein kiinnitettyjä kansia tai suojalevyjä, ellei ohjeissa nimenomaan pyydetä tekemään niin (esimerkiksi asennettaessa lisälaitteita). Koneen virta on katkaistava ennen asennuksia. Irrota virtajohto ennen kuin irrotat kansia tai suojalevyjä. Asennuksia lukuun ottamatta näitä levyjä ei tarvitse irrottaa, sillä niiden takana ei ole käyttäjän huollettavissa olevia osia.

Katkaise koneen virta ennen virtajohdon irrottamista. Lisätietoja koneen virran katkaisusta on kohdassa [Tulostimen virran katkaiseminen sivulla 40.](#page-39-1)

Seuraavat tilanteet ovat vaarallisia turvallisuudelle:

- Virtajohto on vahingoittunut tai kulunut.
- Koneen sisään on pudonnut nestettä.
- Kone on kastunut.

Näissä tilanteissa toimi seuraavasti:

- 1. Katkaise heti koneen virta.
- 2. Irrota virtajohto pistorasiasta.
- 3. Kutsu paikalle valtuutettu huoltoedustaja.

# <span id="page-11-1"></span>Virtalähde

Koneen saa kytkeä vain arvokilvessä olevien ohjeiden mukaiseen virtalähteeseen. Jos et ole varma, onko virtalähde asianmukainen, ota yhteys valtuutettuun sähköteknikkoon.

**VAARA:** Kone on liitettävä maadoitettuun pistorasiaan. Kone on varustettu pistokkeella, joka sopii vain maadoitettuun pistorasiaan. Tämä on turvatoimenpide. Kutsu tarvittaessa paikalle sähköteknikko, jos pistorasia on vaihdettava tai jos pistoke ei sovi pistorasiaan.

# <span id="page-11-2"></span>Virtajohto

- Liitä kone aina asianmukaisesti maadoitettuun pistorasiaan. Pyydä tarvittaessa sähköteknikkoa tarkistamaan asia.
- Käytä vain koneen mukana toimitettua virtajohtoa.
- Älä koskaan kytke konetta maadoittamattomaan pistorasiaan maadoitetun sovittimen avulla.
- Älä käytä jatkojohtoa tai jakopistorasiaa.
- Älä sijoita konetta niin, että sen virtajohdon päälle saatetaan astua.
- Älä sijoita johdon päälle esineitä.
- WorkCentre 7120/7125 -monitoimitulostin Käyttöopas 12

Virtajohto on liitetty koneen takana olevaan liittimeen. Jos on tarpeen katkaista koneen virransaanti kokonaan, irrota virtajohto pistorasiasta.

Katkaise koneen virta ennen virtajohdon irrottamista. Lisätietoja koneen virran katkaisusta on kohdassa [Tulostimen virran katkaiseminen sivulla 40.](#page-39-1)

# <span id="page-12-0"></span>Virran hätäkatkaisu

Seuraavissa tilanteissa katkaise koneen virta välittömästi ja irrota virtajohto pistorasiasta. Kutsu paikalle valtuutettu Xeroxin huoltoteknikko:

- Koneesta lähtee epätavallista ääntä tai hajua.
- Virtajohto on vahingoittunut tai kulunut.
- Seinäkatkaisin, sulake tai turvakytkin on lauennut.
- Koneen sisään on pudonnut nestettä.
- Kone on kastunut.
- Koneen osa on vaurioitunut.

## <span id="page-12-1"></span>Puhelinjohto

**VAROITUS:** Tulipalovaara voidaan estää käyttämällä American Wire Gauge (AWG) -tietoliikennekaapelia nro 26 tai suurempaa.

## Laserturvallisuus

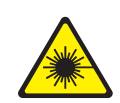

Tulostin täyttää kansallisten ja kansainvälisten viranomaisten asettamat lasertulostimien toimintastandardit ja se on luokiteltu luokan 1 lasertuotteeksi. Tulostin ei lähetä vaarallista valoa, koska lasersäde on täysin koteloitu kaikkien käyttö- ja huoltotoimenpiteiden aikana.

**VAARA:** Muiden kuin tässä käyttöoppaassa mainittujen säätimien ja säätöjen käyttö tai toimenpiteiden tekeminen voi aiheuttaa vaarallista altistumista säteilylle.

# <span id="page-13-0"></span>Käyttöturvallisuus

Kone ja sen tarvikkeet on suunniteltu ja testattu vastaamaan tiukkoja turvallisuusmääräyksiä. Tähän kuuluvat muun muassa turvallisuusviranomaisen hyväksyntä ja yleisten ympäristösuositusten mukaisuus.

Noudattamalla seuraavia turvallisuusohjeita varmistat koneen jatkuvan turvallisen käytön.

## Koneen sijainti

- Älä peitä koneen tuuletusaukkoja. Nämä aukot huolehtivat ilmanvaihdosta ja estävät konetta ylikuumenemasta.
- Sijoita kone paikkaan, jossa on riittävästi tilaa käyttöä ja huoltoa varten.
- Sijoita kone pölyttömiin tiloihin.
- Älä säilytä tai käytä tulostinta erittäin kuumassa, kylmässä tai kosteassa ympäristössä. Katso toiminnan kannalta optimaaliset ympäristön olosuhteet kohdasta [Ympäristöominaisuudet](#page-208-3)  [sivulla 209.](#page-208-3)
- Sijoita kone tasaiselle, vakaalle pinnalle, joka on tarpeeksi tukeva kannattamaan koneen painon. Koneen paino ilman pakkausmateriaalia on noin 115 kg.
- Älä sijoita konetta lähelle lämmönlähdettä.
- Älä sijoita konetta suoraan auringonvaloon ja varo altistamasta valoherkkiä osia liialle valolle.
- Älä sijoita konetta paikkaan, jossa se altistuu ilmastointilaitteen puhaltamalle kylmälle ilmalle.

# Käyttöön liittyviä ohjeita

Kun tulostin tulostaa:

- Älä irrota joko tulostinajurista tai tulostimen ohjaustaulusta valitsemaasi paperialustaa.
- Älä avaa luukkuja.
- Älä siirrä tulostinta.
- Pidä kädet, hiukset, kravatit yms. etäällä koneen syöttö- ja luovutusrullista.

## **Tarvikkeet**

- Käytä koneessa vain sitä varten tarkoitettuja tarvikkeita. Sopimattomien materiaalien käyttö voi heikentää koneen suorituskykyä ja aiheuttaa turvallisuusvaaran.
- Noudata aina koneeseen, lisälaitteisiin ja tarvikkeisiin kiinnitettyjä tai niiden mukana toimitettuja varoituksia.

**VAROITUS:** Muiden kuin Xerox-tarvikkeiden käyttöä ei suositella. Xeroxin laitetakuu, huoltosopimukset ja *Total Satisfaction Guarantee* (tyytyväisyystakuu) eivät korvaa vahinkoja, toimintahäiriöitä tai suorituskyvyn heikkenemistä, jotka on aiheuttanut muiden kuin Xerox-tarvikkeiden käyttö tai sellaisten tarvikkeiden käyttö, joita ei ole tarkoitettu tälle koneelle. *Total Satisfaction Guarantee* on käytössä USA:ssa ja Kanadassa. Sen saatavuus voi vaihdella muilla alueilla. Lisätietoja saa ottamalla yhteyttä paikalliseen edustajaan.

WorkCentre 7120/7125 -monitoimitulostin Käyttöopas 14

# <span id="page-14-0"></span>Kunnossapitoon liittyvä turvallisuus

- Älä yritä tehdä mitään kunnossapitotoimia, joita ei ole selostettu koneen mukana toimitetuissa käyttöohjeissa.
- Älä käytä puhdistukseen aerosolisuihkeita. Puhdista pelkällä kuivalla nukattomalla liinalla.
- Älä hävitä polttamalla mitään tarvikkeita tai osia. Tietoa Xeroxin kierrätysohjelmista on verkko-osoitteessa [www.xerox.com/gwa.](http://www.office.xerox.com/cgi-bin/printer.pl?APP=udpdfs&Page=color&Model=WorkCentre+WC7120&PgName=recyclesupplies&Language=finnish)

# <span id="page-15-0"></span>Tulostimen merkit

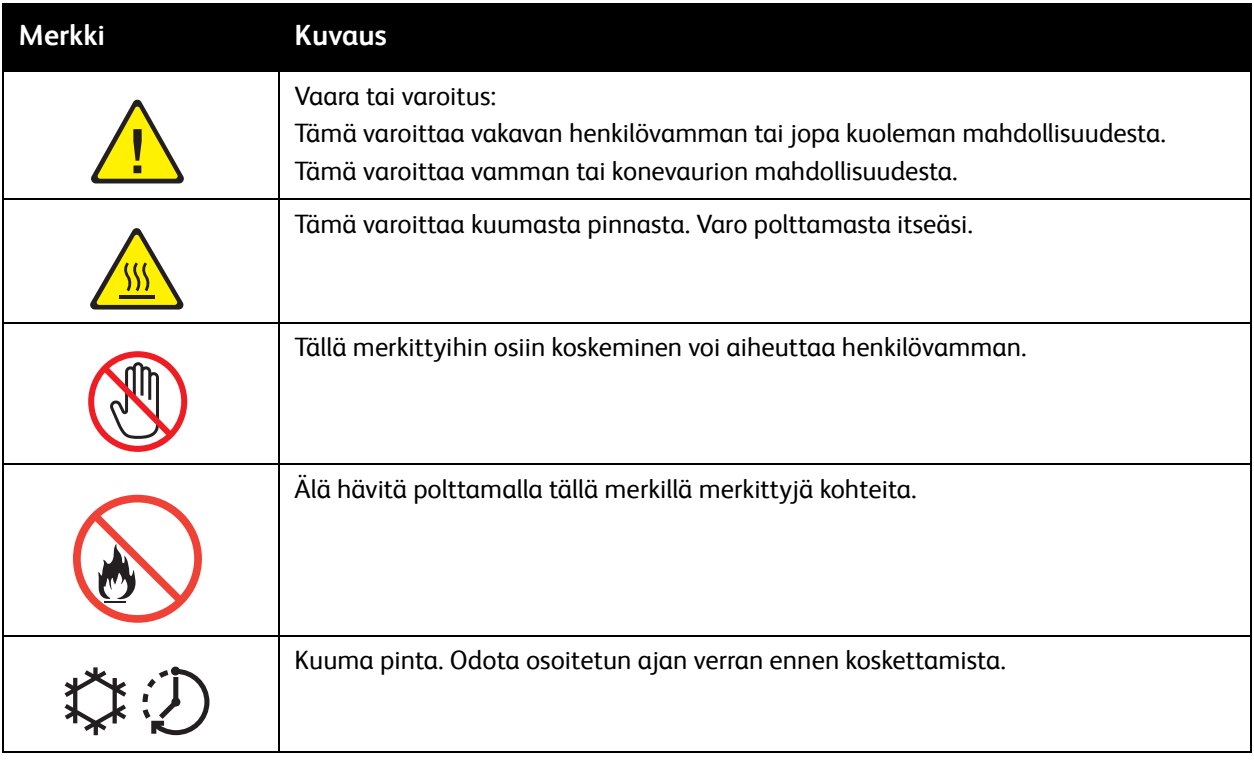

# <span id="page-16-0"></span>Tuoteturvallisuustakuu

Tämä laite on seuraavien tarkastuslaitosten hyväksymä, ja se noudattaa mainitun standardin asettamia vaatimuksia.

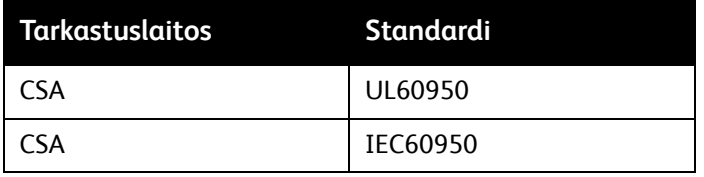

# <span id="page-17-0"></span>Lisätietoja ympäristöstä, terveydestä ja turvallisuudesta

Lisätietoja ympäristöstä, terveydestä ja turvallisuudesta tähän Xerox-tuotteeseen ja sen varusteisiin liittyen saat seuraavista lähteistä:

Yhdysvallat: 1-800-828-6571

Kanada: 1-800-828-6571

[www.xerox.com/environment](http://www.office.xerox.com/cgi-bin/printer.pl?APP=udpdfs&Page=color&Model=WorkCentre+WC7120&PgName=environmentna&Language=finnish)

Eurooppa: +44 1707 353 434

[www.xerox.com/environment\\_europe](http://www.office.xerox.com/cgi-bin/printer.pl?APP=udpdfs&Page=color&Model=WorkCentre+WC7120&PgName=environmenteu&Language=finnish)

# <span id="page-18-0"></span>Ominaisuudet

Tämä luku sisältää seuraavaa:

- [Ennen tulostimen käyttöä sivulla 20](#page-19-0)
- [Tulostimen osat sivulla 21](#page-20-0)
- [Tulostimen kokoonpanot sivulla 29](#page-28-2)
- [Ohjaustaulu sivulla 32](#page-31-0)
- [Lisää tietoa sivulla 35](#page-34-0)

# <span id="page-19-0"></span>Ennen tulostimen käyttöä

# <span id="page-19-1"></span>Xerox Welcome Center

Jos tarvitset apua koneen asennuksen aikana tai sen jälkeen, Xeroxin verkkosivuilta löydät neuvoja ja tuotetukea.

#### [www.xerox.com/office/worldcontacts](http://www.office.xerox.com/cgi-bin/printer.pl?APP=udpdfs&Page=color&Model=WorkCentre+WC7120&PgName=customersupport&Language=finnish)

Jos tarvitset lisäapua, ota yhteys Xerox Welcome Centeriin. Koneen asennuksen yhteydessä olet ehkä saanut myös paikallisen edustajan puhelinnumeron. Kirjoita puhelinnumero alla varattuun tilaan.

Welcome Centerin tai paikallisen edustajan puhelinnumero:

Xerox US Welcome Center: 1-800-821-2797

\_\_\_\_\_\_\_\_\_\_\_\_\_\_\_\_\_\_\_\_\_\_\_\_\_\_\_\_\_\_\_\_\_\_\_\_\_\_

Xerox Canada Welcome Center: 1-800-93-XEROX (1-800-939-3769)

Jos tarvitse lisäapua tulostimen käytössä:

- 1. Lisätietoja on tässä käyttöoppaassa.
- 2. Ota yhteys järjestelmänvalvojaan.
- 3. Siirry Xeroxin verkkosivuille osoitteeseen [www.xerox.com/office/WC7120/7125support](http://www.office.xerox.com/cgi-bin/printer.pl?APP=udpdfs&Page=color&Model=WorkCentre+WC7120&PgName=knowledgebase&Language=finnish) tai ota yhteys Xerox Welcome Centeriin.

Tarvitset Xeroxille yhteydenottoa varten tulostimen sarjanumeron.

Welcome Center kysyy seuraavia tietoja: ongelman kuvaus, tulostimen sarjanumero, virhekoodi (jos mahdollista) sekä yrityksen nimi ja sijainti. Etsi tulostimen sarjanumero noudattamalla seuraavia ohjeita.

- 1. Paina ohjaustaulusta **Koneen tila** -näppäintä.
- 2. Laitetietoja-kortti tulee näkyviin. Sarjanumero näkyy kortin vasemmassa reunassa.

Sarjanumero löytyy myös tulostimen sisältä. Avaa vasen sivulevy A. Sarjanumero on rungossa vasemmalla.

# <span id="page-20-0"></span>Tulostimen osat

#### Tämä osio sisältää seuraavaa:

- [Näkymä edestä ja vasemmalta sivulla 22](#page-21-0)
- [Näkymä takaa ja oikealta sivulla 23](#page-22-0)
- [Puhelin- ja faksiliitännät sivulla 24](#page-23-0)
- [Originaalien syöttölaite sivulla 25](#page-24-0)
- [Sisäosat sivulla 26](#page-25-0)
- [Integroitu Office-viimeistelylaite sivulla 27](#page-26-0)
- [Office LX -viimeistelylaite sivulla 28](#page-27-0)

# <span id="page-21-0"></span>Näkymä edestä ja vasemmalta

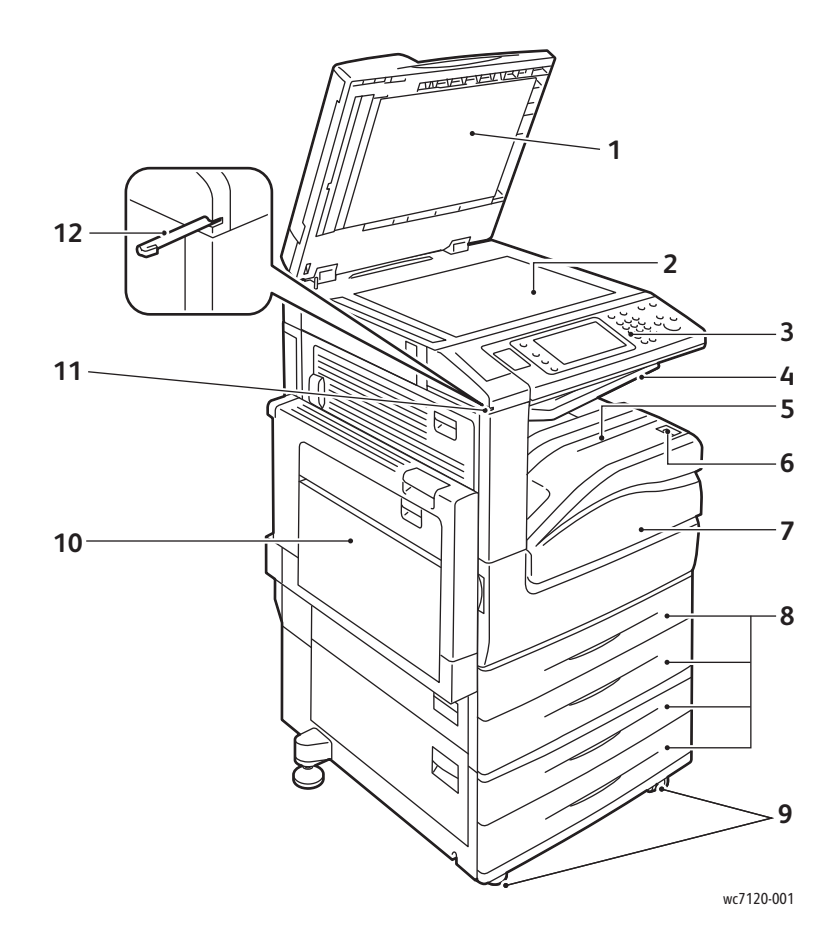

- 1. Valotuskansi 7. Etulevy
- 
- 
- 
- 5. Alempi keskialusta 11. Kynän pidin
- 6. Virtakytkin 12. Kynä
- 
- 2. Valotuslasi 8. Alustat 1, 2, 3, 4
- 3. Ohjaustaulu 9. Lukittavat pyörät
- 4. Ylempi keskialusta 10. Alusta 5 (ohisyöttö)
	-
	-

WorkCentre 7120/7125 -monitoimitulostin Käyttöopas 22

# <span id="page-22-0"></span>Näkymä takaa ja oikealta

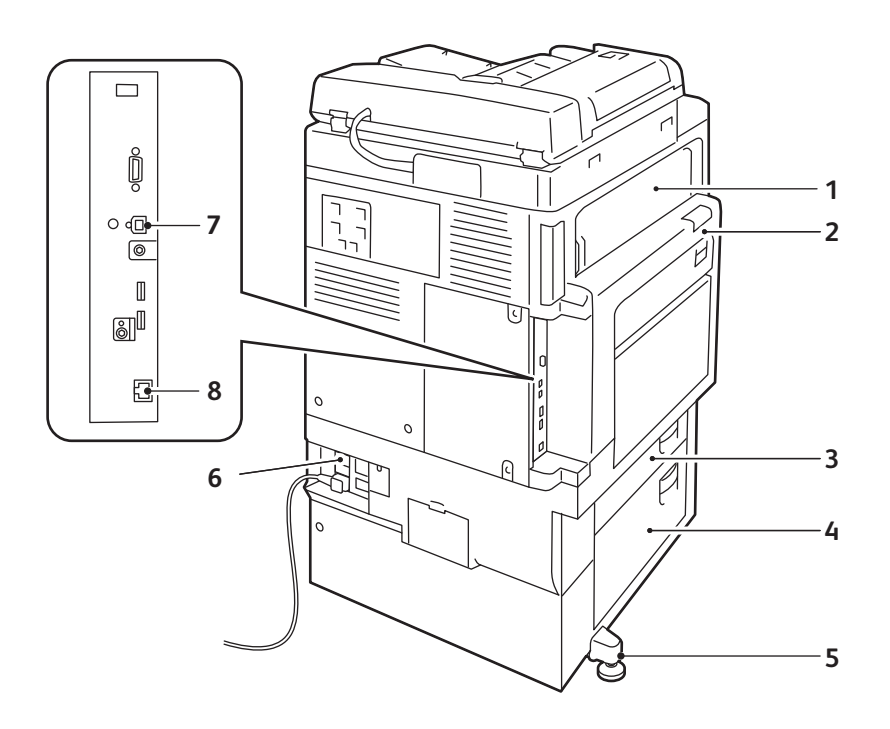

- 1. Sivulevy E 5. Säätöjalka
- 
- 3. Sivulevy B 7. USB-liitin
- 4. Sivulevy C 8. Verkkoliitin
- 

wc7120-002

- 
- 2. Sivulevy A 6. Reset-näppäin
	-
	-

# <span id="page-23-0"></span>Puhelin- ja faksiliitännät

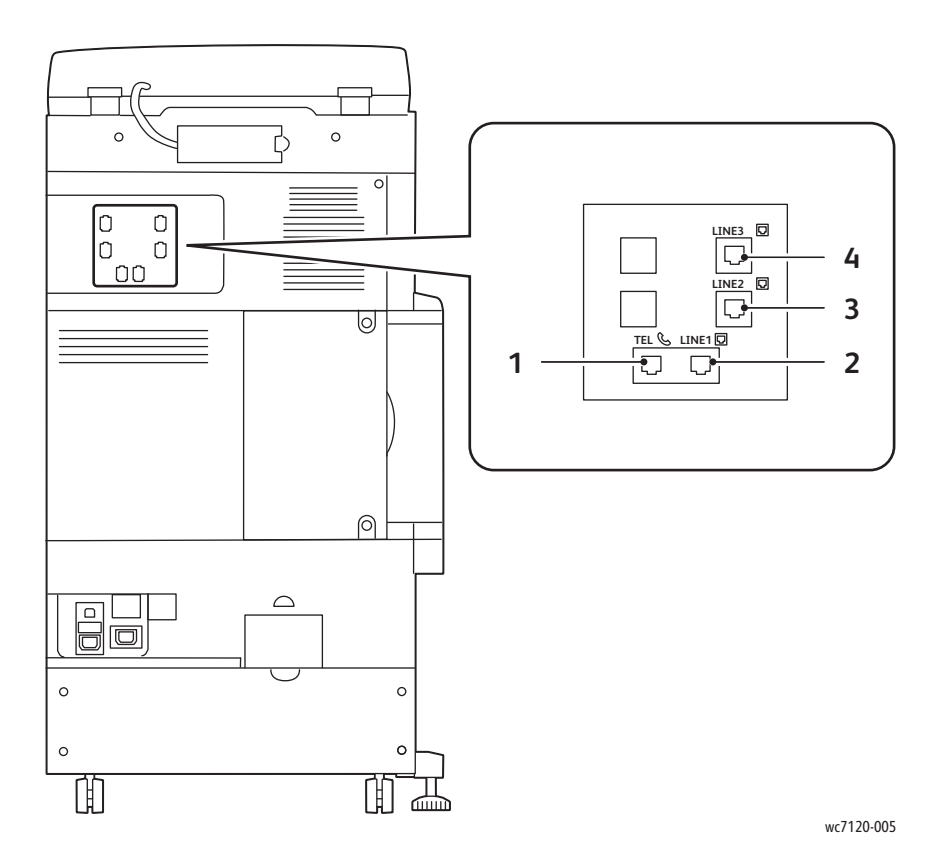

- 
- 
- 1. Puhelin 3. Linja 2
- 2. Linja 1 4. Linja 3

WorkCentre 7120/7125 -monitoimitulostin Käyttöopas 24

# <span id="page-24-0"></span>Originaalien syöttölaite

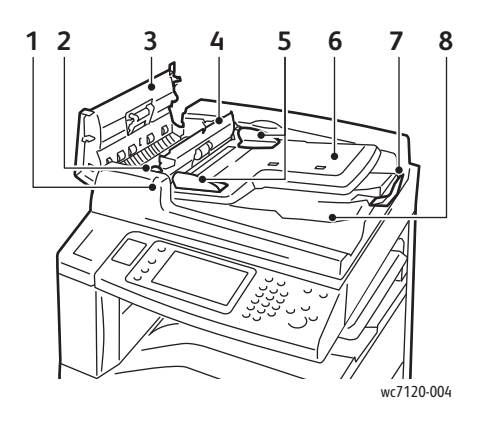

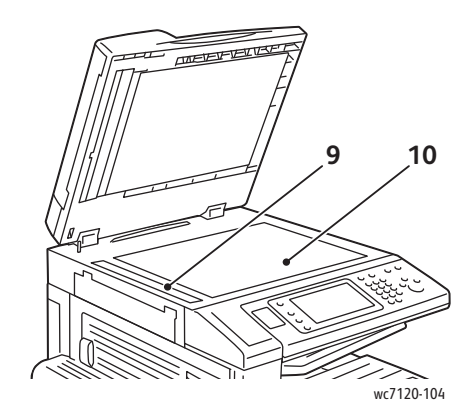

- 
- 
- 
- 
- 5. Syöttöohjaimet 10. Valotuslasi
- 1. Merkkivalo 6. Syöttöalusta
- 2. Vipu 1999 van 1999 van 1999 van 1999 van 1999 van 1999 van 1999 van 1999 van 1999 van 1999 van 1999 van 19
- 3. Kansi 8. Luovutusalusta
- 4. Sisälevy 9. Valotusaukon lasi
	-

# <span id="page-25-0"></span>Sisäosat

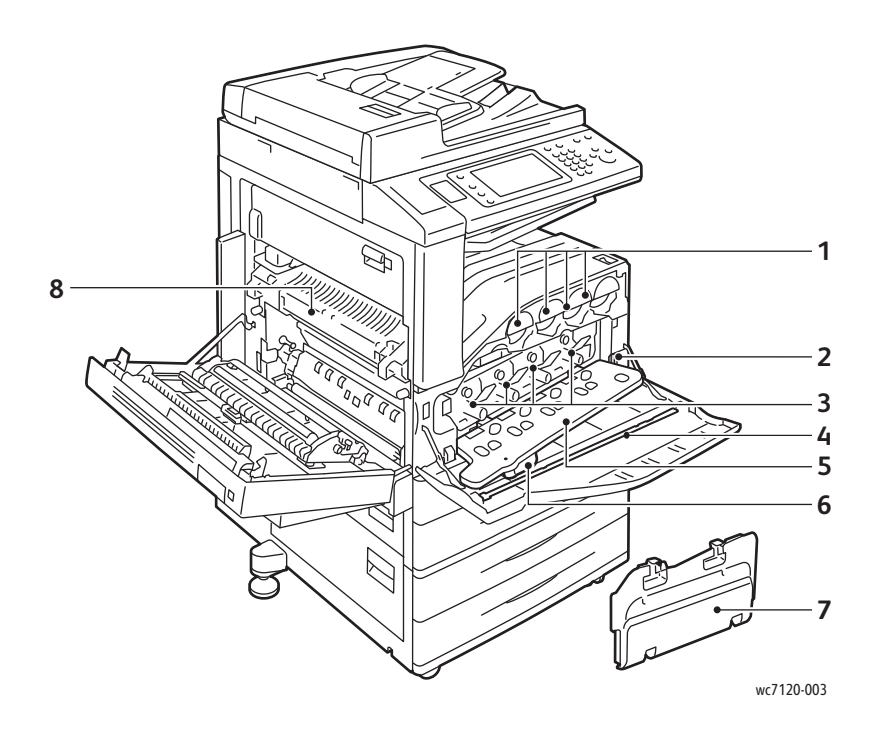

- 
- 
- 
- 4. Puhdistustanko 8. Kiinnityslaite
- 1. Värikasetit 5. Rumpukasettialueen etulevy
- 2. Päävirtakytkin 6. Rumpukasettialueen etulevyn salpa
- 3. Rumpukasetit 7. Hukkavärisäiliö
	-

WorkCentre 7120/7125 -monitoimitulostin Käyttöopas 26

# <span id="page-26-0"></span>Integroitu Office-viimeistelylaite

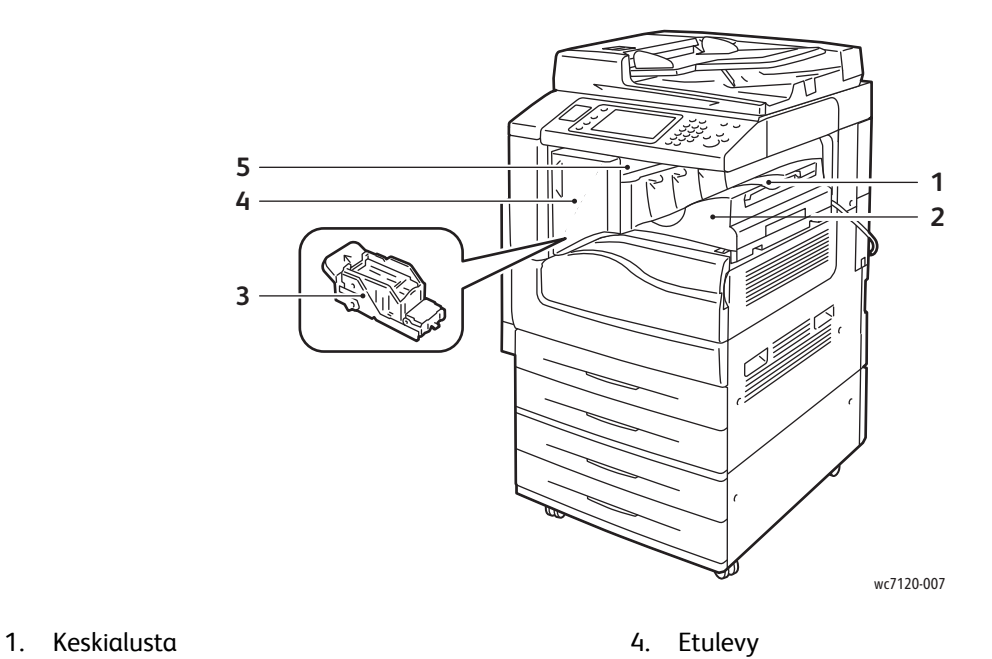

- 
- 2. Integroitu Office-viimeistelylaite 5. Kansi
- 3. Nitomanastakasetti

# <span id="page-27-0"></span>Office LX -viimeistelylaite

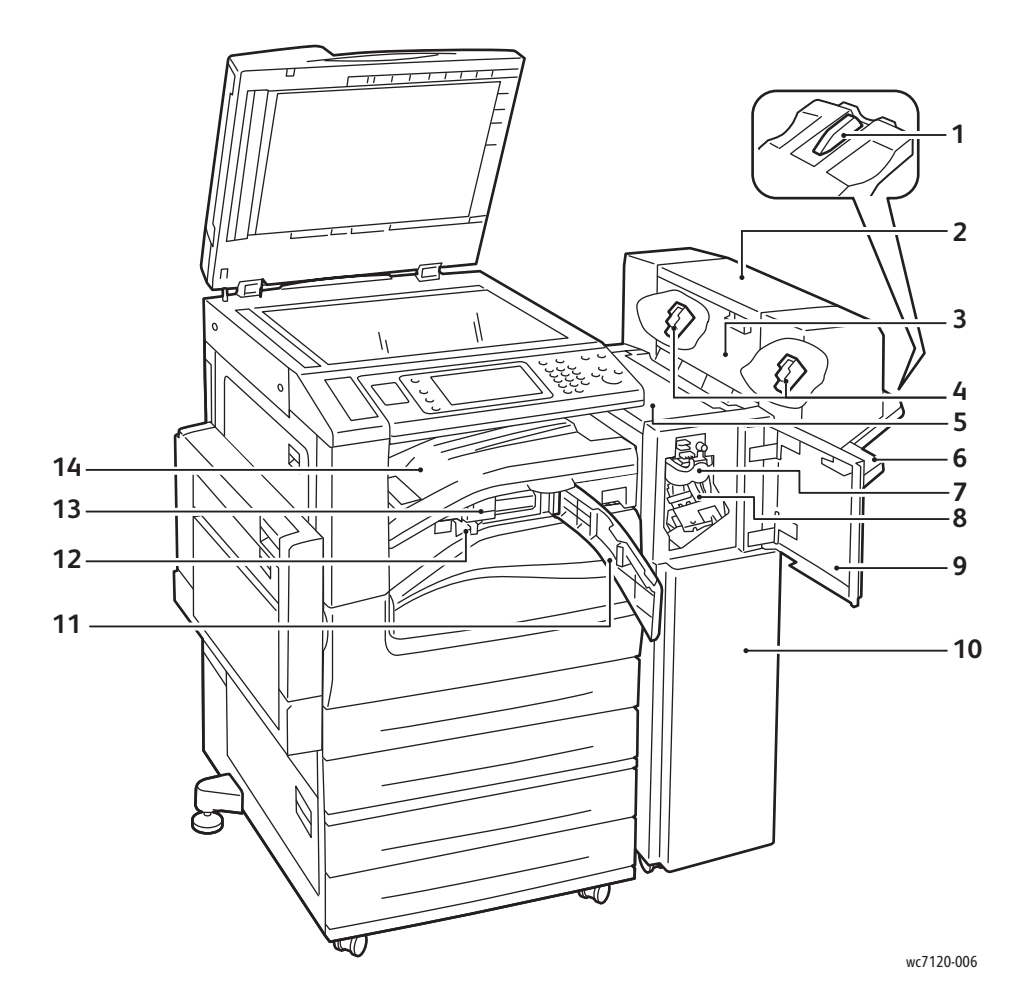

- 
- 2. Vihkolaite (valinnainen) 9. Etulevy
- 
- 4. Vihkonitomanastakasetti 11. Kuljettimen etulevy
- 
- 
- 
- 1. Alustan lisäkappale 1. Kuuta 1. maastakasetti valtaa 1. maastakasetti valtaa 1. maastakasetti valtaa 1. maa
	-
- 3. Vihkolaitteen sivulevy 10. Office LX -viimeistelylaite
	-
- 5. Kansi 12. Rei'itysjätesäiliö
- 6. Viimeistelyalusta 13. Rei'itin (valinnainen)
- 7. Nuuttauslaite (valinnainen) 14. Viimeistelykuljettimen suojalevy/keskialusta

# <span id="page-28-2"></span>Tulostimen kokoonpanot

- [Vakio-ominaisuudet sivulla 29](#page-28-0)
- [Kokoonpanot sivulla 29](#page-28-1)
- [Lisäominaisuudet sivulla 30](#page-29-0)

# <span id="page-28-0"></span>Vakio-ominaisuudet

Koneessa on monia tulostukseen ja kopiointiin liittyviä toimintoja:

- Kopiointi, tulostus ja skannaus sähköpostiin
- Enimmäistulostusnopeus on 20 mustavalkosivua ja värisivua minuutissa (tavallinen A4-kokoinen paperi)
- 600 x 600 dpi
- Automaattinen kaksipuolinen tulostus
- Ohjaustauluun sisältyvä värikosketusnäyttö
- Automaattinen originaalien syöttölaite, johon mahtuu jopa 110 arkkia
- 2 Gt:n RAM-muisti
- Vieraslaiteliitäntä
- Xerox Extensible Interface Platform (XEIP)
- Kiintolevy, joka mahdollistaa erikoistyöt sekä lomakkeiden ja makrojen käytön
- PCL 6, PCL 5
- Ethernet 10/100Base-TX -liitäntä

## <span id="page-28-1"></span>Kokoonpanot

Tulostimesta on saatavana kaksi eri kokoonpanoa.

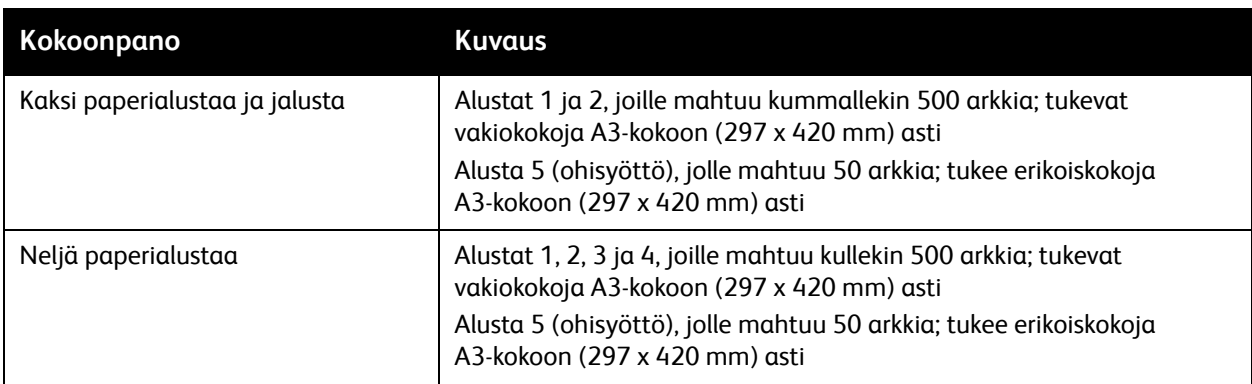

#### Ominaisuudet

## <span id="page-29-0"></span>Lisäominaisuudet

#### **Faksi**

- Yhden linjan faksi ja Internet-faksin
- Kolmen linjan faksi ja Internet-faksi
- Palvelinfaksi
- VoIP-faksi

## **Skannaus**

- Skannauspaketti (hakukelpoinen PDF, tiiviisti pakattu PDF/XPS, pienoiskuvatoiminto)
- Skannaus USB-asemaan, tulostus USB-asemalta

## **Viimeistely**

- Integroitu Office-viimeistelylaite
- Office LX -viimeistelylaite, valinnaiset rei'itin ja vihkolaite
- Käsinitomalaite

## **Tietosuojaus**

- Tietosuojapaketti
- Xerox Secure Access Unified ID System -tunnistusjärjestelmä
- Verkkotilikirjaus
- Common Access Card Authentication (CAC) (korttitunnistus)

#### **Muut**

- PostScript
- Työtaso
- Kirjekuorien syöttöalusta
- Kortinlukija

Lisätietoja näistä on verkkosivustolla [www.xerox.com/office/WC7120/7125supplies.](http://www.office.xerox.com/cgi-bin/printer.pl?APP=udpdfs&Page=color&Model=WorkCentre+WC7120&PgName=order&Language=finnish)

# <span id="page-30-0"></span>Virransäästötila

Virransäästötila vähentää tulostimen virrankulutusta tietyn joutoajan jälkeen.

Tulostin siirtyy virransäästötilaan ennalta määritetyn ajan kuluttua. Jos virransäästötilassa olevaa tulostinta ei käytetä ennalta määritetyn ajan kuluessa, tulostin siirtyy lepotilaan. Kosketusnäyttö on pimeänä ja virransäästönäppäimessä palaa merkkivalo molemmissa tiloissa.

Tulostin palaa normaaliin toimintatilaan, kun virransäästönäppäintä painetaan. Virransäästötila katkeaa myös, jos tulostimeen tulee tulostustyö tai tulostinta käytetään CentreWare Internet-palvelujen kautta.

Lisätietoja on järjestelmänvalvojan käsikirjassa *System Administrator Guide* (järjestelmänvalvojan käsikirja) osoitteessa [www.xerox.com/office/WC7120/7125docs.](http://www.office.xerox.com/cgi-bin/printer.pl?APP=udpdfs&Page=color&Model=WorkCentre+WC7120&PgName=userdocpdfs&FileName=sys_admin_guide&Language=english)

#### Ominaisuudet

# <span id="page-31-0"></span>**Ohjaustaulu**

#### Tämä osio sisältää seuraavaa:

- [Ohjaustaulun asettelu sivulla 32](#page-31-1)
- [Tulostimen tiedot sivulla 33](#page-32-0)

# <span id="page-31-1"></span>Ohjaustaulun asettelu

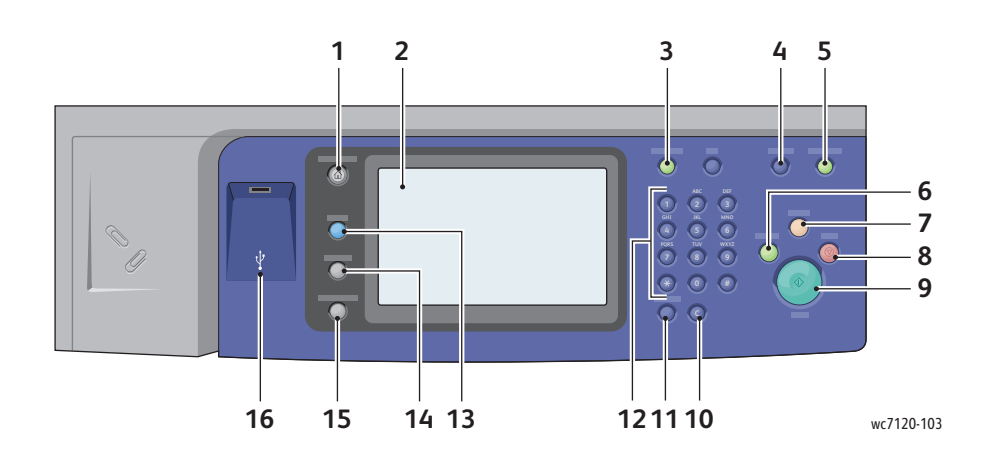

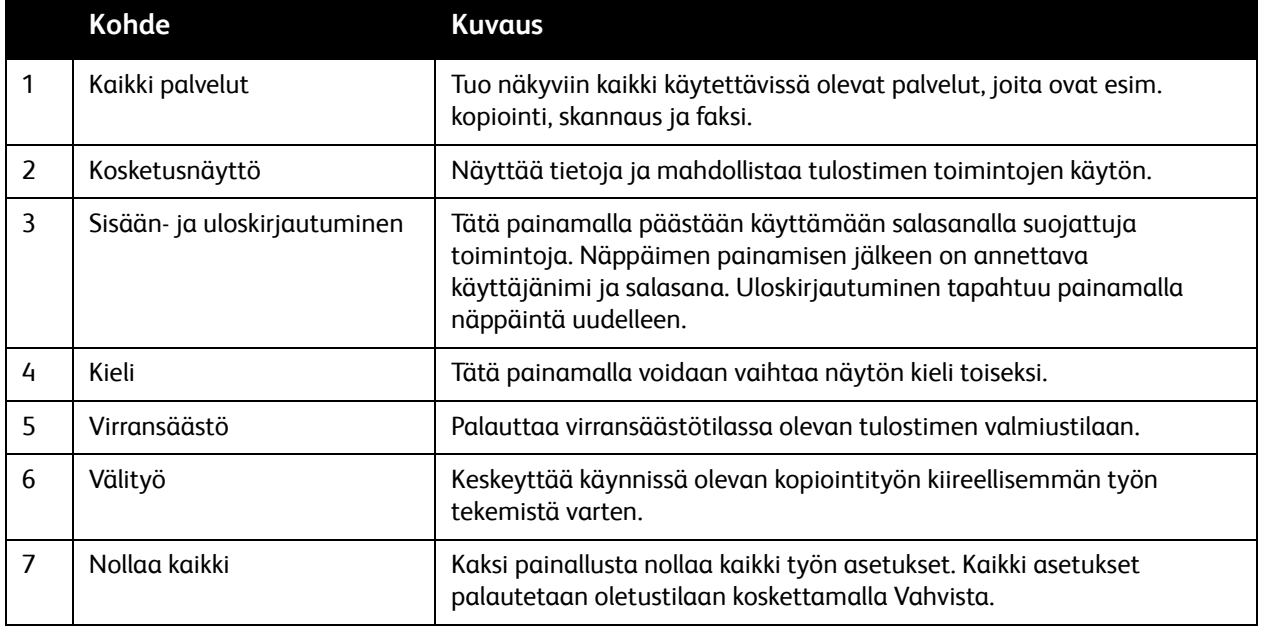

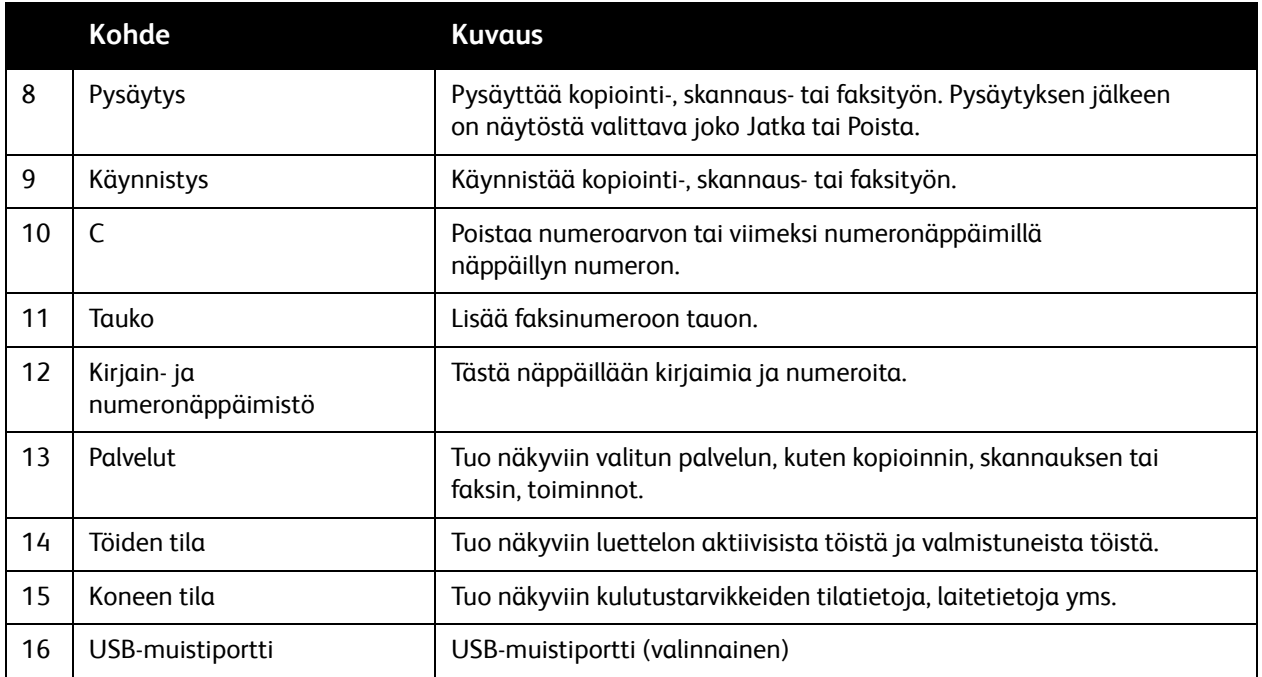

# <span id="page-32-0"></span>Tulostimen tiedot

Tulostimen tilatietoja esitetään sekä ohjaustaulun kosketusnäytössä että tulostettavissa raporteissa. Näytössä voi katsoa myös käyttö- ja laskutustietoja. Lisätietoja on kohdassa [Laskutus- ja käyttötiedot](#page-160-2)  [sivulla 161](#page-160-2).

## **Töiden tila**

Töiden tila -näytöissä voidaan tarkastella ja hallita työjonoja:

- 1. Paina ohjaustaulun **Töiden tila** -näppäintä.
- 2. Valitse **Aktiiviset työt** tai **Valmiit työt**.
- 3. Valitse näytettävät työt **Kaikki työt** -luettelosta.
- 4. Valitse luettelosta työ, jonka tietoja haluat katsella. Työraportti voidaan tulostaa valitsemalla joko **Tulosta työloki** tai **Tulosta työraportti**.
- 5. Muita mahdollisia töitä voidaan tarkastella valitsemalla **Suojatut ja muita töitä** ja valitsemalla sitten jokin seuraavista:
	- Suojattu tulostus
	- Vedos
	- Ajastettu tulostus
	- Valvottu tulostus
	- Yleinen kansio

#### Ominaisuudet

## **Raportit**

Raportteja voidaan tulostaa ohjaustaulusta.

Raportin tulostaminen:

- 1. Paina ohjaustaulun **Koneen tila** -näppäintä.
- 2. Valitse **Raporttien tulostus** ja valitse sitten haluttu raporttien ryhmä.

Huom. Konfigurointiraportti sisältää tietoja tulostimen nykyisistä asetuksista. Siitä voi olla hyötyä verkkoanalyysissa ja yleisessä vianetsinnässä.

3. Valitse seuraavassa näytössä raportti ja paina sitten vihreää **käynnistysnäppäintä**.

# <span id="page-33-0"></span>Käytönvalvonta

Käytönvalvontaa käytetään kustannusten seurantaan ja kopioinnin, skannauksen, faksauksen ja tulostuksen käyttäjäkohtaisten käyttöoikeuksien hallintaan. Kun käytönvalvonta on käytössä, käyttäjän on annettava käyttäjätietonsa ennen kuin hän voi käyttää valvottua toimintoa. Valvotut toiminnot tunnistaa lukon ja avaimen symbolista.

Järjestelmänvalvoja luo käyttäjätilit ja ottaa käytönvalvonnan käyttöön.

- 1. Valitse kosketusnäytöstä haluttu toiminto.
- 2. Näppäimistö tulee näkyviin. Kirjoita järjestelmänvalvojan antamat käyttäjätiedot ja valitse **Valmis**. Käyttäjätunnus näkyy näytön oikeassa yläkulmassa.
- 3. Kirjaudu ulos painamalla **kirjautumisnäppäintä**, valitsemalla käyttäjätunnus ja valitsemalla sitten **Uloskirjaus**.

Lisätietoja on järjestelmänvalvojan käsikirjassa *System Administrator Guide* (järjestelmänvalvojan käsikirja) osoitteessa [w](http://www.office.xerox.com/cgi-bin/printer.pl?APP=udpdfs&Page=color&Model=WorkCentre+WC7120&PgName=userdocpdfs&FileName=sys_admin_guide&Language=english)[ww.xerox.com/office/WC7120/7125docs.](http://www.office.xerox.com/cgi-bin/printer.pl?APP=udpdfs&Page=color&Model=WorkCentre+WC7120&PgName=userdocpdfs&FileName=sys_admin_guide&Language=finnish)

# <span id="page-34-0"></span>Lisää tietoa

Seuraavissa lähteissä on lisää tietoa tulostimesta ja sen ominaisuuksista.

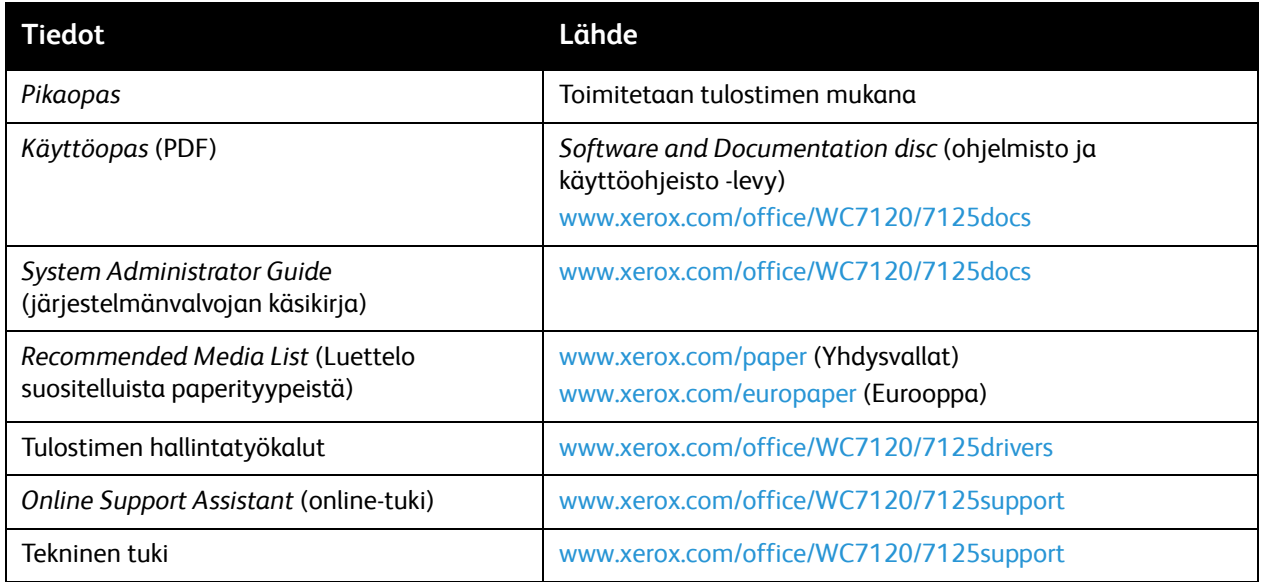

Ominaisuudet
## Asennus ja asetukset 3

Tämä luku sisältää seuraavaa:

- [Yleistä asennuksesta ja asetuksista sivulla 38](#page-37-0)
- [Liitäntä sivulla 38](#page-37-1)
- [Tulostimen virran kytkeminen sivulla 38](#page-37-2)
- [Tulostimen virran katkaiseminen sivulla 40](#page-39-0)
- [Ohjelmiston asennus sivulla 42](#page-41-0)
- [CentreWare Internet-palveluiden käyttäminen sivulla 47](#page-46-0)

### *Katso myös:*

*Online Support Assistant* (online-tuki) osoitteessa [www.xerox.com/office/WC7120/7125support](http://www.office.xerox.com/cgi-bin/printer.pl?APP=udpdfs&Page=color&Model=WorkCentre+WC7120&PgName=knowledgebase&Language=finnish)

*System Administrator Guide* (järjestelmänvalvojan käsikirja) osoitteessa [www.xerox.com/office/WC7120/7125docs](http://www.office.xerox.com/cgi-bin/printer.pl?APP=udpdfs&Page=color&Model=WorkCentre+WC7120&PgName=userdocpdfs&FileName=sys_admin_guide&Language=english)

### <span id="page-37-0"></span>Yleistä asennuksesta ja asetuksista

Ennen tulostimen käytön aloittamista:

- 1. Tarkasta tulostimen liitännät ja varmista, että tulostimeen on kytketty virta.
- 2. Asenna ajurit ja apuohjelmat.
- 3. Konfiguroi ohjelmisto.

### <span id="page-37-1"></span>Liitäntä

Tulostin voidaan liittää verkkoon. Jos tulostimessa on faksitoiminto, tulostin on liitettävä faksiliikennettä varten varattuun puhelinlinjaan. Tietoliikennekaapeleita ei toimiteta tulostimen mukana. Ne on hankittava erikseen.

Liittäminen tulostimeen:

- 1. Liitä virtajohto tulostimeen ja virtalähteeseen.
- 2. Liitä vähintään kategorian 5 Ethernet-kaapeli tulostimen takana olevaan Ethernet-porttiin. Liitä kaapelin toinen pää verkkoporttiin.
- 3. Jos faksitoiminto on asennettu, liitä tulostin puhelinlinjaan tavallisella RJ11-kaapelilla.

### <span id="page-37-2"></span>Tulostimen virran kytkeminen

Tulostimessa on kaksi virtakytkintä: etulevyn takana oleva päävirtakytkin ja alemmalla keskialustalla näkyvä virtakytkin.

### **Virran kytkeminen päävirtakytkimestä**

Päävirtakytkimellä ohjataan tulostimen virransyöttöä. Päävirta on pidettävä kytkettynä tulostimeen normaalin toiminnan aikana ja se pitäisi katkaista ainoastaan liitettäessä tulostimeen kaapelia tai puhdistettaessa tulostinta.

### **IN VAROITUS:**

- Kytke ensin päävirta tulostimeen, jotta tulostimen sisäinen kiintolevy ei vaurioidu eikä tulostimeen tule toimintahäiriötä.
- Älä katkaise virtaa heti sen kytkemisen jälkeen. Tulostimen sisäinen kiintolevy saattaa vaurioitua tai tulostimeen tulla toimintahäiriö.

1. Avaa etulevy.

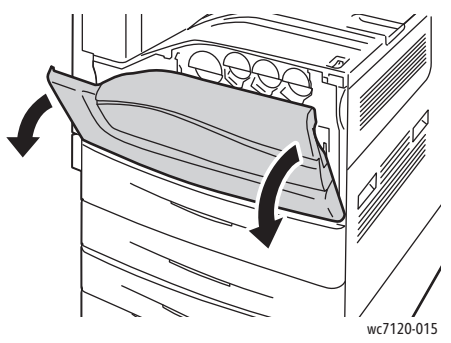

2. Paina päävirtakytkin kytkentäasentoon (I).

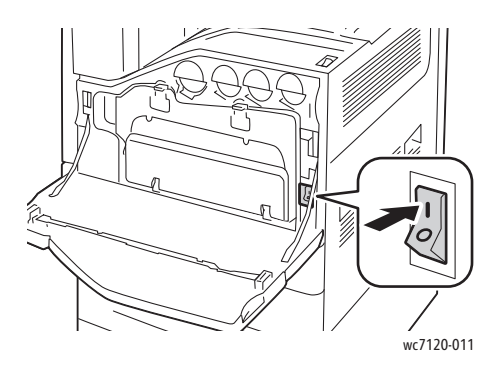

- 3. Sulje etulevy.
- 4. Paina sitten alemmalla keskialustalla näkyvä virtakytkin kytkentäasentoon (I). Tulostimen lämpeneminen valmiustilaan kestää n. 35 sekuntia.

Huom. Kun valinnainen Office LX -viimeistelylaite on asennettu, virtakytkin sijaitsee läpinäkyvän muoviluukun takana viimeistelykuljettimen etulevyssä/keskialustalla.

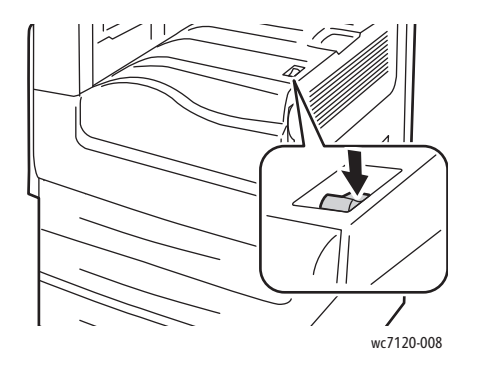

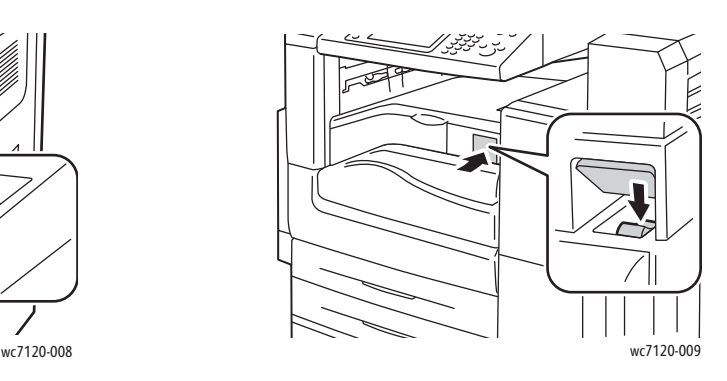

Virtakytkin Virtakytkin, kun valinnainen Office LX -viimeistelylaite on asennettu

### <span id="page-39-0"></span>Tulostimen virran katkaiseminen

Paina alemmalla keskialustalla näkyvä virtakytkin katkaisuasentoon (O). Tulostin tekee joitakin sisäisiä toimenpiteitä ja sitten sammuu.

Huom.

- Odota viisi sekuntia mahdollisen työn valmistuttua, ennen kuin katkaiset tulostimen virran.
- Kun valinnainen Office LX -viimeistelylaite on asennettu, virtakytkin sijaitsee läpinäkyvän muoviluukun takana viimeistelykuljettimen etulevyssä/keskialustalla.

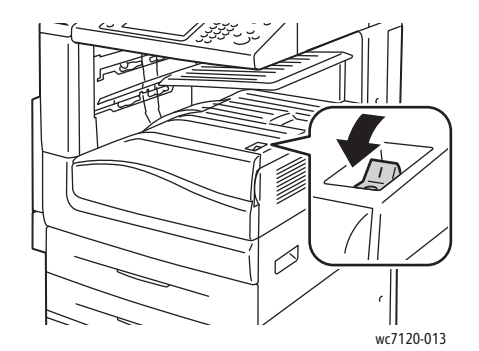

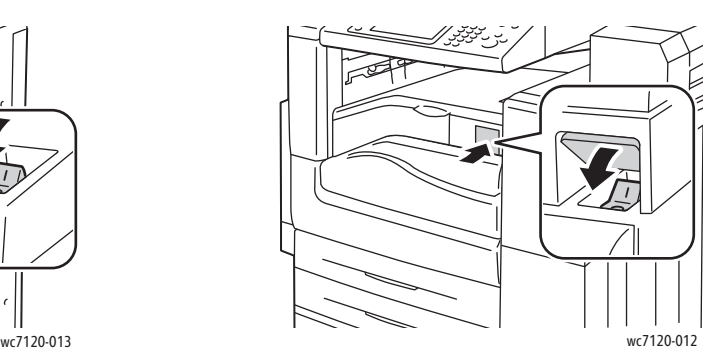

Virtakytkin Virtakytkin, kun valinnainen Office LX -viimeistelylaite on asennettu

### **Virran katkaiseminen päävirtakytkimestä**

Päävirtakytkimellä ohjataan tulostimen virransyöttöä. Päävirta on pidettävä kytkettynä tulostimeen normaalin toiminnan aikana ja se pitäisi katkaista ainoastaan liitettäessä tulostimeen kaapelia tai puhdistettaessa tulostinta.

### **VAROITUS:**

- Älä katkaise päävirtaa työn käsittelyn aikana tai virransäästönäppäimen vilkkuessa. Tulostimen sisäinen kiintolevy saattaa vaurioitua tai tulostimeen tulla toimintahäiriö.
- Katkaise virta ennen virtajohdon irrottamista. Virtajohdon irrottaminen päävirran ollessa kytkettynä voi vaurioittaa tulostimen sisäistä kiintolevyä tai aiheuttaa tulostimen toimintahäiriön.
- Älä katkaise päävirtaa heti sen kytkemisen jälkeen. Tulostimen sisäinen kiintolevy saattaa vaurioitua tai tulostimeen tulla toimintahäiriö.
- Älä katkaise päävirtaa heti katkaistuasi virran virtakytkimestä. Tulostimen sisäinen kiintolevy saattaa vaurioitua tai tulostimeen tulla toimintahäiriö. Odota 10 sekuntia näytön pimenemisen jälkeen ennen kuin katkaiset päävirran.
- 1. Varmista, että alemmalla keskialustalla näkyvä virtakytkin on katkaisuasennossa (O).
- 2. Avaa etulevy.

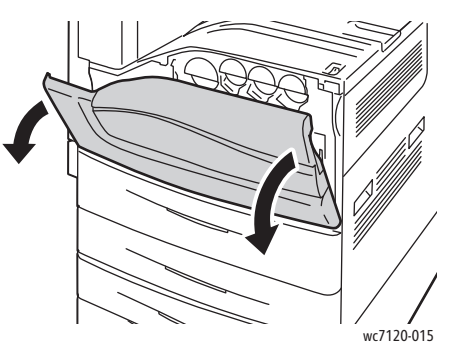

3. Paina päävirtakytkin katkaisuasentoon (O).

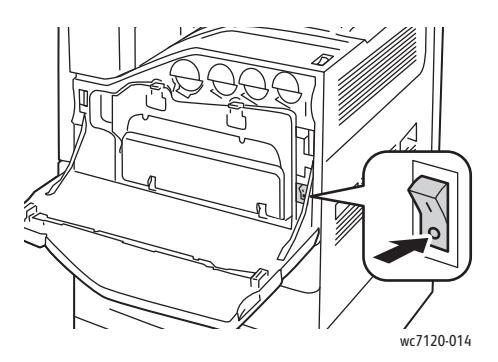

4. Sulje etulevy.

### Verkko-osoitteen määrittäminen

Jos verkko käyttää DHCP-palvelinta, tulostin hakee automaattisesti verkko-osoitteen. Katso lisätietoa staattisen IP-osoitteen määrittämisestä, DNS-palvelinasetusten konfiguroinnista tai muiden TCP/IP-asetusten konfiguroinnista järjestelmänvalvojan käsikirjasta *System Administrator Guide* (järjestelmänvalvojan käsikirja) osoitteessa [www.xerox.com/office/WC7120/7125docs.](http://www.office.xerox.com/cgi-bin/printer.pl?APP=udpdfs&Page=color&Model=WorkCentre+WC7120&PgName=userdocpdfs&FileName=sys_admin_guide&Language=english)

### <span id="page-41-0"></span>Ohjelmiston asennus

#### Tämä osio sisältää seuraavaa:

- [Käyttöjärjestelmät sivulla 42](#page-41-1)
- [Ajurien ja apuohjelmien asentaminen Windowsiin sivulla 42](#page-41-2)
- [Ajurien ja apuohjelmien asentaminen Macintoshiin sivulla 43](#page-42-0)
- [UNIX- ja Linux-ajurit sivulla 46](#page-45-0)

### <span id="page-41-1"></span>Käyttöjärjestelmät

- Windows XP, Vista, Windows Server 2003 tai uudempi versio.
- Macintosh: OS X, versio 10.3 tai uudempi.
- UNIX ja Linux: katso [www.xerox.com/office/WC7120/7125drivers.](http://www.office.xerox.com/cgi-bin/printer.pl?APP=udpdfs&Page=color&Model=WorkCentre+WC7120&PgName=driver&Language=finnish)

### <span id="page-41-2"></span>Ajurien ja apuohjelmien asentaminen Windowsiin

Jotta tulostimen kaikkia toimintoja päästään käyttämään, on tietokoneeseen asennettava:

- Asenna Xerox-tulostinajuri
- Jos skannaus on asennettu, asenna Xerox-skanneriajuri

### **Verkkotulostimen asentaminen**

Ennen tulostinajurien asentamista tarkasta, että tulostin on liitetty virtalähteeseen ja toimivaan verkkoon, tulostimeen on kytketty virta virtakytkimestä ja tulostimella on kelvollinen IP-osoite.

Tulostinajurin asentaminen:

- 1. Aseta *Software and Documentation disc* (ohjelmisto ja käyttöohjeisto -levy) tietokoneen CD- tai DVD-levyasemaan.
- 2. Asennusohjelma käynnistyy automaattisesti, ellei tietokoneen autorun-toimintoa ole poistettu käytöstä.

Huom. Jos asennusohjelma ei käynnisty, etsi levyltä **Setup.exe**-tiedosto ja kaksoisnapsauta sitä. Jos *Software and Documentation disc* (ohjelmisto ja käyttöohjeisto -levy) ei ole käytettävissä, uusin ajuri on ladattavissa osoitteesta [www.xerox.com/office/WC7120/7125drivers](http://www.office.xerox.com/cgi-bin/printer.pl?APP=udpdfs&Page=color&Model=WorkCentre+WC7120&PgName=driver&Language=finnish).

- 3. Kielen vaihtoa varten napsauta **Language (Kieli)** -painiketta, valitse haluamasi kieli luettelosta ja napsauta **OK**.
- 4. Napsauta **Asenna ajurit** ja sen jälkeen **Asenna tulostin- ja skanneriajurit**.
- 5. Hyväksy käyttöoikeussopimus valitsemalla **Hyväksyn**.
- 6. Valitse tulostin löydettyjen tulostimien luettelosta ja napsauta **Asenna**.
- 7. Jos tulostin ei näy löydettyjen tulostimien luettelossa:
	- a. Napsauta ikkunan yläreunassa olevaa **IP-osoite tai DNS-nimi** -painiketta.
	- b. Kirjoita tulostimen osoite tai nimi ja napsauta **Etsi**. Jos IP-osoitetta ei näytetä, katso [Tulostimen IP-osoite sivulla 47](#page-46-1).
	- c. Kun tulostin näkyy ikkunassa, napsauta **Seuraava**.
- 8. Valitse haluamasi tulostinajuri:
	- PostScript
	- PCL 5
	- PCL<sub>6</sub>
- 9. Jos skannaus on asennettu, napsauta haluamaasi skanneriajuria:
	- **TWAIN**
	- WIA
- 10. Jos skannaus on asennettu, valitse **Xerox-skannausapuohjelma**.
- 11. Valitse **Asenna**.
- 12. Kun asennus on valmis, napsauta **Valmis**.

### <span id="page-42-0"></span>Ajurien ja apuohjelmien asentaminen Macintoshiin

Jotta tulostimen kaikkia toimintoja päästään käyttämään:

- Asenna tulostin- ja skanneriajurit
- Lisää tulostin, jos tarpeen.

Ennen tulostinajurien asentamista tarkasta, että tulostin on liitetty virtalähteeseen ja toimivaan verkkoon, tulostimeen on kytketty virta ja tulostimella on kelvollinen IP-osoite.

### **Tulostin- ja skanneriajurien asentaminen**

Huom. Tulostin- ja skanneriajurit asennetaan samaan aikaan.

Tulostin- ja skanneriajurit asennetaan näin:

1. Aseta *Software and Documentation disc* (ohjelmisto ja käyttöohjeisto -levy) tietokoneen CD- tai DVD-levyasemaan.

Huom. Jos *Software and Documentation disc* (ohjelmisto ja käyttöohjeisto -levy) ei ole käytettävissä, uusin ajuri on ladattavissa osoitteesta [www.xerox.com/office/WC7120/7125drivers.](http://www.office.xerox.com/cgi-bin/printer.pl?APP=udpdfs&Page=color&Model=WorkCentre+WC7120&PgName=driver&Language=finnish)

- 2. Avaa Mac-kansio ja avaa sitten Mac OS 10.3+Universal PS -kansio.
- 3. Avaa **WorkCentre 7120.dmg**.
- 4. Avaa **WorkCentre 7120** -CD.
- 5. Osoita **Jatka** kolme kertaa.
- 6. Hyväksy käyttöoikeussopimus valitsemalla **Hyväksyn**.
- 7. Valitse **Asenna**.
- 8. Anna salasanasi ja valitse **OK**.

#### Asennus ja asetukset

- 9. Jos tulostin ei näy löydettyjen tulostimien luettelossa:
	- a. Osoita ikkunan yläreunassa olevaa painiketta **Anna tulostimen verkko-osoite tai nimi manuaalisesti**.
	- b. Kirjoita tulostimen osoite tai nimi ja odota, kun tietokone etsii tulostinta. Jos et tiedä tulostimen IP-osoitetta, katso [Tulostimen IP-osoite sivulla 47.](#page-46-1)
	- c. Osoita **Jatka**.
- 10. Hyväksy tulostusjonoa koskeva viesti osoittamalla **OK**.
- 11. Halutessasi valitse **Aseta oletustulostimeksi** ja **Tulosta testisivu**.
- 12. Osoita **Jatka** ja sitten **Sulje**.
- 13. Avaa **omenavalikosta Järjestelmäasetukset** ja sitten **Tulostus ja faksaus**.
- 14. Osoita **Tulostus**-välilehteä, valitse tulostin luettelosta ja osoita **Tulostimen asetukset**.
- 15. Osoita **Asennettavissa olevat vaihtoehdot** ja valitse tulostimeen asennetut lisäominaisuudet.
- 16. Jos teit muutoksia, osoita **Käytä muutoksia**, sulje ikkuna ja lopeta Järjestelmäasetukset.

Tulostin on nyt käyttövalmis.

### **Tulostimen lisääminen Macintosh OS X:n versioon 10.3**

- 1. Avaa **Ohjelmat**-kansio ja sitten **Lisäohjelmat**-kansio.
- 2. Avaa **Tulostimen asetustyökalu**.
- 3. Osoita **Lisää**.
- 4. Tarkasta, että ensimmäisestä pudotusvalikosta on verkkoyhteydeksi valittu **Rendezvous**.
- 5. Valitse tulostin.
- 6. Valitse **Tulostimen malli** -luettelosta **Xerox**.
- 7. Valitse tulostimen malli ja valitse **Lisää**.

Huom. Jos tulostinta ei löydy verkosta, tarkasta, että tulostimeen on kytketty virta ja että Ethernet-kaapeli on kytketty oikein.

Jos haluat käyttää yhteyden muodostamisessa tulostimen IP-osoitetta:

- 1. Avaa **Ohjelmat**-kansio ja sitten **Lisäohjelmat**-kansio.
- 2. Avaa **Tulostimen asetustyökalu**.
- 3. Osoita **Lisää**.
- 4. Tarkasta, että ensimmäisestä pudotusvalikosta on valittu **IP-tulostus**.
- 5. Valitse **Tulostimen tyyppi** -luettelosta **LPD/LPR**, **IPP** tai **Socket/HP Jet Direct**.
- 6. Kirjoita tulostimen IP-osoite **Tulostimen osoite** -kenttään.
- 7. Valitse **Tulostimen malli** -luettelosta **Xerox**.
- 8. Valitse tulostimen malli ja valitse **Lisää**.

### **Tulostimen lisääminen Macintosh OS X:n versioon 10.4**

1. Avaa Finder-ikkuna, avaa **Ohjelmat**-kansio ja osoita **Järjestelmäasetukset**.

Huom. Jos Järjestelmäasetukset-ohjelma näkyy Dockissa, avaa ohjelma osoittamalla sen symbolia.

- 2. Osoita **Tulostus ja faksaus** ja sitten **Tulostus**.
- 3. Osoita löydettyjen tulostimien luettelon alapuolella olevaa plus-painiketta.
- 4. Valitse **Tulostimen valinta** -ikkunasta **Oletusselain**.
- 5. Valitse tulostin ja valitse **Lisää**.

Huom. Jos tulostinta ei löydy verkosta, tarkista, että tulostimeen on kytketty virta ja että Ethernet-kaapeli on kytketty oikein.

Yhteyden muodostaminen määrittämällä tulostimen IP-osoite:

- 1. Avaa **Ohjelmat**-kansiosta **Järjestelmäasetukset**.
- 2. Avaa **Tulostus ja faksaus** ja valitse **Tulostus**-välilehti.
- 3. Osoita löydettyjen tulostimien luettelon alapuolella olevaa plus-painiketta.
- 4. Valitse **Tulostimen valinta** -ikkunasta **IP-tulostin**.
- 5. Valitse **IPP**, **Line Printer Daemon LPD** tai **HP Jet Direct Socket**.
- 6. Kirjoita tulostimen IP-osoite **Osoite**-kenttään.
- 7. Kirjoita tulostimen nimi.
- 8. Kirjoita tulostimen sijainti.
- 9. Valitse **Tulostuslaite**-luettelosta **Xerox**.
- 10. Valitse tulostimen malli ja valitse **Lisää**.

### Tulostimen lisääminen Macintosh OS X:n versioon 10.5

- 1. Avaa **Ohjelmat**-kansio ja kaksoisosoita **Järjestelmäasetukset**.
- 2. Osoita **Tulostus ja faksaus**.
- 3. Osoita asennettujen tulostimien luettelon alapuolella olevaa plus-painiketta.
- 4. Kirjoita tulostimen IP-osoite tai isäntänimi.
- 5. Kirjoita tulostimen jonon nimi tai jätä kenttä tyhjäksi, jos haluat käyttää oletusjonoa.
- 6. Valitse tulostin ja valitse **Lisää**.

Huom. Jos tulostinta ei löydy verkosta, tarkasta, että tulostimeen on kytketty virta ja että Ethernet-kaapeli on kytketty oikein.

Jos haluat käyttää yhteyden muodostamisessa tulostimen IP-osoitetta:

- 1. Osoita Dockin **Ohjelmat**-kansiossa **Järjestelmäasetukset**-symbolia.
- 2. Osoita **Tulostus ja faksaus**.
- 3. Osoita asennettujen tulostimien luettelon alapuolella olevaa plus-painiketta.
- 4. Osoita **IP-tulostin**.
- 5. Valitse **IPP**, **Line Printer Daemon LPD** tai **HP Jet Direct Socket**.
- 6. Kirjoita tulostimen IP-osoite **Osoite**-kenttään.
- 7. Kirjoita tulostimen nimi.

Asennus ja asetukset

- 8. Kirjoita tulostimen sijainti.
- 9. Valitse haluamasi ajuri **Tulostuslaite**-luettelosta.
- 10. Valitse tulostimen malli ja valitse **Lisää**.

### <span id="page-45-0"></span>UNIX- ja Linux-ajurit

Tuetut UNIX- ja Linux-ajurit löytyvät osoitteesta [www.xerox.com/office/WC7120/7125drivers](http://www.office.xerox.com/cgi-bin/printer.pl?APP=udpdfs&Page=color&Model=WorkCentre+WC7120&PgName=driver&Language=finnish).

Lisätietoja on järjestelmänvalvojan käsikirjassa *System Administrator Guide* (järjestelmänvalvojan käsikirja) osoitteessa [www.xerox.com/office/WC7120/7125docs.](http://www.office.xerox.com/cgi-bin/printer.pl?APP=udpdfs&Page=color&Model=WorkCentre+WC7120&PgName=userdocpdfs&FileName=sys_admin_guide&Language=english)

### **Muut ajurit**

Osoitteesta [www.xerox.com/office/WC7120/7125drivers](http://www.office.xerox.com/cgi-bin/printer.pl?APP=udpdfs&Page=color&Model=WorkCentre+WC7120&PgName=driver&Language=finnish) löytyvät myös seuraavat Windowsissa käytettävät ajurit:

- **Xerox Global Print Driver**™: Tämän avulla voidaan tulostaa mihin tahansa verkossa olevaan PCL- tai PostScript-tulostimeen, myös muiden valmistajien. Ajuri konfiguroi itsensä valitun tulostimen mukaan.
- **Xerox Mobile Express Driver**™: Tämän avulla voidaan tulostaa mihin tahansa verkossa olevaan PostScript-tulostimeen, myös muiden valmistajien. Ajuri konfiguroi itse itsensä joka kerta, kun valitset tulostimen. Jos vierailet usein samoissa toimipaikoissa, voit tallentaa suosikkitulostimesi noissa paikoissa ja ajuri muistaa asetuksesi.

### <span id="page-46-0"></span>CentreWare Internet-palveluiden käyttäminen

CentreWare Internet-palvelut (CentreWare IS) on tulostimen sisäisen web-palvelimen käyttöliittymä. Sen avulla voidaan helposti hallita, konfiguroida ja seurata tulostinta verkkotyöasemalta.

CentreWare IS:n avulla voidaan:

- Tarkastaa tulostimen tila, konfigurointi ja turvallisuusasetukset.
- Tarkastaa kulutustarvikkeiden tila.
- Tarkastaa töiden tilikirjaustiedot (mahdollistaa tulostuskulujen kohdentamisen ja tarviketilausten suunnittelun).
- Noutaa tulostimeen tallennetut skannaustiedostot.

Huom. Jotkin tulostimen ominaisuuksista on otettava käyttöön CentreWare IS:n kautta. Tämä vaatii yleensä kirjautumisen järjestelmänvalvojana.

CentreWare IS:n käyttö vaatii:

- Verkkoselaimen ja TCP/IP-yhteyden tulostimen ja verkon välillä (Windows-, Macintosh- ja UNIX-ympäristöissä).
- JavaScriptin käyttöönoton selaimessa. Jos JavaScript ei ole käytössä, siitä saadaan varoitusviesti. Ilman JavaScriptiä CentreWare IS ei ehkä toimi oikein.
- TCP/IP:n ja HTTP:n käyttöönoton tulostimessa.

Lisätietoja on järjestelmänvalvojan käsikirjassa *System Administrator Guide* (järjestelmänvalvojan käsikirja) osoitteessa [www.xerox.com/office/WC7120/7125docs.](http://www.office.xerox.com/cgi-bin/printer.pl?APP=udpdfs&Page=color&Model=WorkCentre+WC7120&PgName=userdocpdfs&FileName=sys_admin_guide&Language=english)

### <span id="page-46-1"></span>Tulostimen IP-osoite

CentreWare IS:n käyttö vaatii tulostimen IP-osoitteen. Jos et tiedä IP-osoitetta, tulosta tulostimen konfigurointiraportti. Tulostimen IP-osoite näkyy osassa Liikennöintiasetukset.

Konfigurointiraportti tulostetaan näin:

- 1. Paina ohjaustaulun **Koneen tila** -näppäintä.
- 2. Valitse **Laitetietoja**-kortti ja kosketa sitten **Raporttien tulostus**.
- 3. Valitse **Tulostusraportit**, valitse **Konfigurointiraportti** ja paina ohjaustaulun vihreää **käynnistysnäppäintä**.
- 4. Raportin tulostamisen jälkeen valitse **Sulje**.

### CentreWare IS:n avaaminen

- 1. Varmista, että tulostimeen on kytketty virta.
- 2. Avaa tietokoneessa selain.
- 3. Kirjoita tulostimen IP-osoite selaimen osoitekenttään. CentreWare IS:n Tervetuloa-sivu tulee näkyviin.

Asennus ja asetukset

Tämä luku sisältää seuraavaa:

- [Yleistä tulostuksesta sivulla 50](#page-49-0)
- [Tuetut paperityypit sivulla 51](#page-50-0)
- [Paperin lisäys sivulla 53](#page-52-0)
- [Tulostus erikoismateriaaleille sivulla 60](#page-59-0)
- [Tulostusasetusten valinta sivulla 63](#page-62-0)
- [Tulostus paperin molemmille puolille sivulla 68](#page-67-0)
- [Paperin valinta sivulla 70](#page-69-0)
- [Usean sivun tulostus yhdelle arkille sivulla 71](#page-70-0)
- [Vihkojen tulostus sivulla 72](#page-71-0)
- [Värinkorjausten käyttö sivulla 75](#page-74-0)
- [Mustavalkotulostus sivulla 77](#page-76-0)
- [Lisälehtien tulostus sivulla 80](#page-79-0)
- [Kansien tulostus sivulla 78](#page-77-0)
- [Poikkeussivujen tulostus sivulla 81](#page-80-0)
- [Skaalaus sivulla 82](#page-81-0)
- [Vesileimojen tulostus sivulla 83](#page-82-0)
- [Peilikuvien tulostus Windows-käyttöjärjestelmässä sivulla 85](#page-84-0)
- [Omien paperikokojen luonti ja tallennus sivulla 86](#page-85-0)
- [Ilmoitus työn valmistumisesta Windows-käyttöjärjestelmässä sivulla 87](#page-86-0)
- [Tulostus USB-muistitikulta sivulla 88](#page-87-0)
- [Tulostus kortinlukijalta sivulla 89](#page-88-0)
- [Erikoistyyppisten töiden tulostus sivulla 90](#page-89-0)

### <span id="page-49-0"></span>Yleistä tulostuksesta

- 1. Valitse oikea paperi.
- 2. Lisää paperia alustalle. Valitse tulostimen kosketusnäytöstä paperin koko, väri ja tyyppi.
- 3. Siirry käyttämäsi sovellusohjelman tulostusasetuksiin näppäinyhdistelmällä CTRL+P (Windows) tai CMD+P (Macintosh) (useimmat sovellusohjelmat).
- 4. Valitse tulostin luettelosta.
- 5. Siirry tulostinajurin asetuksiin valitsemalla **Ominaisuudet** tai **Asetukset** (Windows) tai **Xeroxtoiminnot** (Macintosh). Painikkeen nimi voi vaihdella sovelluksen mukaan.
- 6. Muuta tulostinajurin asetuksia tarpeen mukaan ja valitse **OK**.
- 7. Lähetä työ tulostimeen valitsemalla **Tulosta**.

#### *Katso myös:*

[Paperin lisäys sivulla 53](#page-52-0) [Tulostusasetusten valinta sivulla 63](#page-62-0) [Tulostus paperin molemmille puolille sivulla 68](#page-67-0) [Tulostus erikoismateriaaleille sivulla 60](#page-59-0)

### <span id="page-50-0"></span>Tuetut paperityypit

#### Tämä osio sisältää seuraavaa:

- [Suositellut materiaalit sivulla 51](#page-50-1)
- [Yleisiä ohjeita paperin lisäykseen sivulla 51](#page-50-2)
- [Paperityypit, jotka voivat vahingoittaa tulostinta sivulla 52](#page-51-0)
- [Paperin varastointiohjeet sivulla 52](#page-51-1)

Tulostimessa voidaan käyttää useita eri paperityyppejä. Noudattamalla seuraavia ohjeita varmistat parhaan mahdollisen tulostuslaadun ja vältät tukkeumat.

Parhaan tuloksen saat käyttämällä tulostimessa Xerox-paperia.

### <span id="page-50-1"></span>Suositellut materiaalit

Saatavana on täydellinen luettelo suositelluista materiaaleista:

- [www.xerox.com/paper](http://www.office.xerox.com/cgi-bin/printer.pl?APP=udpdfs&Page=color&Model=WorkCentre+WC7120&PgName=rmlna&Language=finnish) *Recommended Media List* (Luettelo suositelluista paperityypeistä) (Yhdysvallat)
- [www.xerox.com/europaper](http://www.office.xerox.com/cgi-bin/printer.pl?APP=udpdfs&Page=color&Model=WorkCentre+WC7120&PgName=rmleu&Language=finnish) *Recommended Media List* (Luettelo suositelluista paperityypeistä) (Eurooppa)

### **Paperin tilaaminen**

Voit tilata paperia tai erikoismateriaaleja ottamalla yhteyttä paikalliseen jälleenmyyjään tai siirtymällä osoitteeseen [www.xerox.com/office/WC7120/7125supplies](http://www.office.xerox.com/cgi-bin/printer.pl?APP=udpdfs&Page=color&Model=WorkCentre+WC7120&PgName=order&Language=finnish).

**VAROITUS:** Xerox-takuu, huoltosopimus tai *Total Satisfaction Guarantee* (tyytyväisyystakuu) eivät korvaa vahinkoa, jonka on aiheuttanut laitteeseen sopimaton paperi tai erikoismateriaali. *Total Satisfaction Guarantee* (tyytyväisyystakuu) on käytössä Yhdysvalloissa ja Kanadassa. Sen saatavuus voi vaihdella muilla alueilla. Lisätietoja saat ottamalla yhteyttä paikalliseen edustajaan.

### <span id="page-50-2"></span>Yleisiä ohjeita paperin lisäykseen

Noudata näitä ohjeita lisätessäsi paperia ja materiaaleja paperialustoille:

- Älä tulosta tarra-arkeille, joista on irronnut tarroja.
- Käytä vain paperisia kirjekuoria. Käytä kirjekuoriin vain yksipuolista tulostusta.
- Älä lisää alustoille liikaa paperia.
- Säädä rajoittimet paperin koon mukaan.
- Kun olet lisännyt paperia alustalle, varmista, että kosketusnäytössä on valittu oikea paperityyppi.

### <span id="page-51-0"></span>Paperityypit, jotka voivat vahingoittaa tulostinta

Tulostin on suunniteltu käyttämään useita paperi- ja materiaalityyppejä tulostustöissä. Joidenkin materiaalien käyttö voi kuitenkin heikentää tulostuslaatua, aiheuttaa tukkeumia tai vahingoittaa tulostinta.

Älä käytä seuraavia:

- karkea tai huokoinen paperi
- mustesuihkupaperi
- muille kuin lasertulostimille tarkoitettu kiiltävä tai pinnoitettu paperi
- paperi, jolle on valokopioitu
- taitettu tai rypistynyt paperi
- paperi, jossa on aukkoja tai perforointia
- nidottu paperi
- kirjekuoret, joissa on ikkunoita, metallisia sulkimia, sivusaumoja tai irrotettavalla liuskalla suojattuja liimapintoja
- pehmustetut kirjekuoret
- muoviset materiaalit

### <span id="page-51-1"></span>Paperin varastointiohjeet

Paperin ja muiden materiaalien varastointi hyvissä olosuhteissa auttaa varmistamaan parhaan mahdollisen tulostuslaadun.

- Säilytä papereita pimeässä, viileässä ja suhteellisen kuivassa ympäristössä. Ultraviolettivalo ja näkyvä valo vahingoittavat useimpia paperityyppejä. Auringon ja loistelamppujen lähettämä UV-säteily on erityisen haitallista paperille.
- Paperi tulisi suojata kirkkaalta valolta niin pitkään kuin mahdollista.
- Lämpötila ja suhteellinen kosteus on pidettävä tasaisena.
- Älä säilytä paperia ullakolla, keittiössä, autotallissa tai kellarissa. Näihin tiloihin kertyy todennäköisimmin kosteutta.
- Säilytä paperia tasaisella pinnalla, esimerkiksi kuormalavalla, laatikossa, hyllyssä tai kaapissa.
- Älä tuo ruokaa tai juomia lähelle aluetta, jossa säilytät tai käsittelet papereita.
- Älä avaa suljettuja paperipakkauksia, ennen kuin aiot panna paperin tulostimeen. Pidä varastoitavia papereita alkuperäisessä pakkauksessa. Useimmiten paperien käärepaperi on vuorattu kerroksella, joka suojaa paperia kosteuden vaihteluilta.
- Jotkin erikoismateriaalit on pakattu uudelleensuljettaviin muovipusseihin. Säilytä materiaalia pussissa, kunnes otat sen käyttöön. Pane käyttämättä jäänyt materiaali takaisin pussiin ja sulje pussi tiiviisti uudelleen.

### <span id="page-52-0"></span>Paperin lisäys

#### Tämä osio sisältää seuraavaa:

- [Paperin lisäys alustoille 1–4 sivulla 53](#page-52-1)
- [Paperin lisäys alustalle 5 \(ohisyöttöalusta\) sivulla 55](#page-54-0)
- [Kirjekuorien lisäys alustalle 5 \(ohisyöttöalusta\) sivulla 57](#page-56-0)
- [Kirjekuorien lisäys kirjekuorialustalle sivulla 58](#page-57-0)
- [Tulostus erikoismateriaaleille sivulla 60](#page-59-0)

Valitse oikea alusta sen mukaan, mitä materiaalia aiot käyttää. Lisätietoja on kohdassa [Suositellut](#page-50-1)  [materiaalit sivulla 51.](#page-50-1)

### <span id="page-52-1"></span>Paperin lisäys alustoille 1–4

Alustoilla 1, 2, 3 ja 4 voidaan käyttää seuraavia paperityyppejä:

- Tavallinen
- Tavallinen (takasivu) (paperi, jonka toiselle puolelle on tulostettu)
- Bond-paperi
- Rei´itetty
- Kirjelomake
- Paksu
- Paksu (takasivu)
- Erikoispaksu
- Erikoispaksu (takasivu)
- Erikoispaksu plus
- Erikoispaksu plus (takasivu)
- Uusiopaperi
- Tarrat
- Paksut tarrat
- Erikoispaksut tarrat
- Esipainettu paperi
- Kiiltävä
- Kiiltävä (takasivu)
- Paksu kiiltävä
- Paksu kiiltävä (takasivu)
- Erikoispaksu kiiltävä
- Erikoispaksu kiiltävä (takasivu)

Alustoille 1, 2, 3 ja 4 mahtuu enintään noin 560 arkkia paperia, jonka paino on 80 g/m² ja koko A5 (148 x 210 mm) – A3 (297 x 420 mm).

Myös seuraavia omia paperikokoja tuetaan: leveys 182–432 mm, pituus 140–297 mm. Omia paperikokoja voidaan määrittää 1 mm:n tarkkuudella.

Alustoille 1, 2, 3 ja 4 voidaan panna paperia, jonka paino on 60–256 g/m².

Paperin lisääminen alustalle 1, 2, 3 tai 4:

1. Vedä alusta ulos itseäsi kohti.

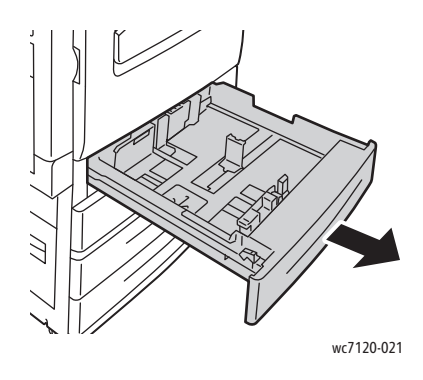

**VAARA:** Älä avaa kaikkia alustoja samalla kertaa. Tulostin saattaa kallistua kumoon ja aiheuttaa jopa loukkaantumisia.

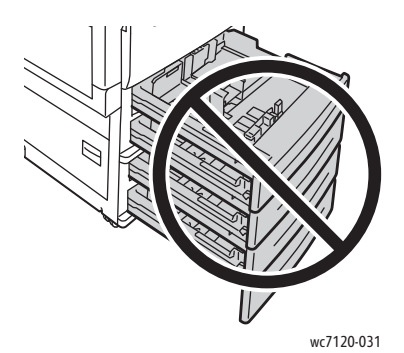

- 2. Ennen kuin panet paperin alustalle, tuuleta sen reunoja erottaaksesi yhteen takertuneet arkit toisistaan. Näin vähennät mahdollisia paperitukkeumia.
- 3. Siirrä rajoittimia tarvittaessa ulospäin, jotta voit lisätä paperia. Voit säätää sivu- ja eturajoittimia ottamalla kiinni rajoittimen vivusta ja liu'uttamalla rajoittimet uusiin paikkoihin. Lukitse rajoittimet paikoilleen vapauttamalla vivut.

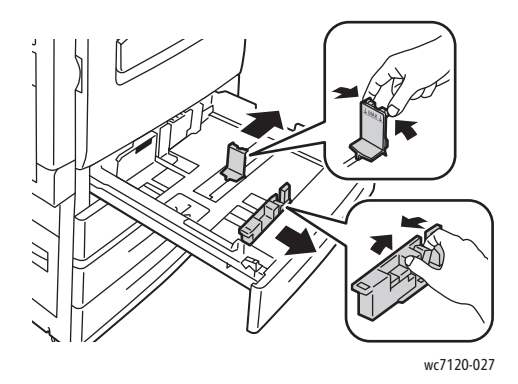

4. Aseta paperi alustan vasempaan reunaan.

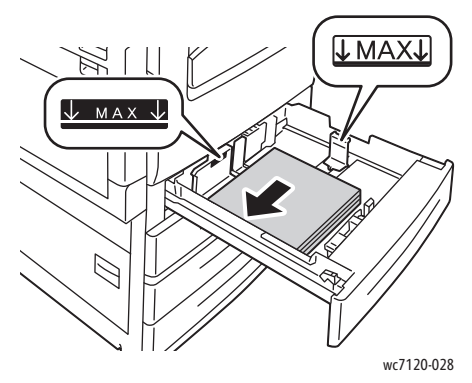

Huom. Älä täytä alustaa yli sen täyttörajan. Seurauksena voi olla tukkeumia.

5. Säädä rajoittimia niin, että ne koskettavat pinon reunoja.

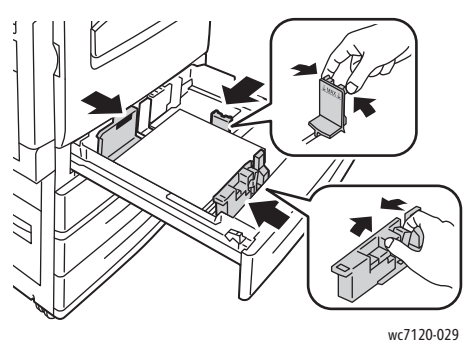

- 6. Työnnä alusta kokonaan tulostimeen.
- 7. Valitse tarvittaessa paperin koko, tyyppi tai väri tulostimen kosketusnäytöstä ja valitse **Vahvista**.
- 8. Jos et vaihtanut paperin tyyppiä, valitse kosketusnäytöstä **Vahvista**.

### <span id="page-54-0"></span>Paperin lisäys alustalle 5 (ohisyöttöalusta)

Ohisyöttöalustaa käytetään erilaisia paperityyppejä ja omia paperikokoja varten. Se on ensisijaisesti tarkoitettu käytettäväksi, kun tulostetaan pieni määrä kopioita erikoismateriaalille. Ohisyöttöalusta sijaitsee tulostimen vasemmalla puolella. Alustassa on ulosvedettävä jatke, jonka avulla voidaan tulostaa suurempia papereita. Lisättyäsi paperia ohisyöttöalustalle varmista, että kosketusnäytössä näkyvät alustan asetukset vastaavat lisätyn paperin kokoa ja tyyppiä.

Alustalla 5 (ohisyöttöalusta) voidaan käyttää seuraavia paperityyppejä:

- Tavallinen
- Tavallinen (takasivu)
- Bond-paperi
- Rei´itetty
- Kirjelomake
- Paksu
- Erikoispaksu
- Erikoispaksu (takasivu)

- Uusiopaperi
- Tarrat
- Paksut tarrat
- **Esipainettu**
- Kirjekuori
- Kiiltävä
- Kiiltävä (takasivu)
- Paksu kiiltävä
- Paksu kiiltävä (takasivu)

Alustalle 5 (ohisyöttöalusta) voidaan panna enintään noin 50 arkkia paperia, jonka paino on 80 g/m².

Alustalle 5 (ohisyöttöalusta) voidaan panna seuraavia paperikokoja: A6 (105 x 148 mm) -A3 (297 x 420 mm).

Myös seuraavia omia paperikokoja tuetaan: leveys 98–432 mm, pituus 89–297 mm. Omia paperikokoja voidaan määrittää 1 mm:n tarkkuudella.

Alustalle 5 (ohisyöttöalusta) voidaan panna paperia, jonka paino on 60–216 g/m².

Paperin lisääminen alustalle 5 (ohisyöttöalusta):

1. Avaa alusta 5 kääntämällä se ulos. Jos käytät suurikokoista paperia, vedä jatke ulos pääteasentoonsa asti.

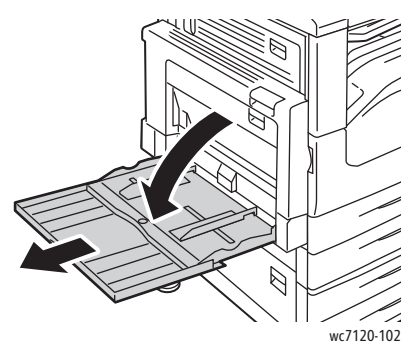

2. Aseta paperi alustalle joko pitkä tai lyhyt reuna edellä. Suurikokoinen paperi voidaan syöttää vain lyhyt reuna edellä.

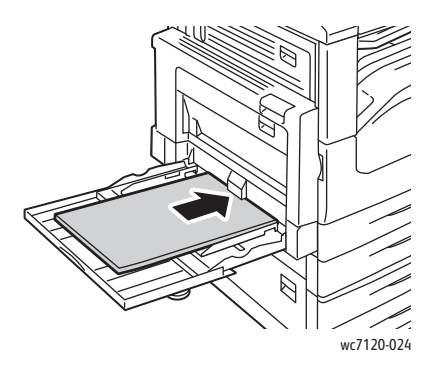

3. Siirrä rajoittimia niin, että ne juuri koskettavat pinon reunoja.

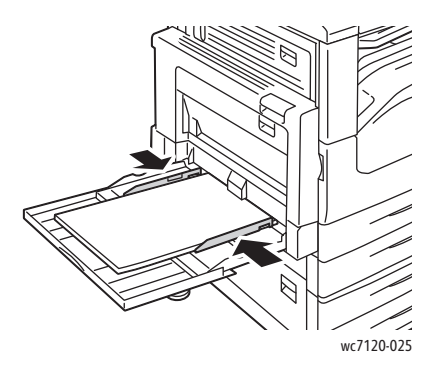

Huom. Älä täytä alustaa yli sen täyttörajan. Seurauksena voi olla tukkeumia.

- 4. Valitse tarvittaessa paperin koko, tyyppi tai väri tulostimen kosketusnäytöstä ja valitse **Vahvista**.
- 5. Jos et vaihtanut paperin tyyppiä, valitse kosketusnäytöstä **Vahvista**.

### <span id="page-56-0"></span>Kirjekuorien lisäys alustalle 5 (ohisyöttöalusta)

Alustalle 5 (ohisyöttöalusta) voidaan panna kirjekuoria, joiden tyyppi on Monarch ja Nro 10.

Alustalle 5 voidaan panna kirjekuoria, joiden paino on 75–90 g/m².

Kirjekuorien lisääminen alustalle 5 (ohisyöttöalusta):

- 1. Aseta kirjekuoret alustalle 5 (ohisyöttöalusta).
- 2. Siirrä rajoittimia niin, että ne juuri koskettavat pinon reunoja.

Huom. Tukkeumien välttämiseksi alustaa ei saa täyttää yli sen täyttörajan.

3. Valitse kirjekuorien koko tulostimen kosketusnäytöstä ja valitse **Vahvista**.

### Kirjekuorialustan määrittäminen

Huom. Valinnaisen kirjekuorialustan kapasiteetti on ohisyöttöalustaa suurempi. Kirjekuorialusta korvaa alustan 1, ja alusta on määritettävä osaksi tulostimen kokoonpanoa ennen käyttöä. Jos kirjekuorialusta on asennettu, normaalia alustaa 1 ei voida käyttää.

Kirjekuorialusta määritetään tulostimen kokoonpanoon näin:

- 1. Poista alusta 1 tulostimesta.
- 2. Aseta kirjekuorialusta tulostimeen alustan 1 paikalle.
- 3. Paina ohjaustaulun **kirjautumisnäppäintä**.
- 4. Kirjoita kosketusnäytön näppäimistöstä **admin**. Valitse **Seuraava** ja kirjoita **1111**. Valitse sitten **Valmis**.
- 5. Paina **Koneen tila** -näppäintä.
- 6. Valitse **Apuvälineet**-kortti ja valitse sitten **Järjestelmäasetukset**.
- 7. Valitse **Yleiset palveluasetukset**.
- 8. Valitse **Toiminnot**-kohdasta **Muut asetukset**.
- 9. Valitse **Sivu**-kohdasta alasnuoli, jotta sivu 2/3 tulee näkyviin.

- 10. Valitse **Alustan 1 kokoonpano** ja valitse sitten **Muuta asetuksia**.
- 11. Valitse **Toimii kirjekuorialustana** ja valitse sitten **Tallenna** ja **Sulje**.
- 12. Valitse **Toiminnot**-kohdasta **Paperialustat**.
- 13. Valitse **Paperialustojen asetukset** ja valitse sitten **Alusta 1**.
- 14. Valitse **Kirjekuorien syöttölaite** ja valitse sitten **Muuta asetuksia**.
- 15. Varmista, että **Paperin tyyppi** -asetus on **Kirjekuori**.
- 16. Valitse **Paperin koko** -kohdasta haluamasi kirjekuoren koko.
- 17. Valitse ensin **Tallenna** ja **Vahvista**, ja valitse sitten **Sulje** kahdesti. Kirjekuorialusta on nyt käyttövalmis.

### <span id="page-57-0"></span>Kirjekuorien lisäys kirjekuorialustalle

Kirjekuorialustalla voidaan käyttää seuraavia kirjekuoria: Monarch, Nro 10, ISO C5, DL sekä omia kokoja 148 x 241 – 98 x 162 mm. Kirjekuoren koko on asetettava kosketusnäytöstä.

Valinnaiselle kirjekuorialustalle voidaan panna kirjekuoria, joiden paino on 75–90 g/m².

Kirjekuorien lisääminen kirjekuorialustalle:

1. Vedä kirjekuorialusta ulos itseäsi kohti.

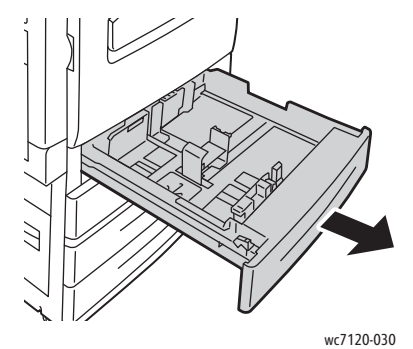

2. Siirrä rajoittimia tarvittaessa ulospäin, jotta voit lisätä kirjekuoria. Voit säätää sivu- ja eturajoittimia ottamalla kiinni rajoittimen vivusta ja liu'uttamalla rajoittimet uusiin paikkoihin. Lukitse rajoittimet paikoilleen vapauttamalla vivut.

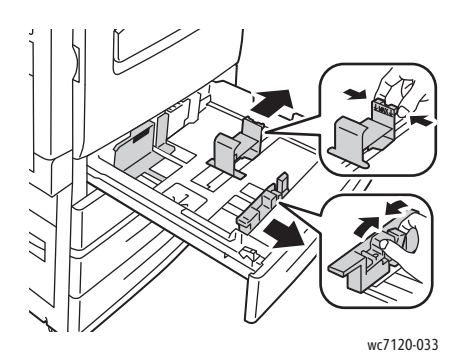

WorkCentre 7120/7125 -monitoimitulostin Käyttöopas 58

3. Aseta kirjekuoret kirjekuorialustalle läppä alaspäin. Kirjekuoren läpän tulee olla kiinni ja syöttöreunassa, alustan vasenta reunaa vasten.

Huom.

- Kone tulostaa ylöspäin olevalle puolelle.
- Älä lisää kirjekuoria yli alustan täyttörajan. Seurauksena voi olla tukkeumia.

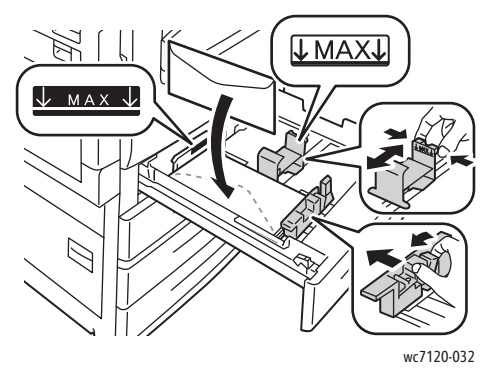

4. Säädä kirjekuorialustan rajoittimia niin, että ne koskettavat pinon reunoja.

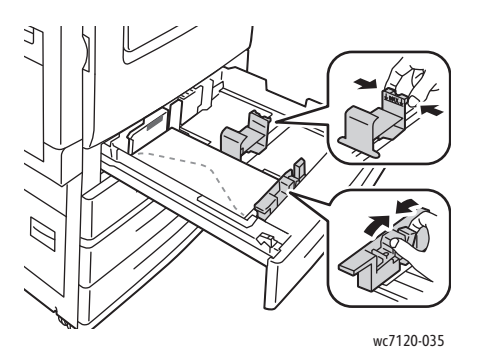

- 5. Työnnä alusta kokonaan tulostimeen.
- 6. Jos vaihdoit kirjekuorien kokoa: Valitse kosketusnäytöstä **Muuta asetuksia** ja valitse sitten kirjekuorien koko. Valitse **Tallenna** ja **Vahvista**.
- 7. Jos et vaihtanut kirjekuorien kokoa, valitse kosketusnäytöstä **Vahvista**.

### <span id="page-59-0"></span>Tulostus erikoismateriaaleille

### Tämä osio sisältää seuraavaa:

- [Tulostus kirjekuorille sivulla 60](#page-59-1)
- [Tulostus tarroille sivulla 61](#page-60-0)
- [Tulostus kiiltävälle paperille sivulla 61](#page-60-1)
- [Omien paperikokojen luonti ja tallennus sivulla 86](#page-85-0)

### <span id="page-59-1"></span>Tulostus kirjekuorille

Kirjekuoria voidaan syöttää alustalta 5 (ohisyöttöalusta) tai valinnaiselta kirjekuorialustalta, joka asetetaan alustan 1 paikalle.

### **Ohjeita**

- Onnistunut tulostus kirjekuorille vaihtelee käytettyjen kirjekuorien laadun ja tyypin mukaan. Jos tulostusjälki ei ole tyydyttävää, kokeile toista kirjekuorimerkkiä.
- Lämpötila ja suhteellinen kosteus on pidettävä tasaisena.
- Säilytä käyttämättä jääneet kirjekuoret alkuperäispakkauksissaan suojassa liialta kosteudelta tai kuivuudelta, jotka voivat vaikuttaa tulostuslaatuun ja aiheuttaa rypistymistä. Liiallinen kosteus voi aiheuttaa kirjekuorien sulkeutumisen ennen tulostamista tai sen aikana.
- Älä käytä pehmustettuja kirjekuoria.

Tulostaminen kirjekuorille:

- 1. Aseta kirjekuoret halutulle paperialustalle.
- 2. Valitse jompikumpi seuraavista tulostinajurissa:
	- Valitse paperin tyypiksi **Kirjekuori**.
	- Valitse paperilähteeksi **Alusta 5 (ohisyöttöalusta)**.
	- Jos valinnainen kirjekuorialusta on alustan 1 paikalla, valitse **Alusta 1** paperilähteeksi.

Huom. Kirjekuoret voivat tulostettaessa rypistyä hieman tai niihin voi painua kuvioita.

**VAROITUS:** Älä koskaan käytä kirjekuoria, joissa on ikkunoita tai metallisia sulkimia, sillä ne voivat vahingoittaa tulostinta. Xerox-takuu, huoltosopimus tai *Total Satisfaction Guarantee* (tyytyväisyystakuu) eivät korvaa vahinkoa, jonka on aiheuttanut laitteeseen sopimaton kirjekuori. *Total Satisfaction Guarantee* (tyytyväisyystakuu) on käytössä Yhdysvalloissa ja Kanadassa. Sen saatavuus voi vaihdella muilla alueilla. Lisätietoja saat ottamalla yhteyttä paikalliseen edustajaan.

### <span id="page-60-0"></span>Tulostus tarroille

Tarroja voidaan syöttää alustoilta 1, 2, 3, 4 ja 5 (ohisyöttöalusta).

### **Ohjeita**

- Käytä lasertulostukseen tarkoitettuja tarroja.
- Älä käytä vinyylitarroja.
- Älä käytä kostutettavalla liimalla kiinnitettäviä tarroja.
- Tulosta vain tarra-arkkien toiselle puolelle.
- Älä käytä arkkeja, josta puuttuu tarroja. Ne voivat vahingoittaa tulostinta.
- Säilytä käyttämättömiä tarroja alkuperäispakkauksessa vaakatasossa. Älä ota tarra-arkkeja pakkauksesta ennen kuin aiot käyttää niitä. Palauta käyttämättä jääneet tarra-arkit takaisin alkuperäispakkaukseen ja sulje pakkaus uudelleen.
- Älä säilytä tarroja hyvin kuivassa, kosteassa, kuumassa tai kylmässä ympäristössä. Tarrojen säilytys ääriolosuhteissa voi aiheuttaa tulostuslaatuongelmia ja tukkeumia tulostimessa.
- Kierrätä varastoa säännöllisesti. Pitkäaikainen säilytys ääriolosuhteissa voi aiheuttaa tarrojen käpristymistä ja tukkeumia tulostimessa.

Tulostaminen tarroille:

- 1. Aseta tarra-arkit halutulle paperialustalle.
- 2. Valitse jompikumpi seuraavista tulostinajurissa:
	- Valitse paperin tyypiksi **Tarrat**.
	- Valitse paperilähteeksi alusta, jolle asetit tarra-arkit.

### <span id="page-60-1"></span>Tulostus kiiltävälle paperille

Kiiltävää paperia voidaan syöttää alustoilta 1, 2, 3, 4 ja 5 (ohisyöttöalusta).

Voit tilata paperia tai erikoismateriaaleja ottamalla yhteyttä paikalliseen jälleenmyyjään taisiirtymällä osoitteeseen [www.xerox.com/office/WC7120/7125supplies.](http://www.office.xerox.com/cgi-bin/printer.pl?APP=udpdfs&Page=color&Model=WorkCentre+WC7120&PgName=order&Language=finnish)

### **Ohjeita**

- Älä avaa suljettuja pakkauksia, ennen kuin aiot asettaa paperin tulostimeen.
- Säilytä kiiltävää paperia vaakatasossa alkuperäisessä pakkauksessa.
- Poista alustalta kaikki muu paperi, ennen kuin lisäät kiiltävää paperia.
- Aseta alustalle kiiltävää paperia vain sen verran, kuin aiot käyttää, ja poista käyttämättä jäänyt paperi alustalta tulostuksen päätyttyä. Kääri käyttämätön paperi alkuperäisen kääreeseen ja sulje tiiviisti myöhempää käyttöä varten.
- Kierrätä varastoa säännöllisesti. Pitkäaikainen säilytys ääriolosuhteissa voi aiheuttaa kiiltävän paperin käpristymistä ja tukkeumia tulostimessa.

### **Toimi näin**

- 1. Aseta kiiltävää paperia paperialustalle.
- 2. Valitse jompikumpi seuraavista tulostinajurissa:
	- Valitse paperin tyypiksi **Kiiltävä**.
	- Valitse paperilähteeksi alusta, jolle asetit kiiltävää paperia.

### <span id="page-62-0"></span>Tulostusasetusten valinta

#### Tulostusasetukset määritetään kohdassa **Tulostusmääritykset** (Windows) tai **Xerox-toiminnot** (Macintosh). Tulostusasetuksia ovat 2-puolinen tulostus, sivujen asemointi ja tulostuslaatu.

- [Tulostusasetukset Windows-käyttöjärjestelmässä sivulla 63](#page-62-1)
- [Tulostuksen oletusasetusten määritys \(Windows\) sivulla 65](#page-64-0)
- [Yksittäisen työn tulostusasetusten valinta \(Windows\) sivulla 65](#page-64-1)
- [Usein käytettyjen tulostusasetusten tallennus \(Windows\) sivulla 65](#page-64-2)
- [Viimeistelyasetusten valinta Windows-käyttöjärjestelmässä sivulla 66](#page-65-0)
- [Tulostusasetukset Macintosh-käyttöjärjestelmässä sivulla 66](#page-65-1)
- [Yksittäisen työn tulostusasetusten valinta \(Macintosh\) sivulla 67](#page-66-0)
- [Usein käytettyjen tulostusasetusten tallennus \(Macintosh\) sivulla 67](#page-66-1)
- [Viimeistelyasetusten valinta Macintosh-käyttöjärjestelmässä sivulla 67](#page-66-2)

### <span id="page-62-1"></span>Tulostusasetukset Windows-käyttöjärjestelmässä

Seuraavassa taulukossa luetellaan tulostusasetukset Tulostusmääritykset-ikkunan välilehtien mukaisessa järjestyksessä.

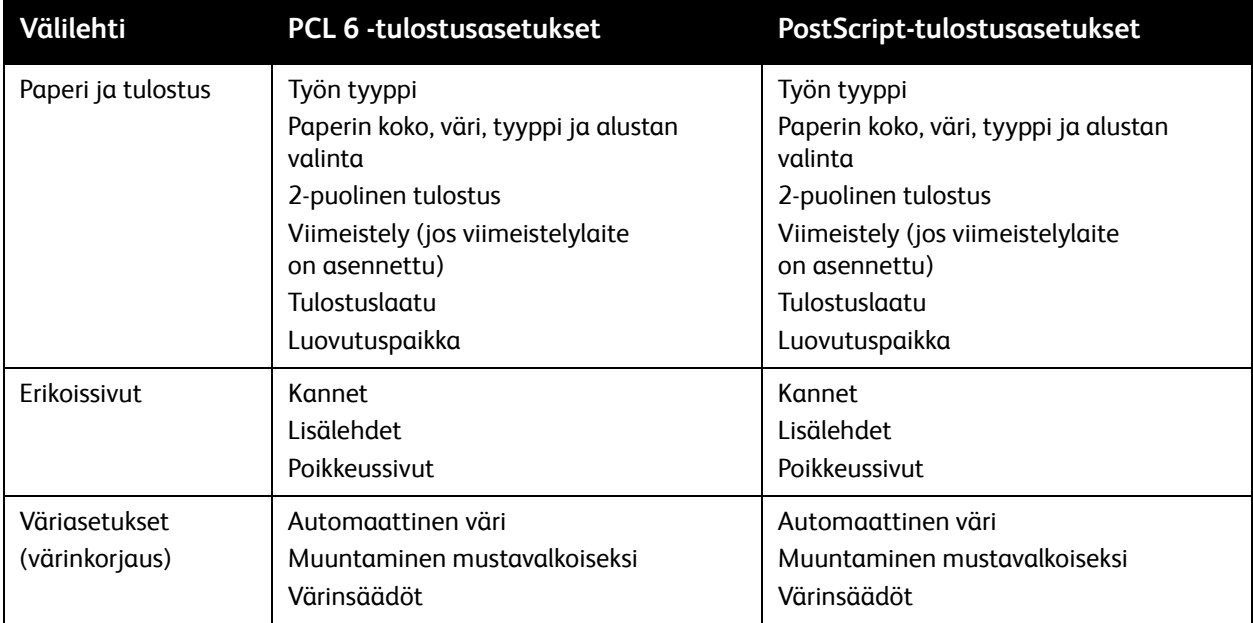

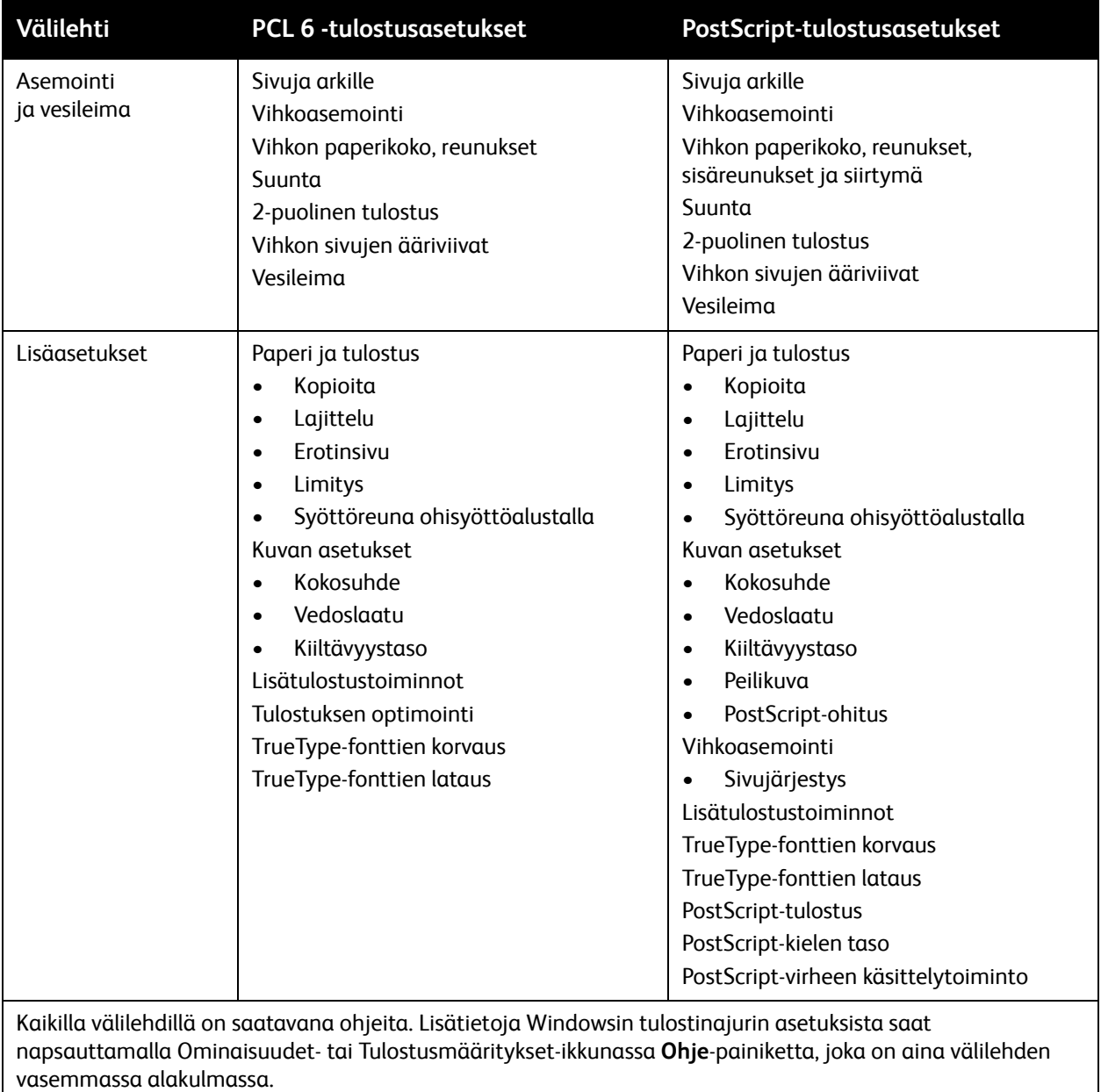

### <span id="page-64-0"></span>**Tulostuksen oletusasetusten määritys (Windows)**

Tulostettaessa mistä tahansa sovellusohjelmasta tulostin käyttää Tulostusmääritykset-ikkunassa määritettyjä tulostustyön asetuksia. Yleisimmät tulostusasetukset voidaan määrittää ennalta ja tallentaa, jotta niitä ei tarvitse muuttaa aina tulostettaessa.

Tulostusmääritysten muuttaminen:

- 1. Napsauta Windowsin **Käynnistä**-painiketta, valitse **Asetukset** ja napsauta **Tulostimet ja faksit**.
- 2. Napsauta Tulostimet ja faksit -ikkunassa tulostimen kuvaketta hiiren kakkospainikkeella ja valitse **Tulostusmääritykset**.
- 3. Napsauta Tulostusmääritykset-ikkunassa välilehtiä, määritä asetukset ja valitse **OK**.

Huom. Lisätietoja Windowsin tulostusasetuksista saat napsauttamalla Tulostusmääritykset-ikkunassa **Ohje**-painiketta, joka on aina välilehden vasemmassa alakulmassa.

### <span id="page-64-1"></span>**Yksittäisen työn tulostusasetusten valinta (Windows)**

Jos haluat valita tiettyjä tulostusasetuksia yksittäistä työtä varten, muuta tulostusmäärityksiä ennen työn lähettämistä tulostimeen. Nämä asetukset korvaavat vain meneillään olevan työn oletustulostusasetukset.

- 1. Kun tulostettava asiakirja on auki sovelluksessa, valitse **Tiedosto** ja valitse sitten **Tulosta**.
- 2. Valitse tulostin. Avaa Ominaisuudet-ikkuna valitsemalla **Ominaisuudet**. Napsauta Ominaisuudet-ikkunassa välilehtiä ja valitse asetukset.
- 3. Tallenna ja sulje Ominaisuudet-ikkuna napsauttamalla **OK**.
- 4. Tulosta työ.

### <span id="page-64-2"></span>**Usein käytettyjen tulostusasetusten tallennus (Windows)**

Voit määrittää ja tallentaa tulostusasetuksia, jotta saat ne tarvittaessa nopeasti käyttöön.

Tulostusasetusten tallentaminen:

- 1. Kun tulostettava asiakirja on auki sovelluksessa, valitse **Tiedosto** ja valitse sitten **Tulosta**.
- 2. Valitse tulostin ja napsauta **Ominaisuudet**. Napsauta Ominaisuudet-ikkunassa välilehtiä ja valitse asetukset.
- 3. Valitse Ominaisuudet-ikkunan alaosasta **Tallennetut asetukset** ja napsauta **Tallenna nimellä**.
- 4. Kirjoita kyseisten tulostusasetusten nimi ja napsauta sitten **OK**. Tulostusasetukset tallentuvat ja tulevat näkyviin luetteloon. Tulosta näillä asetuksilla valitsemalla nimi luettelosta.

### <span id="page-65-0"></span>**Viimeistelyasetusten valinta Windows-käyttöjärjestelmässä**

Jos tulostimessa on integroitu Office-viimeistelylaite tai Office LX -viimeistelylaite, viimeistelyasetukset valitaan tulostinajurista.

Viimeistelytoimintojen valinta tulostinajurista:

- 1. Napsauta **Paperi ja tulostus** -välilehteä.
- 2. Napsauta **Viimeistely**-kohdassa olevaa nuolta ja valitse viimeistelyasetukset.

### <span id="page-65-1"></span>Tulostusasetukset Macintosh-käyttöjärjestelmässä

Seuraavassa taulukossa luetellaan tulostusasetukset Xerox-toiminnot-tulostusvalintataulun avattavien luettelojen mukaisessa järjestyksessä.

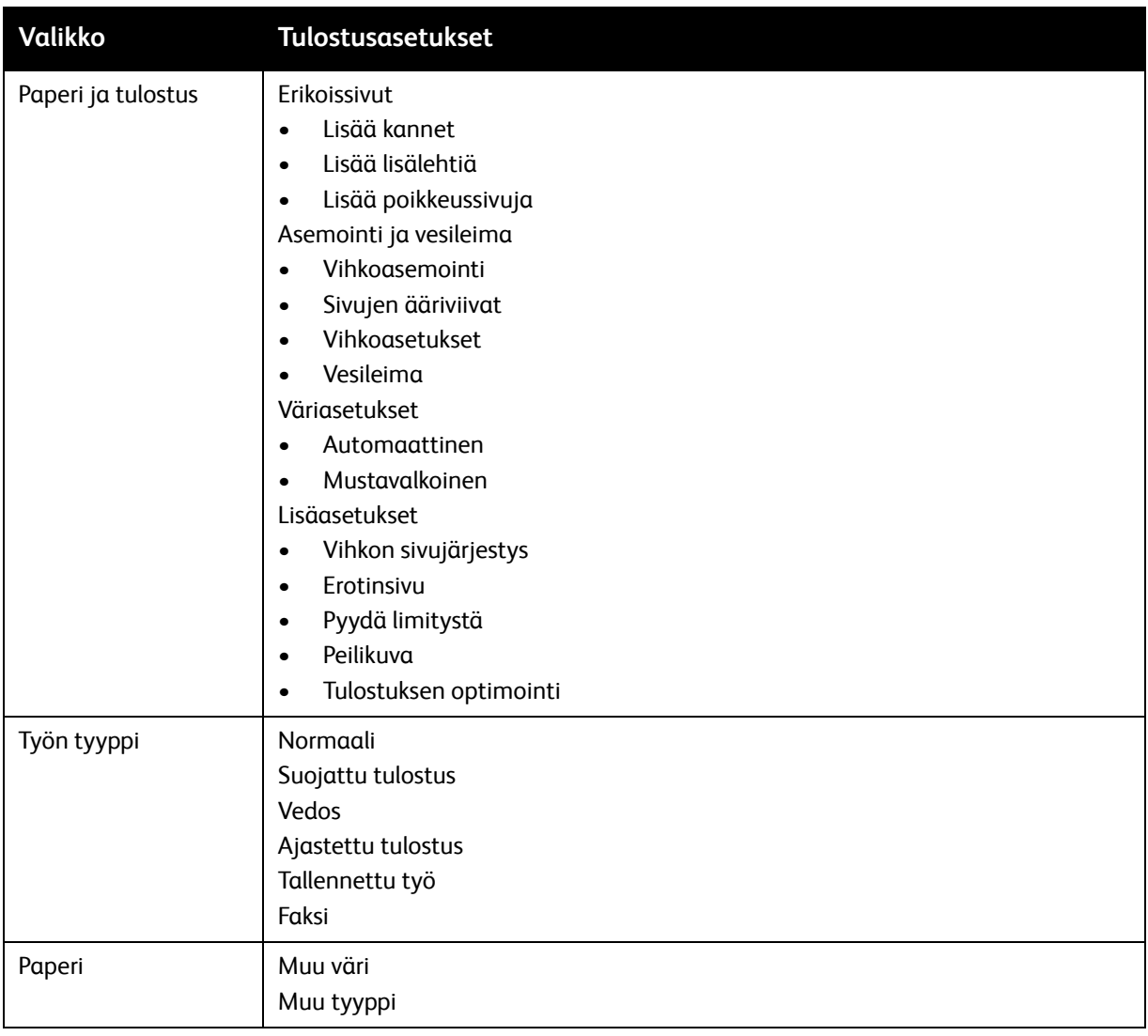

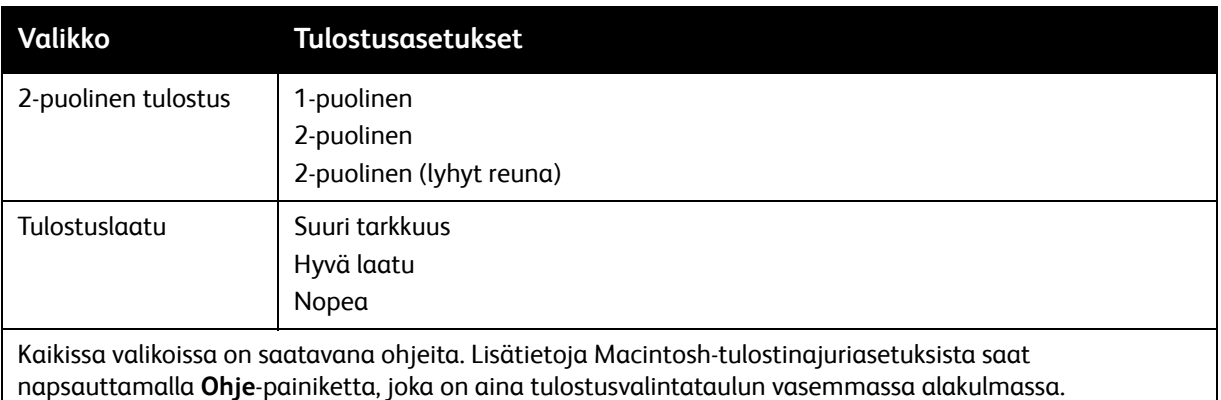

### <span id="page-66-0"></span>**Yksittäisen työn tulostusasetusten valinta (Macintosh)**

Jos haluat valita tiettyjä tulostusasetuksia yksittäistä työtä varten, muuta asetuksia ennen työn lähettämistä tulostimeen.

- 1. Kun tulostettava asiakirja on auki sovelluksessa, valitse **Arkisto** ja valitse sitten **Tulosta**.
- 2. Valitse tulostin Tulostin-luettelosta.
- 3. Valitse Kopiot ja sivut -valikosta **Xerox-toiminnot**.
- 4. Valitse tulostusasetukset avattavista luetteloista.
- 5. Tulosta työ valitsemalla **Tulosta**.

### <span id="page-66-1"></span>**Usein käytettyjen tulostusasetusten tallennus (Macintosh)**

Voit määrittää ja tallentaa tulostusasetuksia, jotta saat ne tarvittaessa nopeasti käyttöön.

Tulostusasetusten tallentaminen:

- 1. Kun tulostettava asiakirja on auki sovelluksessa, valitse **Arkisto** ja valitse sitten **Tulosta**.
- 2. Valitse tulostin Tulostin-luettelosta.
- 3. Valitse tulostusasetukset Tulosta-valintataulun avattavista luetteloista.
- 4. Valitse **Esiasetukset**-valikosta **Tallenna nimellä**.
- 5. Kirjoita tulostusasetuksille nimi ja napsauta sitten **OK**.

Tulostusasetukset tallentuvat ja tulevat näkyviin **Esiasetukset**-luetteloon. Tulosta näillä asetuksilla valitsemalla nimi luettelosta.

### <span id="page-66-2"></span>**Viimeistelyasetusten valinta Macintosh-käyttöjärjestelmässä**

Jos tulostimessa on integroitu Office-viimeistelylaite tai Office LX -viimeistelylaite, viimeistelyasetukset, kuten nidonta ja taiveuran teko, valitaan tulostinajurista.

Viimeistelyasetusten valitseminen Macintosh-tulostinajurista:

- 1. Valitse tulostinajurissa **Kopiot ja sivut** -valikko ja valitse sitten **Xerox-toiminnot**.
- 2. Osoita Paperi ja tulostus -valintataulussa **Viimeistely**-kohdassa olevaa nuolta ja valitse sitten viimeistelyasetukset.

### <span id="page-67-0"></span>Tulostus paperin molemmille puolille

- [Automaattisen kaksipuolistulostuksen paperityypit sivulla 68](#page-67-1)
- [Kaksipuolisen asiakirjan tulostus sivulla 69](#page-68-0)
- [Sivujen asemointi kaksipuolistulostuksessa sivulla 69](#page-68-1)

### <span id="page-67-1"></span>Automaattisen kaksipuolistulostuksen paperityypit

Tulostin voi tulostaa automaattisesti 2-puolisen asiakirjan tarkoitukseen soveltuvalle paperille. Varmista ennen kaksipuolista tulostusta, että paperin tyyppi ja paksuus ovat soveltuvia.

Automaattiseen 2-puolistulostukseen voidaan käyttää paperia, jonka paino on 60–169 g/m².

Seuraavia paperityyppejä voidaan käyttää:

- Tavallinen
- Kirjelomake
- Paksu
- Uusiopaperi
- Bond-paperi
- **Esipainettu**
- Kiiltävä
- Rei´itetty

Seuraavia papereita ja materiaaleja ei voida käyttää automaattiseen 2-puolistulostukseen:

- Takasivu (paperi, jonka toiselle puolelle on aiemmin lasertulostettu tai kopioitu)
- Kirjekuoret
- **Tarrat**
- Kohokuvioitu erikoismateriaali, esim. käyntikortit
- Erikoispaksu
- Paksu kiiltävä

Lisätietoja on kohdassa [Suositellut materiaalit sivulla 51](#page-50-1).

### <span id="page-68-0"></span>Kaksipuolisen asiakirjan tulostus

Automaattisen 2-puolistulostuksen asetukset määritetään tulostinajurista. Paperin suunta on valittava sovelluksen asetuksissa.

### **Windows**

- 1. Napsauta **Paperi ja tulostus** -välilehteä.
- 2. Valitse kohdasta 2-puolinen tulostus **2-puolinen** tai **2-puolinen (lyhyt reuna)**.

### **Macintosh**

- 1. Valitse Tulosta-valintataulusta **Xerox-toiminnot**.
- 2. Valitse kohdasta 2-puolinen tulostus **2-puolinen** tai **2-puolinen (lyhyt reuna)**.

### <span id="page-68-1"></span>Sivujen asemointi kaksipuolistulostuksessa

Kun valitset kaksipuolisen tulostuksen, voit määrittää sivujen asemointia varten sivujen suunnan eli mistä reunasta sivuja tullaan kääntämään Nämä asetukset korvaavat sovelluksessa määritetyt suunta-asetukset.

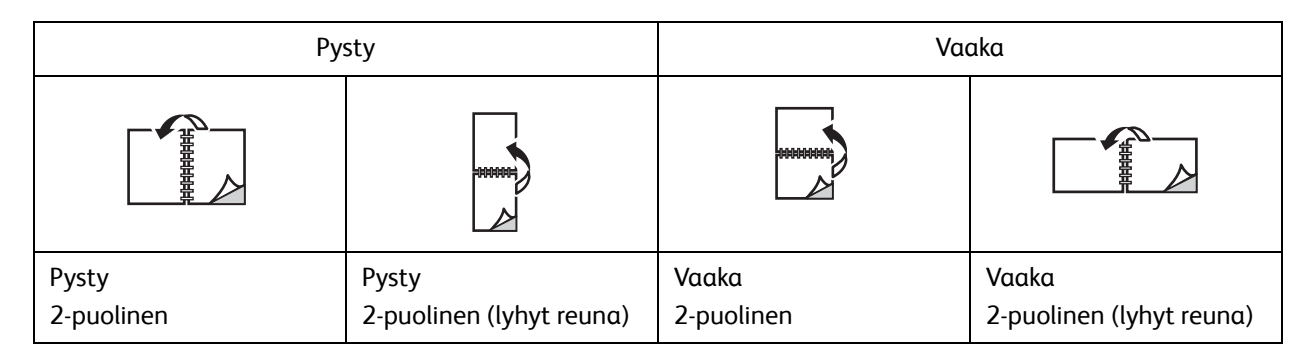

### **Windows**

- 1. Napsauta tulostinajurin **Asemointi ja vesileima** -välilehteä.
- 2. Valitse kohdasta Asemointiasetukset **Pysty**, **Vaaka** tai **Pyöritetty vaaka**.
- 3. Valitse sitten **2-puolinen** tai **2-puolinen (lyhyt reuna)**.
- 4. Valitse **OK**.

### **Macintosh**

- 1. Valitse sivun suunta osoittamalla sovelluksessa **Pysty**, **Vaaka** tai **Pyöritetty vaaka**.
- 2. Valitse tulostusvalintataulussa **Kopiot ja sivut** -valikosta **Xerox-toiminnot**.
- 3. Valitse **2-puolinen** tai **2-puolinen (lyhyt reuna)**.

### <span id="page-69-0"></span>Paperin valinta

Kun lähetät tulostustyön tulostimeen, voit joko antaa tulostimen valita paperialustan automaattisesti asiakirjan koon sekä valitsemiesi paperin tyypin ja värin mukaan, tai voit itse valita paperialustan, johon haluamasi paperi on asetettu.

### **Windows**

- 1. Napsauta tulostinajurin **Paperi ja tulostus** -välilehteä.
- 2. Määritä paperikoko napsauttamalla **Paperi**-kentässä olevaa nuolta ja valitse sitten **Muu koko**. Valitse **Paperikoko**-ikkunassa **Tulostuspaperin koko** -valikosta haluamasi paperikoko ja napsauta **OK**.
- 3. Muuta paperin väriä napsauttamalla **Paperi**-kentän vieressä olevaa nuolta. Valitse **Muu väri** -valikosta paperin väri.
- 4. Muuta paperin tyyppiä napsauttamalla **Paperi**-kentän vieressä olevaa nuolta. Valitse **Muu tyyppi** -valikosta paperin tyyppi.
- 5. Määritä alusta napsauttamalla **Paperi**-kentän vieressä olevaa nuolta. Valitse **Valitse alustan mukaan** -valikosta alusta.

### Macintosh

- 1. Valitse Tulosta-valintataulussa **Kopiot ja sivut** -valikko ja valitse sitten **Paperinsyöttö**.
- 2. Jos haluat, että paperi valitaan sovelluksen asetusten mukaan, valitse **Kaikki sivut** -luettelosta **Automaattinen**. Vaihtoehtoisesti voit itse valita paperialustan.

### <span id="page-70-0"></span>Usean sivun tulostus yhdelle arkille

Monisivuista asiakirjaa tulostettaessa voidaan yhdelle arkille tulostaa useita sivuja. Tulosta arkille yksi, kaksi, neljä, kuusi, yhdeksän tai 16 sivua.

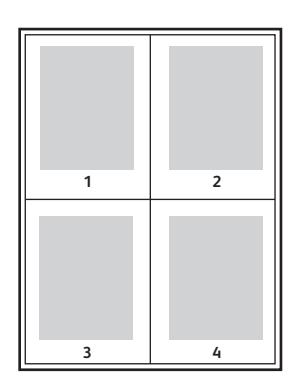

### **Windows**

- 1. Napsauta tulostinajurin **Asemointi ja vesileima** -välilehteä.
- 2. Napsauta **Sivuja arkille**.
- 3. Napsauta jotain numeropainiketta sen mukaan, kuinka monta sivua haluat tulostaa arkille.
- 4. Valitse **OK**.

### Macintosh

- 1. Valitse Tulosta-valintataulussa **Kopiot ja sivut** -valikko ja valitse sitten **Asettelu**.
- 2. Valitse sivujen määrä kohdassa **Sivuja arkille** ja valitse **Asemointi**.

### <span id="page-71-0"></span>Vihkojen tulostus

Kaksipuolisen tulostuksen avulla voit tulostaa asiakirjan vihkon muotoon. Voit luoda vihkoja mitä tahansa paperikokoa käyttämällä, kunhan se soveltuu kaksipuoliseen tulostukseen. Ajuri pienentää jokaisen sivun automaattisesti ja tulostaa neljä sivua arkille (kaksi kummallekin puolelle). Sivut tulostetaan vihkoarkeille niin, että arkit voidaan taittaa ja nitoa vihkoksi.

Huom. Vihkoja voidaan tulostaa paperille, jonka koko on A4 (210 x 297 mm) tai A3 (297 x 420 mm).

Jos vihkoja tulostetaan Windows PostScript- tai Macintosh-ajurilla, voidaan määrittää sisäreunukset ja siirtymä.

- Sisäreunukset: Määrittää sivujen väliin jäävät reunukset (pisteinä). Piste on 0,35 mm.
- Siirtymä: Määrittää, kuinka paljon sivua siirretään ulospäin keskikohdasta (pisteen kymmenesosissa). Tämä kompensoi taitetun vihkon paksuutta, mikä saattaisi muutoin aiheuttaa sivujen siirtymisen hieman ulospäin. Siirtymä voi olla 0–1 pistettä.

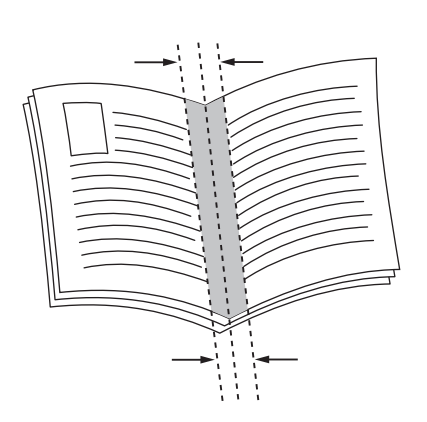

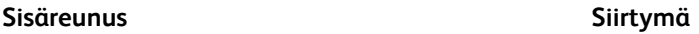

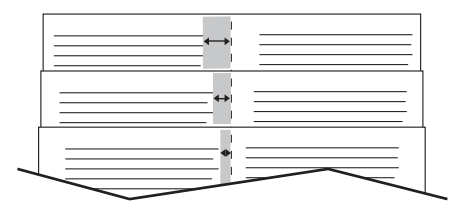

#### WorkCentre 7120/7125 -monitoimitulostin Käyttöopas 72
# Vihkotulostuksen valinta vihkolaitetta käytettäessä

#### **Windows**

- 1. Napsauta tulostinajurin välilehteä **Paperi ja tulostus**, napsauta **Viimeistely**-kohdassa olevaa nuolta ja valitse **Tulostus vihkoksi**.
- 2. Tee jokin seuraavista Tulostus vihkoksi -ikkunan kohdassa Vihkoviimeistely:
	- Valitse **Ei**: ei taittoa eikä nidontaa.
	- Valitse **Vihkon taiveura**: kaksitaitto, enintään 5 arkkia.
	- Valitse **Vihkon taiveura ja nidonta**: kaksitaitto ja satulanidonta, enintään 15 arkkia.
- 3. Tee jokin seuraavista kohdassa Vihkoasemointi:
	- Jos asiakirja on jo valmiiksi aseteltu vihkon muotoon, valitse **Ei**.
	- Jos haluat tulostimen järjestävän sivut vihkoksi, valitse **Vihkoasemointi**. Valitse halutessasi **Tulosta sivujen ääriviivat**.
- 4. Paperikoko valitaan automaattisesti. Jos haluat määrittää paperikoon manuaalisesti, poista **Vihkon paperikoko** -kohdassa merkki valintaruudusta **Autom. valinta**, napsauta alasnuolta ja valitse sitten paperikoko.
- 5. PostScript-ajuria käytettäessä sisäreunukset ja siirtymä asetetaan automaattisesti. Voit määrittää arvot manuaalisesti napsauttamalla nuolia **Sisäreunukset** ja **Siirtymä**.
- 6. Valitse **OK**.

- 1. Valitse Tulosta-valintataulussa **Kopiot ja sivut**, **Xerox-toiminnot** ja **Paperi ja tulostus**.
- 2. Valitse **Viimeistely**-kohdassa oleva nuoli ja valitse **Tulostus vihkoksi**.
- 3. Tee jokin seuraavista Tulostus vihkoksi -valintataulun kohdassa Vihkoviimeistely:
	- Valitse **Ei**: ei taittoa eikä nidontaa.
	- Valitse **Vihkon taiveura**: kaksitaitto, enintään 5 arkkia.
	- Valitse **Vihkon taiveura ja nidonta**: kaksitaitto ja satulanidonta, enintään 15 arkkia.
- 4. Tee jokin seuraavista kohdassa Vihkoasemointi:
	- Jos asiakirja on jo valmiiksi aseteltu vihkon muotoon, valitse **Ei**.
	- Jos haluat tulostimen järjestävän sivut vihkoksi, valitse **Vihkoasemointi**. Valitse halutessasi **Tulosta sivujen ääriviivat**.
- 5. Paperikoko valitaan automaattisesti. Jos haluat määrittää paperikoon manuaalisesti, osoita Vihkon paperikoko -kohdassa alasnuolta ja valitse paperikoko.
- 6. Sisäreunukset ja siirtymä asetetaan automaattisesti. Voit määrittää arvot manuaalisesti osoittamalla nuolia **Sisäreunukset** ja **Siirtymä**.
- 7. Valitse **OK**.

# Vihkotulostuksen valinta, kun ei käytetä vihkolaitetta

#### **Windows**

- 1. Napsauta tulostinajurin **Asemointi ja vesileima** -välilehteä.
- 2. Napsauta **Vihkoasemointi**-kohtaa ja valitse **Vihkoasetukset**.
- 3. Paperikoko valitaan automaattisesti. Jos haluat määrittää paperikoon manuaalisesti, poista Vihkon paperikoko -kohdassa merkki valintaruudusta, napsauta alasnuolta ja valitse sitten paperikoko.
- 4. Poista vihkon reunukset käytöstä napsauttamalla alasnuolta ja napsauttamalla sitten **Ei**.
- 5. PostScript-ajuria käytettäessä sisäreunukset ja siirtymä asetetaan automaattisesti. Voit määrittää arvot manuaalisesti napsauttamalla nuolia **Sisäreunukset** ja **Siirtymä**.
- 6. Valitse **OK**.
- 7. Voit halutessasi valita avattavasta luettelosta **Tulosta sivujen ääriviivat**.
- 8. Valitse **OK**.

- 1. Valitse Tulosta-valintataulussa **Kopiot ja sivut**, **Xerox-toiminnot** ja **Asemointi ja vesileima**.
- 2. Valitse Vihkoasemointi-kohdassa **Käytössä**.
- 3. Valitse **Vihkoasetukset**.
- 4. Paperikoko valitaan automaattisesti. Jos haluat määrittää paperikoon manuaalisesti, poista Vihkon paperikoko -kohdassa merkki valintaruudusta **Autom. valinta**, osoita alasnuolta ja valitse sitten paperikoko.
- 5. Sisäreunukset ja siirtymä asetetaan automaattisesti. Voit määrittää arvot manuaalisesti osoittamalla nuolia **Sisäreunukset** ja **Siirtymä**.
- 6. Valitse **OK**.
- 7. Valitse halutessasi **Tulosta sivujen ääriviivat**.
- 8. Valitse **OK**.

# Värinkorjausten käyttö

#### Tämä osio sisältää seuraavaa:

- [Värinkorjaukset Windows-käyttöjärjestelmässä sivulla 75](#page-74-0)
- [Värinkorjaukset Macintosh-käyttöjärjestelmässä sivulla 75](#page-74-1)
- [Värinkorjauksen valinta sivulla 76](#page-75-0)

Värinkorjausasetukset sisältävät simuloituja värilaitteita. Automaattinen on suositeltava vaihtoehto yleisessä kuvankäsittelyssä. Määritä käytettävä asetus alla olevien taulukkojen avulla.

# <span id="page-74-0"></span>Värinkorjaukset Windows-käyttöjärjestelmässä

## **PCL 6 -tulostinajuri**

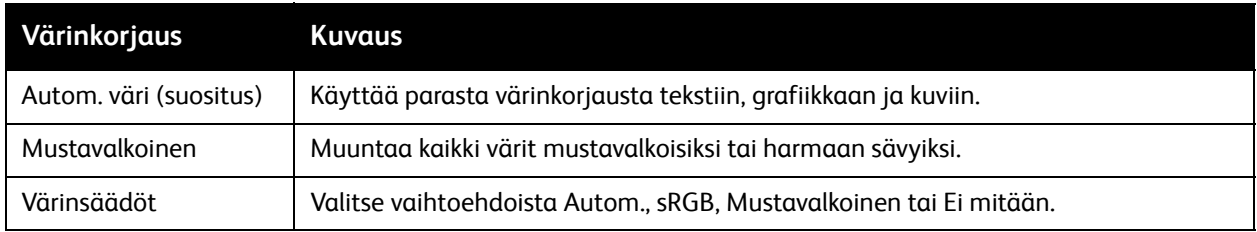

## **PostScript-tulostinajuri**

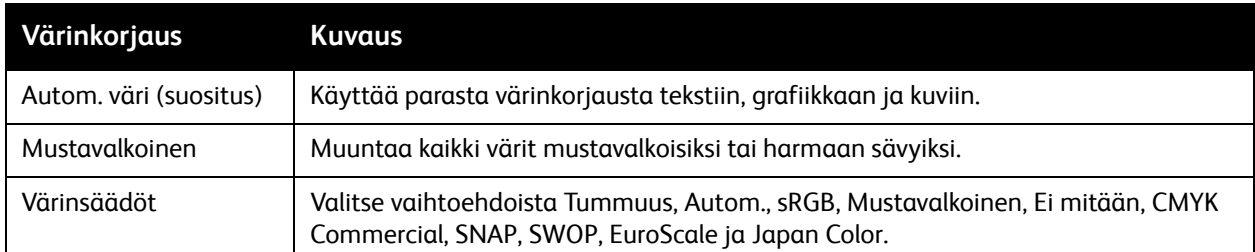

# <span id="page-74-1"></span>Värinkorjaukset Macintosh-käyttöjärjestelmässä

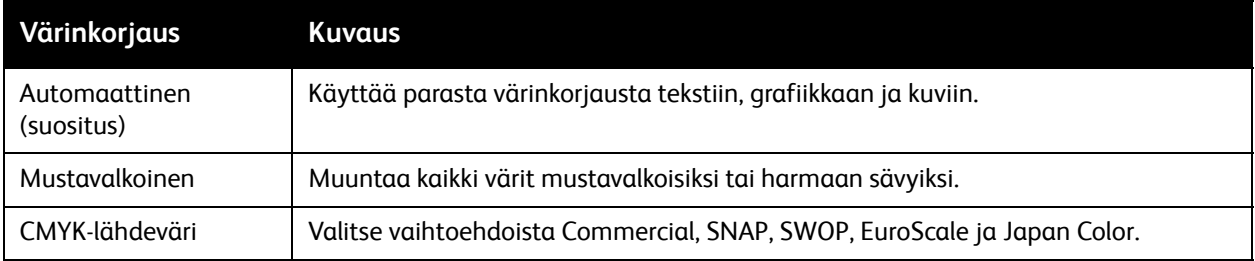

# <span id="page-75-0"></span>Värinkorjauksen valinta

#### **Windows**

- 1. Napsauta tulostinajurin **Väriasetukset**-välilehteä.
- 2. Valitse haluamasi värinkorjaus: **Autom.** tai **Mustavalkoinen**.
- 3. Värin lisäsäätöjen valinta:
	- Napsauta **Värinsäädöt**-painiketta ja sitten **Värinsäädöt**-palkkia.
	- Valitse Värinsäädöt-ikkunassa nuoli ja valitse sitten **Autom.**, **sRGB**, **Mustavalkoinen** tai **Ei mitään**.
	- PostScript-tulostinajurissa tulostustyön värejä voidaan vaalentaa siirtämällä **Tummuus**-säädintä oikealle ja tummentaa siirtämällä säädintä vasemmalle.
	- Valitse PostScript-tulostinajurissa kirjapainosimulaatio valitsemalla **CMYK-väri**, valitse sitten **Commercial**, **SNAP**, **SWOP**, **EuroScale** tai **Japan Color**.

- 1. Valitse Tulosta-valintataulussa Kopiot ja sivut -valikosta **Xerox-toiminnot**, valitse **Kuvan asetukset** ja sitten **Värinkorjaus**.
- 2. Valitse haluamasi värinkorjaus: **Automaattinen**, **sRGB**, **Mustavalkoinen** tai **Press Match**.
- 3. Määritä kirjapainosimulaatio valitsemalla **CMYK-lähdeväri** ja sitten **Commercial**, **SNAP**, **SWOP**, **EuroScale** tai **Japan Color**.

# Mustavalkotulostus

## Windows

- 1. Valitse tulostinajurissa **Ominaisuudet** ja valitse sitten **Väriasetukset**-välilehti.
- 2. Napsauta Värinkorjaukset-kohdassa **Mustavalkoinen** ja napsauta **OK**.

- 1. Valitse Tulosta-valintataulussa **Kopiot ja sivut**, **Xerox-toiminnot** ja **Väriasetukset**.
- 2. Valitse Värinkorjaukset-kohdassa **Mustavalkoinen**.

# Kansien tulostus

Kansilehti on asiakirjan ensimmäinen tai viimeinen sivu. Kansille ja varsinaiselle asiakirjalle voidaan valita eri paperilähteet. Esimerkiksi asiakirjan ensimmäisellä sivulla voidaan käyttää yrityksen kirjelomaketta tai paksua paperia raportin ensimmäisellä ja viimeisellä sivulla.

- Voit käyttää kansien lisäämiseen mitä tahansa tarkoitukseen soveltuvaa paperialustaa.
- Varmista, että kansipaperi on samankokoinen kuin muussa asiakirjassa käytetty paperi.

Jos tulostinajurista valittu paperikoko ei ole sama kuin paperin koko kansialustaksi valitulla paperialustalla, kannet tulostuvat samalle paperille kuin asiakirja.

Kansia varten voidaan tehdä seuraavat valinnat:

- **Ei kansia**: Tulostaa asiakirjan ensimmäisen ja viimeisen sivun samalta alustalta kuin asiakirjan muut sivut.
- **Vain etu**: Tulostaa etukannen määritetyltä alustalta.
- **Vain taka**: Tulostaa takakannen määritetyltä alustalta.
- **Etu ja taka: sama**: Tulostaa etu- ja takakannen samalta alustalta.
- **Etu ja taka: eri**: Tulostaa etu- ja takakannen eri alustoilta.

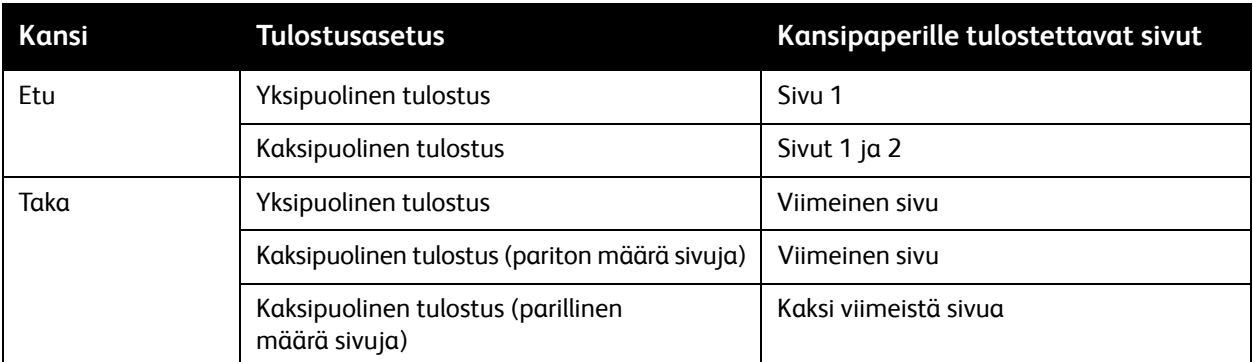

Jotta etukannen kääntöpuoli jäisi tyhjäksi 2-puolista tulostusta käytettäessä, asiakirjan toisen sivun on oltava tyhjä. Jotta takakansi jäisi tyhjäksi, tutustu seuraavaan tyhjien sivujen lisäystä käsittelevään taulukkoon.

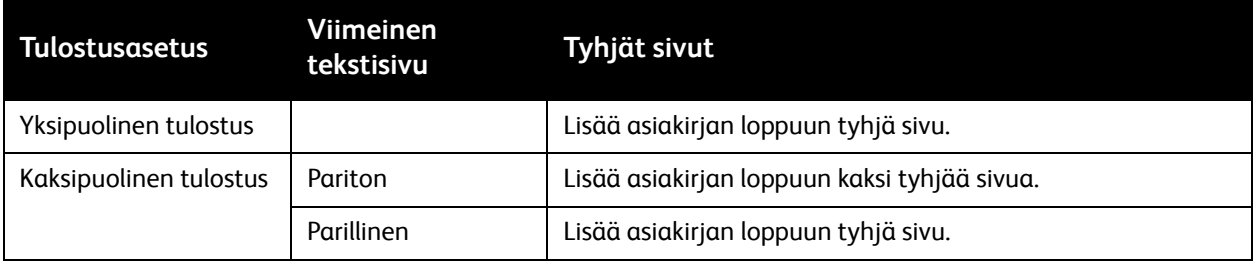

# Windows

- 1. Napsauta tulostinajurin **Erikoissivut**-välilehteä.
- 2. Valitse **Lisää kannet**.
- 3. Valitse Lisää kannet -ikkunassa haluamasi asetukset ja napsauta sitten **OK**.

- 1. Valitse Tulosta-valintataulussa **Kopiot ja sivut**, **Xerox-toiminnot** ja **Lisää kannet**.
- 2. Valitse **ennen** asiakirjaa tai asiakirjan **jälkeen**.
- 3. Valitse haluamasi valinnat ja valitse **OK**.

# Lisälehtien tulostus

Lisälehti on erotinsivu, joka voidaan lisätä tulostustyön jälkeen, työstä tehtyjen kopionippujen väliin tai työn sisältämien sivujen väliin. Lisälehtien paperialusta on määritettävä.

- **Lisälehtiasetukset**: lisää lisälehti **sivu(je)n perään** tai **ennen sivu(j)a**.
- **Lisälehtien määrä**: määritä kuhunkin paikkaan lisättävien lisälehtien määrä.
- **Sivut**: määrittää paikka (sivu tai sivualue), johon lisälehdet sijoitetaan. Erota yksittäiset sivut tai sivualueet pilkuilla. Määritä sivualueet käyttäen yhdysmerkkiä. Jos haluat esimerkiksi lisätä lisälehtiä sivujen 1, 6, 9, 10 ja 11 jälkeen, näppäile: **1**, **6**, **9-11**.
- **Paperi**: Paperi-kentässä näytetää oletuspaperin koko, väri ja tyyppi. Vaihda lisälehtiin käytettävä paperi napsauttamalla **Paperi**-kohdassa olevaa alasnuolta ja valitse jokin seuraavista:
	- **Muu koko**: Napsauta tätä kohtaa ja valitse sitten lisälehtien paperikoko.
	- **Muu väri**: Napsauta tätä ja valitse sitten lisälehtien paperin väri.
	- **Muu tyyppi**: Napsauta tätä ja valitse sitten lisälehtien paperin tyyppi.
- **Työn asetukset**: Näyttää asiakirjassa pääasiallisesti käytettävän paperin ominaisuudet.

#### **Windows**

- 1. Napsauta tulostinajurin **Erikoissivut**-välilehteä ja valitse **Lisää lisälehtiä**.
- 2. Valitse Lisää lisälehtiä -ikkunassa haluamasi asetukset ja napsauta sitten **OK**.

- 1. Valitse Tulosta-valintataulussa **Kopiot ja sivut**, **Xerox-toiminnot** ja **Erikoissivut**.
- 2. Valitse **Lisää lisälehtiä**.
- 3. Valitse haluamasi asetukset ja napsauta **OK**.

# Poikkeussivujen tulostus

Tulostustyön mille tahansa sivulle voidaan määrittää ominaisuuksia, jotka eroavat tulostustyön muista asetuksista.

Tulostustyö voi esimerkiksi sisältää 30 sivua, jotka tulostetaan vakiokokoiselle paperille, ja kaksi sivua, jotka on tulostettava erikokoiselle paperille. Määritä **Lisää poikkeussivuja** -ikkunassa näiden kahden poikkeussivun ominaisuudet ja valitse käytettävä paperi.

- **Sivut**: Määritä paikka (sivu tai sivualue), johon poikkeussivut sijoitetaan. Erota yksittäiset sivut tai sivualueet pilkuilla. Määritä alueet käyttäen yhdysmerkkiä. Jos haluat esimerkiksi lisätä poikkeussivuja sivujen 1, 6, 9, 10 ja 11 jälkeen, näppäile: **1**, **6**, **9-11**.
- **Paperi**: Paperi-kentässä näkyy oletuspaperin koko, väri ja tyyppi. Vaihda poikkeussivuihin käytettävä paperi napsauttamalla **Paperi**-kohdassa olevaa alasnuolta ja valitse jokin seuraavista:
	- **Muu koko**: Napsauta tätä kohtaa ja valitse sitten poikkeussivujen paperikoko.
	- **Muu väri**: Napsauta tätä ja valitse sitten poikkeussivujen paperin väri.
	- **Muu tyyppi**: Napsauta tätä ja valitse sitten poikkeussivujen paperin tyyppi.
- **2-puolinen tulostus**: Napsauta alasnuolta ja valitse haluamasi puolisuusvaihtoehto:
	- **1-puolinen**: Poikkeussivut tulostetaan yksipuolisina.
	- **2-puolinen**: Poikkeussivut tulostetaan kaksipuolisina siten, että työ voidaan sitoa paperin pitkästä reunasta.
	- **2-puolinen (lyhyt reuna)**: Poikkeussivut tulostetaan kaksipuolisina siten, että työ voidaan sitoa paperin lyhyestä reunasta.
- **Työn asetukset**: Näyttää asiakirjassa pääasiallisesti käytettävän paperin ominaisuudet.

#### **Windows**

- 1. Napsauta tulostinajurin **Erikoissivut**-välilehteä.
- 2. Valitse **Lisää poikkeussivuja**.
- 3. Valitse haluamasi asetukset ja napsauta **OK**.

- 1. Osoita **Tulosta**-valintaruudussa **Kopiot ja sivut** ja valitse sitten **Xerox-toiminnot**.
- 2. Osoita **Erikoissivut** ja valitse **Lisää poikkeussivuja**.
- 3. Valitse haluamasi asetukset ja osoita **OK**.

# Skaalaus

Voit pienentää tai suurentaa kuvia valitsemalla skaalausarvoksi 25–400 prosenttia. Oletusarvo on 100 prosenttia.

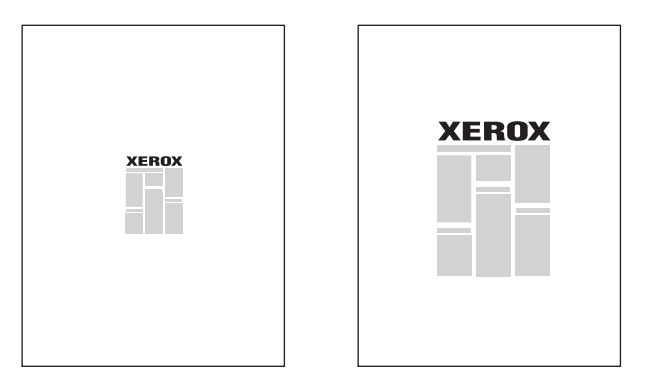

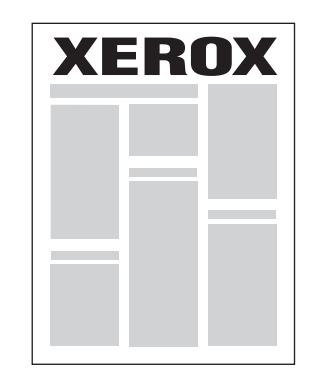

## **Windows**

- 1. Napsauta tulostinajurin **Paperi ja tulostus** -välilehteä.
- 2. Napsauta **Paperi**-kohdassa olevaa alasnuolta ja valitse **Muu koko**.
- 3. Napsauta Paperikoko-ikkunassa **Skaalausasetukset**-kohdassa olevaa nuolta ja valitse toinen seuraavista:
	- **Autom. skaalaus**, jolloin skaalaus tapahtuu yhdestä vakiokoosta toiseen.
	- **Käsinskaalaus**, jolloin skaalaus tapahtuu prosenttikenttään annetun arvon mukaan.

- 1. Valitse sovelluksessa **Arkisto** ja valitse **Arkin määrittely**.
- 2. Kirjoita **Skaalaus**-kenttään haluttu skaalausarvo.
- 3. Valitse **OK**.

# Vesileimojen tulostus

Vesileima on ylimääräinen teksti, joka voidaan tulostaa sivuille. Vesileimoina voidaan käyttää muun muassa sanoja, kuten Vedos ja Luottamuksellinen, jotka halutaan lisätä sivuille ennen jakelua.

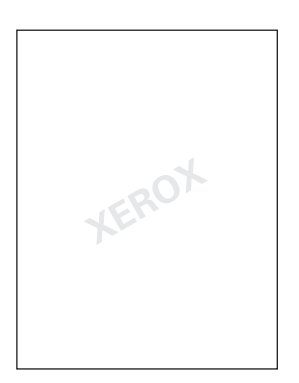

Vesileimatoiminnolla voidaan tehdä seuraavaa:

- luoda vesileima
- muokata valmiin vesileiman tekstiä, väriä, tummuutta, sijaintia ja kulmaa
- sijoittaa vesileima joko asiakirjan ensimmäiselle sivulle tai jokaiselle sivulle
- tulostaa vesileima etualalle tai taustalle tai yhdistää sen tulostustyöhön
- käyttää kuvaa vesileimana
- käyttää aikaleimaa vesileimana.

Huom. Kaikki sovellukset eivät tue vesileimojen tulostamista.

## **Windows**

- 1. Napsauta tulostinajurin **Asemointi ja vesileima** -välilehteä.
	- Napsauta **Vesileima**-kohdan alasnuolta ja valitse haluamasi vesileima.
	- Muokkaa vesileimaa napsauttamalla **Vesileima**-kohdan alasnuolta ja valitse sitten **Muokkaa**. Määritä asetukset **Vesileimaeditori**-ikkunassa ja napsauta **OK**.
	- Luo uusi vesileima napsauttamalla **Vesileima**-kohdan alasnuolta ja valitse sitten **Uusi**. Määritä asetukset **Vesileimaeditori**-ikkunassa ja napsauta **OK**.
- 2. Valitse vesileiman tulostusasetukset napsauttamalla **Vesileima**-kohdan alasnuolta, valitsemalla **Asetukset** ja valitsemalla halutut tulostusasetukset.

- 1. Valitse Tulosta-valintataulussa **Kopiot ja sivut** ja valitse sitten **Xerox-toiminnot**.
	- Osoita **Vesileima**-kohdan alasnuolta ja valitse haluamasi vesileima.
	- Muokkaa vesileimaa osoittamalla **Vesileima**-kohdan alasnuolta ja valitse sitten **Muokkaa**. Määritä asetukset **Vesileimaeditori**-valintataulussa ja osoita **OK**.
	- Luo uusi vesileima osoittamalla **Vesileima**-kohdan alasnuolta ja valitse sitten **Uusi**. Määritä asetukset **Vesileimaeditori**-valintataulussa ja osoita **OK**.
- 2. Valitse vesileiman tulostusasetukset osoittamalla **Vesileima**-kohdan alasnuolta, valitsemalla **Asetukset** ja valitsemalla halutut tulostusasetukset.

# Peilikuvien tulostus Windows-käyttöjärjestelmässä

Jos PostScript on asennettu, sivuja voidaan tulostaa peilikuvina. Tulostettaessa kuva kääntyy vasemmalta oikealle.

- 1. Napsauta tulostinajurin **Lisäasetukset**-välilehteä.
- 2. Napsauta plusmerkkiä (**+**) kohdassa **Kuvan asetukset** ja valitse sitten **Peilikuva** ja **Kyllä**.

# Omien paperikokojen luonti ja tallennus

Omia paperikokoja voidaan syöttää alustoilta 1, 2, 3, 4 ja 5 (ohisyöttöalusta). Koska omat paperikoot tallentuvat tulostinajuriin, niitä voidaan käyttää kaikissa sovelluksissa.

Huom. Lisätietoja on kohdassa [Paperin lisäys sivulla 53](#page-52-0).

## **Windows**

- 1. Napsauta **Paperi ja tulostus** -välilehteä.
- 2. Napsauta **Paperi**-kentän nuolta ja valitse **Muu koko**.
- 3. Napsauta nuolta **Tulostuspaperin koko** -kohdassa ja valitse **Uusi**.
- 4. Kirjoita Uusi oma koko -ikkunan **Nimi**-kenttään nimi ja **Pituus** ja **Leveys**-kenttiin paperin mitat.
- 5. Napsauta **OK** kaksi kertaa.

- 1. Valitse sovelluksessa **Arkisto** ja valitse **Arkin määrittely**.
- 2. Valitse avattavasta Paperikoko-luettelosta **Hallinnoi muokattuja kokoja**.
- 3. Lisää uusi oma paperikoko osoittamalla **+**-painiketta.
- 4. Kaksoisosoita nimeä **Nimetön** ja kirjoita sitten oman koon nimi.
- 5. Kirjoita mitat **Pituus** ja **Leveys**-kenttiin.
- 6. Valitse **Tulostusmarginaalit**, ja sitten toinen seuraavista:
	- Valitse **Käyttäjän määrittelemä** ja kirjoita omat marginaaliarvot.
	- Valitse tulostin luettelosta, jos haluat käyttää oletusmarginaaleja.
- 7. Valitse **OK**.

# Ilmoitus työn valmistumisesta Windows-käyttöjärjestelmässä

Voit määrittää ohjelman antamaan ilmoituksen, kun työ on tulostettu. Näytön oikeaan alakulmaan tulee viesti, jossa näkyy työn ja työssä käytetyn tulostimen nimi.

Huom. Tämä ominaisuus on käytettävissä vain, kun tulostin on kytketty Windows-tietokoneeseen verkon kautta.

- 1. Napsauta tulostinajurin **Lisää tilatietoja** -painiketta, joka on aina välilehden alareunassa.
- 2. Napsauta Tila-ikkunassa **Ilmoitus** ja valitse haluamasi vaihtoehto.
- 3. Napsauta ikkunan oikeassa yläkulmassa olevaa **X**-merkkiä.

# Tulostus USB-muistitikulta

PDF-, TIFF- ja XPS-tiedostoja voidaan tulostaa suoraan USB-muistitikulta.

Huom.

- Järjestelmänvalvojan on otettava tulostus USB:ltä ensin käyttöön.
- USB-porttia ja valinnaista kortinlukijaa ei voi käyttää samaan aikaan. Jos kortinlukija on asennettu, irrota sen johto ennen kuin käytät USB-porttia.

Tulostaminen USB-muistitikulta:

- 1. Aseta USB-muistitikku ohjaustaulun USB-porttiin.
- 2. Paina **Kaikki palvelut** -näppäintä.
- 3. Valitse **Tekstin tulostus tietovälineeltä**.
- 4. Jos haluat tulostaa yhden tiedoston, valitse **Valitse luettelosta**.
- 5. Jos haluat valita useita tiedostoja, tee jokin seuraavista:
	- Valitse kaikki tiedostot tulostettaviksi valitsemalla **Valitse kaikki**.
	- Valitse joukko tiedostoja tulostettavaksi valitsemalla **Valitse alue**. Määritä sitten tiedostot käyttämällä plus- ja miinusnäppäimiä (**+**/**–**).
- 6. Valitse haluamasi kansio. Voit siirtyä alemmalle kansiotasolle valitsemalla **Seuraava**. Voit siirtyä ylemmälle kansiotasolle valitsemalla **Edellinen**.
- 7. Valitse haluamasi tiedosto.
- 8. Tarvittaessa voit valita **tulostusvärin**, **paperialustan**, **1-/2-puolisuuden** ja **sivut arkkia kohti**.

Huom. Oletusväriasetus on Mustavalkoinen. Jos haluat tulostaa väreissä, valitse **Tulostusväri** ja sitten **Väri**.

9. Käynnistä tulostus painamalla vihreää **käynnistysnäppäintä**.

# Tulostus kortinlukijalta

JPEG-, TIFF-, DCF 1.0- ja TIFF-tiedostoja voidaan tulostaa suoraan Compact Flash -kortilta, joka on asetettu valinnaiseen kortinlukijaan.

Huom.

- Järjestelmänvalvojan on ensin otettava tulostus USB:ltä käyttöön.
- Kortinlukijaa ja USB-porttia ei voi käyttää samaan aikaan. Jos USB-muistitikku on asetettu porttiin, irrota se portista ennen kuin kytket kortinlukijan kaapelin.
- 1. Aseta Compact Flash -kortti kortinlukijaan.
- 2. Paina **Kaikki palvelut** -näppäintä.
- 3. Valitse **Valokuvien tulostus tietovälineeltä**.
- 4. Jos haluat tulostaa yhden tiedoston, valitse **Valitse luettelosta**.
- 5. Jos haluat valita useita tiedostoja, tee jokin seuraavista:
	- Valitse kaikki tiedostot tulostettaviksi valitsemalla **Valitse kaikki**.
	- Valitse joukko tiedostoja tulostettavaksi valitsemalla **Valitse alue**. Määritä sitten tiedostot käyttämällä plus- ja miinusnäppäimiä (**+**/**–**).
- 6. Valitse haluamasi tiedosto.
- 7. Käynnistä tulostus painamalla vihreää **käynnistysnäppäintä**.

# Erikoistyyppisten töiden tulostus

Voit määrittää seuraavat erikoistyötyypit joko Windows- tai Macintosh-tulostinajureissa.

- [Suojatun tulostustyön tulostus ja poisto sivulla 90](#page-89-0)
- [Vedoksen tulostus sivulla 91](#page-90-0)
- [Ajastettu tulostus sivulla 91](#page-90-1)
- [Valvottu tulostus sivulla 92](#page-91-0)
- [Tulostustyön tallennus tulostimeen sivulla 92](#page-91-1)
- [Tulostustyön lähetys faksilaitteeseen sivulla 93](#page-92-0)

# <span id="page-89-0"></span>Suojatun tulostustyön tulostus ja poisto

Suojattu tulostustyö voidaan tulostaa vasta sitten, kun tulostimen ohjaustaulussa on valittu käyttäjätunnus ja annettu tunnusluku.

#### **Windows**

- 1. Napsauta tulostinajurin **Paperi ja tulostus** -välilehdellä **Työn tyyppi** -valikkoa ja valitse **Suojattu tulostus**.
- 2. Kirjoita ja vahvista 1–12-numeroinen tunnusluku Suojattu tulostus -ikkunassa.
- 3. Valitse **OK**.

#### **Macintosh**

- 1. Valitse tulostusvalintataulussa **Kopiot ja sivut** ja valitse sitten **Xerox-toiminnot**.
- 2. Valitse **Työn tyyppi** -valikko ja valitse **Suojattu tulostus**.
- 3. Kirjoita ja vahvista 1–12-numeroinen tunnusluku.
- 4. Valitse **OK**.

#### **Suojatun tulostustyön tulostus tai poisto tulostimen ääressä**

**1** VAROITUS: Kun tulostustyö on poistettu, sitä ei voi palauttaa.

- 1. Paina ohjaustaulun **Töiden tila** -näppäintä.
- 2. Valitse **Suojatut ja muita töitä** -kortti ja valitse sitten **Suojattu tulostus**.
- 3. Valitse käyttäjätunnus luettelosta ja valitse sitten **Työluettelo**.
- 4. Kirjoita näppäimistöstä tunnusluku ja valitse **Vahvista**.
- 5. Valitse työ työluettelosta. Anna halutessasi kopiomäärä numeronäppäimillä.
- 6. Valitse **Tulosta**.
- 7. Voit poistaa työn valitsemalla **Poista**.

# <span id="page-90-0"></span>Vedoksen tulostus

Valitsemalla työn tyypiksi Vedos voit lähettää työn tulostimeen niin, että siitä tulostetaan ensin yksi vedoskappale. Työtä pidetään tulostusjonossa odottamassa jatkotoimenpiteitä. Tarkistettuasi vedoksen voit hyväksyä tai poistaa loput kopiot.

#### **Windows**

- 1. Kirjoita tai valitse nuolilla kopiomäärä tulostusikkunan **Kopioiden määrä** -kohdassa.
- 2. Valitse **Ominaisuudet** ja **Paperi ja tulostus** ja valitse sitten **Työn tyyppi** -valikosta **Vedos**.
- 3. Valitse **OK**.

#### **Macintosh**

- 1. Valitse tulostusvalintataulussa **Kopiot ja sivut** ja valitse sitten **Xerox-toiminnot**.
- 2. Valitse Työn tyyppi -valikosta **Vedos**.

#### **Työn tulostus tai poisto tulostimen ääressä**

**VAROITUS:** Kun tulostustyö on poistettu, sitä ei voi palauttaa.

- 1. Paina ohjaustaulun **Töiden tila** -näppäintä.
- 2. Valitse **Suojatut ja muita töitä** -kortti ja valitse sitten **Vedos**.
- 3. Valitse käyttäjätunnus luettelosta ja valitse sitten **Työluettelo**.
- 4. Valitse työ työluettelosta. Anna halutessasi kopiomäärä numeronäppäimillä.
- 5. Valitse **Vapauta**.
- 6. Voit poistaa työn valitsemalla **Poista**.

## <span id="page-90-1"></span>Ajastettu tulostus

Tulostustyötä voidaan viivästyttää enintään 24 tuntia työn lähetyshetkestä laskien. Ilmoita kellonaika, jolloin työ tulostetaan. Käytä joko 12 tai 24 tunnin ajannäyttöä.

#### **Windows**

- 1. Napsauta tulostinajurin **Paperi ja tulostus** -välilehdellä **Työn tyyppi** -valikkoa ja valitse **Ajastettu tulostus**.
- 2. Aseta tulostusaika kirjoittamalla aika tai napsauttamalla nuolia ja valitse **OK**.
- 3. Valitse **OK**.

- 1. Valitse tulostusvalintataulussa **Kopiot ja sivut** ja valitse sitten **Xerox-toiminnot**.
- 2. Valitse **Työn tyyppi** -valikosta **Ajastettu tulostus**.
- 3. Aseta tulostusaika napsauttamalla nuolia ja valitse **OK**.

# <span id="page-91-0"></span>Valvottu tulostus

Kun tämä toiminto on käytössä, vain valtuutettujen käyttäjien tulostustöitä voidaan tulostaa.

Järjestelmänvalvojan on otettava tämä toiminto käyttöön. Lisätietoja on järjestelmänvalvojan käsikirjassa *System Administrator Guide* (järjestelmänvalvojan käsikirja) osoitteessa [www.xerox.com/office/WC7120/7125docs](http://www.office.xerox.com/cgi-bin/printer.pl?APP=udpdfs&Page=color&Model=WorkCentre+WC7120&PgName=userdocpdfs&FileName=sys_admin_guide&Language=english).

Tulostaminen tällä toiminnolla:

- 1. Tulosta työ sovelluksesta.
- 2. Paina tulostimen ohjaustaulun **kirjautumisnäppäintä**.
- 3. Kirjoita kosketusnäytön näppäimistöstä käyttäjätunnus ja valitse sitten **Valmis**.
- 4. Kirjoita tarvittaessa tunnusluku ja valitse **Valmis**.
- 5. Paina **Töiden tila** -näppäintä, valitse **Suojatut ja muita töitä** -kortti ja valitse sitten **Valvottu tulostus**.
- 6. Valitse käyttäjä ja valitse sitten **Työluettelo**.
- 7. Kirjoita tarvittaessa tunnusluku ja valitse **Vahvista**.
- 8. Valitse tulostustyö.
- 9. Anna halutessasi kopiomäärä numeronäppäimillä. Valitse sitten **Tulosta**. Tulostuksen jälkeen työ poistetaan.
- 10. Voit poistaa tulostustyön tulostamatta sitä valitsemalla **Poista**.

**VAROITUS:** Kun tulostustyö on poistettu, sitä ei voi palauttaa.

11. Paina tulostustyön valmistuttua **kirjautumisnäppäintä** ja valitse **Uloskirjaus**.

## <span id="page-91-1"></span>Tulostustyön tallennus tulostimeen

Kun työn tyypiksi valitaan Tallenna tiedosto kansioon, työ tallennetaan tulostimessa olevaan kansioon. Työ voidaan tulostaa tulostimen ohjaustaulusta. Työtä ei poisteta automaattisesti tulostuksen jälkeen, mutta se voidaan poistaa manuaalisesti tulostimen ohjaustaulusta.

#### **Windows**

- 1. Napsauta tulostinajurin **Paperi ja tulostus** -välilehdellä **Työn tyyppi** -valikkoa ja valitse **Tallenna tiedosto kansioon**.
- 2. Toimi jommallakummalla tavalla Tallenna tiedosto kansioon -ikkunassa:
	- Napsauta nuolta **Työn nimi** -kohdassa ja valitse **Käytä asiakirjan nimeä**.
	- Poista teksti **Työn nimi** -kentästä ja kirjoita työn nimi.
- 3. Kansion numero voidaan valita seuraavilla tavoilla:
	- Napsauta nuolta **Kansion numero** -kohdassa ja valitse kansion numero luettelosta.
	- Poista teksti **Kansion numero** -kentästä ja kirjoita kansion numero.
- 4. Suojatun tallennetun työn luonti:
	- a. Valitse **Suojattu työ** -valintaruutu.
	- b. Kirjoita ja vahvista 1–20-numeroinen tunnusluku.
- 5. Valitse **OK** kolme kertaa. Työ tallennetaan tulostimeen.

#### **Macintosh**

- 1. Valitse tulostusvalintataulussa **Kopiot ja sivut** ja valitse sitten **Xerox-toiminnot**.
- 2. Valitse Työn tyyppi -valikko ja **Tallenna tiedosto kansioon**.
- 3. Kirjoita työn nimi Tallenna tiedosto kansioon -valintataulussa.
- 4. Valitse tulostimessa oleva kansio.
- 5. Anna halutessasi suojatun tulostustyön tiedot.
- 6. Valitse **OK**.
- 7. Valitse **Tulosta**. Työ tallennetaan tulostimeen.

#### **Työn tulostus tai poisto tulostimesta**

- 1. Paina ohjaustaulun **Töiden tila** -näppäintä.
- 2. Valitse **Suojatut ja muita töitä** -kortti ja valitse sitten **Yleinen kansio**.
- 3. Valitse tulostustyö.
- 4. Kirjoita tarvittaessa tunnusluku ja valitse **Vahvista**.
- 5. Kirjoita halutessasi tulostusmäärä numeronäppäimillä. Valitse sitten **Tulosta**.
- 6. Voit poistaa tulostustyön tulostamatta sitä valitsemalla **Poista**.

## <span id="page-92-0"></span>Tulostustyön lähetys faksilaitteeseen

Katso [Faksin lähetys tietokoneesta sivulla 149.](#page-148-0)

Tämä luku sisältää seuraavaa:

- [Peruskopiointi sivulla 96](#page-95-0)
- [Kopiointiasetusten muuttaminen sivulla 98](#page-97-0)

*Katso myös:*

*System Administrator Guide* (järjestelmänvalvojan käsikirja) osoitteessa [www.xerox.com/office/WC7120/7125docs](http://www.office.xerox.com/cgi-bin/printer.pl?APP=udpdfs&Page=color&Model=WorkCentre+WC7120&PgName=userdocpdfs&FileName=sys_admin_guide&Language=english), jos haluat lisätietoja kopiointitoimintojen hallinnasta.

# <span id="page-95-0"></span>Peruskopiointi

#### Kopiointi:

- 1. Poista aiemmat kopiointiasetukset painamalla ohjaustaulun keltaista **Nollaa kaikki** -näppäintä.
- 2. Aseta originaali. Aseta yksisivuiset originaalit sekä syöttölaitteeseen sopimattomat originaalit valotuslasille. Aseta monisivuiset originaalit syöttölaitteeseen.

# Valotuslasi

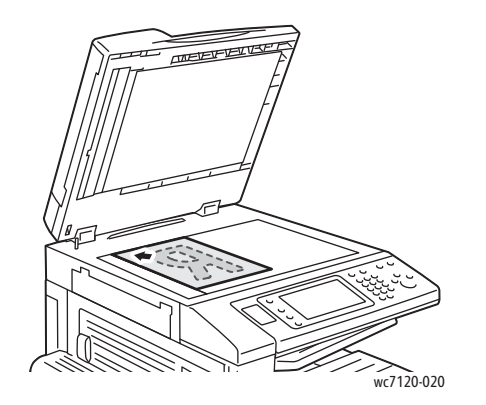

# Originaalien syöttölaite

- Nosta originaalien syöttölaite ylös ja aseta originaali valotuslasin vasempaan takakulmaan kopioitava puoli alaspäin.
- Originaali on kohdistettava valotuslasin reunassa olevien kokomerkintöjen mukaan.
- Originaalin koko voi olla 15 x 15 mm -A3/297 x 432 mm.
- Valotuslasi tunnistaa vakiopaperikoot automaattisesti.

- Aseta originaalit syöttöalustalle etusivut ylöspäin, ensimmäinen sivu päällimmäisenä.
- Merkkivalo syttyy, kun originaalit on asetettu oikein.
- Säädä syöttöohjaimia niin, että ne koskettavat originaalien reunoja.
- Syöttölaitteeseen voidaan panna paperia, jonka paino on 38 - 128 g/m² (1-puolinen kopiointi) tai 60 - 128 g/m² (2-puolinen kopiointi).
	- Originaalien koko voi olla 125 x 85 mm -A3/297 x 432 mm.
- Laitteeseen mahtuu noin 110 arkkia 80 g/m²:n paperia.
- Syöttölaite tunnistaa vakiopaperikoot automaattisesti.
- 

wc7120-018

--- - -<br>c7120-019

- 3. Valitse tulostimen kosketusnäytöstä **Kopiointi**.
- WorkCentre 7120/7125 -monitoimitulostin Käyttöopas 96
- 4. Näppäile kopiomäärä ohjaustaulun numeronäppäimistöstä. Kopiomäärä näkyy kosketusnäytön oikeassa yläkulmassa.
	- Jos haluat muuttaa kopiomäärää, paina **C**-näppäintä ja anna määrä uudelleen.
	- Voit pysäyttää kopiointityön painamalla ohjaustaulun punaista **pysäytysnäppäintä**. Jatka tulostusta valitsemalla kosketusnäytöstä **Jatka** tai peruuta työ kokonaan valitsemalla **Peruuta**.
- 5. Muuta kopiointiasetuksia tarvittaessa. Katso lisätietoja kohdasta Kopiointiasetusten [muuttaminen sivulla 98](#page-97-0).
- 6. Paina ohjaustaulun vihreää **käynnistysnäppäintä**.

# <span id="page-97-0"></span>Kopiointiasetusten muuttaminen

#### Tämä osio sisältää seuraavaa:

- [Perusasetukset sivulla 98](#page-97-1)
- [Kuvalaatu sivulla 102](#page-101-0)
- [Asettelu sivulla 105](#page-104-0)
- [Erikoistoiminnot sivulla 109](#page-108-0)
- [Lisäasetukset sivulla 114](#page-113-0)

## <span id="page-97-1"></span>Perusasetukset

Kopiointi-kortti tulee näkyviin, kun kosketetaan Kopiointi-näppäintä. Kopiointi-kortin avulla voidaan muuttaa kopioinnin perusasetuksia:

- [Väri- tai mustavalkokopioinnin valitseminen sivulla 98](#page-97-2)
- [Kuvan pienentäminen tai suurentaminen sivulla 99](#page-98-0)
- [Paperialustan valitseminen sivulla 99](#page-98-1)
- [Originaalien ja kopioiden puolisuuden määrittäminen sivulla 100](#page-99-0)
- [Lajitellut kopiot sivulla 100](#page-99-1)
- [Lajittelemattomat kopiot sivulla 100](#page-99-2)
- [Kopioiden nidonta sivulla 101](#page-100-0)
- [Kopioiden taiveura sivulla 101](#page-100-1)
- [Kopioiden rei'itys sivulla 102](#page-101-1)
- [Kopiointi vihkoksi sivulla 102](#page-101-2)

#### <span id="page-97-2"></span>**Väri- tai mustavalkokopioinnin valitseminen**

Jos originaali sisältää värejä, voit ottaa siitä väri-, yksiväri- tai mustavalkokopioita.

Tulostusvärin valitseminen:

- 1. Valitse näytöstä **Kopiointi**.
- 2. Valitse haluamasi tulostusväri:
	- **Autom. tunnistus** tunnistaa originaalin värisisällön ja ottaa nelivärikopion, jos originaali on värillinen, tai mustavalkokopion, jos originaali on mustavalkoinen.
	- **Väri** tekee värikopion ja käyttää kaikkia neljää tulostusväriä (syaania, magentaa, keltaista ja mustaa).
	- **Mustavalkoinen** tekee mustavalkokopion. Originaalin värit muutetaan harmaasävyiksi.

#### <span id="page-98-0"></span>**Kuvan pienentäminen tai suurentaminen**

Kuvan pienentäminen tai suurentaminen:

- 1. Valitse näytöstä **Kopiointi**.
- 2. Pienennä tai suurenna kuvaa jommallakummalla tavalla:
	- Kosketa plus- tai miinus-merkkiä (**+**/**–**).
	- Kosketa **Kokosuhde** ja kosketa sitten plus- tai miinus-merkkiä (**+**/**–**).
- 3. Kuvan pienentäminen tai suurentaminen suhteellisen vakioprosentin mukaan, esimerkiksi tiettyyn paperikokoon:
	- a. Kosketa **Kokosuhde**.
	- b. Valitse **Suhteellinen %** ja valitse sitten jokin **vakio-%**.

Huom. Voit muuttaa prosenttia myös nuolinäppäimillä.

- c. Voit keskittää kuvan sivulla valitsemalla **Keskitys**.
- d. Valitse **Tallenna**.
- 4. Kuvan pienentäminen tai suurentaminen erikseen pituus- ja leveyssuunnassa:
	- a. Kosketa **Kokosuhde** ja valitse sitten **Eri X- ja Y-%**.
	- b. Muuta kuvan leveyttä (X) **Leveys**-nuolinäppäimillä.
	- c. Muuta kuvan pituutta (Y) **Pituus**-nuolinäppäimillä.

Huom. Voit muuttaa kokosuhdetta myös valitsemalla jonkin **esiasetuksista**.

- d. Voit keskittää kuvan sivulla valitsemalla **Keskitys**.
- e. Valitse **Tallenna**.

#### <span id="page-98-1"></span>**Paperialustan valitseminen**

Tulostin valitsee paperin automaattisesti järjestelmänvalvojan tekemien asetusten perusteella. Jos haluat vaihtaa paperin tyyppiä ja käyttää esimerkiksi kirjelomakkeita, värillistä paperia tai erikokoisia papereita, valitse kyseistä paperia sisältävä paperialusta.

Käytettävän alustan valitseminen:

- 1. Valitse näytöstä **Kopiointi**.
- 2. Valitse **Paperialusta**-kohdasta haluttu paperialusta.
- 3. Jos haluat valita jonkin muun alustan:
	- a. Valitse **Lisää**.
	- b. Valitse luettelosta haluamasi alusta.
	- c. Valitse **Tallenna**.

#### <span id="page-99-0"></span>**Originaalien ja kopioiden puolisuuden määrittäminen**

Kaksipuolisista originaaleista voidaan ottaa yksi- tai kaksipuolisia kopioita.

Kaksipuolisten kopioiden ottaminen kaksipuolisista originaaleista:

- 1. Valitse näytöstä **Kopiointi**.
- 2. Valitse **1-/2-puolisuus**-kohdasta **2 –> 2**.
- 3. Paina vihreää **käynnistysnäppäintä**.

Originaalien molemmat puolet kopioidaan automaattisesti.

Huom. Käytettäessä valotuslasia kaksipuoliskopiointiin näyttöön tulee viesti, kun valotuslasille on asetettava seuraava originaali.

Muut puolisuusvaihtoehdot ovat:

- **1 –> 1**: Skannaa originaaleista vain yhden puolen ja tekee yksipuolisia kopioita.
- **1 –> 2**: Skannaa originaaleista vain yhden puolen ja tekee kaksipuolisia kopioita.
- **2 –> 1**: Skannaa originaaleista molemmat puolet ja tekee yksipuolisia kopioita.
- **Takasivun pyöritys**: Pyörittää kaksipuolisten kopioiden takasivun kuvaa 180 astetta.

#### <span id="page-99-1"></span>**Lajitellut kopiot**

Voit lajitella monisivuiset kopiointityöt automaattisesti. Jos otat esimerkiksi kolme yksipuolista kopiota kuusisivuisesta originaalista, kone luovuttaa kopiot seuraavassa järjestyksessä:

1, 2, 3, 4, 5, 6; 1, 2, 3, 4, 5, 6; 1, 2, 3, 4, 5, 6

Lajittelu valitaan näin:

- 1. Valitse näytöstä **Kopiointi**.
- 2. Valitse **Luovutus**-kohdasta **Lajittelu**.

#### <span id="page-99-2"></span>**Lajittelemattomat kopiot**

Lajittelemattomien kopioiden järjestys on

1, 1, 1, 2, 2, 2, 3, 3, 3, 4, 4, 4, 5, 5, 5, 6, 6, 6

Ei lajittelua valitaan näin:

- 1. Valitse näytöstä **Kopiointi**.
- 2. Valitse **Luovutus**-kohdasta **Ei lajittelua**.

Huom. Jos viimeistelylaite on asennettu, valitse ensin **Lisää** ja sitten **Ei lajittelua**.

Kopiointi ilman lajittelua väliarkkien kanssa:

- 1. Valitse **Luovutus**-kohdasta **Ei lajittelua, väliarkit**.
- 2. Valitse väliarkkeja sisältävä alusta valitsemalla ensin **Paperialustat** ja sitten **Tallenna**.

Limityksen valinta, kun viimeistelylaitetta ei ole asennettu:

- 1. Valitse **Luovutus**-kohdasta **Lisää** ja valitse sitten **Luovutuspaikka ja limitys**.
- 2. Valitse **Limitys**, haluamasi asetus ja **Tallenna**.
- 3. Valitse **Tallenna**.

Limityksen valinta, kun viimeistelylaite on asennettu:

- 1. Valitse **Luovutus**-kohdassa **Lisää** ja valitse sitten **Limitys**.
- 2. Valitse haluamasi asetus ja valitse **Tallenna**.

#### <span id="page-100-0"></span>**Kopioiden nidonta**

Jos tulostimessa on lisävarusteena integroitu viimeistelylaite, kopiot voidaan nitoa automaattisesti yhdellä nitomanastalla. Office LX -viimeistelylaite voi nitoa automaattisesti kahdella nitomanastalla.

Nidonnan valitseminen:

- 1. Valitse näytöstä **Kopiointi**.
- 2. Valitse **Luovutus**-kohdasta **Lajittelu, 1 nitomanasta**.
- 3. Saat lisää nidontavaihtoehtoja näkyviin valitsemalla **Lisää**.

Huom. Valittavissa olevat nidontavaihtoehdot vaihtelevat paperin syöttösuunnan mukaan (pitkä tai lyhyt reuna edellä). Jos haluttua nidontavaihtoehtoa ei ole valittavissa, valitse **Paperialustat** ja valitse toinen paperialusta.

- a. Valitse **Nidonta**-kohdasta **1 nitomanasta, 2 nitomanastaa** tai **2 nitomanastaa, ylä**. Näytössä näkyy nitomanastan sijainti kopioissa.
- b. Valitse tarvittaessa **Paperialustat** ja valitse paperialusta, jolla on tarvittavaa paperia.
- c. Valitse **Tallenna**.

#### <span id="page-100-1"></span>**Kopioiden taiveura**

Jos tulostimessa on lisävarusteina Office LX -viimeistelylaite ja vihkolaite, kopioihin voidaan tehdä automaattisesti taiveura. Tämän jälkeen kopiot voidaan taittaa vihkoksi.

Huom. Valittavissa olevat taiveuravaihtoehdot vaihtelevat paperin koon ja syöttösuunnan mukaan. Paperialustana on käytettävä alustaa, jolla on lyhyt reuna edellä syötettävää paperia. Jos haluttua taiveuravaihtoehtoa ei ole valittavissa, valitse **Paperialustat** ja valitse sitten toinen paperialusta.

- 1. Valitse näytöstä **Kopiointi**.
- 2. Valitse **Luovutus**-kohdassa **Taiveura** ja valitse sitten **Yksi taiveura**.
- 3. Jos haluat tehdä jokaiseen arkkiin erikseen taiveuran, valitse **Arkkien taiveura** -kohdassa **Tee taiveura arkki kerrallaan**. Muussa tapauksessa valitse **Sarjan taiveura**. Jos valitset Sarjan taiveura, voit valita nidonnan taiveuran kohdalta valitsemalla **Nidonta**.
- 4. Valitse **Tallenna**.

#### <span id="page-101-1"></span>**Kopioiden rei'itys**

Jos tulostimessa on lisävarusteena Office LX -viimeistelylaite ja rei'itin, kopiot voidaan rei'ittää automaattisesti.

Huom. Valittavissa olevat rei'itysvaihtoehdot vaihtelevat paperin koon ja syöttösuunnan mukaan. Paperialustana voidaan käyttää alustaa, jolla on lyhyt tai pitkä reuna edellä syötettävää paperia. Jos haluttua rei'itysvaihtoehtoa ei ole valittavissa, valitse **Paperialustat** ja valitse sitten toinen paperialusta.

- 1. Valitse näytöstä **Kopiointi**.
- 2. Valitse **Luovutus**-kohdassa **Lisää**.
- 3. Valitse **Rei'itys**-kohdasta **2 reiän rei'itys**, **3 reiän rei'itys** tai **4 reiän rei'itys**. Valitse halutessasi **Ylä**.

Huom. Rei'itysvaihtoehdot vaihtelevat koneen kokoonpanon mukaan.

4. Valitse **Tallenna**.

#### <span id="page-101-2"></span>**Kopiointi vihkoksi**

Kopiot voidaan tulostaa vihkon muotoon. Kone pienentää kuvat ja tulostaa arkin kummallekin puolelle kaksi sivua. Tämän jälkeen sivut voidaan taittaa ja nitoa käsin. Office LX -viimeistelylaitteella arkkeihin voidaan tehdä taiveura ja ne voidaan nitoa automaattisesti. Katso lisätietoja kohdasta Kopiointi [vihkoksi sivulla 109](#page-108-1).

#### <span id="page-101-0"></span>Kuvalaatu

Kuvalaatu-kortin avulla voidaan muuttaa kuvalaatuasetuksia:

- [Originaalin tyypin määrittäminen sivulla 103](#page-102-0)
- [Tummuuden, terävyyden ja värikylläisyyden säätäminen sivulla 103](#page-102-1)
- [Taustan automaattinen häivyttäminen sivulla 103](#page-102-2)
- [Kontrastin säätäminen sivulla 104](#page-103-0)
- [Esiasetettujen värien valitseminen sivulla 104](#page-103-1)
- [Väritasapainon säätäminen sivulla 104](#page-103-2)
- [Sävynsäädön säätäminen sivulla 105](#page-104-1)

#### <span id="page-102-0"></span>**Originaalin tyypin määrittäminen**

Tulostin optimoi kopioiden kuvalaadun originaalin tyypin mukaan ja sen mukaan, miten originaali on tuotettu.

Originaalin tyypin määrittäminen:

- 1. Valitse näytöstä **Kopiointi** ja valitse sitten **Kuvalaatu**-kortti.
- 2. Valitse **Originaalin tyyppi**.
- 3. Originaalin tyyppi -ikkunassa:
	- a. Valitse vasemmalta originaalin sisällön tyyppi.
	- b. Valitse myös, miten originaali on tuotettu (jos tiedossa).
	- c. Valitse **Tallenna**.

#### <span id="page-102-1"></span>**Tummuuden, terävyyden ja värikylläisyyden säätäminen**

Voit vaalentaa tai tummentaa kopioita ja säätää niiden terävyyttä ja värikylläisyyttä.

Asetusten säätäminen:

- 1. Valitse näytöstä **Kopiointi** ja valitse sitten **Kuvalaatu**-kortti.
- 2. Valitse **Kuva-asetukset**.
- 3. **Kuva-asetukset**-ikkunassa:
	- a. Jos haluat vaalentaa tai tummentaa kuvaa, kosketa **Tummuus**-liukusäädintä ja siirrä sitä kohti **Vaalennusta** tai **Tummennusta**.
	- b. Jos haluat terävöittää tai pehmentää kuvaa, kosketa **Terävyys**-liukusäädintä ja siirrä sitä kohti **Terävöintiä** tai **Pehmennystä**.
	- c. Jos haluat säätää kuvien värikylläisyyttä, kosketa **Värikylläisyys**-liukusäädintä ja siirrä sitä kohti **Värikästä** tai **Pastellia**.
	- d. Valitse **Tallenna**.

#### <span id="page-102-2"></span>**Taustan automaattinen häivyttäminen**

Kun originaali on painettu ohuelle paperille, paperin kääntöpuolen teksti ja kuvat saattavat näkyä paperin läpi. Valitse **Autom. häivytys**, jos haluat häivyttää kopioista taustapuolen heijastumat.

Asetuksen muuttaminen:

- 1. Valitse näytöstä **Kopiointi** ja valitse sitten **Kuvalaatu**-kortti.
- 2. Valitse **Kuvanparannus**.
- 3. Valitse **Taustanhäivytys**-kohdasta **Autom. häivytys**.
- 4. Valitse **Tallenna**.

#### <span id="page-103-0"></span>**Kontrastin säätäminen**

Kontrasti tarkoittaa kuvan vaaleiden ja tummien kohtien välistä eroa. Kopioiden kontrastin lisääminen tai vähentäminen:

- 1. Valitse näytöstä **Kopiointi** ja valitse sitten **Kuvalaatu**-kortti.
- 2. Valitse **Kuvanparannus**.
- 3. Tee jompikumpi:
	- Valitse **Autom. kontrasti**, jolloin kontrastia säädetään automaattisesti.
	- Valitse **Kontrastin käsinsäätö**, kosketa **Kontrasti**-liukusäädintä ja siirrä sitä ylöspäin (**enemmän** kontrastia) tai alaspäin (**vähemmän** kontrastia).
- 4. Valitse **Tallenna**.

#### <span id="page-103-1"></span>**Esiasetettujen värien valitseminen**

Jos originaali on värillinen, voit säätää kopion värejä valitsemalla **Esiasetetut värit**. Voit esimerkiksi muuttaa kopion värejä lämpimämmiksi tai kylmemmiksi.

Esiasetetun värin valitseminen:

- 1. Valitse näytöstä **Kopiointi** ja valitse sitten **Kuvalaatu**-kortti.
- 2. Valitse **Esiasetetut värit**.
- 3. Valitse haluamasi esiasetus. Havaintokuvista selviää valinnan vaikutus kuvan väreihin.
- 4. Valitse **Tallenna**.

#### <span id="page-103-2"></span>**Väritasapainon säätäminen**

Jos originaali on värillinen, voit säätää tulostusvärien (syaani, magenta, keltainen ja musta) välistä tasapainoa.

Väritasapainon säätäminen:

- 1. Valitse näytöstä **Kopiointi** ja valitse sitten **Kuvalaatu**-kortti.
- 2. Valitse **Väritasapaino**.
- 3. Kaikkien neljän värin tummuuden säätäminen:
	- a. Valitse **Väritasapaino**-ikkunassa **Perusvärit**.
	- b. Säädä kunkin värin tummuutta koskettamalla sen liukusäädintä ja siirtämällä sitä merkin **+** tai **–** suuntaan.
- 4. Vaaleiden sävyjen, keskisävyjen ja tummien sävyjen tummuuden säätäminen värikohtaisesti:
	- a. Valitse **Lisäsäädöt**.
	- b. Valitse haluamasi väri.
	- c. Säädä vaaleita sävyjä, keskisävyjä ja tummia sävyjä koskettamalla liukusäädintä ja siirtämällä sitä merkin **+** tai **–** suuntaan.
	- d. Lisäsäätöjä väreihin voi tehdä toistamalla vaiheet 4b ja 4c.
- 5. Valitse **Tallenna**.

#### <span id="page-104-1"></span>**Sävynsäädön säätäminen**

Jos originaali on värillinen, kopioiden värisävyjä voidaan säätää.

Huom. Toiminto on käytettävissä vain, kuin tulostusväriasetukseksi on valittu **Autom. tunnistus** tai **Väri**.

Värisävyjen säätäminen:

- 1. Valitse näytöstä **Kopiointi** ja valitse sitten **Kuvalaatu**-kortti.
- 2. Valitse **Sävynsäätö**. Alkuperäinen väri -alueella näkyvät originaalin värit. Väri kopiossa -alueella näkyvät kopion värit.
- 3. Voit valita haluamasi sävyn koskettamalla jotakin viidestä **Miinus** ja **Plus**-näppäinten välissä olevasta näppäimestä.
- 4. Valitse **Tallenna**.

# <span id="page-104-0"></span>Asettelu

Asettelu-kortin avulla voidaan muuttaa asetteluun liittyviä asetuksia.

- [Kirjan kopioiminen sivulla 105](#page-104-2)
- [Kirjan 2-puoliskopiointi sivulla 106](#page-105-0)
- [Originaalin koon määrittäminen sivulla 107](#page-106-0)
- [Reunojen häivyttäminen sivulla 107](#page-106-1)
- [Kuvan siirtäminen sivulla 107](#page-106-2)
- [Kuvan pyörittäminen sivulla 108](#page-107-0)
- [Käänteiskuvan tekeminen sivulla 108](#page-107-1)
- [Originaalin suunnan määrittäminen sivulla 109](#page-108-2)

#### <span id="page-104-2"></span>**Kirjan kopioiminen**

Kirjoja, aikakauslehtiä tai muita sidottuja originaaleja kopioitaessa voidaan valita, halutaanko kopioida aukeaman vasen sivu, oikea sivu vai molemmat sivut.

Kirjat, lehdet ja muut sidotut originaalit on kopioitava valotuslasilta. Älä aseta sidottuja originaaleja syöttölaitteeseen.

#### Huom.

- Tätä toimintoa ja toimintoa [Kirjan 2-puoliskopiointi sivulla 106](#page-105-0) ei voi käyttää samanaikaisesti.
- Originaalina toimivan kirjan on oltava vakiokokoinen, jotta aukeaman kopiointi kahdeksi eri sivuksi onnistuisi.

Sivujen kopioiminen kirjasta tai muusta sidotusta asiakirjasta:

- 1. Valitse näytöstä **Kopiointi** ja valitse sitten **Asettelu**-kortti.
- 2. Valitse **Kirjaoriginaali**. Valitse seuraavassa näytössä **Kyllä**.
	- a. Jos haluat kopioida kirjan aukeaman molemmat sivut oikeassa sivujärjestyksessä, valitse **Molemmat sivut**. Määritä **Sisäreunahäivytyksen** määrä (kuva-alueen ja sisäreunan välinen etäisyys) koskettamalla plus- tai miinus-näppäimiä (**+**/**–**).
	- b. Jos haluat kopioida vain aukeaman vasemman sivun, valitse **Vain vasen sivu**. Määritä **Sisäreunahäivytyksen** määrä (kuva-alueen ja sisäreunan välinen etäisyys) koskettamalla plus- tai miinus-näppäimiä (**+**/**–**).
	- c. Jos haluat kopioida vain aukeaman oikean sivun, valitse **Vain oikea sivu**. Määritä **Sisäreunahäivytyksen** määrä (kuva-alueen ja sisäreunan välinen etäisyys) koskettamalla plus- tai miinus-näppäimiä (**+**/**–**).
- 3. Valitse **Tallenna**.

Huom. Kirja on asetettava valotuslasille vaakasuuntaan kosketusnäytössä näkyvän mallin mukaisesti.

#### <span id="page-105-0"></span>**Kirjan 2-puoliskopiointi**

Tämän toiminnon avulla voidaan kirjan aukeaman vierekkäisistä sivuista tehdä kaksipuolisia kopioita.

Huom.

- Tätä toimintoa ja toimintoa [Kirjan kopioiminen sivulla 105](#page-104-2) ei voi käyttää samanaikaisesti.
- Kirjat, lehdet ja muut sidotut originaalit on kopioitava valotuslasilta. Älä aseta sidottuja originaaleja syöttölaitteeseen.
- Originaalina toimivan kirjan on oltava vakiokokoinen, jotta aukeaman kopiointi kahdeksi eri sivuksi onnistuisi.

Sivujen kopioiminen kirjasta tai muusta sidotusta asiakirjasta:

- 1. Valitse näytöstä **Kopiointi** ja valitse sitten **Asettelu**-kortti.
- 2. Valitse **Kirjan 2-puoliskopiointi**. Valitse seuraavassa näytössä **Kyllä**.
- 3. Määritä kopiointia varten **ensimmäinen ja viimeinen sivu**.
	- Määritä **Ensimmäinen sivu** valitsemalla **Vasen sivu** tai **Oikea sivu**.
	- Määritä **Viimeinen sivu** valitsemalla **Vasen sivu** tai **Oikea sivu**.
- 4. Määritä **Sisäreunahäivytyksen** määrä (kuva-alueen ja sisäreunan välinen etäisyys) koskettamalla plus- tai miinus-näppäimiä (**+**/**–**).
- 5. Valitse **Tallenna**.

#### <span id="page-106-0"></span>**Originaalin koon määrittäminen**

Originaalin koon määrittäminen niin, että originaalista kopioidaan haluttu alue:

- 1. Valitse näytöstä **Kopiointi** ja valitse sitten **Asettelu**-kortti.
- 2. Valitse **Originaalin koko**.
	- a. Tulostin voi esiskannata ensimmäisen sivun ja määrittää sen mukaan kopioitavan alueen. Valitse **Autom. tunnistus**.
	- b. Jos kopioitava alue vastaa tiettyä paperikokoa, valitse **Koon käsinvalinta** ja valitse sitten haluttu paperikoko. Käytä vieritysnäppäimiä nähdäksesi koko luettelon.
	- c. Jos työhön kuuluu erikokoisia originaaleja, valitse **Originaalit erikokoisia**.
- 3. Valitse **Tallenna**.

#### <span id="page-106-1"></span>**Reunojen häivyttäminen**

Kopioiden reuna-alueilta voidaan poistaa sisältöä määrittämällä reunahäivytys.

Kopioiden reunojen häivyttäminen:

- 1. Valitse näytöstä **Kopiointi** ja valitse sitten **Asettelu**-kortti.
- 2. Valitse **Reunahäivytys**.
- 3. Jos haluat häivyttää saman verran kaikista reunoista:
	- a. Valitse **Kaikki reunat**.
	- b. Kosketa plus- tai miinus-merkkiä (**+**/**–**).
- 4. Jos haluat häivyttää eri määrän jokaisesta reunasta:
	- a. Valitse **Yksittäiset reunat**.
	- b. Kosketa plus- tai miinus-merkkiä (**+**/**–**) kunkin reunan osalta.
	- c. Kaksipuolisen kopioinnin yhteydessä määritä myös takasivun kustakin reunasta häivytettävä määrä plus- tai miinusnäppäimillä (**+**/**–**) tai valitsemalla **Etusivun peilikuva**.
- 5. Peruuta reunahäivytys valitsemalla **Tulosta reunaan asti**.
- 6. Määritä originaalin suunta syöttölaitteessa tai valotuslasilla valitsemalla **Originaalin suunta**, valitsemalla **Pystykuva** tai **Vaakakuva** (yläreuna vasemmalle) ja valitsemalla sitten **Tallenna**.

Huom. Jos esiasetuksia on tallennettu, kuten **Rei'ityksen häivytys** tai **Ylä- ja alatunnisteen häivytys**, voit valita esiasetuksen ikkunan vasemmasta alakulmasta

7. Valitse **Tallenna**.

#### <span id="page-106-2"></span>**Kuvan siirtäminen**

Voit muuttaa kuvan sijaintia kopiossa. Tästä on hyötyä, kun kuva on paperia pienempi.

Originaalit on asetettava oikein, jotta kuvansiirto toimisi oikein. Katso lisätietoja kohdasta [Peruskopiointi sivulla 96.](#page-95-0)

- Originaalien syöttölaite: aseta originaalit etusivut ylöspäin ja vasen (pitkä) reuna vasemmalle päin.
- Valotuslasi: aseta originaali lasin vasempaan takakulmaan kopioitava puoli alaspäin, pitkä reuna vasemmalle.

Kuvan sijainnin muuttaminen:

- 1. Valitse näytöstä **Kopiointi** ja valitse sitten **Asettelu**-kortti.
- 2. Valitse **Kuvansiirto**.
- 3. Voit keskittää kuvan sivulla valitsemalla **Keskitys**.
- 4. Kuvan sijainnin määrittäminen:
	- a. Valitse **Siirto**.
	- b. Määritä plus- tai miinusnäppäimellä (**+**/**–**) siirron määrä **ylös- tai alaspäin** ja **vasemmalle tai oikealle** kopion etusivulla.
	- c. Kaksipuolisen kopioinnin yhteydessä määritä siirron määrä takasivulla plus- tai miinusnäppäimillä (**+**/**–**) tai valitsemalla **Etusivun peilikuva**.
- 5. Määritä originaalin suunta syöttölaitteessa tai valotuslasilla valitsemalla **Originaalin suunta**, valitsemalla **Pystykuva** tai **Vaakakuva** (yläreuna vasemmalle) ja valitsemalla sitten **Tallenna**.

Huom. Jos esiasetuksia on tallennettu, voit valita esiasetuksen ikkunan vasemmasta alakulmasta.

6. Valitse **Tallenna**.

#### <span id="page-107-0"></span>**Kuvan pyörittäminen**

Jos valitulla alustalla olevan paperin suunta on eri kuin originaalin suunta, tulostin pyörittää kuvaa automaattisesti niin, että se mahtuu paperille.

- 1. Valitse näytöstä **Kopiointi** ja valitse sitten **Asettelu**-kortti.
- 2. Valitse **Kuvan pyöritys** ja valitse sitten haluamasi asetus:
	- Peruuta pyöritys valitsemalla **Ei**.
	- Valitse **Aina**, jos haluat, että kuvaa pyöritetään aina automaattisesti niin, että se sopii valitulle paperille.
	- Jos haluat, että kuvaa pyöritetään automaattisesti, kun **Autom. paperinvalinta** tai **Autom. %** on valittu, valitse **Kun Autom. valittu**.
- 3. Valitse **Tallenna**.

#### <span id="page-107-1"></span>**Käänteiskuvan tekeminen**

Originaali voidaan tulostaa peilikuvaksi. Kuva käännetään tällöin pystyakselin ympäri.

Originaalin kuva voidaan kopioida myös negatiivikuvaksi.

Käänteiskuvan tekeminen:

- 1. Valitse näytöstä **Kopiointi** ja valitse sitten **Asettelu**-kortti.
- 2. Muuta kuva peilikuvaksi valitsemalla ensin **Käänteiskuva** ja sitten **Peilikuva**. Oletusasetus on **Normaali kuva**, jolloin kuvaa ei käännetä.
- 3. Muuta kuva negatiivikuvaksi valitsemalla **Negatiivikuva**. Oletusasetus on **Positiivikuva**, jolloin kuvaa ei käännetä.
- 4. Valitse **Tallenna**.
#### **Originaalin suunnan määrittäminen**

Ilmoita kuvan suunta originaalissa, jotta tulostin suuntaa kuvan oikein kopioissa sen mukaan, mitä muita asetteluun liittyviä asetuksia on valittu:

- 1. Valitse näytöstä **Kopiointi** ja valitse sitten **Asettelu**-kortti.
- 2. Valitse **Originaalin suunta**.
- 3. Valitse **Pystykuva** tai **Vaakakuva** (yläreuna vasemmalle).
- 4. Valitse **Tallenna**.

## Erikoistoiminnot

Erikoistoiminnot-kortin avulla voidaan muuttaa erikoistoimintojen asetuksia:

- [Kopiointi vihkoksi sivulla 102](#page-101-0)
- [Kansien lisääminen sivulla 110](#page-109-0)
- [Sivujen asemointi sivulla 110](#page-109-1)
- [Julistekopiointi sivulla 111](#page-110-0)
- [Lisäysten lisääminen sivulla 111](#page-110-1)
- [Vesileimojen lisääminen sivulla 113](#page-112-0)
- [Henkilökortin kopiointi sivulla 113](#page-112-1)

#### **Kopiointi vihkoksi**

Kopiot voidaan tulostaa vihkon muotoon. Kone pienentää kuvat ja tulostaa arkin kummallekin puolelle kaksi sivua. Arkit voidaan taittaa ja nitoa käsin, tai jos koneessa on tietyn tyyppinen viimeistelylaite, niihin voidaan tehdä taiveura ja ne voidaan nitoa automaattisesti.

Huom. Tässä tilassa tulostin ei tulosta kopioita, ennen kuin kaikki originaalit on skannattu.

Kopioiminen vihkoksi:

- 1. Valitse näytöstä **Kopiointi** ja valitse sitten **Erikoistoiminnot**-kortti.
- 2. Valitse **Kopiointi vihkoksi** ja valitse sitten Valinnat-kohdasta **Kyllä**.
- 3. Valitse **Originaalit**-kohdasta **1-puolisia**, **2-puolisia** tai **2-puolisia, takasivu pyöritetty**.
- 4. Jos koneeseen on asennettu lisävarusteina Office LX -viimeistelylaite ja vihkolaite, valitse **Ei taiveuraa ja nidontaa**, **Taiveura ja nidonta** tai **Vain taiveura**.
- 5. Voit lisätä aukeaman keskelle reunukset kompensoimaan vihkon paksuutta:
	- a. Valitse **Siirto sidontareunasta** ja määritä siirto koskettamalla plus- tai miinus-merkkiä (**+**/**–**).
	- b. Valitse **Tallenna**.
- 6. Voit lisätä kannet valitsemalla **Kannet** ja valitsemalla sitten **Tyhjät kannet**, **2-puolinen tulostus** tai **1-puolinen tulostus, kuva ulkosivulla**.
	- Valitse paperialustat kansia ja sivuja varten. Valitse **Tallenna**.
	- Jos haluat kopioida viimeisen originaalisivun takakanteen, valitse **Viimeinen sivu takakanneksi** ja valitse sitten **Tallenna**.
- 7. Jos haluat jakaa suuren vihkon pienempiin osiin, valitse **Jako osiin** ja valitse sitten **Kyllä**.
- 8. Anna kunkin osan arkkimäärä plus- ja miinusnäppäimillä (**+**/**–**) ja valitse **Tallenna**.

- 9. Limitys-toiminto luovuttaa jokaisen kopionipun hieman vasemmalle tai oikealle edellisestä nipusta, jotta niput on helpompi erottaa toisistaan.
	- a. Valitse **Luovutuspaikka ja limitys**.
	- b. Valitse **Keskialusta, ylempi** tai **Keskialusta, alempi**. Jos haluat kopioihin automaattisen taiveuran, valitse **Oikea keskialusta**.
	- c. Valitse **Limitys** ja valitse sitten **Järjestelmän oletus**, **Ei limitystä**, **Limitys/sarjat** tai **Limitys/työt**. Valitse lopuksi **Tallenna**.
- 10. Valitse **Tallenna**.

#### <span id="page-109-0"></span>**Kansien lisääminen**

Jos haluat lisätä kopiointityöhön kannet, valitse kansia varten eri paperialusta. Kansipaperi voi olla paksua paperia, värillistä paperia tai esipainettua paperia. Kannet voidaan jättää tyhjiksi tai niihin voidaan tulostaa.

Huom. Kansissa käytettävän paperin on oltava samankokoista kuin työn muu paperi.

Kansien tyypin ja kansialustan valitseminen:

- 1. Valitse näytöstä **Kopiointi** ja valitse sitten **Erikoistoiminnot**-kortti.
- 2. Valitse **Kannet**.
- 3. Jos haluat lisätä sekä etu- että takakannen, jotka käyttävät samaa alustaa ja samoja tulostusasetuksia:
	- a. Valitse **Etu- ja takakansi**.
	- b. Valitse tulostusasetukseksi **Tyhjät kannet**, **1-puolinen tulostus** tai **2-puolinen tulostus**.
	- c. Valitse paperialustat kansia ja sivuja varten.
- 4. Pelkän etu- tai takakannen lisääminen:
	- a. Valitse **Vain etukansi** tai **Vain takakansi**.
	- b. Valitse tulostusasetukseksi **Tyhjät kannet**, **1-puolinen tulostus** tai **2-puolinen tulostus**.
	- c. Valitse paperialustat kansia ja sivuja varten.
- 5. Valitse **Tallenna**.

#### <span id="page-109-1"></span>**Sivujen asemointi**

Voit kopioida useita sivuja samalle arkille. Kone pienentää sivuja niin, että ne mahtuvat valitulle paperille.

Useiden sivujen kopioiminen arkille:

- 1. Valitse näytöstä **Kopiointi** ja valitse sitten **Erikoistoiminnot**-kortti.
- 2. Valitse **Sivujen asemointi**.
- 3. Valitse **Sivuja/arkki**.
- 4. Valitse arkille kopioitavien sivujen määrä (**2 sivua**, **4 sivua** tai **8 sivua**). Jos valitset 4 tai 8 sivua, valitse haluamasi **Lukemissuunta**.
- 5. Valitse **Originaalin suunta** ja valitse sitten **Pystykuva** tai **Vaakakuva**. Valitse lopuksi **Tallenna**.
- 6. Jos haluat kopioida saman kuvan sivulle monta kertaa, valitse **Toistokuva**.
	- a. Valitse **2 kertaa**, **4 kertaa** tai **8 kertaa**.
	- b. Valitse **Autom. toisto**, jos haluat koneen laskevan toistojen määrän originaalin koon ja valitun paperin ja kokosuhteen mukaan.
	- c. Halutessasi määrittää itse kuvan toistokerrat pysty- tai vaakasuunnassa valitse **Toistomäärän valinta** ja valitse toistokerrat plus- ja miinusnäppäimillä (**+**/**–**). Voit toistaa kuvan 1–23 kertaa pystysuunnassa (sarakkeet) ja 1–33 kertaa vaakasuunnassa (rivit).
		- Järjestä kuvat tasavälein arkille valitsemalla **Tasavälein**.
		- Järjestä kuvat siten, että ne ovat aivan toisissaan kiinni, valitsemalla **Vierekkäin**.
	- d. Valitse **Originaalin suunta** ja valitse sitten **Pystykuva** tai **Vaakakuva**. Valitse lopuksi **Tallenna**.

#### <span id="page-110-0"></span>**Julistekopiointi**

Originaalista voidaan tehdä suurikokoinen juliste kopioimalla se sen useammalle kuin yhdelle paperiarkille. Kopioarkit voidaan sitten koota julisteeksi ja teipata ne yhteen.

Julisteen luominen:

- 1. Valitse näytöstä **Kopiointi** ja valitse sitten **Erikoistoiminnot**-kortti.
- 2. Valitse **Sivujen asemointi**.
- 3. Valitse **Juliste**.
- 4. Valitse **Tulostuskoko** ja valitse sitten haluamasi julisteen koko.
- 5. Jos haluat valita suurennusprosentin erikseen leveys- ja pituussuunnassa, valitse **Suurennus-%** ja käytä sitten plus- ja miinusnäppäimiä (**+**/**–**). Jos haluat, että kuvaa suurennetaan yhtä paljon leveys- ja pituussuunnassa, valitse **Lukitse X ja Y**.
- 6. Valitse **Paperialusta**, valitse haluamasi alusta ja valitse sitten **Tallenna**.

#### <span id="page-110-1"></span>**Lisäysten lisääminen**

Kopioihin voidaan lisätä ylimääräistä tietoa, kuten sivunumero ja päivämäärä.

Lisäysten tulostaminen:

- 1. Valitse näytöstä **Kopiointi** ja valitse sitten **Erikoistoiminnot**-kortti.
- 2. Valitse **Lisäykset**.
- 3. Viestin lisääminen:
	- a. Valitse **Viesti** ja valitse sitten **Kyllä**.
	- b. Valitse seuraavassa näytössä haluamasi viesti tallennettujen viestien luettelosta.
	- c. Luo halutessasi uusi viesti valitsemalla rivi, jolla lukee **<Käytettävissä>**, ja valitsemalla sitten **Muokkaa**. Kirjoita uusi viesti näytön näppäimistöstä ja valitse sitten **Tallenna**.
	- d. Valitse **Tulostus**, valitse sitten **Vain 1. sivulle**, **Kaikille sivuille** tai **Kaikille paitsi 1. sivulle** ja valitse sitten **Tallenna**.
	- e. Määritä viestin paikka sivulla valitsemalla **Sijainti** ja valitsemalla sitten haluttu sijaintipaikka.
	- f. Valitse **Tallenna** kaksi kertaa.

- 4. Päivämäärän lisääminen:
	- a. Valitse **Päivämäärä** ja valitse sitten **Kyllä**.
	- b. Valitse haluamasi päivämäärän muoto.
	- c. Määritä sivut, joilla päivämäärä näkyy, valitsemalla **Tulostus** ja valitsemalla sitten **Vain 1. sivulle**, **Kaikille sivuille** tai **Kaikille paitsi 1. sivulle**. Valitse lopuksi **Tallenna**.
	- d. Määritä sivunumeron paikka sivulla valitsemalla **Sijainti** ja valitsemalla sitten haluttu sijaintipaikka.
	- e. Valitse **Tallenna** kaksi kertaa.
- 5. Sivunumeroiden lisääminen:
	- a. Valitse **Sivunumerot** ja valitse sitten **Kyllä**.
	- b. Anna aloitussivun numero plus- tai miinus-näppäimillä (**+**/**–**).
	- c. Määritä sivut, joilla sivunumero näkyy, valitsemalla **Tulostus** ja valitsemalla sitten **Kaikille sivuille** tai **Kaikille paitsi 1. sivulle**. Valitse lopuksi **Tallenna**.
	- d. Määritä sivunumeron paikka sivulla valitsemalla **Sijainti** ja valitsemalla sitten haluttu sijaintipaikka.
	- e. Valitse **Tallenna** kaksi kertaa.
- 6. Bates-leiman lisääminen:
	- a. Valitse **Bates-leima** ja valitse sitten **Kyllä**.
	- b. Valitse aiemmin tallennettu etuliite, jota voi käyttää Bates-leiman kanssa. Tai luo uusi etuliite valitsemalla rivi, jolla lukee **<Käytettävissä>** ja valitsemalla sitten **Muokkaa**. Anna uusi etuliite näytön näppäimistöstä ja valitse sitten **Tallenna**.
	- c. Anna aloitussivun numero plus- tai miinus-näppäimillä (**+**/**–**).
	- d. Määritä sivut, joilla Bates-leima näkyy, valitsemalla **Tulostus** ja valitsemalla sitten **Kaikille sivuille** tai **Kaikille paitsi 1. sivulle**. Valitse lopuksi **Tallenna**.
	- e. Määritä Bates-leiman paikka sivulla valitsemalla **Sijainti**, valitsemalla haluttu sijaintipaikka ja valitsemalla sitten **Tallenna**.
	- f. Määritä numeroiden lukumäärä valitsemalla **Numeroiden määrä**. Voit valita numeroiden vähimmäismäärän valitsemalla **Autom. määritys** ja **Tallenna**. Voit määrittää tarkan numeroiden määrän valitsemalla **Käsinmääritys**, lisää sitten tarvittava määrä etunollia plusja miinus-näppäimillä (**+**/**–**) ja valitse **Tallenna**.
	- g. Valitse **Tallenna**.
- 7. Määritä originaalin suunta syöttölaitteessa tai valotuslasilla valitsemalla **Originaalin suunta** kohdassa joko **Pystykuva** tai **Vaakakuva**.
- 8. Lisäysten muodon muuttaminen:
	- a. Valitse **Muoto ja tyyli**.
	- b. Valitse fontin pistekoko plus- tai miinus-näppäimillä (**+**/**–**).
	- c. Valitse haluamasi fonttiväri.
	- d. Määritä lisäysten sijainti kaksipuolisten kopioiden takasivulla valitsemalla **Sama kuin etusivu** tai **Etusivun peilikuva**.
	- e. Valitse **Tallenna**.
- 9. Valitse **Tallenna**.

#### <span id="page-112-0"></span>**Vesileimojen lisääminen**

Vesileimoja voidaan lisätä kopioihin tulostettavan kuvan alle. Vesileimana voidaan käyttää jotain tiettyä tekstiä, päivämäärää ja kellonaikaa tai tulostimen sarjanumeroa.

- 1. Valitse näytöstä **Kopiointi** ja valitse sitten **Erikoistoiminnot**-kortti.
- 2. Valitse **Vesileima**.
- 3. Lisää seurantanumero valitsemalla **Seurantanumero** ja **Lisää**. Valitse aloitusnumero plus- tai miinus-näppäimillä (**+**/**–**).
- 4. Valitse **Tallenna**.
- 5. Jos haluat lisätä tallennetun vesileiman, valitse **Tallennetut vesileimat** ja valitse sitten **Kyllä**. Valitse vesileima luettelosta ja valitse sitten **Tallenna**.
- 6. Tulosta kopioihin päivämäärä ja kellonaika valitsemalla **Pvm ja aika**, **Lisää** ja lopuksi **Tallenna**.
- 7. Tulosta kopioihin tulostimen sarjanumero valitsemalla **Sarjanumero**, **Lisää** ja lopuksi **Tallenna**.
- 8. Vesileima näkyy himmeänä, joten se ei peitä sivun sisältöä. Jos haluat muuttaa vesileiman näkyväksi kopioissa, joita käytetään originaaleina, valitse **Vesileimatehoste** ja valitse sitten **Kohokirjaimet** tai **Ääriviivat**. Valitse lopuksi **Tallenna**.
- 9. Valitse **Tallenna**.

#### <span id="page-112-1"></span>**Henkilökortin kopiointi**

Tämän toiminnon avulla voit kopioida pienen asiakirjan, kuten henkilökortin, molemmat puolet paperin samalle puolelle.

1. Avaa originaalien syöttölaite ja aseta kortti valotuslasin vasempaan yläkulmaan.

Huom. Älä vie korttia aivan kiinni valotuslasin vasempaan yläreunaan, jotta kone kopioi kortin kokonaan.

- 2. Sulje originaalien syöttölaite, valitse näytöstä **Kopiointi** ja valitse sitten **Erikoistoiminnot**-kortti.
- 3. Valitse **Henkilökortin kopiointi** ja valitse sitten **Kyllä** ja **Tallenna**.
- 4. Skannaa etupuoli painamalla **Käynnistys**-näppäintä.
- 5. Skannaa takapuoli kääntämällä kortti ympäri muuttamatta sen sijaintia valotuslasilla ja koskettamalla näytön **Käynnistä**-näppäintä.

Kortin molemmat puolet tulostuvat arkin samalle puolelle.

# Lisäasetukset

**Työ**-kortin avulla voidaan muuttaa koko työtä koskevia asetuksia:

- [Koostetyö sivulla 114](#page-113-0)
- [Vedoskopion tulostaminen sivulla 115](#page-114-0)
- [Originaalien yhdistäminen sivulla 116](#page-115-0)
- [Ulko- tai sisäpuolen poistaminen sivulla 116](#page-115-1)
- [Työohjelman tallentaminen sivulla 117](#page-116-0)
- [Tallennetun ohjelman noutaminen sivulla 117](#page-116-1)

# <span id="page-113-0"></span>Koostetyö

Koostetyötoiminnolla voidaan yhdistää erilaista ohjelmointia vaativia originaaleja yhdeksi työksi. Kullakin työn osalla voi olla erilaiset asetukset. Kun kaikki osat on ohjelmoitu ja skannattu, sivut tallennetaan väliaikaisesti tulostimeen. Tämän jälkeen kone tulostaa koko kopiointityön.

Moniosaisen kopiointityön koostaminen:

- 1. Valitse näytöstä **Kopiointi**.
- 2. Ohjelmoi ja skannaa ensimmäinen osa:
	- a. Aseta ensimmäisen osan originaalit originaalien syöttölaitteeseen tai valotuslasille.
	- b. Valitse haluamasi kopiointiasetukset ensimmäiselle osalle.
	- c. Valitse **Työ**-kortti.
	- d. Valitse **Koostetyö**, **Kyllä** ja valitse sitten **Tallenna**.
	- e. Skannaa ensimmäisen osan originaalit painamalla ohjaustaulun vihreää **käynnistysnäppäintä**. Kopiointinäyttö avautuu.
- 3. Lisäosien ohjelmointi ja skannaaminen:
	- a. Aseta seuraavan osan originaalit originaalien syöttölaitteeseen tai valotuslasille ja valitse **Seuraava originaali**.
	- b. Kaksipuolisia töitä tulostettaessa seuraavan osan aloitussivu asetetaan valitsemalla Uusi luku. Määritä seuraavan osan aloitussivu valitsemalla **Uusi luku** ja valitse sitten jokin seuraavista:
		- **Ei**: seuraavan osan ensimmäinen sivu tulostetaan seuraavalle käytettävissä olevalle puolelle.
		- **Kyllä**: seuraavan osan ensimmäinen sivu tulostetaan uuden arkin etupuolelle.
		- **Sivuja/arkki uusi sivu**: jos ensimmäisessä osassa on pariton määrä sivuja, toinen osa alkaa arkin etusivulta. Jos sivuja on parillinen määrä, toinen osa alkaa takasivulta.
	- c. Valitse **Muuta asetuksia**. Valitse osan asetukset.
	- d. Skannaa osa painamalla ohjaustaulun vihreää **käynnistysnäppäintä**.

- 4. Toista vaihe 3 jokaisen kopioitavan lisäosan kohdalla.
- 5. Kun kaikki osat on skannattu, valitse Kopiointi-näytössä **Viimeinen originaali**. Koko työ tulostetaan.

Huom. Koska kaikki osat tulostetaan yhtenä työnä, voit valita koko työtä koskevat asetukset (kuten kannet tai kopiointi vihkoksi).

Koostetyön asetusten valitseminen:

- 1. Valitse näytöstä **Kopiointi** ja valitse sitten **Työ**-kortti.
- 2. Valitse **Koostetyö** ja kosketa **Kyllä**.
- 3. Valitse seuraavista:
	- a. **Luovutus**: valitse **Paperialusta-**, **Nidonta-**, **Lajittelu-** ja **Luovutus ja limitys** -asetukset ja valitse sitten **Tallenna**.
	- b. **Kopiointi vihkoksi**: katso [Kopiointi vihkoksi sivulla 102.](#page-101-0) Valitse haluamasi asetukset ja valitse **Tallenna**.
	- c. **Kannet**: katso [Kansien lisääminen sivulla 110](#page-109-0). Valitse haluamasi asetukset ja valitse **Tallenna**.
	- d. **Lisäykset**: katso [Lisäysten lisääminen sivulla 111.](#page-110-1) Valitse haluamasi asetukset ja valitse **Tallenna**.
	- e. **Osien väliarkit**: voit lisätä osien väliin väliarkit valitsemalla Osien väliarkit ja valitsemalla sitten haluamasi asetuksen:
		- **Ei väliarkkeja**: väliarkkeja ei lisätä. Valitse **Tallenna**.
		- **Tyhjät väliarkit**: tyhjiä väliarkkeja lisätään. Määritä väliarkkien määrä plus- ja miinusnäppäimillä (**+**/**–**) ja valitse **Tallenna**.
		- **1-puoliset väliarkit, vain etusivu**: originaalien ensimmäinen sivu kopioidaan väliarkin etusivulle. Valitse **Tallenna**.
		- **1-puoliset väliarkit, vain takasivu**: originaalien ensimmäinen sivu kopioidaan väliarkin takasivulle. Valitse **Tallenna**.
		- **2-puoliset väliarkit**: originaalien ensimmäiset kaksi sivua kopioidaan väliarkin etu- ja takasivulle. Valitse **Tallenna**.
	- f. **Vesileimat**: katso [Vesileimojen lisääminen sivulla 113.](#page-112-0) Valitse asetukset ja valitse sitten **Tallenna**.
- 4. Valitse **Tallenna**.

## <span id="page-114-0"></span>Vedoskopion tulostaminen

Monimutkaisesta työstä on hyvä tulostaa ensin vedos. Tällä toiminnolla työstä voidaan tulostaa yksi kopio, työ jää työjonoon odottamaan loppujen kopioiden tulostamista. Kun vedos on tarkastettu, loppujen kopioiden tulostaminen samoilla asetuksilla voidaan käynnistää tai työ voidaan peruuttaa.

Huom. Vedoskopio lasketaan mukaan valittuun kopiomäärään. Jos työstä on esimerkiksi valittu kolme kopiota, yksi vedoskopio tulostetaan. Kun loppujen kopioiden tulostaminen käynnistetään, niitä tulostetaan kaksi.

Vedoskopion tulostaminen:

- 1. Valitse näytöstä **Kopiointi** ja valitse sitten haluamasi kopiointiasetukset.
- 2. Valitse **Työ**-kortti.

- 3. Valitse **Vedos** ja valitse sitten **Kyllä**.
- 4. Valitse **Tallenna**.
- 5. Paina ohjaustaulun vihreää **käynnistysnäppäintä**. Vedos tulostetaan.

Loppujen kopioiden tulostaminen tai työn poistaminen:

- 1. Tulosta työn loput kopiot valitsemalla **Käynnistä** tai paina ohjaustaulun vihreää **käynnistysnäppäintä**.
- 2. Jos et ollut tyytyväinen vedoskopioon, poista työ työjonosta valitsemalla **Poista**.

## <span id="page-115-0"></span>Originaalien yhdistäminen

Jos originaalien määrä ylittää syöttölaitteen kapasiteetin, voit yhdistää osat yhdeksi työksi.

Originaalien yhdistäminen:

- 1. Valitse näytöstä **Kopiointi**. Valitse haluamasi kopiointiasetukset ja anna kopioiden määrä ohjaustaulun näppäimistöstä.
- 2. Valitse **Työ**-kortti ja valitse sitten **Yhdistä originaalit**.
- 3. Valitse **Kyllä** ja valitse sitten **Tallenna**.
- 4. Aseta ensimmäinen osa originaaleja syöttölaitteeseen.
- 5. Paina ohjaustaulun vihreää **käynnistysnäppäintä**. Kopiointi alkaa. Kopiointinäyttö avautuu.
- 6. Skannaa lisäosat:
	- a. Aseta seuraavan osa originaaleja syöttölaitteeseen.
	- b. Valitse Kopiointi-näytössä **Seuraava originaali**.
	- c. Valitse näytöstä **Käynnistä** tai paina ohjaustaulun vihreää **käynnistysnäppäintä**.

Kopiointi jatkuu.

- 7. Toista vaihe 6 jokaisen lisäosan kohdalla.
- 8. Kun viimeinen osa on kopioitu, valitse **Yhdistä originaalit** -näytöstä **Viimeinen originaali**. Viimeiset kopiot tulostetaan.
- 9. Voit peruuttaa työn valitsemalla **Poista**.

## <span id="page-115-1"></span>Ulko- tai sisäpuolen poistaminen

Tämän toiminnon avulla voit poistaa määritetyn suorakulmaisen alueen sisä- tai ulkopuolen. Enintään kolme aluetta voidaan valita poistettaviksi.

Poistettavien alueiden valitseminen:

- 1. Valitse näytöstä **Kopiointi** ja valitse sitten **Työ**-kortti.
- 2. Valitse **Poista ulko-/sisäpuoli**.
- 3. Määritetyn alueen ulkopuolen poistaminen:
	- a. Valitse **Poista ulkopuoli**.
	- b. Alue näkyy näytössä pisteillä merkittynä suorakaiteen muotoisena alueena. Valitse **Alue 1** ja kosketa sitten alueen kutakin koordinaattia. Anna arvo kullekin koordinaatille (**X1**, **X2, Y1** ja **Y2**) ohjaustaulun numeronäppäimillä. Kun kaikki arvot on annettu, valitse **Tallenna**.
	- c. Sovella poistettavaa aluetta kaksipuolisessa kopioinnissa valitsemalla **Originaalit**-kohdasta **Molemmat sivut**, **Vain etusivu** tai **Vain takasivu**.
	- d. Valitse **Tallenna**.
	- e. Lisäalueita voidaan määrittää valitsemalla Alue 2 ja Alue 3.
- 4. Määritetyn alueen sisäpuolen poistaminen:
	- a. Valitse **Poista sisäpuoli**.
	- b. Alue näkyy näytössä pisteillä merkittynä suorakaiteen muotoisena alueena. Valitse **Alue 1** ja kosketa sitten alueen kutakin koordinaattia. Anna arvo kullekin koordinaatille (**X1**, **X2, Y1** ja **Y2**) ohjaustaulun numeronäppäimillä. Kun kaikki arvot on annettu, valitse **Tallenna**.
	- c. Sovella poistettavaa aluetta kaksipuolisessa kopioinnissa valitsemalla **Originaalit**-kohdasta **Molemmat sivut**, **Vain etusivu** tai **Vain takasivu**.
	- d. Valitse **Tallenna**.
	- e. Voit määrittää lisäalueita valitsemalla **Alue 2** ja **Alue 3**.

## <span id="page-116-0"></span>Työohjelman tallentaminen

Työohjelma voidaan tallentaa tulevia kopiointitöitä varten. Työohjelmalle annetaan nimi ja se voidaan sitten noutaa käyttöön aina tarvittaessa.

Nykyisten kopiointiasetusten tallentaminen:

- 1. Valitse näytöstä **Kopiointi**.
- 2. Valitse **Työ**-kortti ja valitse sitten **Tallenna tämä ohjelma**.
- 3. Anna tallennettavalle työlle nimi näytön näppäimistöstä.
- 4. Valitse **Tallenna**.

#### <span id="page-116-1"></span>Tallennetun ohjelman noutaminen

Kopiointityössä voidaan käyttää tallennettua ohjelmaa.

Huom. Ohjelman tallentamisesta on ohjeet kohdassa [Työohjelman tallentaminen sivulla 117](#page-116-0).

Tallennetun ohjelman noutaminen:

- 1. Valitse näytöstä **Kopiointi**.
- 2. Valitse **Työ**-kortti ja valitse sitten **Nouda ohjelma**.
- 3. Valitse noudettava ohjelma.

Huom. Voit poistaa tallennetun ohjelman valitsemalla sen ja valitsemalla sitten **Poista ohjelma**.

4. Valitse **Nouda**. Ohjelmaa sovelletaan nykyiseen työhön.

WorkCentre 7120/7125 -monitoimitulostin Käyttöopas 118

# Skannaus

#### Tämä luku sisältää seuraavaa:

- [Yleistä skannauksesta sivulla 120](#page-119-0)
- [Originaalien asettaminen sivulla 121](#page-120-0)
- [Skannatun tiedoston tallentaminen kansioon sivulla 122](#page-121-0)
- [Tulostimeen tallennettujen tiedostojen tulostus sivulla 122](#page-121-1)
- [Tallennettujen tietojen tulostaminen CentreWare IS:ää käyttäen sivulla 124](#page-123-0)
- [Skannaus verkon tiedostosäilöön sivulla 127](#page-126-0)
- [Skannaus sähköpostiin sivulla 128](#page-127-0)
- [Skannaus tietokoneeseen sivulla 130](#page-129-0)
- [Skannaus kotikansioon sivulla 131](#page-130-0)
- [Tallennus USB-muistitikulle sivulla 132](#page-131-0)
- [Skannausasetusten määrittäminen sivulla 133](#page-132-0)
- [Xerox-skannausapuohjelman käyttäminen sivulla 137](#page-136-0)

#### *Katso myös:*

*System Administrator Guide* (järjestelmänvalvojan opas) osoitteessa [www.xerox.com/office/WC7120/7125docs](http://www.office.xerox.com/cgi-bin/printer.pl?APP=udpdfs&Page=color&Model=WorkCentre+WC7120&PgName=userdocpdfs&FileName=sys_admin_guide&Language=english) sisältää lisätietoja skannausasetuksista.

# <span id="page-119-0"></span>Yleistä skannauksesta

Skannaus on lisätoiminto, jonka avulla voidaan skannata ja tallentaa asiakirjoja. Tulostimen skannausprosessi poikkeaa pöytäskannerien käytöstä. Koska tulostin on usein kytketty verkkoon yhden tietokoneen sijaan, skannatun kuvan määränpää valitaan tulostimesta.

Skannauksen avulla voidaan skannata asiakirja ja tallentaa se johonkin seuraavista tallennuspaikoista:

- Kansio tulostimen kiintolevyllä
- Verkkopalvelimen asiakirjasäilö
- Sähköpostiosoite
- Windows-käyttöjärjestelmällä varustettu tietokone
- Kotikansio
- USB-muistitikku
- Tietokone, jossa on Xerox-skannausapuohjelma
- Sovellus, joka käyttää TWAINia tai WIA:ta

Huom.

- Koneen on oltava liitettynä verkkoon skannaustiedostoa noudettaessa.
- Skannaustoimintojen käyttämistä varten on asennettava skanneriajurit. Lisätietoja on kohdassa [Ohjelmiston asennus sivulla 42.](#page-41-0)
- Skannauksen on oltava käytössä. Lisätietoja on järjestelmänvalvojan käsikirjassa *System Administrator Guide* (järjestelmänvalvojan käsikirja) osoitteessa [www.xerox.com/office/WC7120/7125docs](http://www.office.xerox.com/cgi-bin/printer.pl?APP=udpdfs&Page=color&Model=WorkCentre+WC7120&PgName=userdocpdfs&FileName=sys_admin_guide&Language=english).
- Tulostus-, kopiointi- ja faksitöitä voidaan tulostaa samalla, kun asiakirjoja skannataan tai tiedostoja ladataan tulostimen kiintolevyltä.

WorkCentre 7120/7125 -monitoimitulostin Käyttöopas 120

# <span id="page-120-0"></span>Originaalien asettaminen

Skannaus aloitetaan aina asettamalla skannattava originaali tulostimeen. Yksisivuiset originaalit sekä syöttölaitteeseen sopimattomat originaalit asetetaan valotuslasille. Monisivuiset originaalit asetetaan syöttölaiteeseen.

#### Valotuslasi

Nosta syöttölaite ylös ja aseta originaali kopioitava puoli alaspäin valotuslasin vasempaan takakulmaan kuvan mukaisesti.

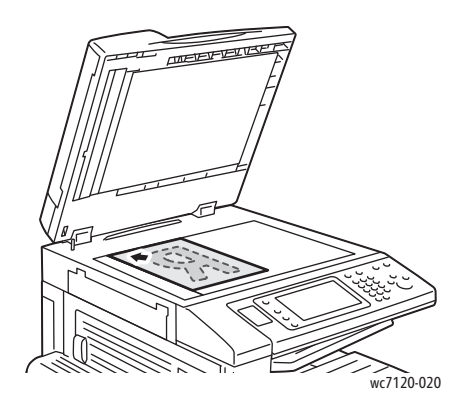

**VAROITUS:** Skannatessasi kirjaa älä yritä sulkea syöttölaitetta väkisin. Syöttölaite saattaa vaurioitua.

#### Originaalien syöttölaite

Aseta originaalit etusivut ylöspäin. Säädä syöttöohjaimet niin, että ne koskettavat originaalien reunoja.

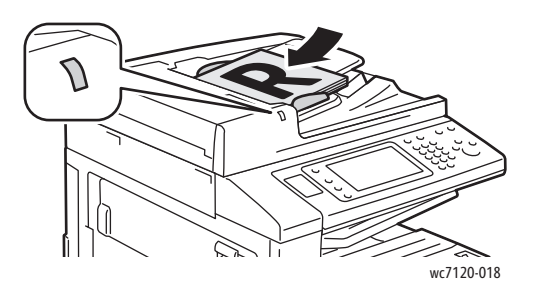

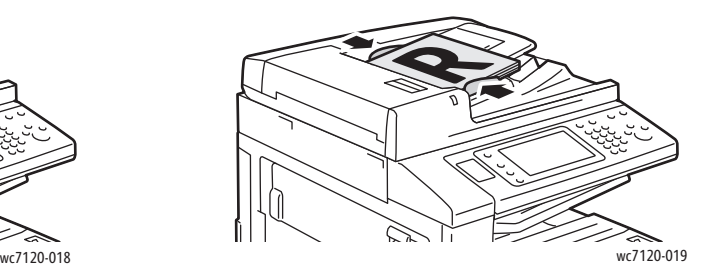

# <span id="page-121-0"></span>Skannatun tiedoston tallentaminen kansioon

#### Tämä osio sisältää seuraavaa:

- [Skannaus kansioon sivulla 122](#page-121-2)
- [Tulostimeen tallennettujen tiedostojen tulostus sivulla 122](#page-121-1)
- [Työarkkien käyttäminen sivulla 124](#page-123-1)
- [Tallennettujen tietojen tulostaminen CentreWare IS:ää käyttäen sivulla 124](#page-123-0)
- [Skannaustiedostojen noutaminen tietokoneelle CentreWare IS:ää käyttäen sivulla 124](#page-123-2)
- [Kansion luominen sivulla 125](#page-124-0)
- [Kansion poistaminen sivulla 126](#page-125-0)

Skannaus kansioon on yksinkertaisin tapa skannata. Skannauksen tuloksena saatu tiedosto tallennetaan tulostimen kiintolevyllä olevaan kansioon. Tämän jälkeen tiedosto voidaan tulostaa tai se voidaan kopioida tietokoneelle web-selainta ja CentreWare IS:ää käyttäen.

Kaikilla käyttäjillä on pääsy kansioihin, jos niitä ei ole suojattu salasanalla. Katso lisätietoja kohdasta [Kansion luominen sivulla 125.](#page-124-0)

Huom. Järjestelmänvalvojan on otettava skannaus kansioon ensin käyttöön.

#### <span id="page-121-2"></span>Skannaus kansioon

Skannatun tiedoston tallennus kansioon:

- 1. Aseta originaali valotuslasille tai syöttölaitteeseen.
- 2. Paina **Kaikki palvelut** -näppäintä.
- 3. Valitse kosketusnäytöstä **Tallennus kansioon**.
- 4. Valitse haluamasi kansio. Jos salasana tarvitaan, anna se näppäimistöstä ja valitse sitten **Vahvista**.
- 5. Voit muuttaa skannausasetuksia käyttämällä neljää näytön alaosassa olevaa valikkoa: **Skannausväri**, **1-/2-puolinen skannaus**, **Originaalin tyyppi** ja **Skannauksen esiasetukset**. Katso lisätietoja kohdasta [Skannausasetusten määrittäminen sivulla 133](#page-132-0).
- 6. Paina vihreää **käynnistysnäppäintä**. Työn etenemistä kuvaava näyttö tulee näkyviin.

Kun skannaus on valmis, Tallennus kansioon -kortti tulee uudelleen näkyviin. Tiedosto tallennetaan kansioon tulostimen kiintolevyllä. Voit sitten tulostaa tiedoston tai noutaa sen tietokoneellesi CentreWare IS:ää käyttäen.

## <span id="page-121-1"></span>Tulostimeen tallennettujen tiedostojen tulostus

Tulostimen kansioon tallennetun tiedoston tulostaminen:

- 1. Paina **Kaikki palvelut** -näppäintä.
- 2. Valitse kosketusnäytöstä **Lähetys kansiosta**.
- 3. Valitse haluamasi kansio. Jos salasana tarvitaan, anna se näppäimistöstä ja valitse sitten **Vahvista**.
- WorkCentre 7120/7125 -monitoimitulostin Käyttöopas 122

Skannaus

- 4. Valitse tiedostoluettelosta haluamasi tiedosto. Voit myös valita useita tiedostoja. Huom. Näytä esikatseltava pienoiskuva valitsemalla **Luettelo** ja sitten **Pienoiskuva**.
- 5. Valitse **Tulosta**.
- 6. Valitse halutessasi **paperialusta**, **2-puolinen tulostus** ja **luovutuspaikka**.
- 7. Kosketa **Kopiomäärä** ja anna haluamasi määrä numeronäppäimillä.
- 8. Valitse **Tulosta**.

#### **Lähetys kansiosta -toiminnon lisävalinnat**

- 1. Suurennettu esikatselu:
	- a. Valitse kosketusnäytön tiedostoluettelosta haluamasi tiedosto.
	- b. Valitse **Työn tiedot**. Valitse **Koko sivu** -pudotusvalikosta **Suurennos**. Tarkastele suurennettua esikatselukuvaa vieritysnäppäimiä käyttäen.
	- c. Pyöritä esikatselukuvaa valitsemalla haluamasi pyöritys **Ei pyöritystä** -luettelosta.

Huom. Esikatselukuvan pyörittäminen ei pyöritä tulostettavaa kuvaa.

- d. Kun olet valmis, valitse **Sulje**.
- 2. Tiedostotietojen yhteenvedon katselu:
	- a. Valitse kosketusnäytön tiedostoluettelosta haluamasi tiedosto.
	- b. Valitse **Näytä työ**.
	- c. Kun olet valmis, valitse **Sulje**.
- 3. Tiedoston poistaminen:
	- a. Valitse kosketusnäytön tiedostoluettelosta poistettava tiedosto.
	- b. Valitse **Poista** kaksi kertaa.
- 4. Tiedostonimen muuttaminen:
	- a. Valitse kosketusnäytön tiedostoluettelosta haluamasi tiedosto.
	- b. Valitse **Työn tiedot**.
	- c. Valitse **Muuta työn nimeä**.
	- d. Anna uusi nimi kosketusnäytön näppäimistöstä.
	- e. Valitse ensin **Tallenna** ja sitten **Sulje**.
- 5. Siirtyminen työarkkiasetuksiin:
	- a. Jos työarkit on luotu, valitse **Työarkkiasetukset**. Näytössä näkyy kansioon linkitetty työarkki.
	- b. Muuta työarkkiasetuksia valitsemalla **Luo tai muuta linkki** tai **Valitse työarkki**.

# <span id="page-123-1"></span>Työarkkien käyttäminen

Työarkkien avulla voi kansioon tallennettuun tiedostoon yhdistää erilaisia toimenpiteitä, kuten lähettämisen faksina tai tulostamisen. Järjestelmänvalvoja luo työarkit ja tallentaa ne tulostimeen, jossa käyttäjä voi yhdistää niitä tallennettuun tiedostoon.

Lisätietoja on järjestelmänvalvojan käsikirjassa *System Administrator Guide* (järjestelmänvalvojan käsikirja) osoitteessa [www.xerox.com/office/WC7120/7125docs.](http://www.office.xerox.com/cgi-bin/printer.pl?APP=udpdfs&Page=color&Model=WorkCentre+WC7120&PgName=userdocpdfs&FileName=sys_admin_guide&Language=english)

## <span id="page-123-0"></span>Tallennettujen tietojen tulostaminen CentreWare IS:ää käyttäen

- 1. Avaa tietokoneessa selain.
- 2. Avaa CentreWare IS kirjoittamalla web-selaimen osoiteriville tulostimen IP-osoite ja painamalla **Enter**-näppäintä.

Huom. Jos et tiedä tulostimen IP-osoitetta, katso kohta [Tulostimen IP-osoite sivulla 47.](#page-46-0)

- 3. Napsauta **Skannaus**-välilehteä.
- 4. Valitse sivun vasemmalla puolella olevasta **Skannaus**-ruudusta **Kansio**.
- 5. Valitse **Kansio**-luettelosta haluamasi kansio. Anna tarvittaessa kansion salasana ja valitse **Käytä**. **Kansiossa olevat työt** -sivu avautuu.
- 6. Valitse haluamasi tiedosto.
- 7. Vieritä **Tulosta työ** -osio esiin.
- 8. Tee halutessasi valintoja seuraavissa kohdissa: **Paperi**, **Luovutuspaikka**, **Määrä**, **1-/2-puolinen tulostus** tai **Erätulostus**.
- 9. Valitse **Tulosta työ**.

## <span id="page-123-2"></span>Skannaustiedostojen noutaminen tietokoneelle CentreWare IS:ää käyttäen

Tallennetut skannaustiedostot noudetaan kopioimalla ne tulostimen kansiosta tietokoneen kiintolevylle.

- 1. Avaa tietokoneessa selain.
- 2. Avaa CentreWare IS kirjoittamalla web-selaimen osoiteriville tulostimen IP-osoite ja painamalla **Enter**-näppäintä.

Huom. Jos et tiedä tulostimen IP-osoitetta, katso kohta [Tulostimen IP-osoite sivulla 47.](#page-46-0)

- 3. Napsauta **Skannaus**-välilehteä.
- 4. Valitse sivun vasemmalla puolella olevasta **Skannaus**-ruudusta **Kansio**.
- 5. Valitse **Kansio**-luettelosta haluamasi kansio. Anna tarvittaessa kansion salasana ja valitse **Käytä**. **Kansiossa olevat työt** -sivu avautuu.

Huom. Vieritä sivua tarvittaessa alaspäin nähdäksesi kaikki tiedostot.

- 6. Valitse haluamasi tiedosto.
- 7. Vieritä alaspäin nähdäksesi kohdan **Noutomuoto**. Valitse **Noutomuoto**-pudotusvalikosta haluamasi tiedostomuoto. Tee halutessasi tiedostomuotoa koskevia valintoja valintaruutuja ja pudotusvalikkoja käyttäen. Valinnat vaihtelevat tiedostomuodon mukaan.
- 8. Valitse **Nouda**.
- WorkCentre 7120/7125 -monitoimitulostin Käyttöopas 124

Skannaus

- 9. Napsauta **Töiden nouto kansiosta** -sivulla linkkiä valittuun tiedostoon.
- 10. Valitse **Tallenna**, valitse haluamasi tallennuspaikka ja valitse **Tallenna**.
- 11. Jos tallennettua tiedostoa ei enää tarvita:
	- a. Valitse haluamasi tiedosto.
	- b. Valitse sivun oikeasta yläkulmasta **Poista**.
	- c. Valitse **OK**.

#### **Tiedoston noudon lisävalinnat**

Seuraavat valinnat ovat käytettävissä noudettaessa tallennettua tiedostoa:

- 1. Nouda monisivuisen asiakirjan yksi sivu valitsemalla **Nouda sivu > Käytössä**. Kirjoita sivunumero **Sivunumero**-kenttään.
- 2. Lisää pienoiskuva XPS-muotoa käytettäessä valitsemalla **Lisää pienoiskuva > Käytössä**.
- 3. Käytä tiivistä MRC-pakkausta PDF- ja XPS-muotoisissa tiedostoissa valitsemalla **MRC, tiivis pakkaus > Käytössä**. Valitse haluamasi laatu **Laatu**-luettelosta.
- 4. Hakukelpoisen PDF- tai XPS-tiedoston luominen:
	- a. Valitse **Hakukelpoinen teksti > Käytössä**.
	- b. Valitse kieli **Alkuperäinen kieli** -luettelosta.
	- c. Sovella tekstin pakkausta valitsemalla **Tekstin pakkaus** -luettelosta **Käytössä**.

## <span id="page-124-0"></span>Kansion luominen

Kansion luominen tulostimen kosketusnäytössä:

- 1. Paina ohjaustaulun **Koneen tila** -näppäintä.
- 2. Valitse **Apuvälineet**-kortti ja valitse **Toiminnot**-kohdasta **Luo kansio**.
- 3. Valitse jokin **<käytettävissä>** oleva kansio.
- 4. Tunnusluvun määrittäminen kansiolle:
	- a. Valitse **Pyydä kansion tunnus** -kohdassa **Kyllä**.
	- b. Anna tunnusluku näppäimistöstä.
	- c. Valitse **Tallenna**.
- 5. Kansion asetusten määrittäminen:
	- Valitse **Kansion nimi**. Anna nimi näytön näppäimistöstä ja valitse sitten **Tallenna**.
	- Valitse **Poista työt noudon jälkeen**, **Kyllä** tai **Ei** ja lopuksi **Tallenna**.
	- Valitse **Poista vanhentuneet työt**, **Kyllä** tai **Ei** ja lopuksi **Tallenna**.
	- Valitse **Yhdistä työarkki kansioon** ja valitse sitten **Katkaise linkki** tai **Luo tai muuta linkki**.

Kansion luominen CentreWare IS:ää käyttäen:

- 1. Avaa tietokoneessa selain.
- 2. Avaa CentreWare IS kirjoittamalla web-selaimen osoiteriville tulostimen IP-osoite ja painamalla **Enter**-näppäintä.

Huom. Jos et tiedä tulostimen IP-osoitetta, katso kohta [Tulostimen IP-osoite sivulla 47.](#page-46-0)

3. Napsauta **Skannaus**-välilehteä.

#### Skannaus

- 4. Valitse sivun vasemmalla puolella olevasta **Skannaus**-ruudusta **Kansio**.
- 5. Valitse **Kansio**-luettelossa **<käytettävissä>** olevan kansion kohdalla **Luo**. Huom. Vieritä sivua tarvittaessa nähdäksesi käytettävissä olevat kansiot.
- 6. Kansion asetusten määrittäminen:
	- **Kansion nimi**: kirjoita nimi.
	- **Poista työt noudon jälkeen**: valitse tai poista valinta.
	- **Poista vanhentuneet työt**: valitse tai poista valinta.
- 7. Tunnusluvun määrittäminen kansiolle:
	- a. Kirjoita tunnusluku **Kansion tunnusluku** -kenttään.
	- b. Kirjoita tunnusluku uudelleen **Toista tunnusluku** -kenttään.
	- c. Valitse **Pyydä tunnuslukua** -luettelosta **Aina**, **Tallennus** tai **Tulostus tai poisto**.

Kansio on valmis käytettäväksi. Sen sisältö tallennetaan tulostimen kiintolevylle. Kansio tulee näkyviin tulostimen kosketusnäyttöön ja CentreWare IS:n kansioluetteloon.

#### <span id="page-125-0"></span>Kansion poistaminen

**1** VAROITUS: Kansiossa olevat tiedostot poistetaan.

Kansion poistaminen tulostimen kosketusnäytössä:

- 1. Paina ohjaustaulun **Koneen tila** -näppäintä.
- 2. Valitse **Apuvälineet**-kortti ja valitse **Toiminnot**-kohdasta **Luo kansio**.
- 3. Valitse haluamasi kansio.
- 4. Jos salasana tarvitaan, anna se näppäimistöstä ja valitse sitten **Vahvista**.
- 5. Valitse **Poista kansio** ja **Poista**.

Kansion poistaminen CentreWare IS:ää käyttäen:

- 1. Avaa tietokoneessa selain.
- 2. Avaa CentreWare IS kirjoittamalla web-selaimen osoiteriville tulostimen IP-osoite ja painamalla **Enter**-näppäintä.

Huom. Jos et tiedä tulostimen IP-osoitetta, katso kohta [Tulostimen IP-osoite sivulla 47.](#page-46-0)

- 3. Napsauta **Skannaus**-välilehteä.
- 4. Valitse sivun vasemmalla puolella olevasta **Skannaus**-ruudusta **Kansio**. Huom. Vieritä sivua tarvittaessa alaspäin nähdäksesi kaikki kansiot.
- 5. Valitse **Kansio**-luettelossa **Poista** poistettavan kansion kohdalla.

Huom. Jos kansiossa on tiedostoja, ne on poistettava ennen kansion poistamista.

6. Valitse **OK**. Anna tarvittaessa kansion salasana ja valitse **Käytä**.

# <span id="page-126-0"></span>Skannaus verkon tiedostosäilöön

Skannaus verkon tiedostosäilöön on verkkoskannaukseen sisältyvä toiminto. Skannaamasi tiedostot lähetetään järjestelmänvalvojan määrittämään verkkopalvelimen tiedostosäilöön. Malli, joka on samoin järjestelmänvalvojan luoma, määrittelee skannausasetukset ja skannatun kuvan määränpään.

#### Huom.

- Järjestelmänvalvojan on ensin konfiguroitava skannaus tiedostosäilöön.
- Mallit on luotava CentreWare IS:ää käyttäen. Lisätietoja on järjestelmänvalvojan käsikirjassa *System Administrator Guide* (järjestelmänvalvojan käsikirja) osoitteessa [www.xerox.com/office/WC7120/7125docs](http://www.office.xerox.com/cgi-bin/printer.pl?APP=udpdfs&Page=color&Model=WorkCentre+WC7120&PgName=userdocpdfs&FileName=sys_admin_guide&Language=english).

Skannaus tiedostosäilöön -toiminnon käyttäminen:

- 1. Aseta originaali valotuslasille tai syöttölaitteeseen.
- 2. Paina ohjaustaulun **Kaikki palvelut** -näppäintä.
- 3. Kosketa **Verkkoskannaus**.
- 4. Valitse haluamasi malli
- 5. Mallin skannausasetusten ohittaminen:
	- Voit muuttaa skannausasetuksia käyttämällä neljää näytön alaosassa olevaa valikkoa: **Skannausväri**, **1-/2-puolinen skannaus**, **Originaalin tyyppi** ja **Skannauksen esiasetukset**. Katso lisätietoja kohdasta [Skannausasetusten määrittäminen sivulla 133.](#page-132-0)
	- Lisää skannausasetuksia on kolmessa kortissa, jotka näkyvät kosketusnäytön yläosassa. Katso lisätietoja kohdasta [Skannauksen lisävalinnat sivulla 134.](#page-133-0)
- 6. Paina vihreää **käynnistysnäppäintä**.

# <span id="page-127-0"></span>Skannaus sähköpostiin

Skannaus sähköpostiin lähettää skannatut kuvat sähköpostin liitteinä.

Huom. Järjestelmänvalvojan on otettava tämä toiminto käyttöön.

Skannatun kuvan lähettäminen sähköpostiin:

- 1. Aseta originaali valotuslasille tai syöttölaitteeseen.
- 2. Paina ohjaustaulun **Kaikki palvelut** -näppäintä.
- 3. Valitse **Sähköposti**.
- 4. Määritä vastaanottaja jollakin seuraavista tavoista:
	- Valitse **Uusi vastaanottaja**, anna täydellinen sähköpostiosoite näytön näppäimistöstä, valitse **Lisää** ja sitten **Sulje**.
	- Valitse **Osoitteisto**, valitse haluamasi vastaanottaja ja valitse **Vastaanottaja**.
- 5. Lisää luetteloon vastaanottajia toistamalla vaihe 4. Kun olet lisännyt luetteloon kaikki vastaanottajat, valitse **Sulje**.
- 6. Kone lisää sähköpostiviestiin oletusaiheen. Jos haluat muuttaa viestin aihetta, valitse **Aihe**. Kirjoita uusi aihe näytön näppäimistöstä ja valitse sitten **Tallenna**.
- 7. Voit muuttaa skannausasetuksia käyttämällä neljää näytön alaosassa olevaa valikkoa: **Skannausväri**, **1-/2-puolinen skannaus**, **Originaalin tyyppi** ja **Skannauksen esiasetukset**. Katso lisätietoja kohdasta [Skannausasetusten määrittäminen sivulla 133.](#page-132-0)
- 8. Paina vihreää **käynnistysnäppäintä**.

## Sähköpostiasetusten määrittäminen

Voit ohittaa järjestelmänvalvojan luoman mallin asetukset ja muuttaa seuraavia sähköpostiasetuksia:

- Tiedoston nimi
- Tiedostomuoto
- **Vastausosoite**
- Lukukuittaus

Tiedostonimen, viestin tai vastausosoitteen muuttaminen:

- 1. Paina ohjaustaulun **Kaikki palvelut** -näppäintä.
- 2. Valitse **Sähköposti** ja kosketa sitten **Sähköpostiasetukset**-korttia.
- 3. Valitse **Tiedoston nimi**, **Viesti** tai **Vastausosoite**. Poista teksti tai muuta sitä näytön näppäimistöstä.
- 4. Valitse **Tallenna**.

Tiedostomuodon muuttaminen:

- 1. Paina ohjaustaulun **Kaikki palvelut** -näppäintä.
- 2. Valitse **Sähköposti** ja kosketa sitten **Sähköpostiasetukset**-korttia.
- 3. Valitse **Tiedostomuoto** ja haluamasi tiedostotyyppi. Kustakin tiedostomuodosta näytetään kuvaus valinnan yhteydessä.
- 4. Hyväksy tiedostomuoto valitsemalla **Tallenna**.
- WorkCentre 7120/7125 -monitoimitulostin Käyttöopas 128

Skannaus

Lukukuittauksen pyytäminen:

- 1. Paina ohjaustaulun **Kaikki palvelut** -näppäintä.
- 2. Valitse **Sähköposti** ja kosketa sitten **Sähköpostiasetukset**-korttia.
- 3. Valitse **Lukukuittaus** ja valitse sitten **Kyllä**.
- 4. Valitse **Tallenna**.

# <span id="page-129-0"></span>Skannaus tietokoneeseen

Skannaus PC:lle -toiminnon avulla voit skannata asiakirjoja tietokoneeseen.

Huom. Järjestelmänvalvojan on otettava tämä toiminto käyttöön.

Tietokoneeseen skannaaminen:

- 1. Aseta originaali valotuslasille tai syöttölaitteeseen.
- 2. Paina ohjaustaulun **Kaikki palvelut** -näppäintä.
- 3. Valitse **Skannaus PC:lle**.
- 4. Valitse **Siirtoprotokolla**. Valitse sitten **FTP**, **SMB** tai **SMB (UNC-muoto)** ja **Tallenna**.
- 5. Valitse **Palvelin**, **Tallennuspaikka**, **Käyttäjänimi** ja **Salasana**. Anna kunkin asetuksen tiedot näytön näppäimistöstä. Valitse **Tallenna**.

Huom. Jos palvelimen nimi tallennettiin aiemmin, valitse **Osoitteisto**, valitse sitten haluamasi palvelin, valitse **Lisää** ja lopuksi **Sulje**.

- 6. Voit muuttaa skannausasetuksia käyttämällä neljää näytön alaosassa olevaa valikkoa: **Skannausväri**, **1-/2-puolinen skannaus**, **Originaalin tyyppi** ja **Skannauksen esiasetukset**. Katso lisätietoja kohdasta [Skannausasetusten määrittäminen sivulla 133.](#page-132-0)
- 7. Paina vihreää **käynnistysnäppäintä**.
- 8. Avaa skannattu asiakirja tietokoneessa.

# <span id="page-130-0"></span>Skannaus kotikansioon

Skannaus kotiin -toiminnon avulla voit skannata asiakirjoja kotikansioosi. Kotikansion verkkosijainnin määrittelee järjestelmänvalvoja.

Huom. Järjestelmänvalvojan on konfiguroitava tämä toiminto.

Skannaus kotiin -toiminnon käyttäminen:

- 1. Aseta originaali valotuslasille tai syöttölaitteeseen.
- 2. Paina ohjaustaulun **Kaikki palvelut** -näppäintä.
- 3. Kosketa **Verkkoskannaus**.
- 4. Valitse järjestelmänvalvojan luoma malli.
- 5. Malli määrittää skannausasetukset ja tiedoston määränpään. Voit muuttaa skannausasetuksia käyttämällä neljää näytön alaosassa olevaa valikkoa: **Skannausväri**, **1-/2-puolinen skannaus**, **Originaalin tyyppi** ja **Skannauksen esiasetukset**. Katso lisätietoja kohdasta [Skannausasetusten](#page-132-0)  [määrittäminen sivulla 133.](#page-132-0)
- 6. Paina vihreää **käynnistysnäppäintä**.

Lisätietoja on järjestelmänvalvojan käsikirjassa *System Administrator Guide* (järjestelmänvalvojan käsikirja) osoitteessa [www.xerox.com/office/WC7120/7125docs.](http://www.office.xerox.com/cgi-bin/printer.pl?APP=udpdfs&Page=color&Model=WorkCentre+WC7120&PgName=userdocpdfs&FileName=sys_admin_guide&Language=english)

# <span id="page-131-0"></span>Tallennus USB-muistitikulle

Tallennus USB:lle -toiminnon avulla voit skannata asiakirjan USB-muistitikulle tulostimen ohjaustaulun USB-porttia käyttäen.

Huom.

- Järjestelmänvalvojan on otettava tämä toiminto käyttöön.
- Tätä toimintoa ei voi käyttää, kun kortinlukija on käytössä.

Skannaus USB:lle -toiminnon käyttäminen:

- 1. Aseta originaali valotuslasille tai syöttölaitteeseen.
- 2. Työnnä USB-muistitikku ohjaustaulun USB-porttiin.
- 3. Paina **Kaikki palvelut** -näppäintä.
- 4. Valitse **Tallennus USB:lle**.
- 5. Valitse **Tallennuspaikka**.
- 6. Valitse haluamasi kansio.
	- Voit siirtyä alemmalle kansiotasolle valitsemalla **Seuraava**.
	- Voit siirtyä ylemmälle kansiotasolle valitsemalla **Edellinen**.
- 7. Valitse tallennuspaikka valitsemalla **Tallenna**.
- 8. Voit muuttaa skannausasetuksia käyttämällä neljää näytön alaosassa olevaa valikkoa: **Skannausväri**, **1-/2-puolinen skannaus**, **Originaalin tyyppi** ja **Skannauksen esiasetukset**. Katso lisätietoja kohdasta [Skannausasetusten määrittäminen sivulla 133.](#page-132-0)
- 9. Lisää skannausasetuksia on kolmessa kortissa, jotka näkyvät kosketusnäytön yläosassa. Katso lisätietoja kohdasta [Skannauksen lisävalinnat sivulla 134](#page-133-0).
- 10. Skannaa originaali ja tallenna tiedosto painamalla vihreää **käynnistysnäppäintä**.

# **VAROITUS:**

- Älä poista USB-muistitikkua tiedoston tallennuksen aikana. Tallennetut tiedostot voivat vioittua.
- Poista USB-muistitikku ennen tulostimen virran katkaisua.
- 11. Kosketa **Kaikki palvelut** -näppäintä ja poista USB-muistitikku.

Katso lisätietoa USB-muistitikulle tallennettujen tiedostojen tulostamisesta kohdasta [Tulostus](#page-87-0)  [USB-muistitikulta sivulla 88.](#page-87-0)

# <span id="page-132-0"></span>Skannausasetusten määrittäminen

#### Tämä osio sisältää seuraavaa:

- [Skannausasetukset sivulla 133](#page-132-1)
- [Skannauksen lisävalinnat sivulla 134](#page-133-0)

#### <span id="page-132-1"></span>Skannausasetukset

Skannausasetuksia voidaan muuttaa. Skannauksen perusasetuksia muutetaan käyttämällä seuraavia näytön alaosassa näkyviä valikkoja:

- Skannausväri
- 1-/2-puolinen skannaus
- Originaalin tyyppi
- Skannauksen esiasetukset

Skannausasetusten muuttaminen:

- 1. Paina ohjaustaulun **Kaikki palvelut** -näppäintä.
- 2. Valitse skannaustapa.
- 3. Valitse haluamasi asetukset näytön alareunan neljästä valikosta.

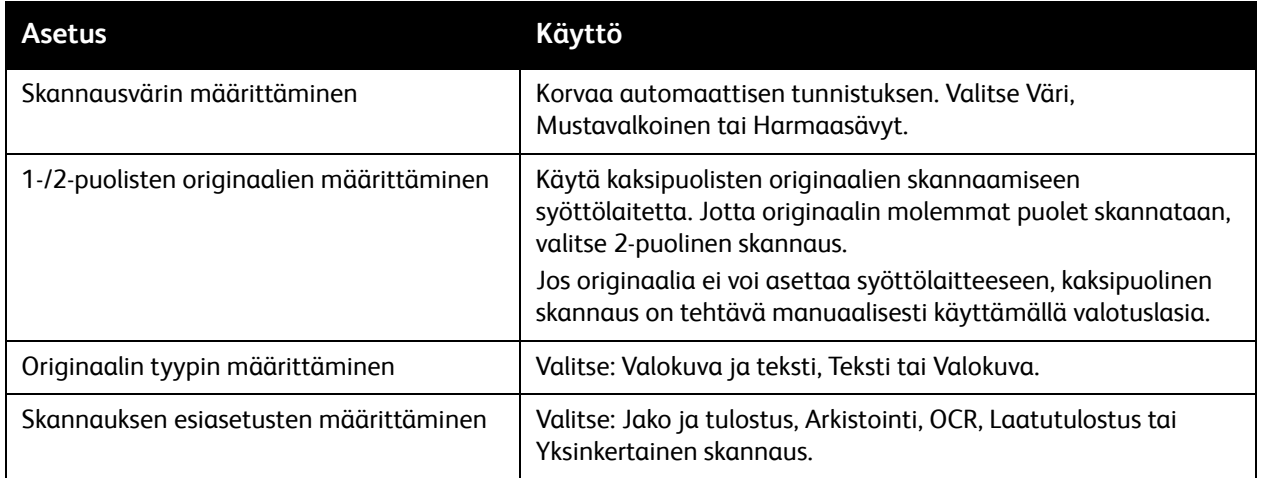

# <span id="page-133-0"></span>Skannauksen lisävalinnat

Skannauksen lisävalinnoilla voidaan ohjata skannausta tarkasti. Useat näistä lisävalinnoista korvaavat automaattiset asetukset. Näytön ohjeissa kuvataan näiden valintojen käyttö.

Lisävalintoja tehdään käyttämällä seuraavia näytön yläosassa näkyviä kortteja:

- Lisäasetukset
- Asettelu
- Tallennusasetukset

#### Lisäasetukset

Lisäasetusten avulla voidaan hallita kuva-asetuksia, kuvanparannusta, skannaustarkkuutta, tiedostokokoa, valokuvia ja varjojen häivytystä.

Lisäasetukset-kortin käyttäminen:

- 1. Paina ohjaustaulun **Kaikki palvelut** -näppäintä.
- 2. Valitse skannaustapa.
- 3. Valitse **Lisäasetukset**-kortti.
- 4. Valitse haluamasi asetus.

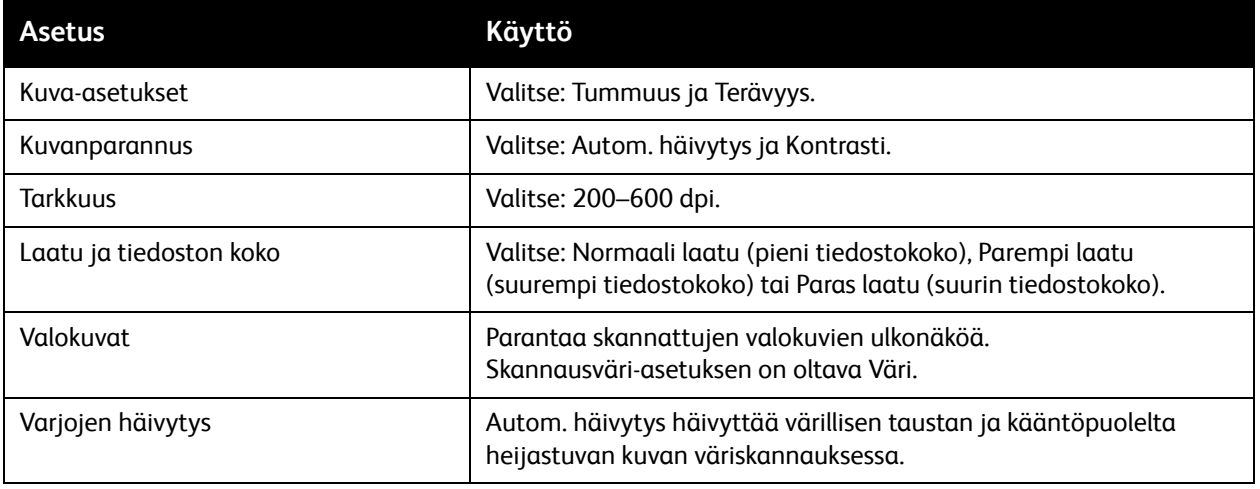

#### **Asettelu**

Asettelu-kortilla voidaan tehdä originaalin suuntaa, originaalin kokoa, reunahäivytystä, kirjan skannausta ja kokosuhdetta koskevia asetuksia.

Asettelu-kortin käyttäminen:

- 1. Paina ohjaustaulun **Kaikki palvelut** -näppäintä.
- 2. Valitse skannaustapa.
- 3. Valitse **Asettelu**-kortti.
- 4. Valitse haluamasi asetus.

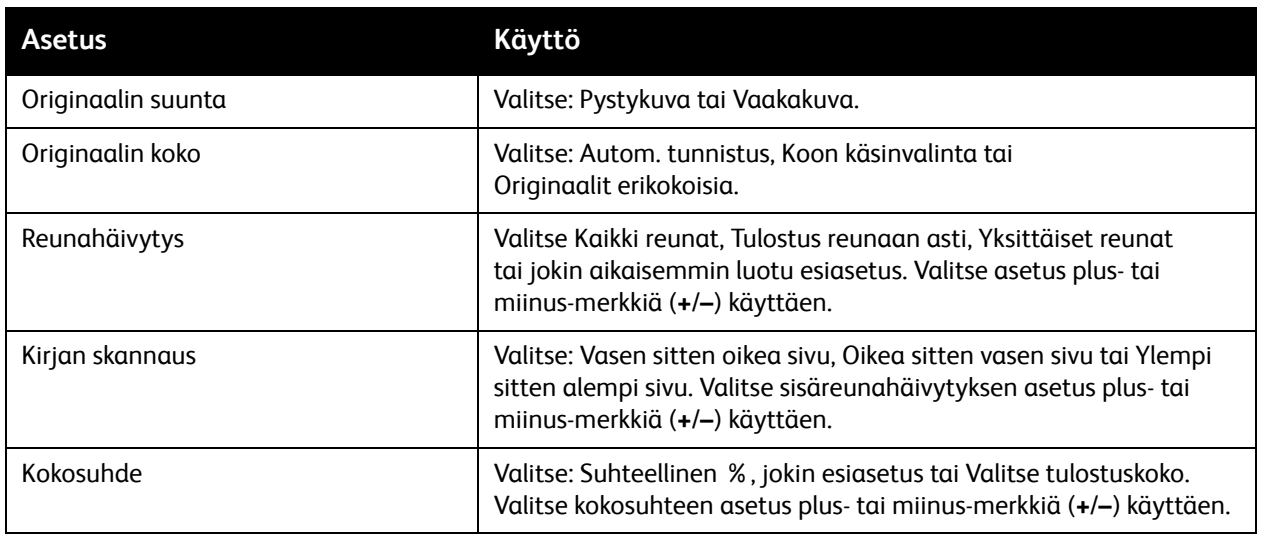

Skannaus

#### **Tallennusasetukset**

Tallennusasetusten avulla voidaan nimetä kuvia, valita kuvamuotoja, lisätä metatietoja ja määrittää nimeämiskäytäntö, jos tiedostonimi on jo olemassa.

Tallennusasetukset-kortin käyttäminen:

- 1. Paina ohjaustaulun **Kaikki palvelut** -näppäintä.
- 2. Valitse skannaustapa.
- 3. Valitse **Tallennusasetukset**-kortti.
- 4. Valitse haluamasi asetus.

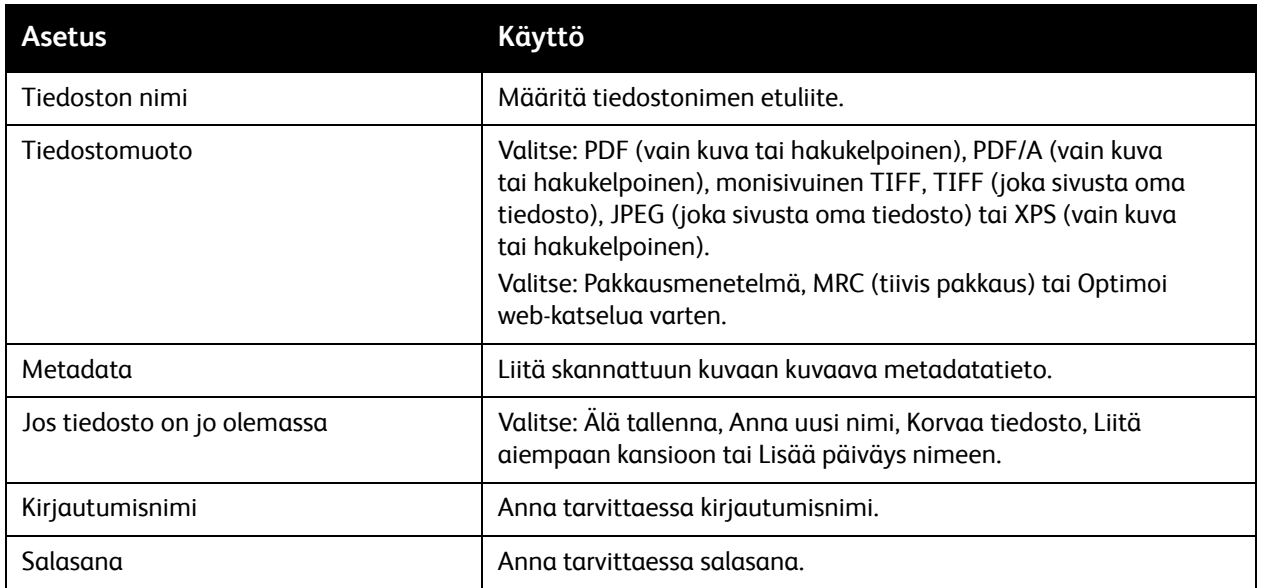

# <span id="page-136-0"></span>Xerox-skannausapuohjelman käyttäminen

#### Tämä osio sisältää seuraavaa:

- [Yleistä sivulla 137](#page-136-1)
- [Skannausmallin luominen sivulla 138](#page-137-0)
- [Skannaus mallin mukaan sivulla 139](#page-138-0)
- [Xerox-skannausapuohjelman käynnistäminen sivulla 139](#page-138-1)
- [Skannattujen kuvien tuominen sovellukseen sivulla 140](#page-139-0)

Xerox-skannausapuohjelman avulla voidaan skannata kuvia tulostimesta suoraan tietokoneeseen. Skannattuja kuvia ei tallenneta tulostimeen.

Huom.

- Skannausajuri on asennettava, jotta Xerox-skannausapuohjelmaa voidaan käyttää. Lisätietoja on järjestelmänvalvojan käsikirjassa *System Administrator Guide* (järjestelmänvalvojan käsikirja) osoitteessa [w](http://www.office.xerox.com/cgi-bin/printer.pl?APP=udpdfs&Page=color&Model=WorkCentre+WC7120&PgName=userdocpdfs&FileName=sys_admin_guide&Language=english)[ww.xerox.com/office/WC7120/7125docs](http://www.office.xerox.com/cgi-bin/printer.pl?APP=udpdfs&Page=color&Model=WorkCentre+WC7120&PgName=userdocpdfs&FileName=sys_admin_guide&Language=finnish).
- Skannausmalli on luotava ennen Xerox-skannausapuohjelman käyttöä.

## <span id="page-136-1"></span>Yleistä

Seuraavassa on yhteenveto Xerox-skannausapuohjelman käytöstä:

- 1. Luo tietokoneellasi Xerox-skannausapuohjelman avulla skannausmalli.
	- Malli sisältää skannausohjeita, kuten väriasetukset, tiedostomuodon ja tarkkuuden.
	- Luotu malli lähetetään tulostimeen ja tallennetaan sinne käytettäväksi myöhemmin.
- 2. Skannaa originaali tulostimen ääressä.
	- Valitse malli tulostimen näytöstä.
	- Skannaa originaali.
	- Skannauksen valmistuttua kuvat lähetetään tulostimesta tietokoneeseen.
- 3. Käsittele skannattuja kuvia tietokoneella Xerox-skannausapuohjelman avulla:
	- Näytä kuvien pienoiskuvat.
	- Kopioi kuvat tietokoneesi tiedostokansioihin.
	- Lisää kuvat liitteinä sähköposteihin.

## <span id="page-137-0"></span>Skannausmallin luominen

Skannausmallit sisältävät skannausohjeita, kuten väriasetukset, tiedostomuodon ja tarkkuuden. Voit määrittää lisäasetuksia, kuten pienoiskuvien säilyttämisen, tai voit määrittää tietokoneesta kansion, johon järjestelmä kopioi skannatut kuvat automaattisesti.

Skannausmalli on luotava ennen kuvien lataamista tietokoneeseen tai ennen kuvien tuomista sovelluksiin TWAINia ja WIA:ta käyttäen.

Skannausmallin luominen tai muokkaaminen Xerox-skannausapuohjelmalla:

- 1. Käynnistä tietokoneessa Xerox-skannausapuohjelma:
	- Windows: napsauta tehtäväpalkissa hiiren kakkospainikkeella **Xerox-skannausapuohjelman** kuvaketta. Valitse **Avaa Xerox-skannausapuohjelma**. Jos kuvake ei näy tehtäväpalkissa, valitse **Käynnistä** ja **Kaikki ohjelmat** (tai **Ohjelmat**, jos käytössä on Windowsin perinteinen näkymä). Valitse sitten **Xerox Office Printing** > **Skannaus** > **Xerox-skannausapuohjelma**.
	- Macintosh: siirry kohtaan **Ohjelmat** > **Xerox** > **Xerox-skannausapuohjelma** ja sitten kaksoisosoita **Xerox-skannausapuohjelma**.
- 2. Valitse **Skannausasetukset** ja valitse jokin seuraavista vaihtoehdoista:
	- Valitse **Näytä esikatselukuva Xerox-skannausapuohjelmassa**, jos haluat tarkastella skannattuja kuvia sekä Skannaus sähköpostiin- että Kopioi kansioon -välilehdillä.
	- Valitse **Lähetä kuva suoraan kansioon**, jos haluat tallentaa skannatut kuvat automaattisesti tiettyyn kansioon käynnistämättä Xerox-skannausapuohjelmaa. Katso lisätietoja Xerox-skannausapupohjelman Ohjeesta.
- 3. Valitse mallin asetukset: **Väri**, **Mustavalko**, **Alkuperäinen koko**, **Tarkkuus**, **Originaalin tyyppi**, **Tiedostomuoto** ja **Skannattavat puolet**.
- 4. Valitse jompikumpi seuraavista vaihtoehdoista:
	- Jos kyseessä on uuden mallin luominen: kirjoita uuden mallin nimi **Tallennetun mallin asetukset** -luetteloon. Valitse **Tallenna**.
	- Jos kyseessä on aiemmin luodun mallin muokkaaminen: valitse malli **Tallennetun mallin asetukset** -luettelosta Valitse **Tallenna**.

Huom. Mallien nimissä ei saa olla välilyöntejä.

Malli näkyy nyt tulostimen näytön Verkkoskannaus-kortin malliluettelossa ja CentreWare IS:n Kansiossa olevat työt -ikkunassa.

#### <span id="page-138-0"></span>Skannaus mallin mukaan

Aseta originaali tulostimen syöttölaitteeseen tai valotuslasille.

- 1. Paina ohjaustaulun **Kaikki palvelut** -näppäintä.
- 2. Kosketa **Verkkoskannaus**.
- 3. Valitse haluamasi malli. Katso lisätietoja mallin luomisesta kohdasta [Skannausmallin luominen](#page-137-0)  [sivulla 138.](#page-137-0)

Huom. CentreWare IS:ssä valittuja asetuksia voidaan muuttaa koska tahansa tulostimen näytössä.

- 4. Voit muuttaa skannausasetuksia käyttämällä neljää näytön alaosassa olevaa valikkoa: **Skannausväri**, **1-/2-puolinen skannaus**, **Originaalin tyyppi** ja **Skannauksen esiasetukset**. Katso lisätietoja kohdasta [Skannausasetusten määrittäminen sivulla 133](#page-132-0).
- 5. Paina vihreää **käynnistysnäppäintä**. Skannauksen edistymistä kuvaava näyttö avautuu. Skannauksen valmistuttua Verkkoskannaus-kortti tulee uudelleen näkyviin. Tietokone tallentaa tiedoston valittuun kansioon.

Huom. Mallin käyttö voi vaatia salasanan. Pyydä salasana järjestelmänvalvojalta. Lisätietoja on järjestelmänvalvojan käsikirjassa *System Administrator Guide* (järjestelmänvalvojan käsikirja) osoitteessa [w](http://www.office.xerox.com/cgi-bin/printer.pl?APP=udpdfs&Page=color&Model=WorkCentre+WC7120&PgName=userdocpdfs&FileName=sys_admin_guide&Language=english)[ww.xerox.com/office/WC7120/7125docs](http://www.office.xerox.com/cgi-bin/printer.pl?APP=udpdfs&Page=color&Model=WorkCentre+WC7120&PgName=userdocpdfs&FileName=sys_admin_guide&Language=finnish).

# <span id="page-138-1"></span>Xerox-skannausapuohjelman käynnistäminen

Xerox-skannausapuohjelman käynnistäminen tietokoneessa:

- Windows: napsauta tehtäväpalkissa hiiren kakkospainikkeella **Xerox-skannausapuohjelman** kuvaketta. Valitse **Avaa Xerox-skannausapuohjelma**. Jos kuvake ei näy tehtäväpalkissa, valitse **Käynnistä** ja **Kaikki ohjelmat** (tai **Ohjelmat**, jos käytössä on Windowsin perinteinen näkymä). Valitse sitten **Xerox Office Printing** > **Skannaus** > **Xerox-skannausapuohjelma**.
- Macintosh: siirry kohtaan **Ohjelmat** > **Xerox** > **Xerox-skannausapuohjelma** ja sitten kaksoisosoita **Xerox-skannausapuohjelma**.

# <span id="page-139-0"></span>Skannattujen kuvien tuominen sovellukseen

Voit tuoda tulostimella skannattuja kuvia tietokoneen Windows- tai Macintosh-sovelluksiin. Skannausmalli on luotava ennen kuvien lataamista tietokoneeseen tai ennen kuvien tuomista sovelluksiin TWAINia ja WIA:ta käyttäen. Katso lisätietoja Xerox-skannausapupohjelman Ohjeesta.

Tämä osio sisältää seuraavaa:

- [Skannattujen kuvien tuominen Windows-sovellukseen \(TWAIN\) sivulla 140](#page-139-1)
- [WIA Image Managerin käyttäminen Windows-sovelluksessa sivulla 140](#page-139-2)
- [Xerox-skannausapuohjelman käyttäminen Macintosh OS X -sovelluksessa \(TWAIN\) sivulla 141](#page-140-0)

#### <span id="page-139-1"></span>**Skannattujen kuvien tuominen Windows-sovellukseen (TWAIN)**

Skannattujen kuvien tuominen sovellukseen Windows XP-, Windows Vista- ja Windows Server 2003 -järjestelmissä:

- 1. Avaa tiedosto, johon haluat tuoda kuvan.
- 2. Valitse sovelluksen valikosta skannatun kuvan tuominen. Jos olet esimerkiksi tuomassa kuvaa Microsoft Word 2003 -asiakirjaan:
	- a. Valitse **Lisää**.
	- b. Valitse **Kuva**.
	- c. Valitse **Skannerista tai kamerasta**.
	- d. Valitse skanneri ja valitse sitten **Mukauta lisäystä**.

Xerox-skannausapuohjelma-ikkunassa näkyvät skannattujen kuvien pienoiskuvat. Jokaisen pienoiskuvan alla näkyy kuvan skannauspäivämäärä ja -aika. Jos siirrät hiiren osoittimen pienoiskuvan päälle, näyttöön avautuu ikkuna, jossa näkyy tietoja kuvatiedoston tarkkuudesta ja koosta. Jos vasta skannattu kuva ei näy luettelossa, valitse **Päivitä**.

- 3. Valitse tuotava kuva.
- 4. Valitse **Nouda**. Ohjelma kopioi kuvan sovellukseen. Jos haluat poistaa valitun kuvan, valitse **Poista**.

#### <span id="page-139-2"></span>**WIA Image Managerin käyttäminen Windows-sovelluksessa**

Skannattujen kuvien tuominen sovellukseen Windows XP:n, Windows Vistan ja Windows Server 2003:n WIA Image Manageria käyttäen:

- 1. Avaa tiedosto, johon haluat tuoda kuvan.
- 2. Valitse sovelluksen valikosta skannatun kuvan tuominen. Jos olet esimerkiksi tuomassa kuvaa Microsoft Word 2003 -asiakirjaan:
	- a. Valitse **Lisää**.
	- b. Valitse **Kuva**.
	- c. Valitse **Skannerista tai kamerasta**.
	- d. Valitse skanneri ja sitten **OK**.
- 3. Avaa kansio nähdäksesi skannattujen kuvien pienoiskuvat.
- 4. Kuvatiedoston tietojen tarkasteleminen:
	- a. Valitse kuva.
	- b. Valitse **Näytä kuvatiedot**. **Ominaisuudet**-valintaikkunassa näkyvät tiedoston koko sekä skannauspäivämäärä ja -aika.
	- c. Valitse **OK**.
	- d. Valitse tuotava kuva.
- 5. Valitse **Hae kuvat**.

Ohjelma kopioi kuvan sovelluksessa valittuun paikkaan.

Huom. Jos haluat poistaa valitun kuva, valitse **Poista**.

#### <span id="page-140-0"></span>**Xerox-skannausapuohjelman käyttäminen Macintosh OS X -sovelluksessa (TWAIN)**

Skannattujen kuvien tuominen sovellukseen:

- 1. Avaa tiedosto, johon haluat tuoda kuvan.
- 2. Valitse sovelluksen valikosta kuvan tuominen. Jos olet esimerkiksi tuomassa kuvaa Microsoft Word for Macintosh -asiakirjaan:
	- a. Valitse **Lisää**.
	- b. Valitse **Kuva**.
	- c. Valitse **Skannerista tai kamerasta**.
	- d. Valitse skanneri ja sitten **Lue**.

Xerox-skannausapuohjelman **Skannaus sähköpostiin**- ja **Kopioi kansioon** -välilehdissä näkyvät kuvien pienoiskuvat. Pienoiskuvan oikealla puolella näkyy tietoja kuvasta, mukaan lukien käytetty malli, tarkkuus, kuvatiedoston koko sekä profiilin nimi ja asetukset.

- 3. Valitse tuotava kuva.
- 4. Valitse **Tuo**. Ohjelma kopioi kuvan sovelluksessa valittuun paikkaan. Jos haluat poistaa valitun kuvan, valitse **Poista**.

Huom. Saat lisätietoja valitsemalla **Ohje**.

Skannaus

WorkCentre 7120/7125 -monitoimitulostin Käyttöopas 142

# Faksi 7

Tämä luku sisältää seuraavaa:

- [Yleistä faksista sivulla 144](#page-143-0)
- [Faksin lähetys sivulla 146](#page-145-0)
- [Palvelinfaksi sivulla 147](#page-146-0)
- [Internet-faksin lähetys sivulla 148](#page-147-0)
- [Faksin lähetys tietokoneesta sivulla 149](#page-148-0)
- [Faksien vastaanotto sivulla 150](#page-149-0)
- [Faksiasetusten valinta sivulla 151](#page-150-0)
- [Osoitteiden lisäys osoitteistoon sivulla 155](#page-154-0)
- [Faksiviestien luonti sivulla 157](#page-156-0)

# <span id="page-143-0"></span>Yleistä faksista

Faksitoiminnolla faksin voi lähettää usealla eri tavalla.

- **Paikallisfaksina**: Faksioriginaali skannataan ja faksi lähetetään suoraan toiseen faksilaitteeseen.
- **Palvelinfaksina**: Faksioriginaali skannataan ja faksi lähetetään Ethernet-verkon kautta faksipalvelimeen, joka lähettää sen edelleen toiseen faksilaitteeseen.
- **Internet-faksina**: Faksioriginaali skannataan ja faksi lähetetään sähköpostitse vastaanottajalle.
- **Tietokoneesta**: Tulostustyö lähetetään faksina tulostinajurin avulla.

Huom. Järjestelmänvalvojan on ensin otettava faksi käyttöön. Lisätietoja on järjestelmänvalvojan käsikirjassa *System Administrator Guide* (järjestelmänvalvojan käsikirja) osoitteessa [www.xerox.com/office/WC7120/7125docs.](http://www.office.xerox.com/cgi-bin/printer.pl?APP=udpdfs&Page=color&Model=WorkCentre+WC7120&PgName=userdocpdfs&FileName=sys_admin_guide&Language=english)

Faksi
# Originaalien asettaminen

Faksaus aloitetaan aina asettamalla originaali tulostimeen, paitsi faksattaessa tietokoneesta. Yksisivuiset originaalit sekä syöttölaitteeseen sopimattomat originaalit asetetaan valotuslasille. Monisivuiset originaalit asetetaan syöttölaiteeseen.

#### Valotuslasi

Nosta syöttölaite ylös ja aseta originaali kopioitava puoli alaspäin valotuslasin vasempaan takakulmaan kuvan mukaisesti.

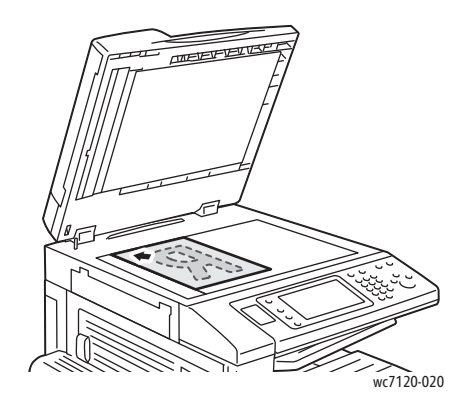

## Originaalien syöttölaite

Aseta originaalit etusivut ylöspäin. Säädä syöttöohjaimia niin, että ne koskettavat originaalien reunoja.

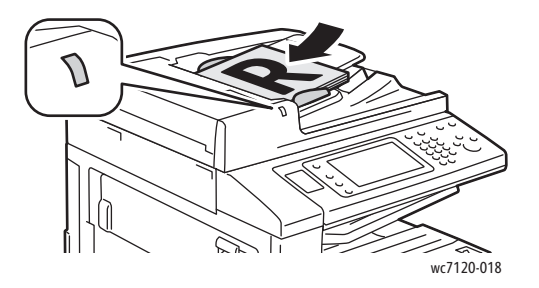

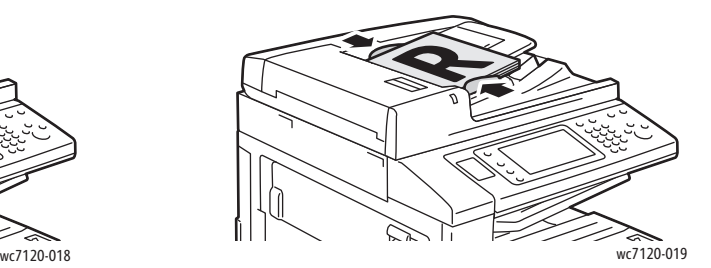

# Faksin lähetys

Faksin lähettäminen paikallisfaksina:

- 1. Aseta originaali valotuslasille tai syöttölaitteeseen.
- 2. Paina ohjaustaulun **Kaikki palvelut** -näppäintä.
- 3. Valitse **Faksi**.
- 4. Anna vastaanottajan faksinumero jommallakummalla tavalla:
	- Anna numero ohjaustaulun numeronäppäimistöstä ja valitse **Lisää**.
	- Valitse **Uusi vastaanottaja** ja anna numero näytön näppäimistöstä. Valitse **Lisää** ja sitten **Sulje**.
- 5. Osoitteistoon tallennetun numeron käyttö:
	- a. Valitse **Osoitteisto**.
	- b. Valitse avattavasta luettelosta **Luettele kaikki yleiset** tai **Luettele kaikki ryhmän jäsenet**.
	- c. Osoitteistoa voi selata tarvittaessa nuolinäppäimillä.
	- d. Valitse osoite.
	- e. Valitse **Lisää** ja sitten **Sulje**.

Huom.

- Osoitteistoon on ensin lisättävä osoitteita. Lisätietoja on kohdassa [Osoitteiden lisäys](#page-154-0)  [osoitteistoon sivulla 155](#page-154-0).
- Yhdistelmävalinta on valittavissa selattaessa osoitteiston yksittäisiä osoitteita. Lisätietoja on kohdassa [Yhdistelmävalinta sivulla 156](#page-155-0).
- 6. Saatteen liittäminen:
	- Valitse **Saate** ja valitse sitten **Tulosta saate**.
	- Jos haluat lisätä saatteeseen aiemmin luodun viestin, valitse **Viestit**. Valitse sitten viesti joko kohdasta **Vastaanottaja-viesti** tai **Lähettäjä-viesti**, ja valitse **Tallenna**. Lisätietoja on kohdassa [Faksiviestien luonti sivulla 157](#page-156-0).
	- Valitse **Tallenna**.
- 7. Muuta tarvittaessa faksiasetuksia. Lisätietoja on kohdassa [Faksiasetusten valinta sivulla 151.](#page-150-0)
- 8. Paina vihreää **käynnistysnäppäintä**. Tulostin skannaa kaikki sivut ja aloittaa sitten faksilähetyksen.

#### Tauon lisäys faksinumeroon

Jotkin faksilähetykset vaativat numeronvalintaan taukoja.

Tauon lisäys faksinumeroon:

- 1. Aloita faksinumeron kirjoittaminen numeronäppäimistöstä.
- 2. Kun haluat lisätä tauon, paina ohjaustaulun **taukonäppäintä**. Tauko näkyy yhdysviivana.
- 3. Kirjoita loput faksinumerosta.

## Palvelinfaksi

Asiakirja skannataan ja lähetetään verkossa olevaan faksipalvelimeen. Faksipalvelin lähettää faksin puhelinlinjan kautta faksilaitteeseen.

Huom.

- Järjestelmänvalvojan on ensin otettava palvelinfaksi käyttöön ja määritettävä faksipalvelin.
- Palvelinfaksia ei voi käyttää, jos käytössä on paikallisfaksi. Kun palvelinfaksi on käytössä, kosketusnäytön Faksi-näppäin aktivoi palvelinfaksin.
- Palvelinfaksia ei voi käyttää, jos käytössä on Internet-faksi. Kun palvelinfaksi on käytössä, näytössä ei näy Internet-faksi-näppäintä.

#### Palvelinfaksin lähetys

- 1. Aseta originaali valotuslasille tai syöttölaitteeseen.
- 2. Paina ohjaustaulun **Kaikki palvelut** -näppäintä.
- 3. Valitse **Faksi**.
- 4. Anna numero numeronäppäimistöstä ja valitse **Lisää**.
- 5. Vaihtoehtoisesti valitse **Uusi vastaanottaja** ja anna numero näytön näppäimistöstä. Valitse **Lisää** ja sitten **Sulje**.
- 6. Osoitteistoon tallennetun numeron käyttö:
	- a. Valitse **Osoitteisto**.
	- b. Osoitteistoa voi selata tarvittaessa nuolinäppäimillä.
	- c. Valitse osoite.
	- d. Valitse **Lisää** ja sitten **Sulje**.
- 7. Muuta tarvittaessa faksiasetuksia. Lisätietoja on kohdassa [Faksiasetusten valinta sivulla 151.](#page-150-0)
- 8. Paina vihreää **käynnistysnäppäintä**. Tulostin skannaa kaikki sivut ja aloittaa sitten faksilähetyksen.

# Internet-faksin lähetys

Jos verkkoon on kytketty SMTP-sähköpostipalvelin, faksi voidaan lähettää sähköpostiosoitteeseen. Tällöin tulostimeen ei tarvitse kytkeä omaa puhelinlinjaa. Valittaessa Internet-faksi, asiakirja skannataan ja lähetetään sähköpostiosoitteeseen.

Huom. Järjestelmänvalvojan on ensin otettava Internet-faksi käyttöön ja määritettävä SMTP-palvelin. Lisätietoja on järjestelmänvalvojan käsikirjassa *System Administrator Guide* (järjestelmänvalvojan käsikirja) osoitteessa [www.xerox.com/office/WC7120/7125docs](http://www.office.xerox.com/cgi-bin/printer.pl?APP=udpdfs&Page=color&Model=WorkCentre+WC7120&PgName=userdocpdfs&FileName=sys_admin_guide&Language=english).

Internet-faksin lähettäminen:

- 1. Aseta originaali valotuslasille tai syöttölaitteeseen.
- 2. Paina ohjaustaulun **Kaikki palvelut** -näppäintä ja valitse sitten näytöstä **Internet-faksi**.
- 3. Kosketa **Uusi vastaanottaja**.
- 4. Vastaanottajan sähköpostiosoite voidaan antaa jommallakummalla tavalla:
	- Anna osoite näytön näppäimistöstä ja valitse sitten **Lisää**. Anna tarvittaessa lisää vastaanottajia samalla tavalla, ja valitse lopuksi **Sulje**.
	- Valitse **Osoitteisto**, valitse osoite luettelosta ja valitse **Lisää**. Kun kaikki vastaanottajat on lisätty, valitse **Sulje**.
- 5. Muuta tarvittaessa faksiasetuksia. Lisätietoja on kohdassa [Faksiasetusten valinta sivulla 151.](#page-150-0)
- 6. Paina vihreää **käynnistysnäppäintä**. Tulostin skannaa kaikki sivut ja lähettää ne sitten sähköpostin liitetiedostona.

## Faksin lähetys tietokoneesta

Tietokoneeseen tallennettu asiakirja voidaan lähettää faksina käyttämällä tulostinajuria.

Huom. Järjestelmänvalvojan on asennettava faksipalvelu tulostimeen ja otettava se käyttöön.

- 1. Valitse sovelluksessa **Tiedosto** ja **Tulosta**.
- 2. Valitse tulostin luettelosta.
- 3. Siirry tulostinajurin asetuksiin valitsemalla **Ominaisuudet** tai **Määritykset** (Windows) tai **Xerox-toiminnot** (Macintosh). Painikkeen nimi voi vaihdella sovelluksen mukaan.
- 4. Valitse toiminnot.
	- Windows: Napsauta **Paperi ja tulostus** -välilehteä.
	- Macintosh: Osoita **Kopiot ja sivut** ja valitse sitten **Xerox-toiminnot**.
- 5. Valitse **Työn tyyppi** -valikosta **Faksi**.
- 6. Valitse **Lisää vastaanottajia**.
- 7. Anna vastaanottajan nimi ja faksinumero. Anna tarvittaessa muut tiedot.
- 8. Jos haluat, valitse **Saate**-välilehti, tee haluamasi valinnat ja valitse lopuksi **OK**.
- 9. Jos haluat, valitse **Asetukset**-välilehti, tee haluamasi valinnat ja valitse lopuksi **OK**.
- 10. Valitse **OK**.
- 11. Lähetä faksi:
	- Windows: Valitse **OK**.
	- Macintosh: Valitse **Tulosta**.

Lisätietoja saat napsauttamalla Faksi-ikkunassa **Ohje**-painiketta.

Faksi

## Faksien vastaanotto

Järjestelmänvalvojan on määritettävä tulostin siten, että se voi vastaanottaa ja tulostaa toisesta faksilaitteesta tulevia fakseja, palvelimen kautta tulevia fakseja ja Internet-fakseja. Lisätietoja on järjestelmänvalvojan käsikirjassa *System Administrator Guide* (järjestelmänvalvojan käsikirja) osoitteessa [www.xerox.com/office/WC7120/7125docs.](http://www.office.xerox.com/cgi-bin/printer.pl?APP=udpdfs&Page=color&Model=WorkCentre+WC7120&PgName=userdocpdfs&FileName=sys_admin_guide&Language=english)

## <span id="page-150-0"></span>Faksiasetusten valinta

#### Tämä osio sisältää seuraavaa:

- [1-/2-puolisuus sivulla 151](#page-150-1)
- [Originaalin tyyppi sivulla 151](#page-150-2)
- [Tarkkuus sivulla 151](#page-150-3)
- [Kuvalaatu sivulla 151](#page-150-4)
- [Asettelu sivulla 152](#page-151-0)
- [Lisäasetukset sivulla 153](#page-152-0)
- [Faksiviestien luonti sivulla 157](#page-156-0)

#### <span id="page-150-1"></span>1-/2-puolisuus

- 1. Valitse kosketusnäytöstä **Faksi**.
- 2. Valitse **1-/2-puolinen skannaus** ja valitse sitten haluttu vaihtoehto: **1-puolinen**, **2-puolinen**, **2-puolinen, takasivun pyöritys**.
- 3. Lisää valintoja saa näkyviä painamalla **1-/2-puolinen skannaus** ja **Lisää**:
	- Valitse **2-puolinen** tai **2-puolinen, takasivun pyöritys**.
	- Valitse **1. sivu 1-puolinen**.

#### <span id="page-150-2"></span>Originaalin tyyppi

- 1. Valitse kosketusnäytöstä **Faksi**.
- 2. Valitse **Originaalin tyyppi** ja valitse sitten haluttu vaihtoehto: **Teksti, Teksti ja valokuva**, **Valokuva**.

#### <span id="page-150-3"></span>**Tarkkuus**

- 1. Valitse kosketusnäytöstä **Faksi**.
- 2. Valitse **Tarkkuus** ja valitse sitten haluamasi asetus:
	- **Normaali 200 x 100 dpi**
	- **Tarkka 200 dpi**
	- **Supertarkka 400 dpi**
	- **Supertarkka 600 dpi**

Huom. Jos käytät palvelinfaksia, valitse **Normaali** tai **Tarkka**.

#### <span id="page-150-4"></span>Kuvalaatu

#### **Tummuus**

- 1. Valitse kosketusnäytöstä **Faksi**.
- 2. Valitse **Tummuus** ja tummenna tai vaalenna sitten kuvaa vasemmalla tai oikealla nuolella.

#### **Kuvanparannus: Automaattinen häivytys**

Kun faksioriginaali on painettu ohuelle paperille, paperin kääntöpuolen teksti ja kuvat saattavat heijastua paperin läpi. Käytä automaattista häivytystä korjaamaan tämä ongelma.

- 1. Valitse kosketusnäytöstä **Faksi**.
- 2. Valitse **Kuvalaatu**-kortti ja valitse sitten **Kuvanparannus**.
- 3. Valitse **Autom. häivytys**.
- 4. Jos haluat säätää manuaalisesti kuvan kontrastia (vaaleiden ja tummien alueiden välistä eroa), valitse **Kontrastin käsinsäätö** ja säädä kontrasti halutulle tasolle. Oletusasetus on Autom. kontrasti.
- 5. Valitse **Tallenna**.

#### <span id="page-151-0"></span>Asettelu

Asetteluasetuksilla voidaan määrittää originaalin koko, määrittää sivujen faksaus kirjaoriginaalista sekä pienentää tai suurentaa faksikuvaa.

#### **Originaalin koko**

- 1. Valitse kosketusnäytöstä **Faksi**.
- 2. Valitse **Asettelu**-kortti ja valitse sitten **Originaalin koko**.
- 3. Valitse jokin seuraavista:
	- **Autom. tunnistus**, jolloin tulostin tunnistaa koon automaattisesti.
	- **Koon käsinvalinta**, jos haluat valita kopioitavan alueen esiasetettujen kokojen joukosta.
	- **Originaalit erikokoisia**, kun työhön kuuluu erikokoisia originaaleja.
- 4. Valitse **Tallenna**.

#### **Kirjan faksaus**

- 1. Valitse kosketusnäytöstä **Faksi**.
- 2. Valitse **Asettelu**-kortti ja valitse sitten **Kirjan faksaus**.
- 3. Valitse jokin seuraavista:
	- **Ei** (oletus).
	- **Vasen sitten oikea sivu**, valitse sitten **Molemmat sivut, Vain vasen sivu** tai **Vain oikea sivu**.
	- **Oikea sitten vasen sivu**, valitse sitten **Molemmat sivut, Vain vasen sivu** tai **Vain oikea sivu**.
	- **Ylempi sitten alempi sivu**, valitse sitten **Molemmat sivut**, **Vain ylempi sivu** tai **Vain alempi sivu**.
- 4. Valitse **Tallenna**.

#### **Kokosuhde**

- 1. Valitse kosketusnäytöstä **Faksi**.
- 2. Valitse **Asettelu**-kortti ja valitse sitten **Kokosuhde**.
- 3. Valitse esiasetettu prosentti tai määritä muu prosentti plus- ja miinus-näppäimillä (**+**/**–**).
- 4. Valitse **Tallenna**.
- WorkCentre 7120/7125 -monitoimitulostin Käyttöopas 152

### <span id="page-152-0"></span>Lisäasetukset

Lisäasetuksilla voidaan asettaa faksin lähetystapa.

Huom. Ajastusta lukuun ottamatta nämä asetukset eivät ole käytettävissä palvelinfaksin yhteydessä.

Asetusten valinta:

- 1. Valitse kosketusnäytöstä **Faksi** ja valitse sitten **Faksiasetukset**-kortti.
- 2. Valitse toiminto, valitse asetus ja valitse sitten **Tallenna**.

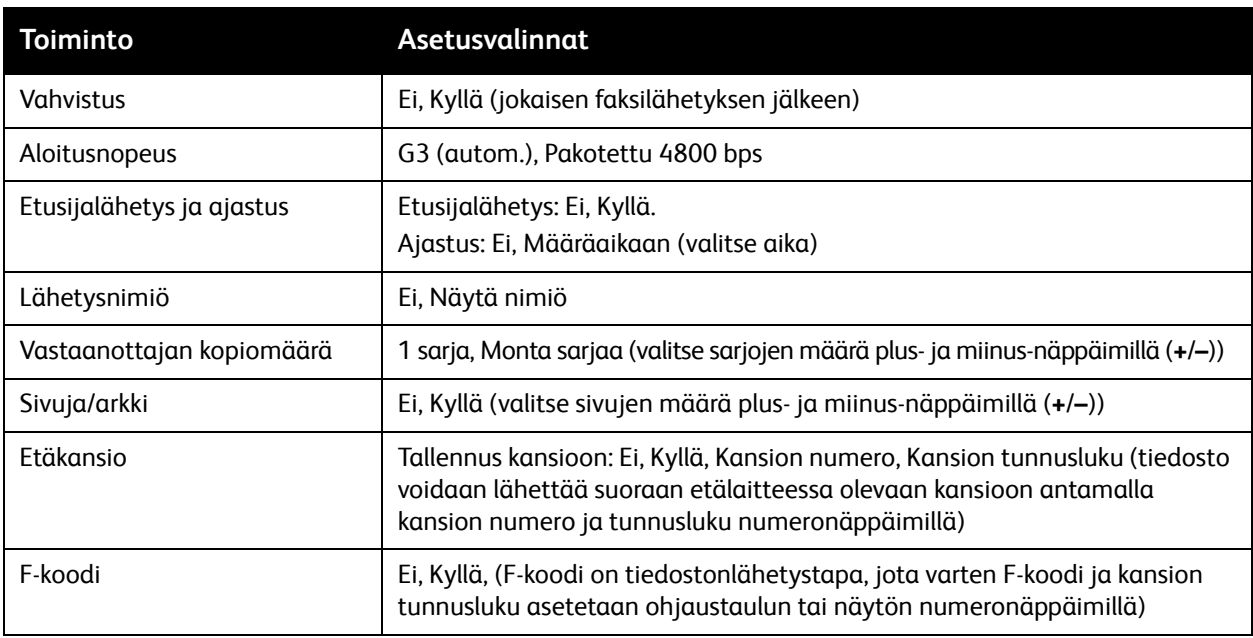

## Lisää faksiasetuksia

Valittavissa on vielä lisää faksiasetuksia. Asetusten valinta:

- 1. Valitse kosketusnäytöstä **Faksi** ja valitse sitten **Lisää faksiasetuksia** -kortti.
- 2. Valitse toiminto, valitse asetus ja valitse sitten **Tallenna**.

Huom. Näitä asetukset eivät koske palvelinfaksia.

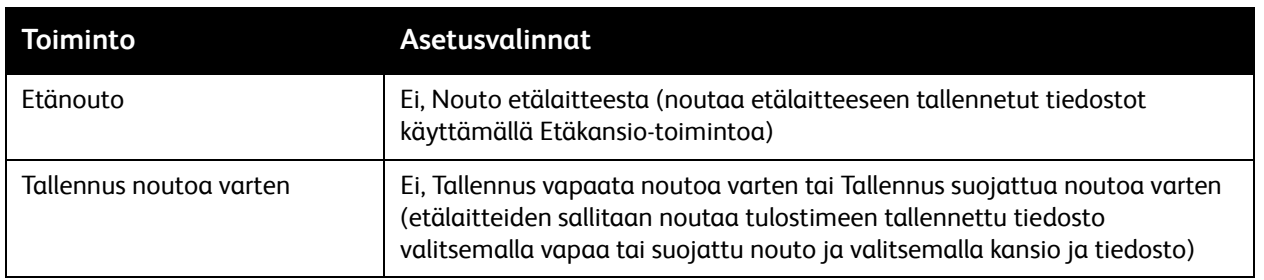

Faksi

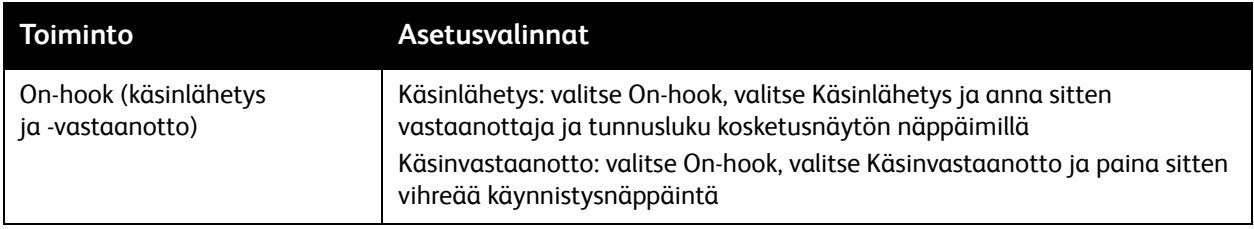

#### Internet-faksiasetukset

Valittavissa on lisää Internet-faksiasetuksia. Asetusten valinta:

- 1. Valitse kosketusnäytöstä **Internet-faksi** ja valitse sitten **Internet-faksiasetukset**-kortti.
- 2. Valitse toiminto, valitse asetus ja valitse sitten **Tallenna**.

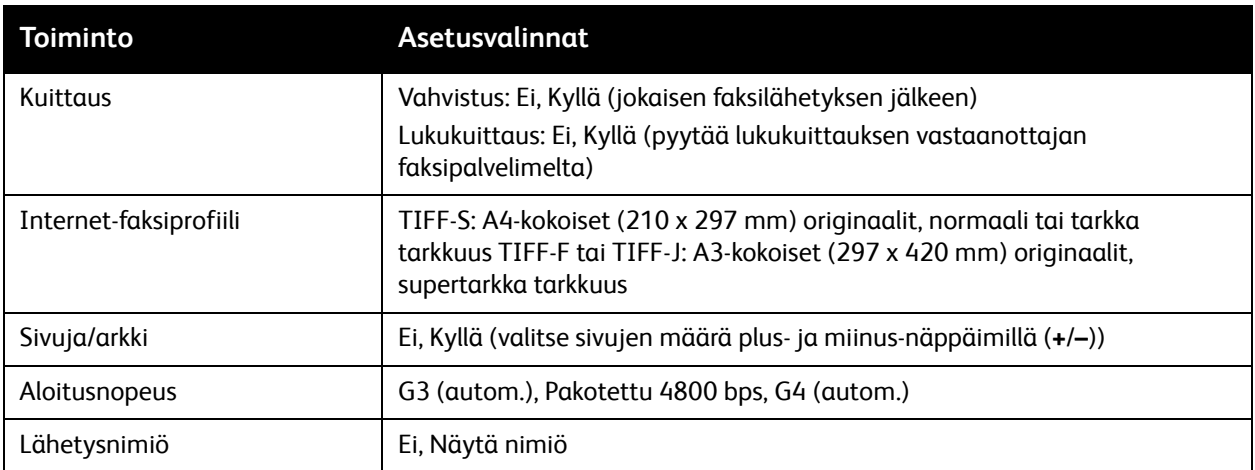

Huom. Lisätietoja on järjestelmänvalvojan käsikirjassa *System Administrator Guide* (järjestelmänvalvojan käsikirja) osoitteessa [www.xerox.com/office/WC7120/7125docs](http://www.office.xerox.com/cgi-bin/printer.pl?APP=udpdfs&Page=color&Model=WorkCentre+WC7120&PgName=userdocpdfs&FileName=sys_admin_guide&Language=english).

# <span id="page-154-0"></span>Osoitteiden lisäys osoitteistoon

#### Tämä osio sisältää seuraavaa:

- [Yksittäisen osoitteen lisäys sivulla 155](#page-154-1)
- [Yksittäisen osoitteen poisto sivulla 155](#page-154-2)
- [Ryhmän lisäys sivulla 155](#page-154-3)
- [Ryhmän poisto sivulla 156](#page-155-1)
- [Yhdistelmävalinta sivulla 156](#page-155-0)

Osoitteistoon voidaan tallentaa sähköposti-, palvelin-, faksi- ja Internet-faksiosoitteita. Osoitteet voivat olla yksittäisiä osoitteita tai useista osoitteista koottuja ryhmiä.

#### <span id="page-154-1"></span>Yksittäisen osoitteen lisäys

- 1. Paina ohjaustaulun **Koneen tila** -näppäintä.
- 2. Valitse kosketusnäytöstä **Apuvälineet**-kortti.
- 3. Valitse **Asetukset ja kalibrointi**, **Asetukset** ja **Lisää osoite osoitteistoon**.
- 4. Valitse näkyviin tulevasta luettelosta **<käytettävissä>** oleva rivi.
- 5. Valitse **Osoitteen tyyppi**, valitse haluttu tyyppi ja valitse sitten **Tallenna**. Kukin tyyppi edellyttää erilaisia asetuksia.
- 6. Valitse luettelosta halutut kohdat, kirjoita tiedot ohjaustaulun tai näytön näppäimistöstä ja valitse **Tallenna**.
- 7. Kun olet antanut tarvittavat tiedot, lopeta valitsemalla **Tallenna**.

#### <span id="page-154-2"></span>Yksittäisen osoitteen poisto

- 1. Paina ohjaustaulun **Koneen tila** -näppäintä.
- 2. Valitse kosketusnäytöstä **Apuvälineet**-kortti.
- 3. Valitse **Asetukset ja kalibrointi**, **Asetukset** ja **Lisää osoite osoitteistoon**.
- 4. Valitse näkyviin tulevasta luettelosta poistettava osoite.
- 5. Valitse **Poista merkintä** ja vahvista valitsemalla **Poista**.

## <span id="page-154-3"></span>Ryhmän lisäys

Luo ryhmä, jos lähetät faksin usealle vastaanottajalle. Ryhmä voidaan koota aiemmin tallennetuista yksittäisistä ja ryhmänumeroista.

Huom. Ryhmään lisättävät numerot on ensin tallennettava osoitteistoon.

- 1. Paina ohjaustaulun **Koneen tila** -näppäintä.
- 2. Valitse kosketusnäytöstä **Apuvälineet**-kortti.
- 3. Valitse **Asetukset ja kalibrointi**, **Asetukset** ja **Luo vastaanottajaryhmä**.
- 4. Valitse näkyviin tulevasta luettelosta **<käytettävissä>** oleva rivi.
- 5. Kosketa **Ryhmän nimi** -kenttää, kirjoita nimi näytön näppäimistöstä ja valitse **Tallenna**.

#### Faksi

- 6. Kosketa **Lyhytvalinta**-kenttää ja anna lisättävän osoitteen lyhytvalintanumero numeronäppäimillä.
- 7. Valitse **Lisää tähän ryhmään**.
- 8. Lisää ryhmän muut jäsenet toistamalla vaiheet 6 ja 7.
- 9. Kun ryhmä on koossa, valitse **Tallenna** ja sitten **Sulje**.

#### <span id="page-155-1"></span>Ryhmän poisto

- 1. Paina ohjaustaulun **Koneen tila** -näppäintä.
- 2. Valitse kosketusnäytöstä **Apuvälineet**-kortti.
- 3. Valitse **Asetukset ja kalibrointi**, **Asetukset** ja **Luo vastaanottajaryhmä**.
- 4. Valitse näkyviin tulevasta luettelosta poistettava ryhmä.
- 5. Valitse **Poista** ja vahvista valitsemalla **Poista**.

#### <span id="page-155-0"></span>Yhdistelmävalinta

Yhdistelmävalinnassa luodaan vastaanottajan puhelinnumero useasta eri osasta. Esimerkiksi suuntanumeroita tai alanumeroita voidaan yhdistää puhelinnumeroihin. Yhdistelmävalintaan päästään osoitteiston kautta.

- 1. Valitse kosketusnäytöstä **Faksi**.
- 2. Valitse **Osoitteisto**.
- 3. Valitse avattavasta luettelosta **Luettele kaikki yleiset**.
- 4. Valitse **Yhdistelmävalinta**.
- 5. Numeroita voidaan lisätä yhdistelmävalintaan seuraavilla tavoilla:
	- a. Valitse lyhytvalintanumero luettelosta. Luetteloa voi vierittää nuolinäppäimillä.
	- b. Kirjoita numero ohjaustaulun näppäimistöstä.
	- c. Paina näytössä näkyvää näppäimistönäppäintä, kirjoita numero näytön näppäimistöstä ja valitse **Tallenna**.
- 6. Valitse **Lisää**. Numerot yhdistetään **Vastaanottajat**-ruudussa.
- 7. Valitse **Tallenna**. Yhdistetty numero näkyy yhtenä vastaanottajana **vastaanottajien luettelosta**.
- 8. Valitse **Sulje**.

Faksi voidaan nyt lähettää.

## <span id="page-156-0"></span>Faksiviestien luonti

- 1. Paina ohjaustaulun **Koneen tila** -näppäintä.
- 2. Valitse kosketusnäytöstä **Apuvälineet**-kortti.
- 3. Valitse **Asetukset** ja valitse sitten **Lisää viesti**.
- 4. Valitse näkyviin tulevasta luettelosta **<käytettävissä>** oleva rivi.
- 5. Kirjoita viesti näytön näppäimistöstä ja valitse sitten **Tallenna**.
- 6. Valitse **Sulje**.

Viesti on nyt käyttövalmis.

Faksi

# Koneen kunnossapito

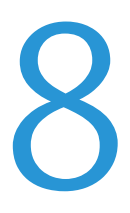

Tämä luku sisältää seuraavaa:

- [Kunnossapito ja puhdistus sivulla 160](#page-159-0)
- [Tarvikkeiden tilaaminen sivulla 167](#page-166-0)

# <span id="page-159-0"></span>Kunnossapito ja puhdistus

#### Tämä osio sisältää seuraavaa:

- [Yleisiä varotoimia sivulla 160](#page-159-1)
- [Sarjanumeron sijainti sivulla 161](#page-160-0)
- [Laskutus- ja käyttötiedot sivulla 161](#page-160-1)
- [Koneen puhdistaminen sivulla 162](#page-161-0)
- [Nitomanastojen lisääminen sivulla 169](#page-168-0)

#### *Katso myös:*

[Turvallisuusasiaa sivulla 11](#page-10-0)

#### <span id="page-159-1"></span>Yleisiä varotoimia

## **VAARA:**

- ÄLÄ käytä puhdistukseen orgaanisia tai voimakkaita kemiallisia aineita tai aerosolisuihkeita. ÄLÄ kaada nestemäisiä aineita suoraan puhdistettavalla pinnalle. Käytä puhdistusaineita vain tämän käyttöoppaan ohjeiden mukaisesti. Pidä kaikki puhdistusaineet poissa lasten ulottuvilta.
- Koneen sisäosat voivat olla kuumia. Ole varovainen ovien ja levyjen ollessa auki.
- Älä käytä aerosolipulloissa olevia puhdistusaineita. Jotkin aerosolipullot sisältävät räjähtävää ainetta eivätkä sovellu käytettäviksi elektronisten laitteiden puhdistukseen. Tällaisten puhdistusaineiden käyttö voi aiheuttaa räjähdys- ja tulipalovaaran.
- ÄLÄ irrota ruuvein kiinnitettyjä kansia tai suojalevyjä. Niiden takana ei ole mitään käyttäjän vaihdettavia tai huollettavia osia. ÄLÄ yritä tehdä mitään kunnossapitotoimia, joita EI ole selostettu koneen mukana toimitetuissa käyttöohjeissa.

Jotta et aiheuttaisi vahinkoa koneelle, noudata seuraavia ohjeita:

- Älä laske mitään tulostimen päälle.
- Älä jätä koneen päällyslevyjä auki pitkäksi aikaa eritoten kirkkaasti valaistuissa tiloissa. Valo voi vahingoittaa rumpukasetteja.
- Älä avaa koneen päällyslevyjä koneen käydessä.
- Älä kallista konetta käytön aikana.
- Älä koske sähkökoskettimiin, hammaspyöriin ja laserlaitteisiin. Tämä voi vahingoittaa konetta ja heikentää kuvalaatua.
- Varmista, että panet kaikki puhdistuksen aikana irrotetut osat takaisin paikoilleen ennen virran kytkemistä koneeseen.

#### <span id="page-160-0"></span>Sarjanumeron sijainti

Tarvitset koneen sarjanumeron, kun tilaat tarvikkeita tai soitat Xeroxille.

Sarjanumeron näyttäminen kosketusnäytössä:

- 1. Paina **Koneen tila** -näppäintä.
- 2. Laitetietoja-kortti tulee näkyviin. Sarjanumero näkyy kortissa vasemmalla.

Sarjanumero löytyy myös tulostimen sisältä. Avaa vasen **sivulevy A**. Sarjanumero on vasemman puoleisessa rungossa.

#### <span id="page-160-1"></span>Laskutus- ja käyttötiedot

Näyttöön saadaan tulostimen laskutus- ja käyttötietoja.

- 1. Paina **Koneen tila** -näppäintä.
- 2. Valitse **Laskutustietoja**-kortti. Otettujen kuvien kokonaismäärä näkyy näytössä vasemmalla.

Lisätietoja:

- 1. Valitse **Käyttölaskurit** ja valitse haluttu laskuri alasnuolella. Luetteloa voi selata tarvittaessa nuolinäppäimillä.
- 2. Valitse **Sulje**.

# <span id="page-161-0"></span>Koneen puhdistaminen

- [Valotuslasin ja valotuskannen puhdistaminen sivulla 162](#page-161-1)
- [Ulkopintojen puhdistaminen sivulla 163](#page-162-0)
- [Originaalien syöttölaitteen rullien puhdistaminen sivulla 163](#page-162-1)
- [Tulostuspäiden puhdistaminen sivulla 164](#page-163-0)
- [Tarvikkeiden tilaaminen sivulla 167](#page-166-0)

#### <span id="page-161-1"></span>Valotuslasin ja valotuskannen puhdistaminen

Parhaan mahdollisen tulostuslaadun varmistamiseksi valotuslasi tulisi puhdistaa säännöllisesti. Näin varmistetaan, etteivät lasin pinnassa olevat tahrat näy kuvissa raitoina tai pilkkuina.

Käytä valotuslasin ja sen vieressä olevan valotusaukon lasin puhdistuksessa nukkaamatonta liinaa, joka on kostutettu kevyesti Xeroxin Anti-Static- tai muulla vastaavalla puhdistusaineella.

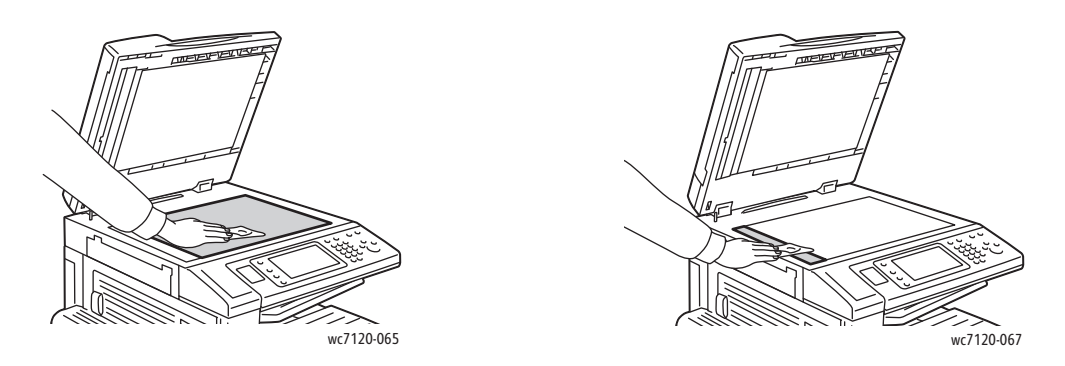

Puhdista valotuskannen tai syöttölaitteen alapuoli nukkaamattomalla liinalla ja Xerox Cleaning Fluidtai Xerox Film Remover -puhdistusaineella.

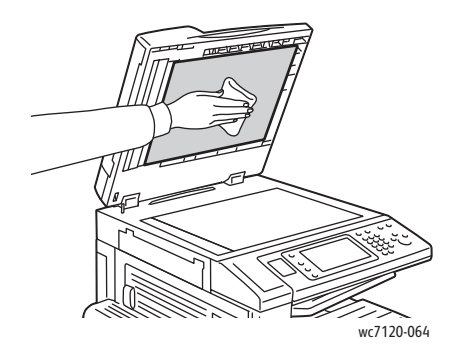

WorkCentre 7120/7125 -monitoimitulostin Käyttöopas 162

## <span id="page-162-0"></span>Ulkopintojen puhdistaminen

Puhdista kosketusnäyttö ja ohjaustaulu säännöllisesti pölystä, sormenjäljistä ja muusta liasta pehmeällä, nukkaamattomalla liinalla.

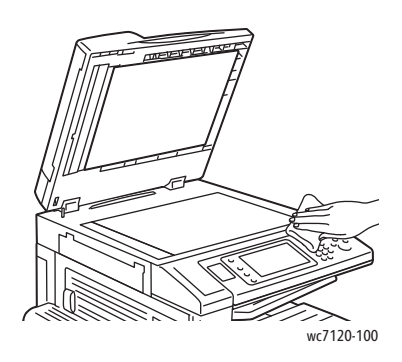

Puhdista kangasliinalla originaalien syöttölaitteen ja koneen ulkopinnat sekä luovutusalustat ja paperialustat.

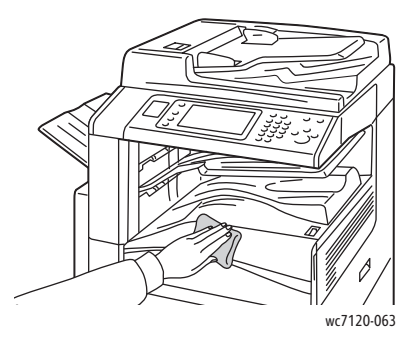

#### <span id="page-162-1"></span>Originaalien syöttölaitteen rullien puhdistaminen

Likaiset rullat voivat aiheuttaa tukkeumia ja heikentää kuvalaatua. Rullien puhdistusta suositellaan kerran kuukaudessa.

1. Nosta vipua ja avaa originaalien syöttölaitteen kansi täysin auki.

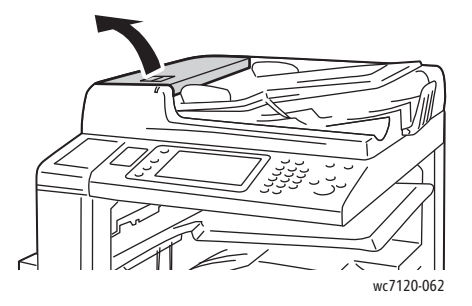

Koneen kunnossapito

2. Pyöritä rullia ja pyyhi ne samalla veteen kostutetulla, puhtaalla ja nukkaamattomalla liinalla.

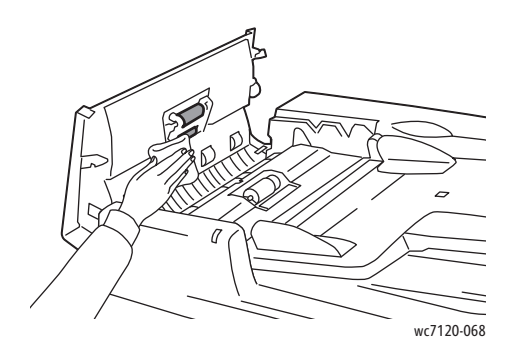

**VAROITUS:** Älä käytä puhdistamiseen alkoholipitoisia tai kemiallisia aineita.

3. Sulje kansi siten, että se naksahtaa kiinni. Varmista, että kansi on täysin kiinni.

#### <span id="page-163-0"></span>Tulostuspäiden puhdistaminen

Koneessa on neljä tulostuspäätä. Puhdista tulostuspäät seuraavien ohjeiden mukaan.

**/ VAARA:** Älä tee tätä toimenpidettä koneen käydessä.

- 1. Katkaise tulostimesta virta alemmalla keskialustalla näkyvästä virtakytkimestä.
- 2. Avaa etulevy.

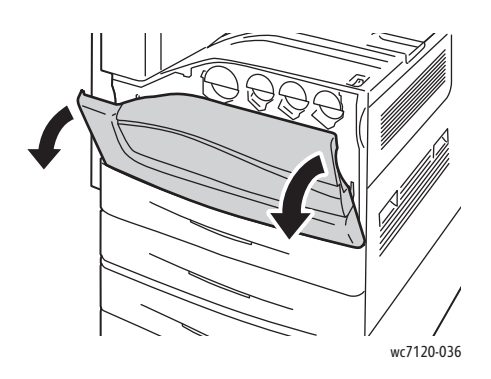

3. Tartu hukkavärisäiliön oransseihin kielekkeisiin ja vedä säiliötä itseäsi kohti. Aseta säiliö sivuun.

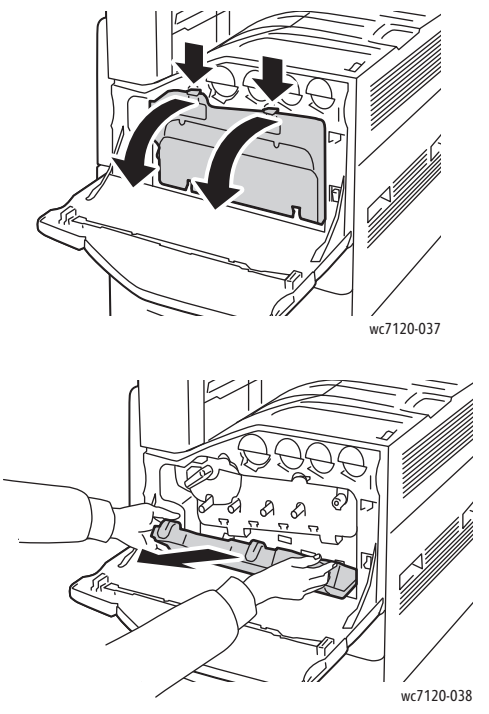

- 4. Irrota puhdistustyökalu etulevystä.
- 5. Työnnä puhdistustyökalu hitaasti aukkoon niin pitkälle kuin se menee ja vedä se sitten hitaasti ulos. Puhdista näin jokainen tulostuspää.

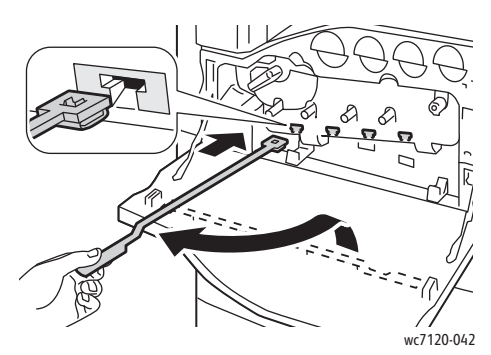

6. Kiinnitä puhdistustyökalu paikalleen etulevyyn.

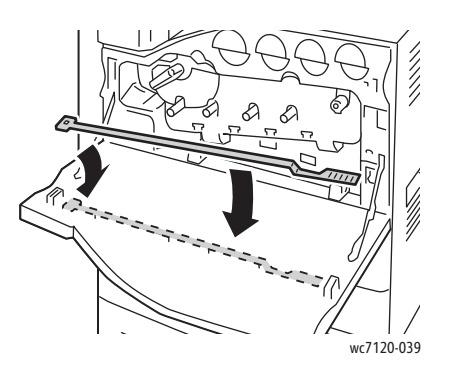

Koneen kunnossapito

7. Aseta hukkavärisäiliön pohja kielekkeiden kohdalle.

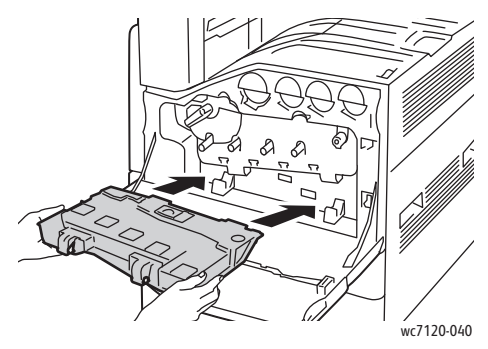

8. Käännä säiliötä ylöspäin, kunnes se naksahtaa paikalleen.

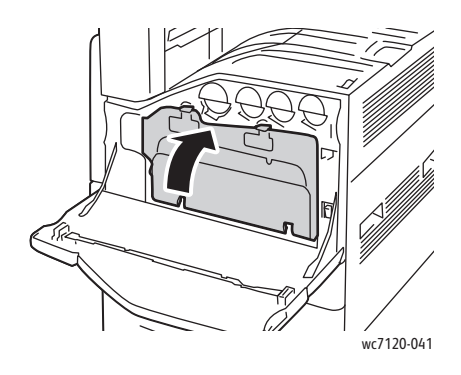

- 9. Sulje etulevy.
- 10. Kytke tulostimeen virta alemmalla keskialustalla näkyvästä virtakytkimestä.

# <span id="page-166-0"></span>Tarvikkeiden tilaaminen

#### Tämä osio sisältää seuraavaa:

- [Kulutustarvikkeet sivulla 167](#page-166-1)
- [Vaihto-osat sivulla 167](#page-166-2)
- [Milloin tarvikkeita on tilattava sivulla 168](#page-167-0)
- [Tarvikkeiden kierrätys sivulla 168](#page-167-1)

Joitakin koneen kulutustarvikkeita ja vaihto-osia on tilattava aika ajoin. Asennusohjeet tulevat tarvikkeiden mukana.

#### <span id="page-166-1"></span>Kulutustarvikkeet

Käytä aitoja Xerox-värikasetteja (syaani, magenta, keltainen ja musta).

Huom. Asennusohjeet tulevat kasettien mukana.

**VAROITUS:** MMuun kuin aidon Xerox-värin käyttäminen voi heikentää kuvalaatua ja koneen toimintavarmuutta. Aito Xerox-väri on ainoa väriaine, joka on kehitetty ja jota valmistetaan tiukan laatuvalvonnan alaisena nimenomaan Xerox-koneita varten.

#### <span id="page-166-2"></span>Vaihto-osat

Vaihto-osat ovat koneen osia, joilla on tietyn pituinen käyttöikä ja jotka on siis vaihdettava aika ajoin. Osat ovat yleensä asiakkaiden vaihdettavissa.

Seuraavassa on luettelo vaihto-osista:

- Rumpukasetti
- Hukkavärisäiliö
- Kiinnityslaite
- Siirtohihna
- Toinen siirtotela
- Rei'itysjätesäiliö
- Nitomanastakasetti
- Vihkolaitteen nitomanastakasetti

#### <span id="page-167-0"></span>Milloin tarvikkeita on tilattava

Koneen kosketusnäyttöön saadaan ilmoitus siitä, että tarvikkeen vaihto lähestyy. Varmista, että tarvikkeita on varastossa. On tärkeätä tilata tarvikkeita, kun saadaan ensimmäinen viesti niiden vähyydestä. Näin vältetään koneen käyttökeskeytykset. Kosketusnäyttöön saadaan viesti, kun tarvike on vaihdettava.

Tilaa tarvikkeita paikalliselta jälleenmyyjältä tai Xeroxin verkkosivuilta osoitteesta [www.xerox.com/office/WC7120/7125supplies](http://www.office.xerox.com/cgi-bin/printer.pl?APP=udpdfs&Page=color&Model=WorkCentre+WC7120&PgName=order&Language=finnish).

**VAROITUS:** Muiden kuin Xerox-tarvikkeiden käyttöä ei suositella. Xeroxin laitetakuu, huoltosopimukset ja *Total Satisfaction Guarantee* (tyytyväisyystakuu) eivät korvaa vahinkoja, toimintahäiriöitä tai suorituskyvyn heikkenemistä, jotka on aiheuttanut muiden kuin Xerox-tarvikkeiden käyttö tai sellaisten tarvikkeiden käyttö, joita ei ole tarkoitettu tälle koneelle. *Total Satisfaction Guarantee* on käytössä USA:ssa ja Kanadassa. Kattavuus näiden alueiden ulkopuolella voi vaihdella. Lisätietoja saa Xeroxin paikalliselta edustajalta.

#### <span id="page-167-1"></span>Tarvikkeiden kierrätys

Tietoa Xeroxin kierrätysohjelmista on verkko-osoitteessa [www.xerox.com/gwa.](http://www.office.xerox.com/cgi-bin/printer.pl?APP=udpdfs&Page=color&Model=WorkCentre+WC7120&PgName=recyclesupplies&Language=finnish)

Joidenkin vaihto-osien mukana tulee valmiiksi maksettu palautuslipuke. Käytä sitä, kun palautat käytettyjä osia kierrätykseen niiden alkuperäisissä pakkauksissa.

# <span id="page-168-0"></span>Nitomanastojen lisääminen

Jos tulostimeen on asennettu valinnainen integroitu Office-viimeistelylaite tai valinnainen vihkolaitteella varustettu Office LX -viimeistelylaite, kosketusnäyttöön tulee ilmoitus, kun nitomanastakasetti on vaihdettava.

Tämä osio sisältää seuraavaa:

- [Nitomanastojen lisääminen integroituun Office-viimeistelylaitteeseen sivulla 169](#page-168-1)
- [Nitomanastojen lisääminen Office LX -viimeistelylaitteeseen sivulla 171](#page-170-0)
- [Nitomanastojen lisääminen Office LX -viimeistelylaitteen vihkolaitteeseen sivulla 173](#page-172-0)

#### <span id="page-168-1"></span>Nitomanastojen lisääminen integroituun Office-viimeistelylaitteeseen

**/ VAARA:** Älä tee tätä toimenpidettä koneen käydessä.

1. Avaa viimeistelylaitteen etulevy.

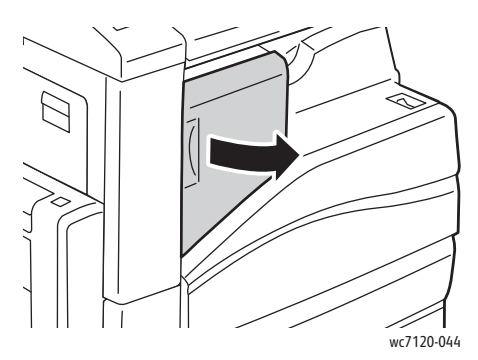

2. Tartu kasetin etuosassa olevaan oranssiin kahvaan ja vedä kasetti ulos viimeistelylaitteesta.

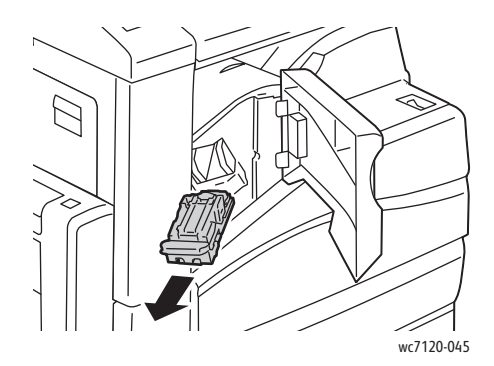

Koneen kunnossapito

3. Tarkasta viimeistelylaitteen sisältä, ettei sinne ole jäänyt irtonaisia nitomanastoja.

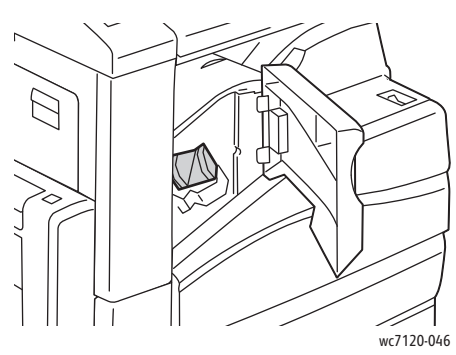

4. Purista nitomanastakotelon molempia sivuja (1) ja poista kotelo kasetista (2).

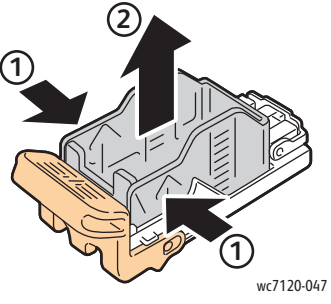

5. Työnnä uuden nitomanastakotelon etureuna kasettiin (1) ja paina sitten takareuna kasettiin (2).

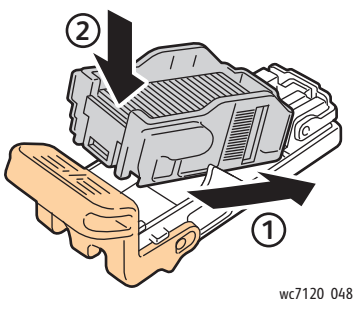

6. Työnnä kasetti takaisin paikalleen.

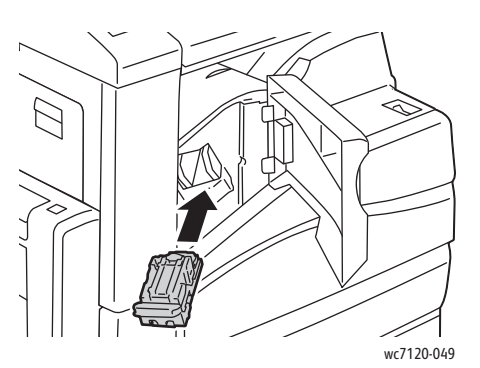

- 7. Sulje viimeistelylaitteen etulevy.
- WorkCentre 7120/7125 -monitoimitulostin Käyttöopas 170

### <span id="page-170-0"></span>Nitomanastojen lisääminen Office LX -viimeistelylaitteeseen

**VAARA:** Älä tee tätä toimenpidettä koneen käydessä.

1. Avaa viimeistelylaitteen etulevy.

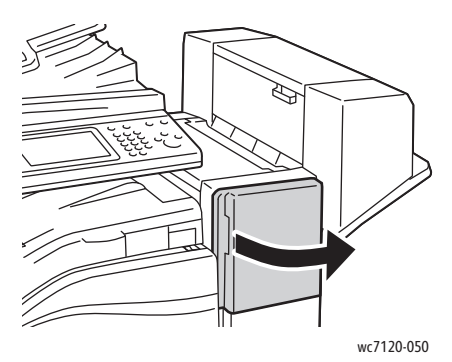

- 2. Nitomanastakasetti on etulevyn takana. Vedä nitomalaitetta ulos, kunnes se pysähtyy.
- 3. Työnnä nitomalaitetta oikealle.

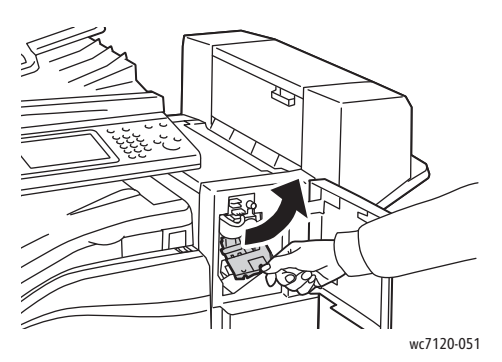

4. Irrota nitomanastakasetti tarttumalla oranssiin kielekkeeseen (R1) ja vetämällä kasettia itseesi päin.

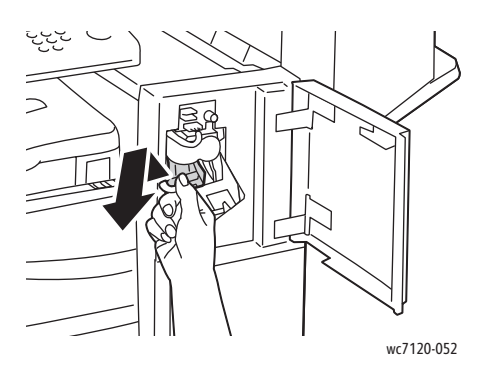

Koneen kunnossapito

5. Purista nitomanastakotelon molempia sivuja (1) ja poista kotelo kasetista (2).

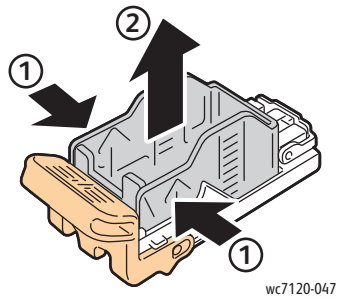

6. Työnnä uuden nitomanastakotelon etureuna kasettiin (1) ja paina sitten takareuna kasettiin (2).

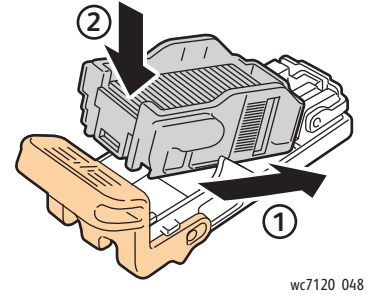

7. Tartu kasetin oranssiin kielekkeeseen ja työnnä kasettia nitomalaitteeseen, kunnes se napsahtaa paikalleen.

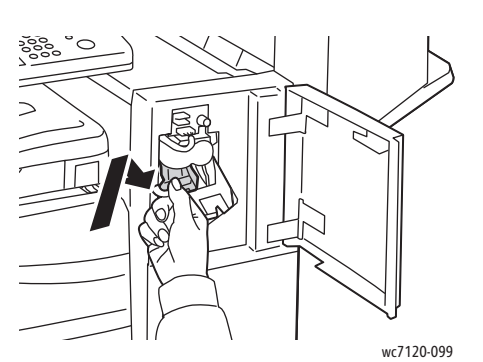

8. Sulje viimeistelylaitteen etulevy.

#### <span id="page-172-0"></span>Nitomanastojen lisääminen Office LX -viimeistelylaitteen vihkolaitteeseen

Huom. Vihkolaitteessa on kaksi nitomanastakasettia, R2 ja R3. Vihkonidonnassa käytetään molempia kasetteja, joten kummassakin kasetissa on oltava nitomanastoja.

**VAARA:** Älä tee tätä toimenpidettä koneen käydessä.

1. Avaa vihkolaitteen sivulevy.

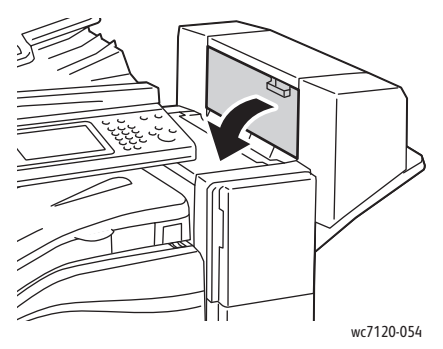

2. Jos nitomanastakasetteja ei näy, tartu aukon reunoilla oleviin pystylevyihin ja siirrä niitä varovasti keskelle päin, kunnes ne pysähtyvät.

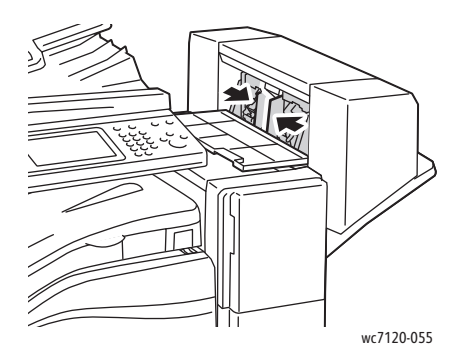

3. Tartu nitomanastakasetin molemmilla puolilla oleviin oransseihin kielekkeisiin ja vedä kasetti ulos nitomalaitteesta.

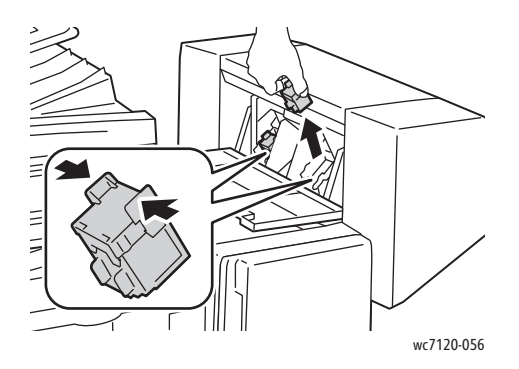

Koneen kunnossapito

4. Tartu uuden nitomanastakasetin molemmilla puolilla oleviin oransseihin kielekkeisiin ja työnnä kasetti paikalleen nitomalaitteeseen.

Huom. Jos kasettia on vaikea asentaa, varmista, että sen oranssit kielekkeet ovat ylöspäin.

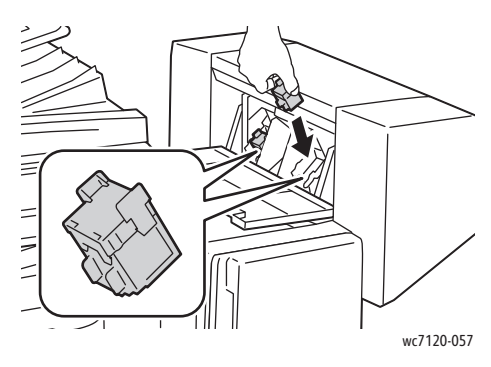

Huom. Vihkolaitteessa on kaksi nitomanastakasettia. Vihkonidonnassa käytetään molempia kasetteja, joten kummassakin kasetissa on oltava nitomanastoja.

- 5. Vaihda toinen kasetti samalla tavalla (työvaiheet 3 ja 4).
- 6. Sulje vihkolaitteen sivulevy.

# Vianetsintä 9

#### Tämä luku sisältää seuraavaa:

- [Viestit koneen ohjaustaulussa sivulla 176](#page-175-0)
- [Yleistä vianetsintää sivulla 177](#page-176-0)
- [Paperitukkeumien selvitys sivulla 180](#page-179-0)
- [Nitomanastatukkeumien selvittäminen sivulla 195](#page-194-0)
- [Ongelmat tulostuslaadussa sivulla 201](#page-200-0)
- [Kopiointi- ja skannausongelmat sivulla 202](#page-201-0)
- [Faksiongelmat sivulla 203](#page-202-0)
- [Opastusta sivulla 205](#page-204-0)

#### WorkCentre 7120/7125 -monitoimitulostin Käyttöopas 175

# <span id="page-175-0"></span>Viestit koneen ohjaustaulussa

Ohjaustaulun kosketusnäytöstä saa hyödyllistä tietoa ja opastusta vianetsinnässä. Virhe- tai varoitustilanteessa kosketusnäyttöön tulee viesti. Kosketusnäyttö voi näyttää myös havaintokuvan, jossa näkyy ongelman, esim. paperitukkeuman, sijainti.

Ongelmille, jotka estävät koneen toiminnan, on omat vikakoodinsa. Nämä koodit auttavat määrittämään tarkasti alajärjestelmän, jossa ongelma on. Kulloinkin esiintyvät viat ja virheloki voidaan noutaa näkyviin koska tahansa.

Luettelon näytetyistä virheviesteistä voi avata seuraavasti:

- 1. Paina **Koneen tila** -näppäintä.
- 2. Valitse näytöstä **Virheet**-kortti.
- 3. Valitse **Nykyiset virheet**, **Nykyiset viestit** tai **Virheloki**.
- 4. Valitse **Sulje**.

## <span id="page-176-0"></span>Yleistä vianetsintää

Tässä osiossa on ohjeita ongelmien paikantamisesta ja selvityksestä. Joidenkin ongelmien selvitykseen riittää koneen uudelleenkäynnistys.

Lisätietoja tulostimen uudelleenkäynnistyksestä on kohdassa [Tulostimen virran katkaiseminen](#page-39-0)  [sivulla 40](#page-39-0).

Jos tämä ei selvitä ongelmaa, etsi tästä luvusta taulukko, joka parhaiten kuvaa ongelmaa.

- [Tulostin ei saa virtaa sivulla 177](#page-176-1)
- [Tulostaminen kestää liian kauan sivulla 178](#page-177-0)
- [Kone käynnistyy uudelleen tai virta katkeaa toistuvasti sivulla 178](#page-177-1)
- [Koneesta kuuluu epätavallista ääntä sivulla 178](#page-177-2)
- [Kaksipuolisen tulostuksen ongelmat sivulla 178](#page-177-3)
- [Skannerin virhe sivulla 179](#page-178-0)

#### <span id="page-176-1"></span>Tulostin ei saa virtaa

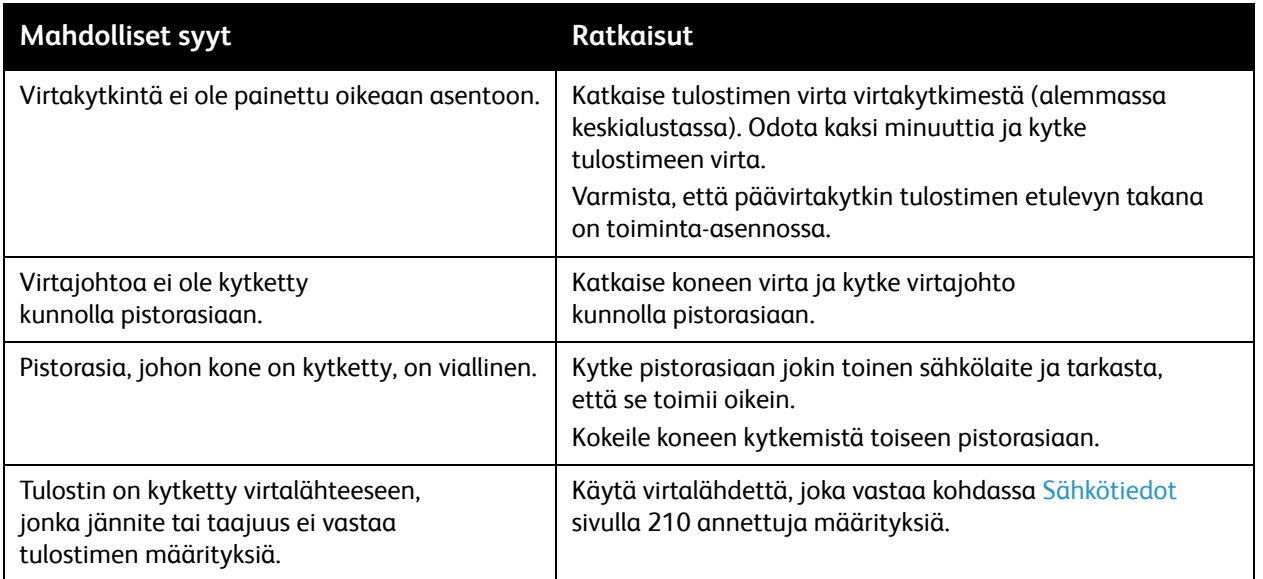

**VAROITUS:** Kytke virtajohto suoraan maadoitettuun pistorasiaan. Älä käytä jakopistorasiaa. Ota tarvittaessa yhteyttä valtuutettuun sähköteknikkoon ja pyydä häntä asentamaan oikein maadoitettu pistorasia.

## <span id="page-177-0"></span>Tulostaminen kestää liian kauan

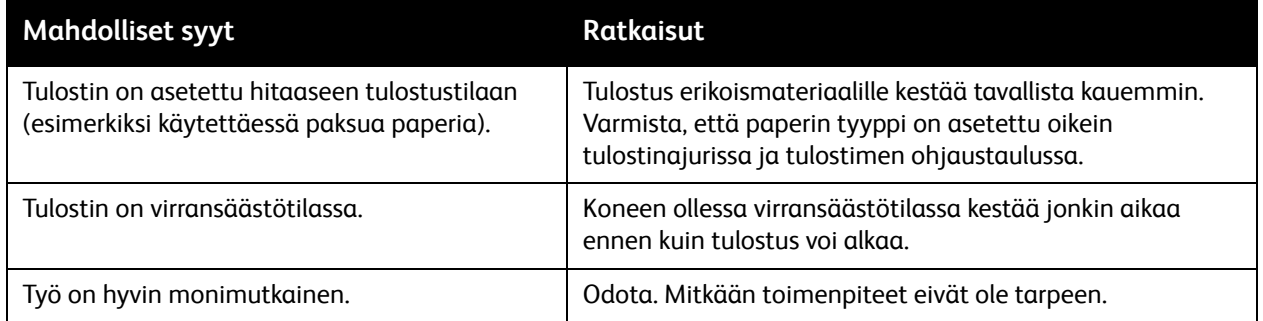

## <span id="page-177-1"></span>Kone käynnistyy uudelleen tai virta katkeaa toistuvasti

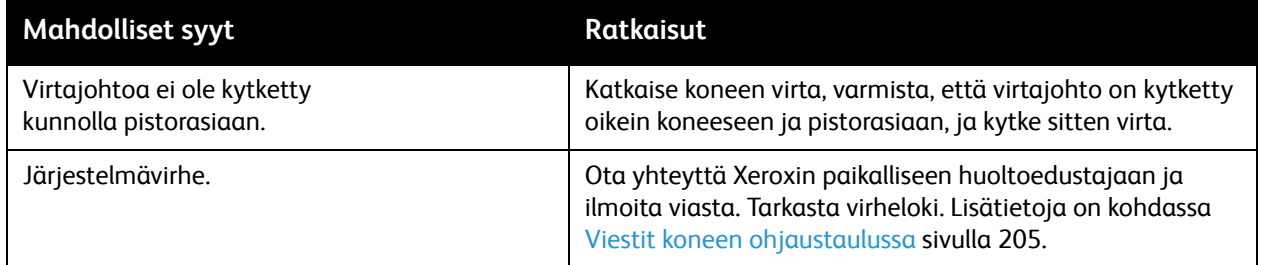

## <span id="page-177-2"></span>Koneesta kuuluu epätavallista ääntä

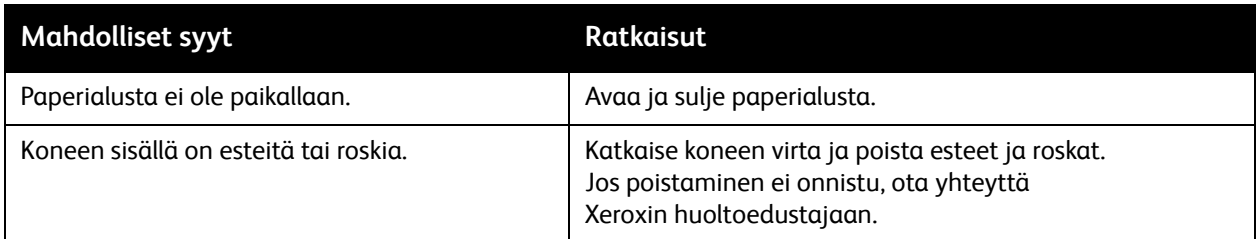

## <span id="page-177-3"></span>Kaksipuolisen tulostuksen ongelmat

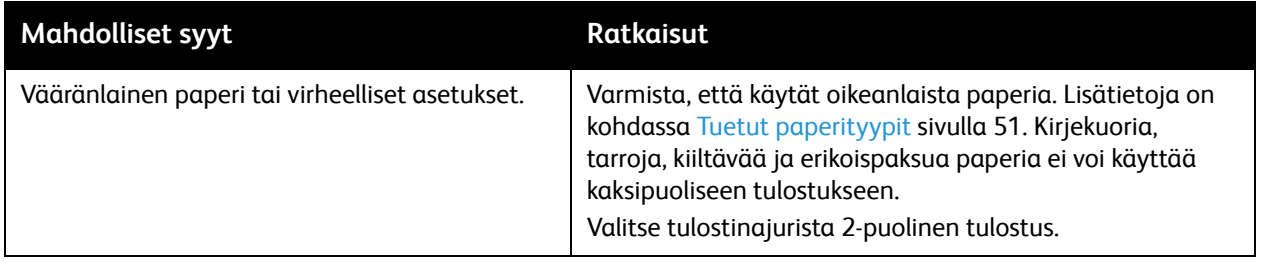

#### WorkCentre 7120/7125 -monitoimitulostin Käyttöopas 178

## <span id="page-178-0"></span>Skannerin virhe

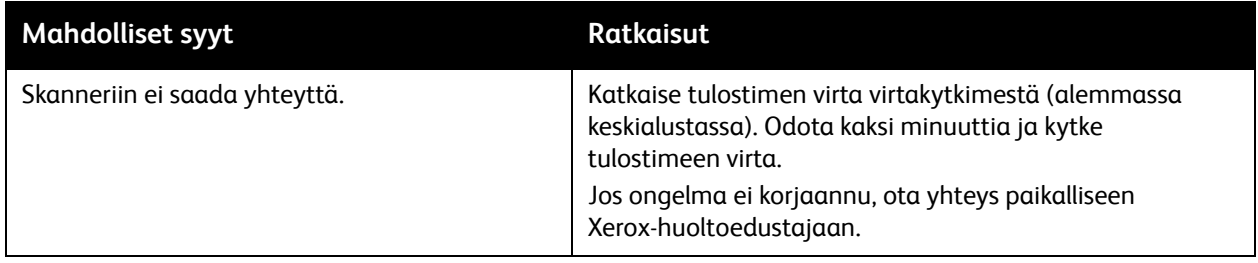

# <span id="page-179-0"></span>Paperitukkeumien selvitys

Tukkeumatilanteessa ohjaustaulun kosketusnäytössä näkyy havaintokuva, josta käy ilmi tukkeuman sijainti.

Tämä osio sisältää seuraavaa:

- [Paperitukkeumien selvittäminen alustoilta 1, 2, 3 tai 4 sivulla 180](#page-179-1)
- [Paperitukkeumien selvittäminen alustalta 5 \(ohisyöttöalusta\) sivulla 181](#page-180-0)
- [Paperitukkeumien selvittäminen originaalien syöttölaitteesta sivulla 182](#page-181-0)
- [Paperitukkeumien selvittäminen sivulevyn A alueelta sivulla 184](#page-183-0)
- [Paperitukkeumien selvittäminen sivulevyn B alueelta sivulla 185](#page-184-0)
- [Paperitukkeumien selvittäminen sivulevyn C alueelta sivulla 186](#page-185-0)
- [Tukkeumien selvittäminen dupleksilaitteesta D sivulla 187](#page-186-0)
- [Paperitukkeumien selvittäminen sivulevyn E alueelta sivulla 188](#page-187-0)
- [Tukkeumien selvittäminen integroidusta Office-viimeistelylaitteesta sivulla 189](#page-188-0)
- [Tukkeumien selvittäminen Office LX -viimeistelylaitteesta sivulla 189](#page-188-1)
- [Rei'itysjätetukkeumien selvittäminen Office LX -viimeistelylaitteesta sivulla 191](#page-190-0)
- [Paperitukkeumien vianetsintä sivulla 192](#page-191-0)

Poista paperiradalle juuttunut paperi varovasti, jotta se ei repeydy. Poistaessasi paperia yritä vetää sitä syöttösuuntaan. Paperiradalle jäänyt iso tai pieni paperinpalanen voi estää paperinkulun ja aiheuttaa lisää tukkeumia. Älä käytä paperiradalta poistettua paperia uudelleen.

Huom. Paperiradalle juuttuneesta arkista voi tarttua väriainetta käsiisi. Älä koske paperiarkin tulostettua puolta poistaessasi arkkia. Varo, ettei väriainetta putoa koneen sisään.

**VAARA:** Jos väriainetta tarttuu vaatteisiisi, yritä parhaasi mukaan poistaa se kevyesti harjaamalla. Jos väriainetta jää vaatteeseen, huuhdo vaate viileässä, ei kuumassa, vedessä. Jos ihollesi tarttuu väriainetta, pese se pois kylmällä vedellä ja miedolla saippualla. Jos väriainetta joutuu silmiisi, huuhdo silmät heti viileällä vedellä ja ota tarvittaessa yhteyttä lääkäriin.

#### <span id="page-179-1"></span>Paperitukkeumien selvittäminen alustoilta 1, 2, 3 tai 4

1. Vedä alustaa ulos koneesta, kunnes se pysähtyy.

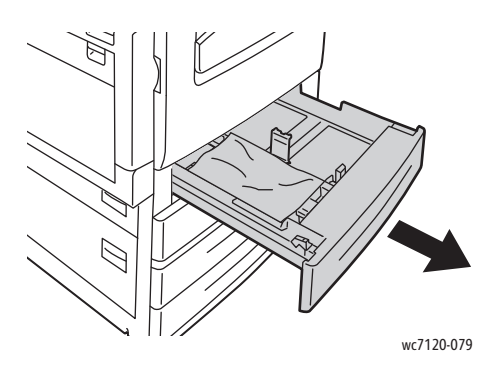

WorkCentre 7120/7125 -monitoimitulostin Käyttöopas 180
2. Poista alustalla oleva paperi.

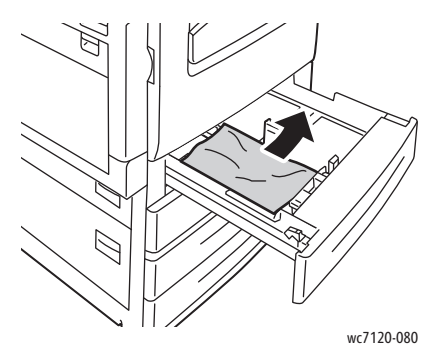

- 3. Jos paperi on repeytynyt, poista alusta kokonaan koneesta ja tarkasta, onko koneen sisällä paperinpalasia.
- 4. Pane alustalle hyväkuntoista paperia ja sulje alusta.
- 5. Valitse kosketusnäytöstä **Vahvista**.

#### Paperitukkeumien selvittäminen alustalta 5 (ohisyöttöalusta)

1. Poista juuttunut paperi alustalta. Varmista, että syöttöalueella ei ole paperiarkkeja (alustan ja koneen liittymäkohdassa).

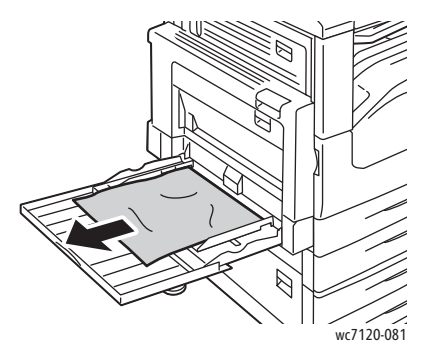

- 2. Jos paperi on repeytynyt, tarkasta, onko koneen sisällä paperinpalasia.
- 3. Täytä alusta uudelleen hyväkuntoisella paperilla. Paperin etureunan tulisi koskettaa kevyesti syöttöaluetta.

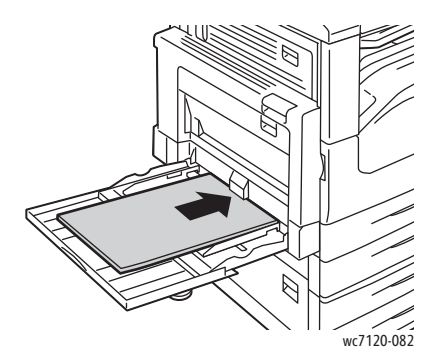

4. Valitse kosketusnäytöstä **Vahvista**.

#### Paperitukkeumien selvittäminen originaalien syöttölaitteesta

1. Nosta vipua ja avaa originaalien syöttölaitteen kansi täysin auki.

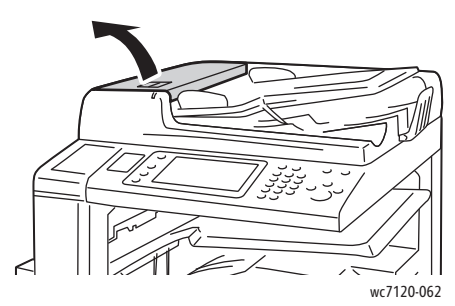

2. Jos originaali ei ole juuttunut syöttölaitteeseen, vedä se ulos kuvan osoittamaan suuntaan.

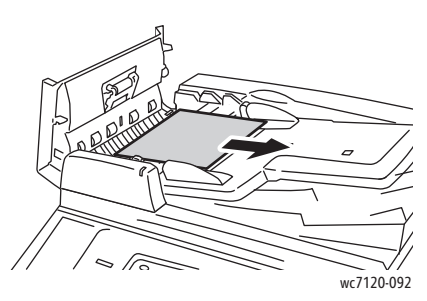

3. Jos kosketusnäytön viesti kehottaa kääntämään nuppia, kierrä sitä, jotta originaali voidaan poistaa. Poista originaali syöttölaitteesta varovasti vetämällä.

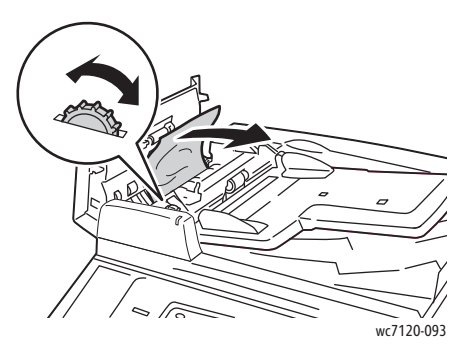

4. Jos kosketusnäytön viesti kehottaa avaamaan sisälevyn, nosta vihreä kahva ylös ja avaa levy.

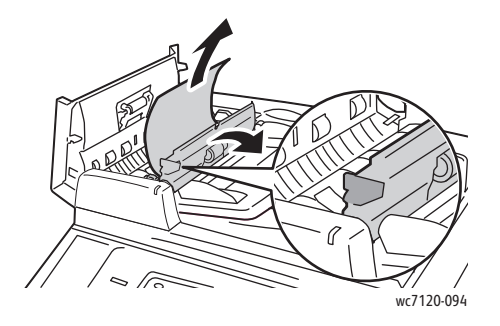

WorkCentre 7120/7125 -monitoimitulostin Käyttöopas 182

5. Kierrä nuppia, jotta originaali voidaan poistaa. Poista originaali syöttölaitteesta varovasti vetämällä.

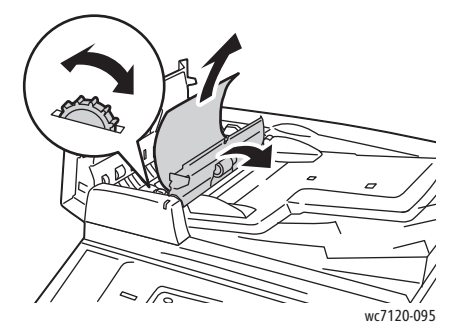

- 6. Sulje sisälevy ja sulje sitten syöttölaitteen kansi (kuulet sen napsahtavan kiinni). Varmista, että kansi on täysin kiinni molemmilta sivuilta.
- 7. Jos tukkeumaa ei näy, nosta syöttölaite ylös. Poista juuttunut originaali syöttölaitteen alapinnalta tai valotuslasilta.
- 8. Sulje originaalien syöttölaite.
- 9. Jo tukkeumaa ei näy, nosta syöttöalustaa ja poista juuttunut arkki.

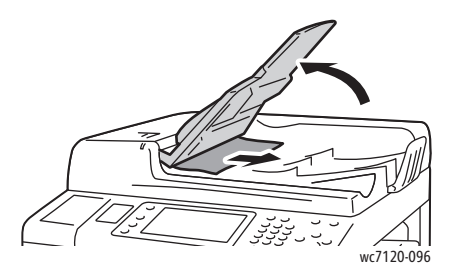

- 10. Palauta syöttöalusta normaaliasentoonsa.
- 11. Ennen kuin jatkat skannausta, tarkasta, että arkki ei ole repeytynyt, rypyssä tai taittunut. Aseta kaikki originaalit takaisin syöttöalustalle, mukaan lukien jo skannatut sivut. Tulostin ohittaa jo skannatut sivut automaattisesti ja jatkaa jäljellä olevien sivujen skannausta.

**//\ VAROITUS:** Repeytyneet, rypistyneet tai taittuneet originaalit voivat aiheuttaa tukkeumia ja vahingoittaa konetta. Skannaa tällaiset originaalit valotuslasilta.

#### Paperitukkeumien selvittäminen sivulevyn A alueelta

#### **VAARA:**

- Älä tee tätä toimenpidettä koneen toimiessa.
- Kiinnityslaitetta ympäröivä alue voi olla kuuma. Ole varovainen, ettet polta itseäsi.

**VAROITUS:** Älä kosketa levyn takana olevaa kiiltävää mustaa siirtohihnaa. Hihnan koskettaminen voi vahingoittaa hihnaa tai johtaa kuvalaadun heikkenemiseen.

1. Avaa tarvittaessa alusta 5 (1). Nosta salpaa (2) ja avaa sivulevy A (3).

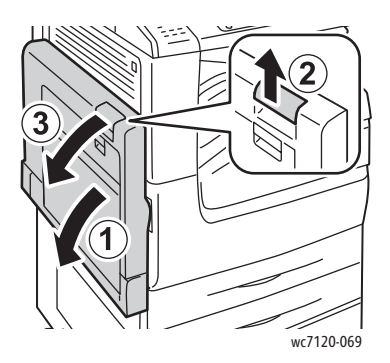

2. Jos juuttuneen paperiarkin etureuna näkyy keskiluovutusalustalla, poista arkki vetämällä sitä kuvassa osoitettuun suuntaan.

Huom. Jos paperi repeytyy, poista myös kaikki repeytyneet paperinpalaset.

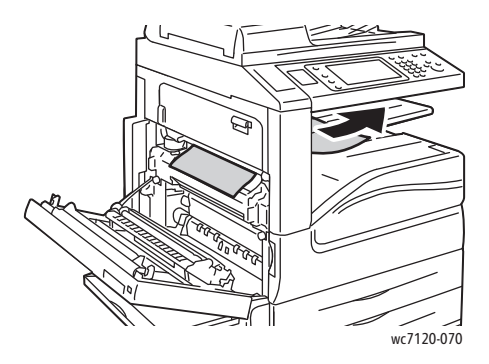

WorkCentre 7120/7125 -monitoimitulostin Käyttöopas 184

3. Poista juuttunut paperi.

Huom. Jos paperi repeytyy, poista myös kaikki repeytyneet paperinpalaset.

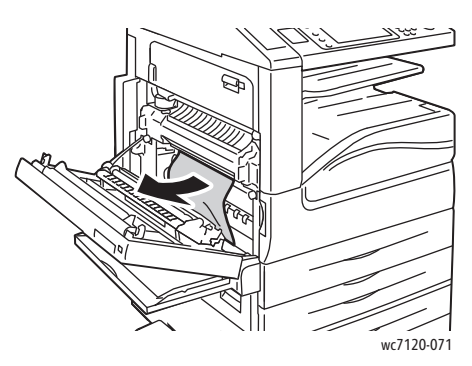

4. Jos paperi on juuttunut kiinnityslaitteeseen, poista se vetämällä kuvassa osoitettuun suuntaan.

**/ 1** VAARA: Kiinnityslaitetta ympäröivä alue voi olla kuuma. Ole varovainen, ettet polta itseäsi.

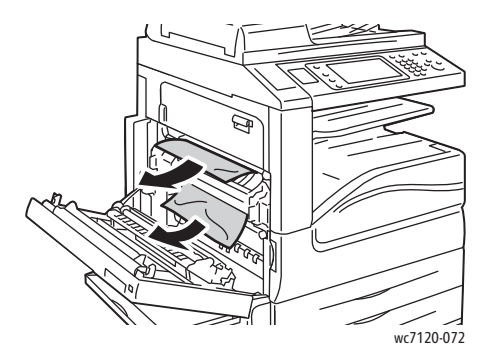

5. Sulje sivulevy A.

#### Paperitukkeumien selvittäminen sivulevyn B alueelta

- 1. Sulje tarvittaessa alusta 5 (ohisyöttöalusta).
- 2. Nosta salpaa ja avaa sivulevy B.

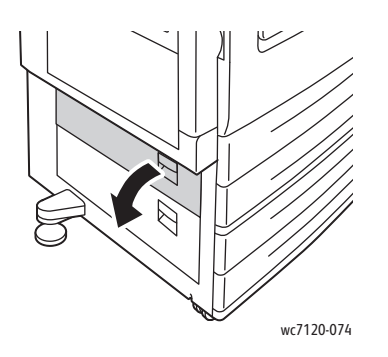

3. Poista juuttunut paperi.

Huom.

- Paperia on voinut juuttua tulostimen sisään. Tarkasta huolellisesti ja poista mahdolliset paperit.
- Jos paperi repeytyy, poista myös kaikki repeytyneet paperinpalaset.

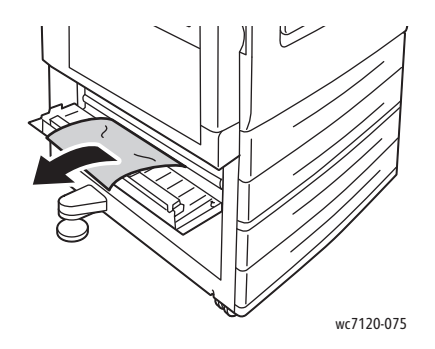

4. Sulje sivulevy B.

#### Paperitukkeumien selvittäminen sivulevyn C alueelta

- 1. Sulje tarvittaessa alusta 5 (ohisyöttöalusta).
- 2. Nosta salpaa ja avaa sivulevy C.

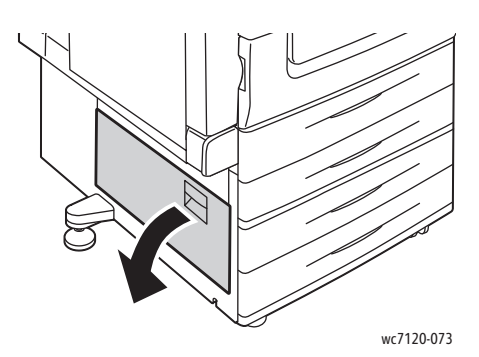

3. Poista juuttunut paperi.

Huom.

- Paperia on voinut juuttua tulostimen sisään. Tarkasta huolellisesti ja poista mahdolliset paperit.
- Jos paperi repeytyy, poista myös kaikki repeytyneet paperinpalaset.

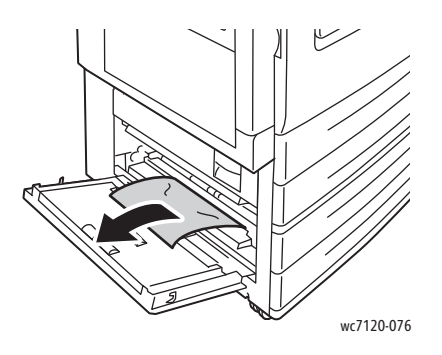

WorkCentre 7120/7125 -monitoimitulostin Käyttöopas 186

4. Sulje sivulevy C.

#### Tukkeumien selvittäminen dupleksilaitteesta D

1. Avaa tarvittaessa alusta 5 (1). Nosta salpaa (2) ja avaa dupleksilaite D (3).

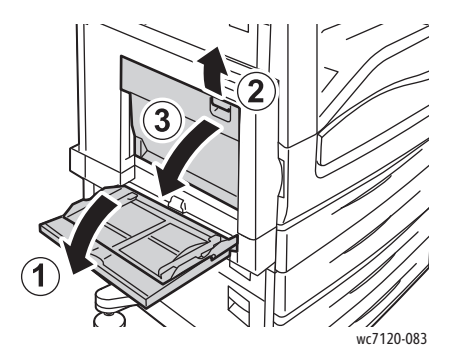

2. Poista juuttunut paperi.

Huom. Jos paperi repeytyy, poista myös kaikki repeytyneet paperinpalaset.

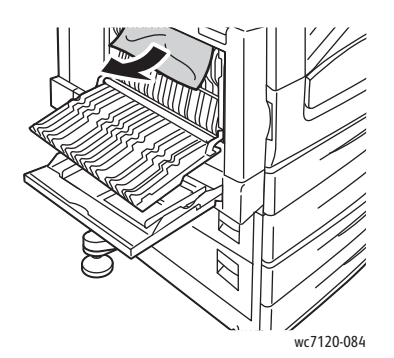

3. Sulje dupleksilaite D (1) ja sulje alusta 5 (2).

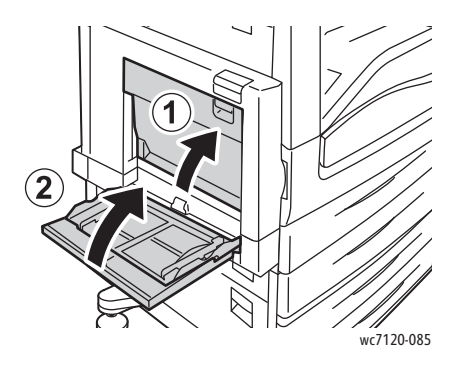

#### Paperitukkeumien selvittäminen sivulevyn E alueelta

#### **VAARA:**

- Älä tee tätä toimenpidettä koneen toimiessa.
- Kiinnityslaitetta ympäröivä alue voi olla kuuma. Ole varovainen, ettet polta itseäsi.

**VAROITUS:** Älä kosketa levyn takana olevaa kiiltävää mustaa siirtohihnaa. Hihnan koskettaminen voi vahingoittaa hihnaa tai johtaa kuvalaadun heikkenemiseen.

1. Avaa tarvittaessa alusta 5 (1). Nostaa salpaa (2) ja avaa sivulevy A (3).

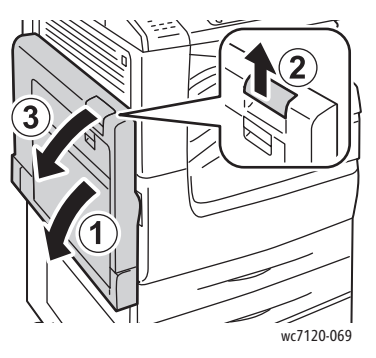

2. Nosta salpaa ja avaa sivulevy E.

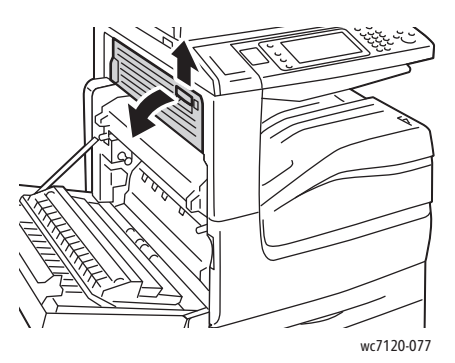

3. Poista juuttunut paperi.

Huom. Jos paperi repeytyy, poista myös kaikki repeytyneet paperinpalaset.

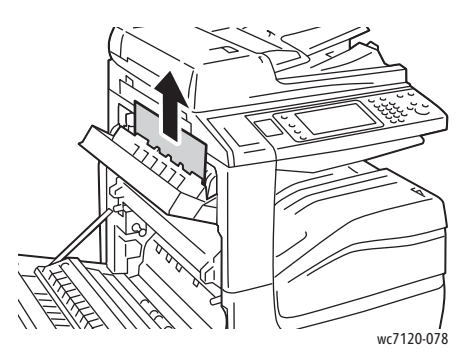

- 4. Sulje sivulevy E.
- 5. Sulje sivulevy A.
- WorkCentre 7120/7125 -monitoimitulostin Käyttöopas 188

#### Tukkeumien selvittäminen integroidusta Office-viimeistelylaitteesta

1. Avaa viimeistelylaitteen kansi (1). Kierrä nuppia (2), ja poista paperi vetämällä sitä kuvassa osoitettuun suuntaan (3).

Huom. Jos paperi repeytyy, poista myös kaikki repeytyneet paperinpalaset.

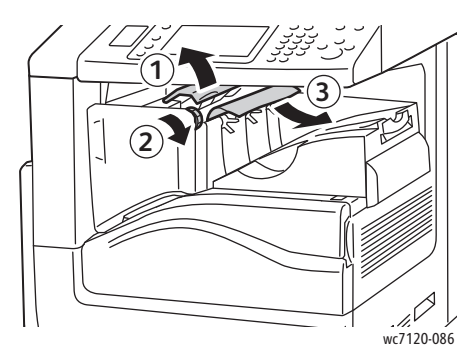

2. Sulje viimeistelylaitteen kansi.

#### Tukkeumien selvittäminen Office LX -viimeistelylaitteesta

Tämä osio sisältää seuraavaa:

- [Tukkeumat kannen alla sivulla 189](#page-188-0)
- [Tukkeumat viimeistelykuljettimessa sivulla 190](#page-189-0)

#### <span id="page-188-0"></span>**Tukkeumat kannen alla**

1. Avaa viimeistelylaitteen kansi nostamalla sen salpaa.

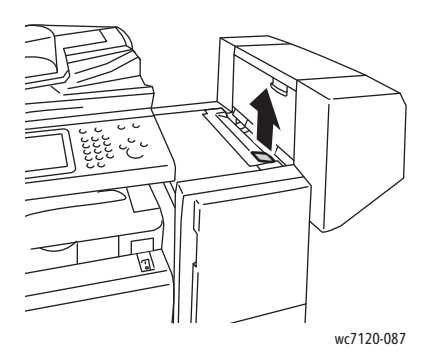

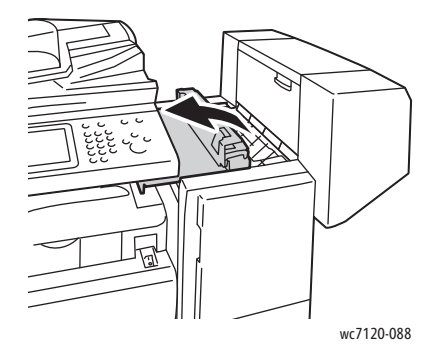

2. Poista juuttunut paperi.

Huom. Jos paperi repeytyy, poista myös kaikki repeytyneet paperinpalaset.

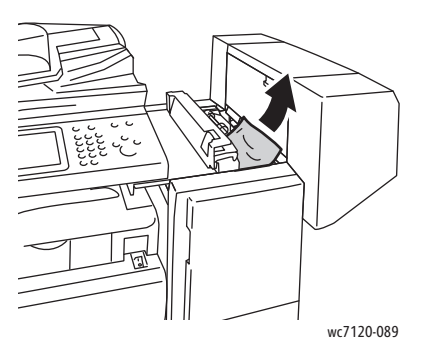

3. Sulje viimeistelylaitteen kansi.

#### <span id="page-189-0"></span>**Tukkeumat viimeistelykuljettimessa**

1. Avaa viimeistelykuljettimen kansi.

Huom. Kansi on saranoitu, sitä ei voi irrottaa koneesta.

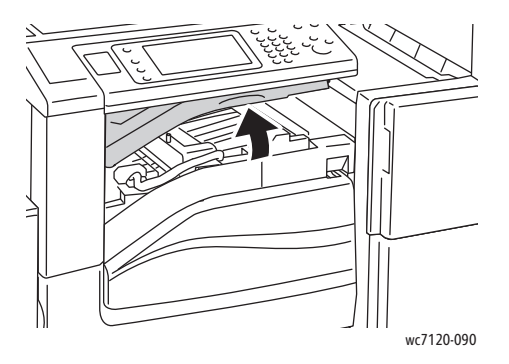

2. Poista juuttunut paperi.

Huom. Jos paperi repeytyy, poista myös kaikki repeytyneet paperinpalaset.

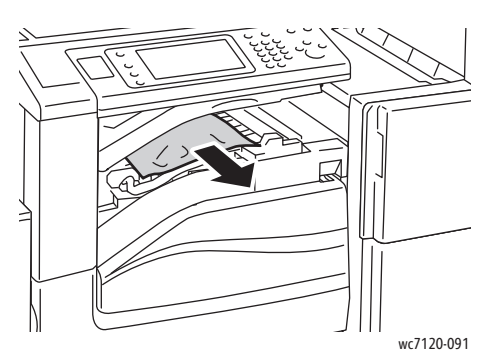

3. Sulje viimeistelykuljettimen kansi.

WorkCentre 7120/7125 -monitoimitulostin Käyttöopas 190

#### Rei'itysjätetukkeumien selvittäminen Office LX -viimeistelylaitteesta

1. Avaa viimeistelykuljettimen kansi ja sitten sen etulevy.

Huom. Kansi ja levy on saranoitu, eikä niitä voida irrottaa tulostimesta.

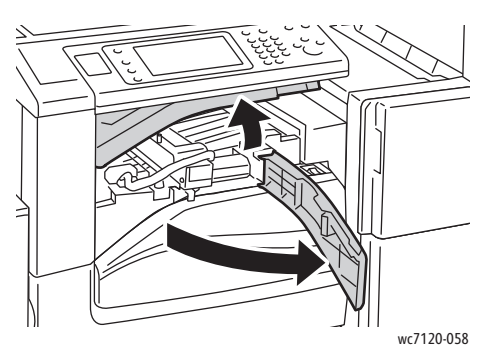

2. Poista rei'itysjätesäiliö alueelta R4.

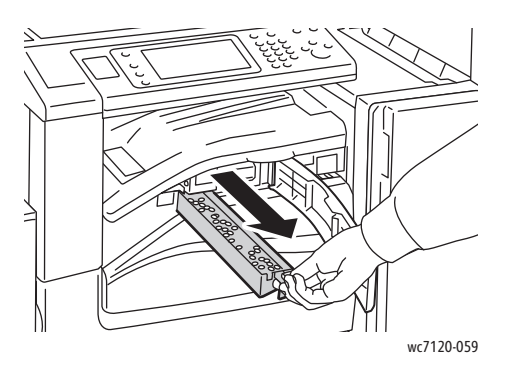

3. Tyhjennä säiliö.

Huom. Kun säiliö irrotetaan, se on aina tyhjennettävä ennen asettamista takaisin tulostimeen.

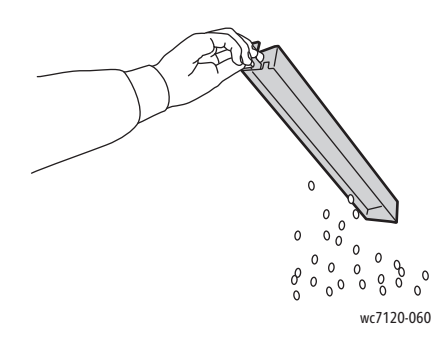

4. Työnnä säiliö takaisin paikalleen.

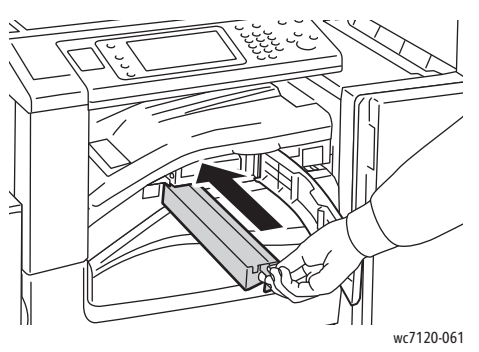

- 5. Etsi ja poista mahdolliset paperitukkeumat.
- 6. Sulje kuljettimen etulevy ja sitten sen kansi.

#### Paperitukkeumien vianetsintä

Kone on suunniteltu toimimaan niin, ettei paperitukkeumia syntyisi käytettäessä Xeroxin hyväksymiä papereita. Muut kuin Xeroxin hyväksymät paperit voivat aiheuttaa tukkeumia. Jos hyväksyttyä paperia käytettäessä tukkeumia esiintyy toistuvasti jollakin tietyllä alueella, kyseinen alue on ehkä puhdistettava tai korjattava.

Tässä osiossa on ohjeita seuraavien ongelmien ratkaisua varten:

- [Kone syöttää useita arkkeja yhtä aikaa sivulla 192](#page-191-0)
- [Tukkeumasta ilmoittava viesti ei sammu sivulla 193](#page-192-0)
- [Tukkeumat dupleksilaitteessa sivulla 193](#page-192-1)
- [Tukkeumat originaalien syöttölaitteessa sivulla 193](#page-192-2)

#### <span id="page-191-0"></span>**Kone syöttää useita arkkeja yhtä aikaa**

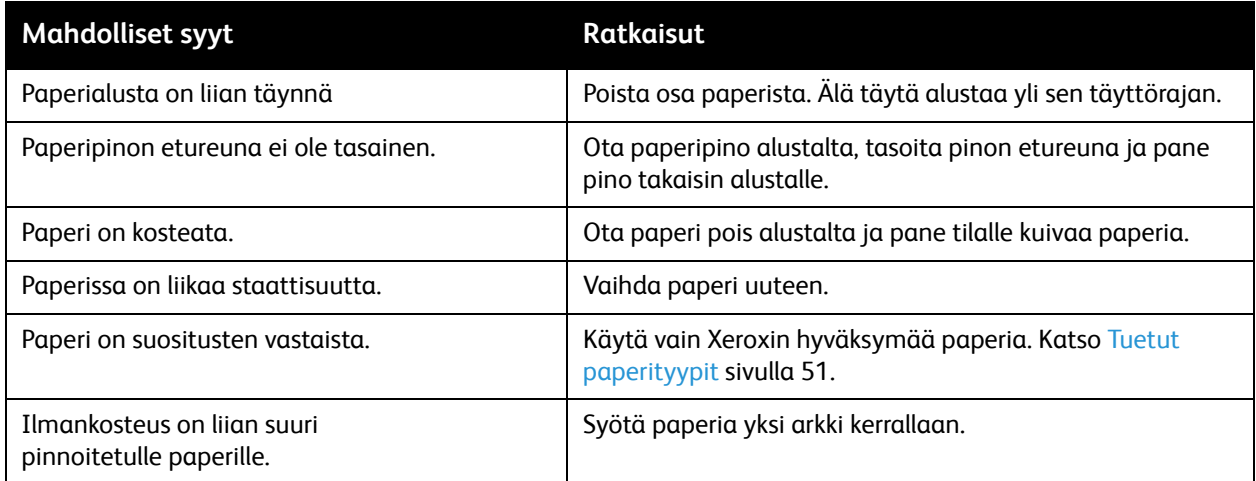

#### <span id="page-192-0"></span>**Tukkeumasta ilmoittava viesti ei sammu**

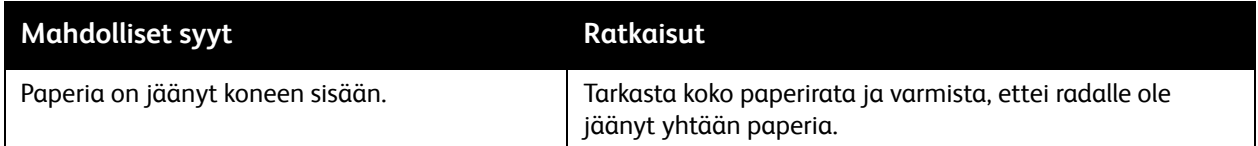

#### <span id="page-192-1"></span>**Tukkeumat dupleksilaitteessa**

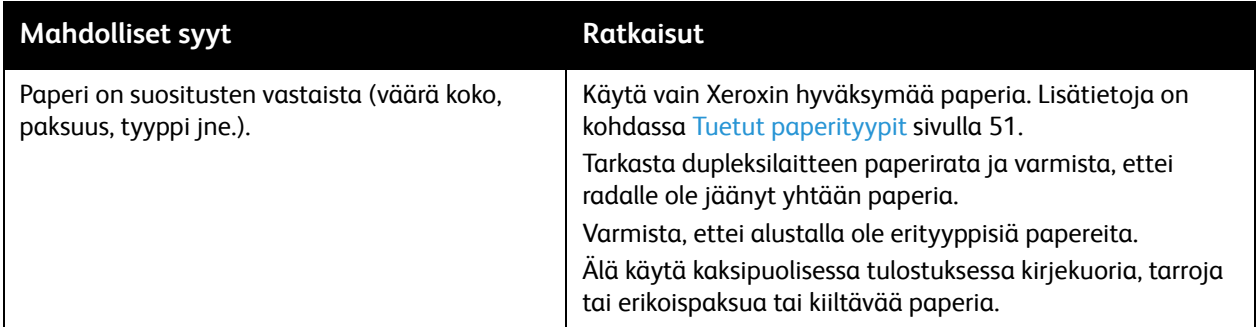

#### <span id="page-192-2"></span>**Tukkeumat originaalien syöttölaitteessa**

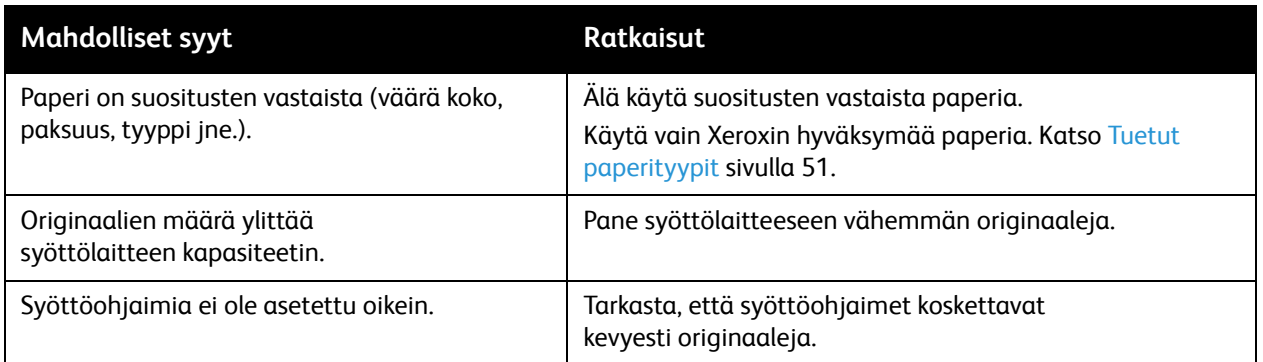

#### **Paperin virhesyötöt**

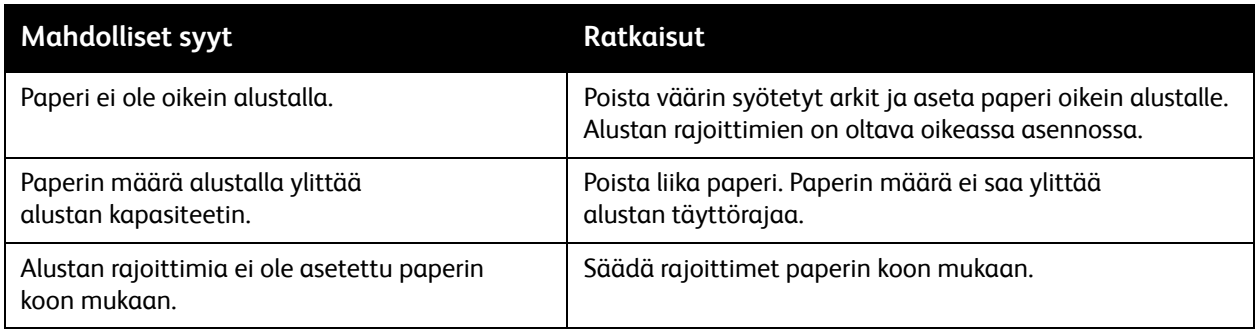

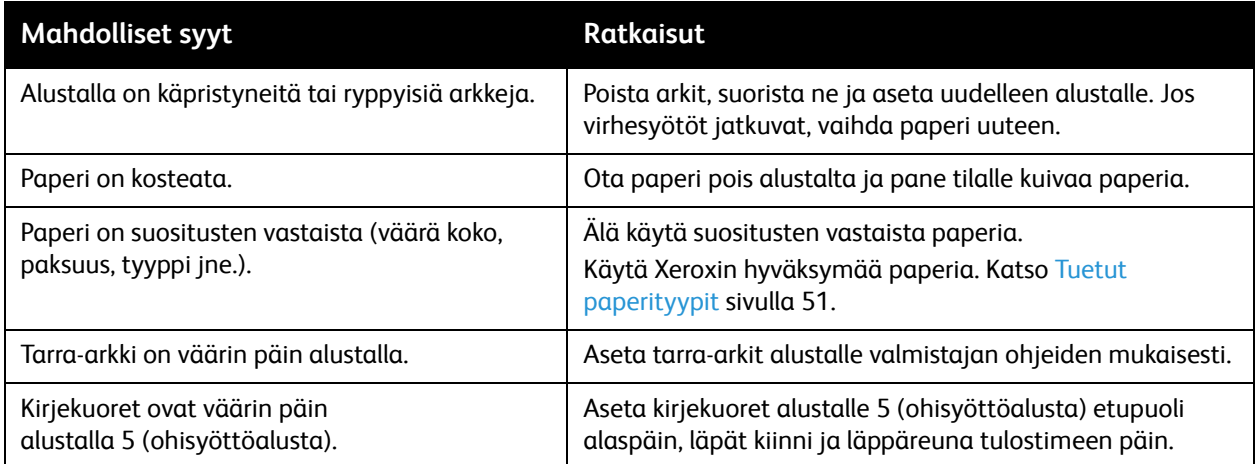

## Nitomanastatukkeumien selvittäminen

#### Tämä osio sisältää seuraavaa:

- [Nitomanastatukkeumien selvittäminen integroidusta Office-viimeistelylaitteesta sivulla 195](#page-194-0)
- [Nitomanastatukkeumien selvittäminen Office LX -viimeistelylaitteesta sivulla 197](#page-196-0)
- [Nitomanastatukkeumien selvittäminen Office LX -viimeistelylaitteen vihkolaitteesta sivulla 199](#page-198-0)

#### <span id="page-194-0"></span>Nitomanastatukkeumien selvittäminen integroidusta Office-viimeistelylaitteesta

**VAARA:** Älä tee tätä toimenpidettä koneen käydessä.

1. Avaa viimeistelylaitteen ovi.

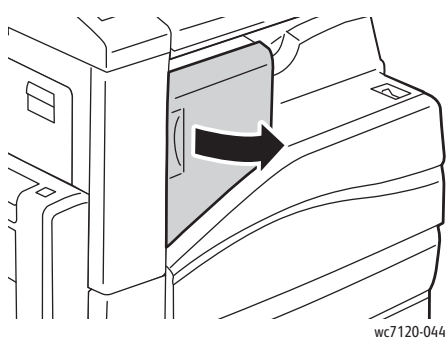

2. Tartu nitomanastakasetin oranssiin kahvaan ja vedä kasetti ulos.

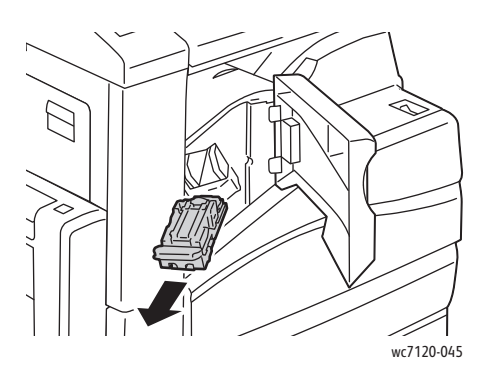

3. Tarkasta viimeistelylaitteen sisältä, ettei sinne ole jäänyt irtonaisia nitomanastoja.

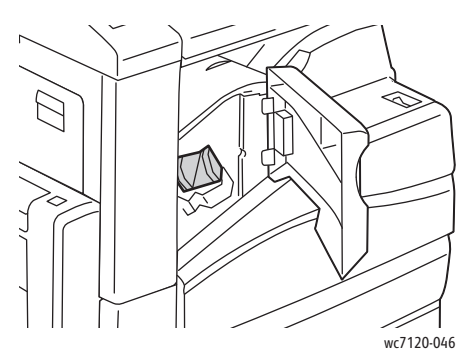

4. Avaa kasetin salpa vetämällä sitä lujasti kuvassa osoitettuun suuntaan.

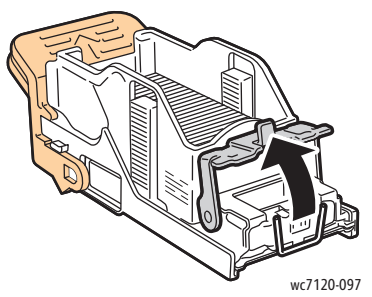

5. Poista juuttuneet nitomanastat (1), paina salpaa kuvassa osoitettuun suuntaan, kunnes se napsahtaa kiinni (2).

**/ VAARA:** Nitomanastojen päät ovat teräviä. Ole varovainen poistaessasi niitä.

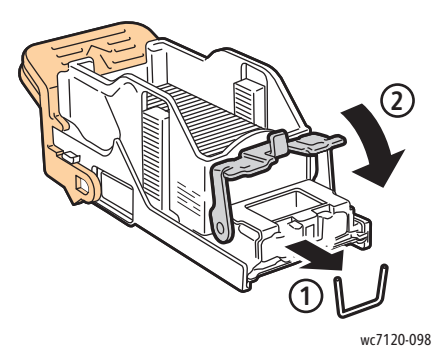

6. Tartu kasetin oranssiin kahvaan ja työnnä kasettia nitomalaitteeseen, kunnes se napsahtaa paikalleen.

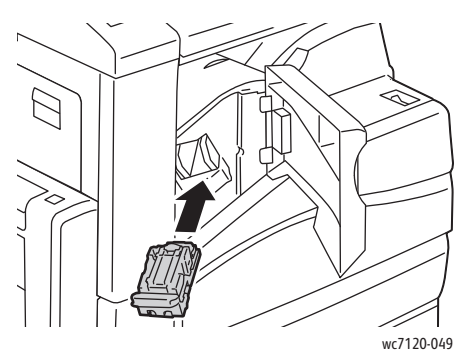

7. Sulje viimeistelylaitteen etuovi.

#### <span id="page-196-0"></span>Nitomanastatukkeumien selvittäminen Office LX -viimeistelylaitteesta

**/ VAARA:** Älä tee tätä toimenpidettä koneen toimiessa.

1. Avaa viimeistelylaitteen etuovi.

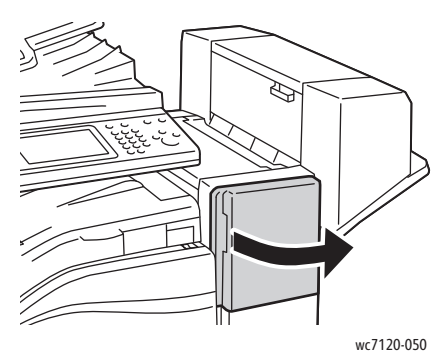

- 2. Nitomalaite on oven takana. Vedä nitomalaitetta itseesi päin, kunnes se pysähtyy.
- 3. Työnnä nitomalaitetta oikealle.

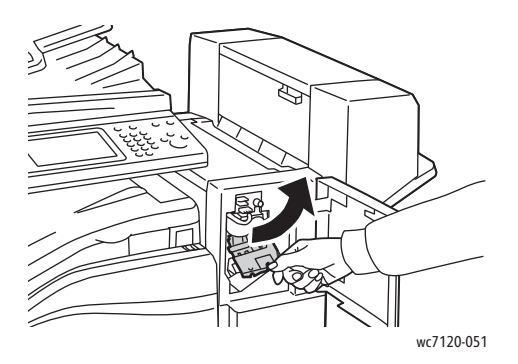

4. Tartu nitomanastakasetin oranssiin kahvaan ja vedä kasetti ulos.

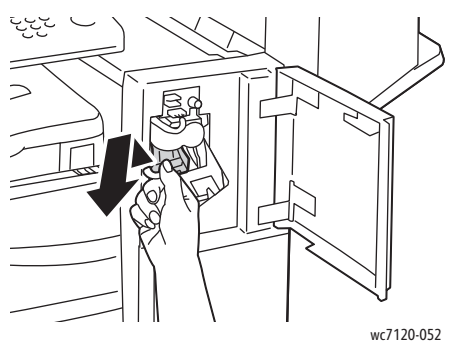

5. Tarkasta viimeistelylaitteen sisältä, ettei sinne ole jäänyt irtonaisia nitomanastoja.

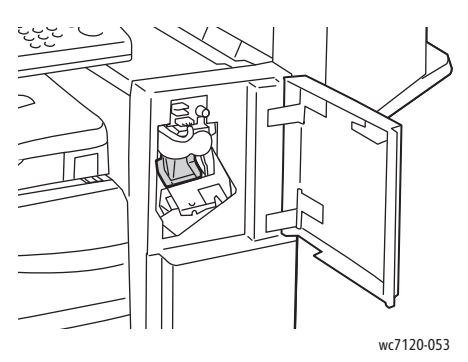

6. Avaa kasetin salpa vetämällä sitä lujasti kuvassa osoitettuun suuntaan.

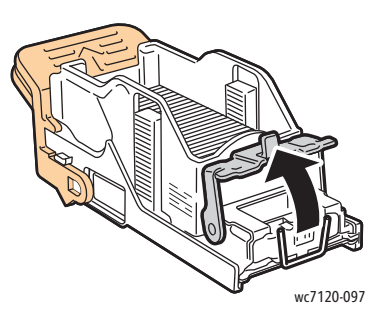

**VAARA:** Nitomanastojen päät ovat teräviä. Ole varovainen poistaessasi niitä.

7. Poista juuttuneet nitomanastat (1), paina salpaa kuvassa osoitettuun suuntaan, kunnes se napsahtaa kiinni (2).

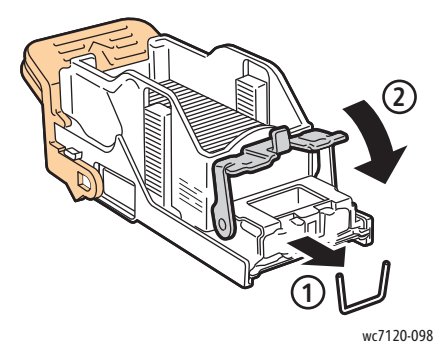

8. Tartu kasetin oranssiin kahvaan ja työnnä kasettia nitomalaitteeseen, kunnes se napsahtaa paikalleen.

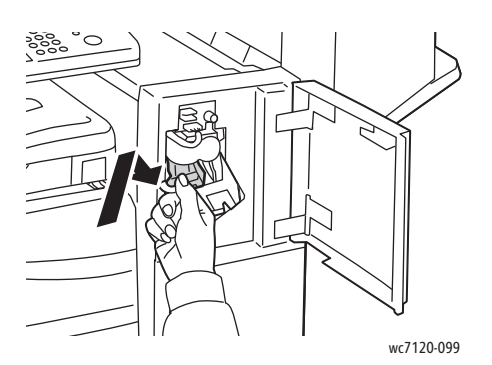

9. Sulje viimeistelylaitteen etuovi.

#### <span id="page-198-0"></span>Nitomanastatukkeumien selvittäminen Office LX -viimeistelylaitteen vihkolaitteesta

Vihkonitomalaitteessa on kaksi nitomanastakasettia, **R2** ja **R3**. Vihkonidonnassa käytetään molempia kasetteja, joten kummassakaan ei saa olla tukkeumaa.

**// VAARA:** Älä tee tätä toimenpidettä koneen toimiessa.

1. Avaa vihkolaitteen sivulevy.

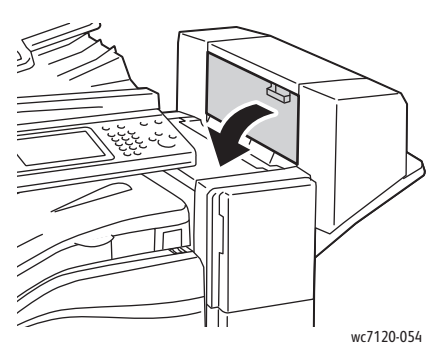

2. Jos nitomanastakasetteja ei näy, tartu aukon reunoilla oleviin pystylevyihin ja siirrä niitä varovasti keskelle päin, kunnes ne pysähtyvät.

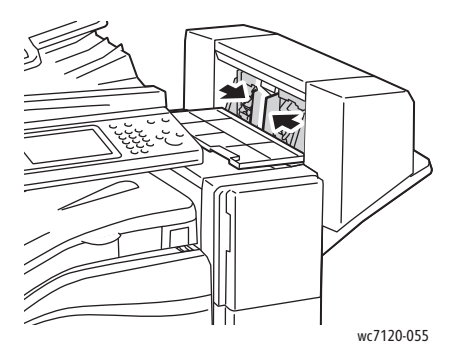

3. Tartu nitomanastakasetin molemmilla puolilla oleviin oransseihin kielekkeisiin ja vedä kasetti ulos.

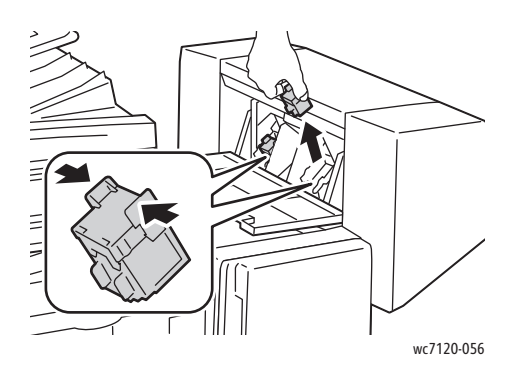

**/! VAARA:** Nitomanastojen päät ovat teräviä. Ole varovainen poistaessasi niitä.

4. Poista juuttuneet nitomanastat vetämällä niitä kuvassa osoitettuun suuntaan.

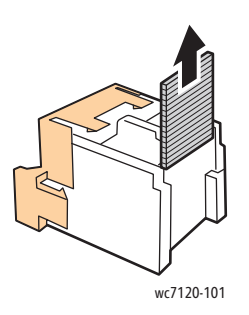

5. Tartu nitomanastakasetin molemmilla puolilla oleviin oransseihin kielekkeisiin ja työnnä kasetti takaisin paikalleen.

Huom. Jos kasettia on vaikea saada paikalleen, tarkasta, että kasetti on oranssit kielekkeet ylöspäin.

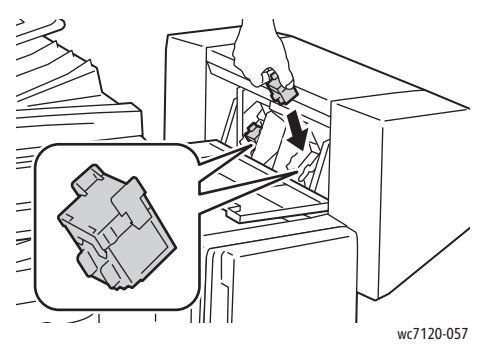

- 6. Jos juuttuneita nitomanastoja ei löytynyt tästä kasetista, tarkasta toinen kasetti toistamalla vaiheet 3–5.
- 7. Sulje vihkolaitteen sivulevy.

WorkCentre 7120/7125 -monitoimitulostin Käyttöopas 200

## Ongelmat tulostuslaadussa

**VAROITUS:** Xeroxin takuu, huoltosopimus ja *Total Satisfaction Guarantee* (tyytyväisyystakuu) eivät kata suositusten vastaisen paperin tai muun erikoismateriaalin käytöstä johtuvia vaurioita. *Total Satisfaction Guarantee* (tyytyväisyystakuu) on käytössä USA:ssa ja Kanadassa. Sen saatavuus voi vaihdella muilla alueilla. Lisätietoja saat ottamalla yhteyttä paikalliseen edustajaan.

#### Huom.

- Tulostuslaadun parantamiseksi monien konemallien väri-/tulostuskasetit on suunniteltu siten, että tietyssä pisteessä ne lakkaavat toimimasta.
- Prosessimustalla tulostetut harmaasävykuvat lasketaan värikuviksi, koska väritulostuksen tarvikkeita käytetään. Tämä on oletusasetus useimmissa koneissa.

## Kopiointi- ja skannausongelmat

Kun kopiointi- tai skannausjälki on huonoa, valitse seuraavasta taulukosta ongelmaa lähinnä vastaava oire ja noudata ratkaisuohjeita.

Jos ratkaisutoimenpiteet eivät korjaa ongelmaa, ota yhteyttä Xeroxin asiakaspalveluun tai jälleenmyyjään.

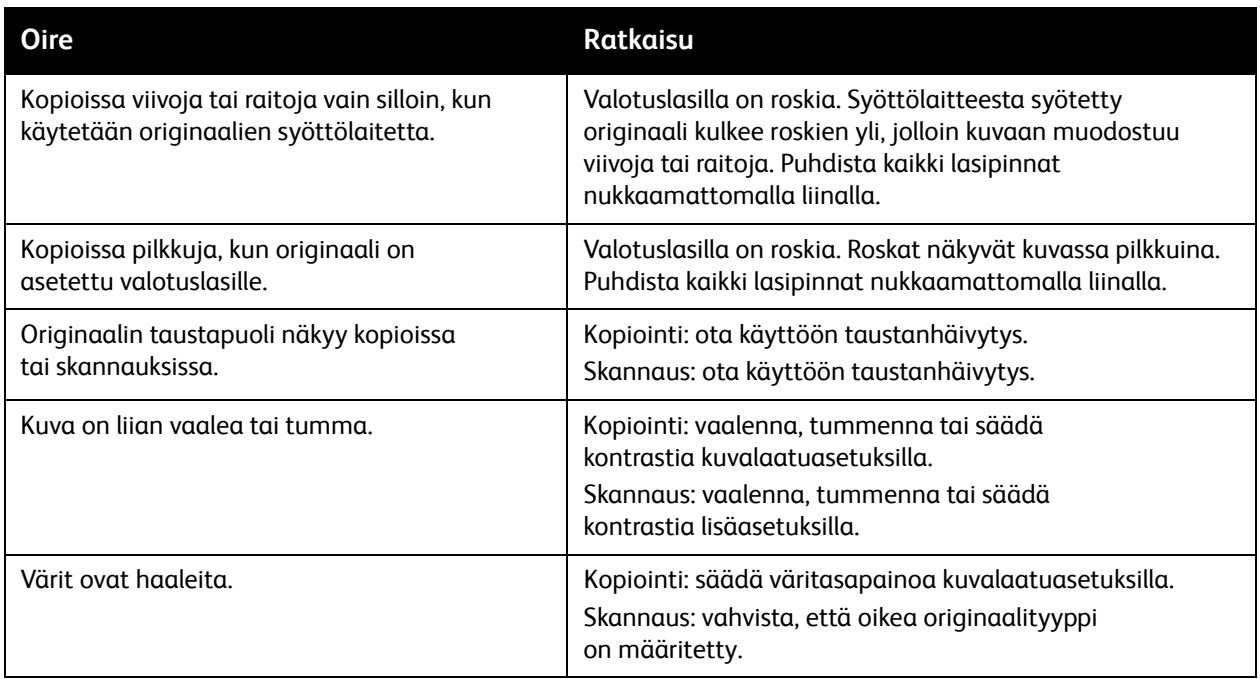

## Faksiongelmat

Jos faksin lähettämisessä tai vastaanottamisessa esiintyy ongelmia, etsi ratkaisua seuraavista taulukoista ja tee neuvotut toimenpiteet. Jos ongelma jatkuu ratkaisutoimenpiteistä huolimatta, ota yhteyttä huoltoedustajaan.

Tämä osio sisältää seuraavaa:

- [Ongelmia faksien lähetyksessä sivulla 203](#page-202-0)
- [Ongelmia faksin vastaanottamisessa sivulla 204](#page-203-0)

#### <span id="page-202-0"></span>Ongelmia faksien lähetyksessä

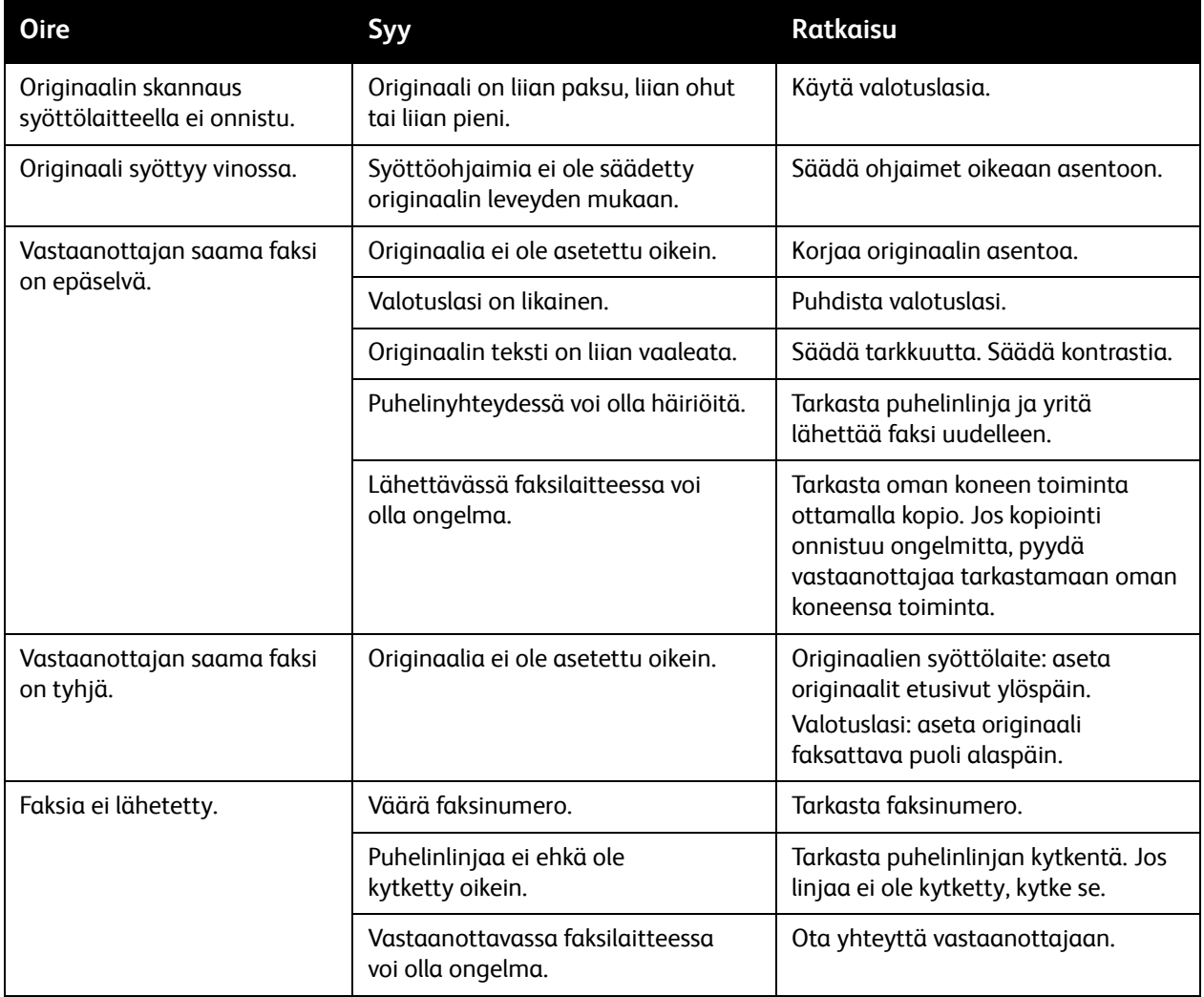

#### <span id="page-203-0"></span>Ongelmia faksin vastaanottamisessa

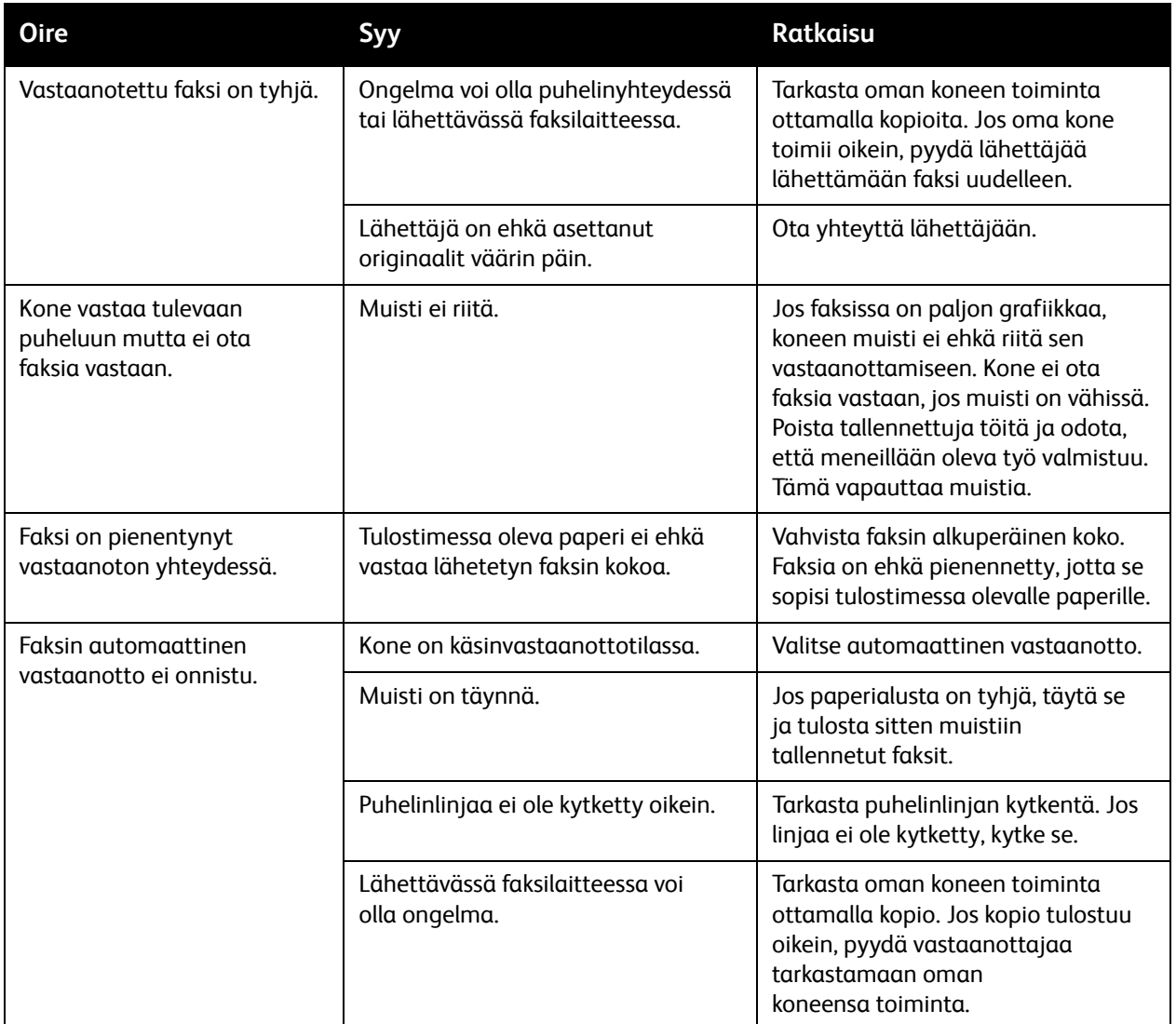

### Opastusta

#### Tämä osio sisältää seuraavaa:

- [Viestit koneen ohjaustaulussa sivulla 205](#page-204-0)
- [Hälytykset sivulla 205](#page-204-1)
- [Online Support Assistant \(online-tuki\) sivulla 205](#page-204-2)
- [Verkkosivustot sivulla 206](#page-205-0)

#### <span id="page-204-0"></span>Viestit koneen ohjaustaulussa

Monet automaattiset diagnostiikkatoiminnot auttavat ylläpitämään hyvää kuvalaatua.

Koneen ohjaustauluun saadaan hyödyllistä tietoa ja opastusta vianetsinnässä. Virhe- tai varoitustilanteessa kosketusnäyttöön tulee ongelmasta ilmoittava viesti. Monissa tapauksissa kosketusnäyttö näyttää myös havaintokuvan, jossa näkyy ongelman, esim. paperitukkeuman, sijainti.

#### <span id="page-204-1"></span>Hälytykset

Hälytykset antavat viestejä ja ohjeita ongelmien ratkaisuun. Hälytyksiä voidaan katsella seuraavissa paikoissa:

- CentreWare IS:n tilasivu.
- Tulostinajurin Ominaisuudet-ikkunan kaikki välilehdet. Saat vielä lisää tietoja valitsemalla **Lisää tilatietoja**.

#### <span id="page-204-2"></span>Online Support Assistant (online-tuki)

*Online Support Assistant* (online-tuki) on tietopankki, josta saa ohjeita ja vianetsintäapua ongelmien selvitykseen. Sieltä löytyy ratkaisuja kuvalaatuun, paperitukkeumiin ja ohjelmistoasennuksiin liittyviin ongelmiin, ja paljon muuta.

*Online Support Assistant* (online-tuki) on käytettävissä osoitteessa [www.xerox.com/office/WC7120/7125support](http://www.office.xerox.com/cgi-bin/printer.pl?APP=udpdfs&Page=color&Model=WorkCentre+WC7120&PgName=knowledgebase&Language=finnish).

#### <span id="page-205-0"></span>Verkkosivustot

Xeroxilla on useita verkkosivustoja, joista saa lisää opastusta.

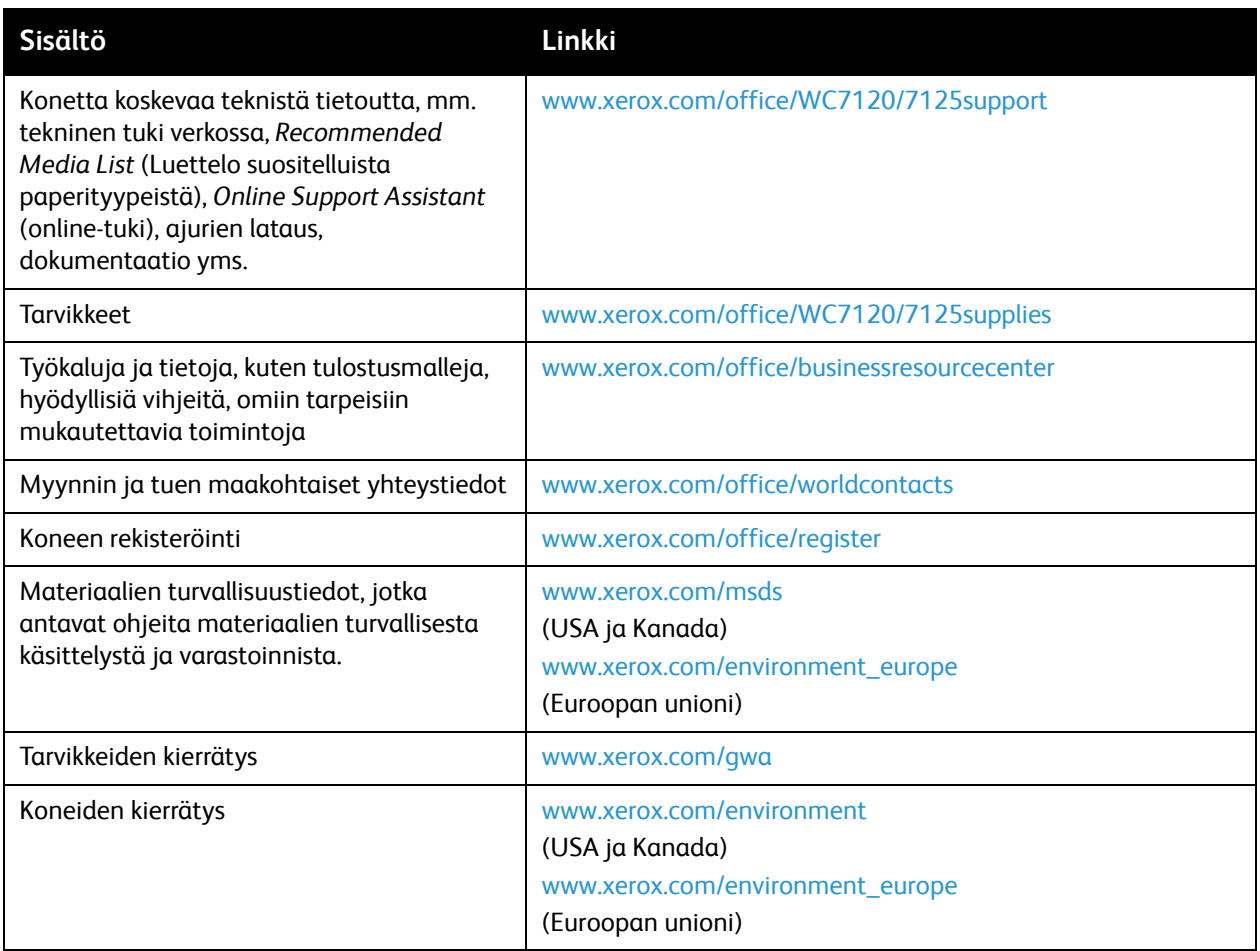

# Tulostimen tekniset tiedot<sup>10</sup>

Tämä luku sisältää seuraavaa:

- [Fyysiset ominaisuudet sivulla 208](#page-207-0)
- [Ympäristöominaisuudet sivulla 209](#page-208-0)
- [Sähkötiedot sivulla 210](#page-209-0)
- [Suorituskykytiedot sivulla 211](#page-210-0)
- [Ohjaimen tekniset tiedot sivulla 212](#page-211-0)

Lisätietoja paperityypeistä ja kapasiteeteista on kohdassa [Tuetut paperityypit sivulla 51.](#page-50-0)

## <span id="page-207-0"></span>Fyysiset ominaisuudet

#### Peruskokoonpano

- Leveys: 607 mm ohisyöttöalusta suljettuna
- Syvyys: 640 mm
- Korkeus: 1132 mm
- Paino: 115 kg

#### Peruskokoonpano ja integroitu Office-viimeistelylaite

- Leveys: 644 mm
- Syvyys: 640 mm
- Korkeus: 1132 mm
- Paino: 127 kg

#### Peruskokoonpano ja Office LX -viimeistelylaite ja vihkolaite

- Leveys: 1 164 mm
- Syvyys: 651 mm
- Korkeus: 1132 mm
- Paino: 153 kg

## <span id="page-208-0"></span>Ympäristöominaisuudet

#### Lämpötila

Käytön aikana: 10–28 °C

Kun kosteus on 85 %, lämpötilan on oltava 28 °C tai alle.

#### Suhteellinen ilmankosteus

Käytön aikana: 15–85 %

Kun lämpötila on 32 °C, kosteuden on oltava 62,5 % tai alle.

## <span id="page-209-0"></span>Sähkötiedot

- 120 VAC, +/- 10 %, 60 Hz. Virrankulutus: enintään 1,58 kW
- 220–240 VAC, +/- 10 %, 50 Hz. Virrankulutus: enintään 1,76 kW / 220 VAC, enintään 1,92 kW / 240 VAC
- ENERGY STAR -luokiteltu tuote

WorkCentre 7120/7125 -monitoimitulostin Käyttöopas 210

## <span id="page-210-0"></span>Suorituskykytiedot

#### **Tarkkuus**

Suurin tarkkuus: 600 x 600 dpi

#### Tulostusnopeus

Väri: 20 sivua/min

Mustavalkoinen: 20 sivua/min

Tulostimen tekniset tiedot

## <span id="page-211-0"></span>Ohjaimen tekniset tiedot

Prosessori

667 MHz

Muisti

2 Gt

Liitäntä

Ethernet 10/100Base-TX

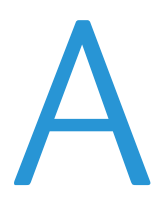

## Tietoa A viranomaismääräyksistä

Tämä luku sisältää seuraavaa:

- [Perusmääräykset sivulla 214](#page-213-0)
- [Kopiointiin liittyviä määräyksiä sivulla 216](#page-215-0)
- [Faksiin liittyviä määräyksiä sivulla 219](#page-218-0)
- [Material Safety Data Sheets \(materiaalien turvallisuustiedotteet\) sivulla 222](#page-221-0)
- [Virransäästötila sivulla 223](#page-222-0)

## <span id="page-213-0"></span>Perusmääräykset

Xerox on testannut tämän tuotteen sähkömagneettisen emission ja immuniteetin osalta. Nämä standardit on suunniteltu lieventämään tämän tuotteen aiheuttamia tai vastaanottamia häiriöitä tyypillisessä toimistoympäristössä.

#### United States (FCC Regulations)

This equipment has been tested and found to comply with the limits for a Class B digital device, pursuant to Part 15 of the FCC Rules. These limits are designed to provide reasonable protection against harmful interference in a commercial environment. This equipment generates, uses, and can radiate radio frequency energy. If it is not installed and used in accordance with these instructions, it may cause harmful interference to radio communications. Operation of this equipment in a residential area is likely to cause harmful interference in which case the user will be required to correct the interference at his/her own expense.

If this equipment does cause harmful interference to radio or television reception, which can be determined by turning the equipment off and on, the user is encouraged to try to correct the interference by one or more of the following measures:

- Reorient or relocate the receiver.
- Increase the separation between the equipment and receiver.
- Connect the equipment into an outlet on a circuit different from that to which the receiver is connected.
- Consult the dealer or an experienced radio/television technician for help.

Any changes or modifications not expressly approved by Xerox could void the user's authority to operate the equipment. To ensure compliance with Part 15 of the FCC rules, use shielded interface cables.

#### Canada (Regulations)

This Class B digital apparatus complies with Canadian ICES-003.

Cet appareil numérique de la classe B est conforme ìà la norme NMB-003 du Canada.

#### Euroopan unioni

**VAROITUS:** Tämä on luokan B tuote. Kotiympäristössä käytettynä se saattaa aiheuttaa radiotaajuushäiriöitä, jolloin käyttäjän on ehkä ryhdyttävä asianmukaisiin toimenpiteisiin.

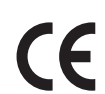

Tässä tuotteessa oleva CE- eli vaatimustenmukaisuusmerkintä osoittaa, että Xerox on sitoutunut noudattamaan seuraavia EU-direktiivejä mainitusta päivämäärästä lähtien.

- Joulukuun 12. päivä, 2006: pienjännitedirektiivi 2006/95/EY
- Joulukuun 15. päivä, 2004: direktiivi 2004/108/EY sähkömagneettisesta yhteensopivuudesta
- Maaliskuun 9. päivä, 1999: direktiivi 99/5/EY radio- ja telepäätelaitteista

Tätä tuote ei ole vaarallinen käyttäjille eikä ympäristölle, jos sitä käytetään käyttöohjeiden mukaisesti.

Jotta varmistettaisiin Euroopan unionin vaatimusten mukaisuus, tuotteessa on käytettävä suojattuja kaapeleita.

Allekirjoitettu kopio tätä tuotetta koskevasta vaatimustenmukaisuusvakuutuksesta on saatavissa Xeroxilta.

#### Otsonipäästö

Tämä tuote tuottaa normaalin toiminnan aikana pienen määrän otsonia. Määrä ei ole haitallisen suuri. On kuitenkin syytä käyttää tuotetta riittävän hyvin ilmastoidussa tilassa, eritoten jos tulostetaan suuria määriä tai jos tuotetta käytetään jatkuvasti.

#### Muut säädökset

#### **Turkey (RoHS Regulation)**

In compliance with Article 7 (d), we hereby certify "It is in compliance with the EEE Regulation."

## <span id="page-215-0"></span>Kopiointiin liittyviä määräyksiä

#### USA

Congress, by statute, has forbidden the reproduction of the following subjects under certain circumstances. Penalties of fine or imprisonment may be imposed on those guilty of making such reproductions.

- 1. Obligations or Securities of the United States Government, such as:
	- Certificates of Indebtedness
	- National Bank Currency
	- Coupons from Bonds
	- Federal Reserve Bank Notes
	- Silver Certificates
	- Gold Certificates
	- United States Bonds
	- Treasury Notes
	- Federal Reserve Notes
	- Fractional Notes
	- Certificates of Deposit
	- Paper Money
	- Bonds and Obligations of certain agencies of the government, such as FHA, and so on.
	- Bonds (U.S. Savings Bonds may be photographed only for publicity purposes in connection with the campaign for the sale of such bonds).
	- Internal Revenue Stamps. If it is necessary to reproduce a legal document on which there is a canceled revenue stamp, this may be done provided the reproduction of the document is performed for lawful purposes.
	- Postage Stamps, canceled or uncanceled. For philatelic purposes, Postage Stamps may be photographed, provided the reproduction is in black and white and is less than 75% or more than 150% of the linear dimensions of the original.
	- Postal Money Orders
	- Bills, Checks, or Draft of money drawn by or upon authorized officers of the United States.
	- Stamps and other representatives of value, of whatever denomination, which have been or may be issued under any Act of Congress.
	- Adjusted Compensation Certificates for Veterans of the World Wars.
- 2. Obligations or Securities of any Foreign Government, Bank, or Corporation.
- 3. Copyrighted materials, unless permission of the copyright owner has been obtained or the reproduction falls within the "fair use" or library reproduction rights provisions of the copyright law. Further information of these provisions may be obtained from the Copyright Office, Library of Congress, Washington, D.C. 20559. Ask for Circular R21.
- 4. Certificate of Citizenship or Naturalization. Foreign Naturalization Certificates may be photographed.
- 5. Passports. Foreign Passports may be photographed.
- WorkCentre 7120/7125 -monitoimitulostin Käyttöopas 216
- 6. Immigration papers.
- 7. Draft Registration Cards.
- 8. Selective Service Induction papers that bear any of the following Registrant's information:
	- Earnings or Income
	- Court Record
	- Physical or mental condition
	- Dependency Status
	- Previous military service

Exception: United States military discharge certificates may be photographed.

9. Badges, Identification Cards, Passes, or Insignia carried by military personnel, or by members of the various Federal Departments, such as FBI, Treasure, and so on. (Unless photograph is ordered by the head of such department or bureau).

Reproducing the following is also prohibited in certain states:

- Automobile Licenses
- Drivers' Licenses
- Automobile Certificates of Title

The above list is not all inclusive, and no liability is assumed for its completeness or accuracy. In case of doubt, consult your attorney.

#### Kanada

Parliament, by stature, has forbidden the reproduction of the following subjects under certain circumstances. Penalties of fine or imprisonment may be imposed on those guilty of making such reproductions.

- 1. Current bank notes or current paper money.
- 2. Obligations or securities of a government or bank.
- 3. Exchequer bill paper or revenue paper.
- 4. The public seal of Canada or of a province, or the seal of a public body or authority in Canada, or of a court of law.
- 5. Proclamations, orders, regulations or appointments, or notices thereof (with intent to falsely cause same to purport to have been printed by the Queens Printer for Canada, or the equivalent printer for a province).
- 6. Marks, brands, seals, wrappers or designs used by or on behalf of the Government of Canada or of a province, the government of a state other than Canada or a department, board, Commission or agency established by the Government of Canada or of a province or of a government of a state other than Canada.
- 7. Impressed or adhesive stamps used for the purpose of revenue by the Government of Canada or of a province or by the government of a state other than Canada.
- 8. Documents, registers or records kept by public officials charged with the duty of making or issuing certified copies thereof, where the copy falsely purports to be a certified copy thereof.
- 9. Copyrighted material or trademarks of any manner or kind without the consent of the copyright or trademark owner.

Tietoa viranomaismääräyksistä

The above list is provided for your convenience and assistance, but it is not all-inclusive, and no liability is assumed for its completeness or accuracy. In case of doubt, consult your solicitor.

#### <span id="page-217-0"></span>Muut maat

- Joidenkin asiakirjojen kopiointi saattaa olla maassasi kiellettyä. Kyseisestä rikkomuksesta voi olla seurauksena sakkoja tai vankeutta.
- Setelit
- **Shekit**
- Pankin ja valtion obligaatiot ja arvopaperit
- Passit ja henkilöllisyystodistukset
- Tekijänoikeuslailla suojattu materiaali ilman omistajan lupaa
- Postimerkit ja muut siirtokelpoiset maksuvälineet

Luettelo ei ole täydellinen eikä oppaan laatija vastaa sen kattavuudesta tai oikeellisuudesta. Jos olet epävarma, ota yhteyttä lainopilliseen neuvonantajaasi.

## Faksiin liittyviä määräyksiä

#### USA

#### **Fax Send Header Requirements**

The Telephone Consumer Protection Act of 1991 makes it unlawful for any person to use a computer or other electronic device, including a fax machine, to send any message unless such message clearly contains in a margin at the top or bottom of each transmitted page or on the first page of the transmission, the date and time it is sent and an identification of the business or other entity, or other individual sending the message and the telephone number of the sending machine or such business, other entity or individual. The telephone number provided may not be a 900 number or any other number for which charges exceed local or long distance transmission charges.

In order to program this information into your machine, refer to customer documentation and follow the steps provided.

#### **Data Coupler Information**

This equipment complies with Part 68 of the FCC rules and the requirements adopted by the Administrative Council for Terminal Attachments (ACTA). On the cover of this equipment is a label that contains, among other information, a product identifier in the format US:AAAEQ##TXXXX. If requested, this number must be provided to the Telephone Company.

A plug and jack used to connect this equipment to the premises wiring and telephone network must comply with the applicable FCC Part 68 rules and requirements adopted by the ACTA. A compliant telephone cord and modular plug is provided with this product. It is designed to be connected to a compatible modular jack that is also compliant. See installation instructions for details.

You may safely connect the machine to the following standard modular jack: USOC RJ-11C using the compliant telephone line cord (with modular plugs) provided with the installation kit. See installation instructions for details.

The Ringer Equivalence Number (REN) is used to determine the number of devices that may be connected to a telephone line. Excessive RENs on a telephone line may result in the devices not ringing in response to an incoming call. In most but not all areas, the sum of RENs should not exceed five (5.0). To be certain of the number of devices that may be connected to a line, as determined by the total RENs, contact the local Telephone Company. For products approved after July 23, 2001, the REN for this product is part of the product identifier that has the format US:AAAEQ##TXXXX. The digits represented by ## are the REN without a decimal point (for example, 03 is a REN of 0.3). For earlier products, the REN is separately shown on the label.

Tietoa viranomaismääräyksistä

To order the correct service from the local telephone company, you may also have to quote the following codes:

- Facility Interface Code (FIC) = 02LS2
- Service Order Code (SOC) = 9.0Y

**IN VAARA:** Ask your local telephone company for the modular jack type installed on your line. Connecting this machine to an unauthorized jack can damage telephone company equipment. You, not Xerox, assume all responsibility and/or liability for any damage caused by the connection of this machine to an unauthorized jack.

If this Xerox equipment causes harm to the telephone network, the Telephone Company will notify you in advance that temporary discontinuance of service may be required. But if advance notice is not practical, the Telephone Company will notify the customer as soon as possible. Also, you will be advised of your right to file a complaint with the FCC if you believe it is necessary.

The Telephone Company may make changes in its facilities, equipment, operations or procedures that could affect the operation of the equipment. If this happens, the Telephone Company will provide advance notice in order for you to make necessary modifications to maintain uninterrupted service.

If trouble is experienced with this Xerox equipment, for repair or warranty information, please contact the appropriate service center, details of which are displayed either on the machine or contained within the User Guide. If the equipment is causing harm to the telephone network, the Telephone Company may request that you disconnect the equipment until the problem is resolved.

Repairs to the machine should be made only by a Xerox Service Representative or an authorized Xerox Service provider. This applies at any time during or after the service warranty period. If unauthorized repair is performed, the remainder of the warranty period is null and void.

This equipment must not be used on party lines. Connection to party line service is subject to state tariffs. Contact the state public utility commission, public service commission or corporation commission for information.

If your office has specially wired alarm equipment connected to the telephone line, make sure that the installation of this Xerox equipment does not disable your alarm equipment.

If you have questions about what will disable alarm equipment, consult your Telephone Company or a qualified installer.

#### Kanada

Huom. The Industry Canada label identifies certified equipment. This certification means that the equipment meets certain telecommunications network protective, operational and safety requirements as prescribed in the appropriate Terminal Equipment Technical Requirements document(s). The Department does not guarantee the equipment will operate to the user's satisfaction.

Before installing this equipment, users must make sure that it is permissible to be connected to the facilities of the local telecommunications company. The equipment must also be installed using an acceptable method of connection. The customer should be aware that compliance with the above conditions may not prevent degradation of service in some situations.

Repairs to certified equipment should be coordinated by a representative designated by the supplier. Any repairs or alterations made by the user to this equipment, or equipment malfunctions, may give the telecommunications company cause to request the user to disconnect the equipment.

Users should make sure for their own protection that the electrical ground connections of the power utility, telephone lines and internal metallic water pipe systems, if present, are connected together. This precaution may be particularly important in rural areas.

**VAARA:** Users should not attempt to make such connections themselves, but should contact the appropriate electric inspection authority, or electrician, as appropriate.

The Ringer Equivalence Number (REN) assigned to each terminal device provides an indication of the maximum number of terminals allowed to be connected to a telephone interface. The termination on an interface may consist of any combination of devices subject only to the requirement that the sum of the Ringer Equivalent Numbers of all of the devices does not exceed 5. For the Canadian REN value, please see the label on the equipment.

#### Eurooppa

#### **Direktiivi radio- ja päätelaitteista:**

Tämä faksilaite noudattaa yleiseurooppalaista Euroopan neuvoston direktiiviä 1999/5/EY radio- ja telepäätelaitteista ja niiden vaatimustenmukaisuuden vastavuoroisesta tunnustamisesta. Koska eri maiden yleisissä puhelinverkoissa on eroja, tämä hyväksyntä sinänsä ei takaa ehdoitta moitteetonta toimintaa jokaisessa yleisen puhelinverkon päätelaitteessa.

Mikäli käytössä ilmenee ongelmia, on ensi kädessä otettava yhteyttä paikalliseen valtuutettuun jälleenmyyjään.

Tämä laite on testattu vastaamaan standardia ES 203 021-1, -2, -3 eli Euroopan talousalueella käytettyjen analogisten radio- ja telepäätelaitteiden teknistä standardia. Laite sisältää maakoodin, joka on käyttäjän asetettavissa. Ohjeet maakodin asettamisesta on laitteen käyttöohjeissa. Maakoodi tulisi asettaa ennen laitteen kytkemistä verkkoon.

Huom. Vaikka tämä laite käyttää sekä impulssi- että äänitaajuusvalintaa, suositellaan äänitaajuusvalinnan käyttöä. Äänitaajuusvalinta on luotettavampi ja nopeampi vaihtoehto. Laitteelle myönnetty takuu päättyy välittömästi, mikäli laitetta muutetaan tai se yhdistetään sellaisiin ulkoisiin laitteisiin tai hallintaohjelmiin, joita Xerox ei ole hyväksynyt.

#### <span id="page-220-0"></span>Etelä-Afrikka

This modem must be used in conjunction with an approved surge protection device.

### <span id="page-221-0"></span>*Material Safety Data Sheets* (materiaalien turvallisuustiedotteet)

Materiaalien turvallisuustietoja saa seuraavilta verkkosivuilta:

Pohjois-Amerikka: [www.xerox.com/msds](http://www.office.xerox.com/cgi-bin/printer.pl?APP=udpdfs&Page=color&Model=WorkCentre+WC7120&PgName=msdsna&Language=finnish)

Euroopan unioni: [www.xerox.com/environment\\_europe](http://www.office.xerox.com/cgi-bin/printer.pl?APP=udpdfs&Page=color&Model=WorkCentre+WC7120&PgName=msdseu&Language=finnish)

Eri maiden asiakaspalveluiden puhelinnumerot löytyvät osoitteesta [www.xerox.com/office/worldcontacts.](http://www.office.xerox.com/cgi-bin/printer.pl?APP=udpdfs&Page=color&Model=WorkCentre+WC7120&PgName=customersupport&Language=finnish)

## Virransäästötila

ENERGY STAR -yhteistyökumppanina Xerox ilmoittaa, että tämä tuote vastaa amerikkalaista ENERGY STAR -ohjeistoa energiansäästön osalta.

ENERGY STAR ja ENERGY STAR -merkki ovat Yhdysvalloissa rekisteröityjä tavaramerkkejä.

ENERGY STAR -ohjelma on Yhdysvaltain, Euroopan unionin ja Japanin hallitusten sekä alan teollisuuden yhteinen ohjelma energiatehokkaiden kopiokoneiden, tulostimien, faksilaitteiden, monitoimilaitteiden, tietokoneiden ja näyttöjen edistämiseksi. Koneen energiankulutuksen vähennys auttaa torjumaan savusumua, happosateita ja ilmastonmuutoksia vähentämällä sähköntuotannosta aiheutuvia päästöjä.

Xeroxin ENERGY STAR -laite on säädetty tehtaalla. Ajastimella varustettu tulostin siirtyy virransäästötilaan, kun edellisestä kopioinnista tai tulostuksesta on kulunut 2 minuuttia. Lisätietoja tästä toiminnosta on järjestelmänvalvojan käsikirjassa *System Administrator Guide* (järjestelmänvalvojan käsikirja).

Tietoa viranomaismääräyksistä

# Kierrätys ja hävittäminen

Tämä luku sisältää kierrätystä ja hävittämistä koskevia ohjeita ja tietoa seuraavia maita varten:

- [Kaikki maat sivulla 226](#page-225-0)
- [Pohjois-Amerikka sivulla 226](#page-225-1)
- [Euroopan unioni sivulla 226](#page-225-2)
- [Muut maat sivulla 228](#page-227-0)

## Ohjeita ja tietoa

#### <span id="page-225-3"></span><span id="page-225-0"></span>Kaikki maat

Jos olet vastuussa Xerox-laitteen hävityksestä, ota huomioon, että laite voi sisältää lyijyä, elohopeaa, perkloraattia ja muita materiaaleja, joiden hävitys on ympäristöseikkojen takia säädeltyä. Näiden materiaalien käyttö on täysin laitteen myyntiajankohtana voimassa olleiden maailmanlaajuisten säännösten mukaista. Voit pyytää paikallisilta viranomaisilta tietoja laitteen kierrättämisestä ja hävittämisestä. Yhdysvalloissa voi myös tutustua Electronic Industries Alliancen sivustoon osoitteessa [www.eia.org](http://www.eia.org/). Perkloraatti-materiaali: tämä tuote voi sisältää perkloraattia sisältäviä laitteita, kuten akkuja. Perkloraatti saattaa vaatia erityiskäsittelyä. Lisätietoja on osoitteessa [www.dtsc.ca.gov/hazardouswaste/perchlorate](http://www.dtsc.ca.gov/hazardouswaste/perchlorate/).

#### <span id="page-225-1"></span>Pohjois-Amerikka

Xeroxilla on tuotteiden keräys ja kierrätys-/uudelleenkäyttöohjelma. Selvitä, kuuluuko tämä Xeroxin tuote kyseisen palvelun piiriin, ottamalla yhteyttä Xeroxin myyntiedustajaan. Lisätietoja Xeroxin ympäristönsuojeluohjelmista on osoitteessa [www.xerox.com/environment.](http://www.office.xerox.com/cgi-bin/printer.pl?APP=udpdfs&Page=color&Model=WorkCentre+WC7120&PgName=environmentna&Language=finnish) Voit myös pyytää paikallisilta viranomaisilta tietoja laitteen kierrättämisestä ja hävittämisestä.

#### <span id="page-225-2"></span>Euroopan unioni

#### **WEEE-direktiivi 2002/96/EY**

Joitakin laitteita voidaan käyttää sekä kotitalouksissa että ammattimaisessa liiketoimintaympäristössä.

#### **Kotitalousympäristö**

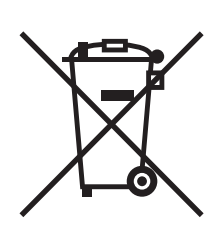

Tämä laitteessa oleva merkki ilmoittaa, että laitetta ei saa hävittää tavallisen kotitalousjätteen mukana.

Euroopan unionin säännösten mukaan sähköiset ja elektroniset laitteet on hävitettävä erillään kotitalousjätteistä.

EU:n jäsenvaltioissa yksityiset kotitaloudet voivat palauttaa käytetyt sähköiset ja elektroniset laitteet maksutta niille osoitettuihin keräyspisteisiin. Lisätietoja saa paikalliselta ympäristöviranomaiselta.

Joissakin jäsenvaltioissa paikallinen jälleenmyyjä voi olla velvollinen ottamaan vanhan laitteen maksutta vastaan uuden laitteen oston yhteydessä. Kysy lisätietoja jälleenmyyjältäsi.

#### **Ammattimainen liiketoimintaympäristö**

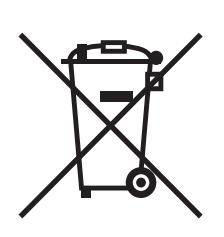

Tämä merkki laitteessa osoittaa, että laitteen hävityksessä on käytettävä kansallista ohjeistusta.

Euroopan unionin säännösten mukaan sähköisten ja elektronisten laitteiden hävityksessä on noudatettava sovittua ohjeistusta.

Ota yhteyttä paikalliseen jälleenmyyjään tai Xeroxin edustajaan ja kysy käytettyjen laitteiden palautuksesta.

#### **Käyttäjille tarkoitettuja tietoja vanhan laitteen ja käytettyjen akkujen keräämisestä ja hävittämisestä**

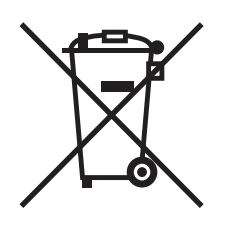

Nämä tuotteissa ja/tai niiden mukana tulleissa asiakirjoissa esiintyvät merkit tarkoittavat, ettei sähköisiä ja elektronisia laitteita eikä akkuja saa sekoittaa kotitalousjätteisiin.

Vanhojen tuotteiden ja käytettyjen akkujen asianmukainen palauttaminen ja kierrätys edellyttävät niiden viemistä asianmukaisiin keräyspisteisiin kansallisen lainsäädännön ja 2002/96/EY- ja 2006/66/EY-direktiivien edellyttämällä tavalla.

Kun nämä tuotteet ja akut hävitetään oikein, arvokkaita resursseja säästyy ja epäasiallisen jätehuollon seurauksena ihmisten terveyteen ja ympäristöön vaikuttavat mahdolliset negatiiviset haitat torjutaan.

Lisätietoja vanhojen tuotteiden ja akkujen keräämisestä ja kierrätyksestä saa kunnan viranomaisilta, jätehuoltoyrittäjiltä ja tuotteiden jälleenmyyntipisteistä.

Virheellisestä jätteiden käsittelystä voidaan rangaista kansallisen lainsäädännön mukaisesti.

#### **Yrityskäyttäjät Euroopan yhteisön alueella**

Jos haluat hävittää sähköisiä tai elektronisia laitteita, ota yhteyttä jälleenmyyjään tai toimittajaan.

#### **Information on disposal in other countries outside the European Union**

These symbols are only valid in the European Union If you wish to discard these items, please contact your local authorities or dealer and ask for the correct method of disposal.

Kierrätys ja hävittäminen

#### **Huomautus akkua koskevasta merkistä**

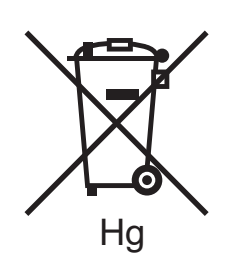

Tätä pyörillä varustettua jäteastian merkkiä voidaan käyttää yhdessä kemiallisen merkin kanssa. Tämä on yhteensopiva direktiivin vaatimusten kanssa.

#### **Akun vaihto**

Akkujen vaihto tulee jättää vain VALMISTAJAN hyväksymän huoltopisteen tehtäväksi.

#### <span id="page-227-0"></span>Muut maat

Pyydä lisätietoja paikallisilta viranomaisilta.

## Hakemisto

#### Numeroalkuiset

[2-puolinen tulostus, 69](#page-68-0) [paperin tyypit, 68](#page-67-0) [sivujn asemointiasetukset, 69](#page-68-1)

#### A

[asennus ja asetukset, 38](#page-37-0)

#### $\subset$

[CentreWare IS, 47](#page-46-0)

#### E

[ennen tulostimen käyttöä, 20](#page-19-0) erikoismateriaalit [tulostus, 60](#page-59-0)

#### F

faksaus [ongelmat, 203](#page-202-0) [faksi, 143](#page-142-0) [asetusten valinta, 151](#page-150-0) [Internet-faksi, 148](#page-147-0) [lähetys, 146](#page-145-0) [osoitteisto, 155](#page-154-0) [palvelinfaksi, 147](#page-146-0) [tietokoneesta, 149](#page-148-0) [vastaanotto, 150](#page-149-0) [yleistä, 144](#page-143-0) [fyysiset ominaisuudet, 208](#page-207-0)

#### I

[ilmoitus työn valmistumisesta, 87](#page-86-0) IP-osoite [etsiminen, 47](#page-46-1)

#### K

[käytönvalvonta, 34](#page-33-0) [käyttölaskurit, 161](#page-160-0) kiiltävä paperi [tulostus, 61](#page-60-0) kirjapainosimulaation tulostus [Macintosh, 76](#page-75-0) [Windows, 76](#page-75-1) kirjekuoret [tulostus, 60](#page-59-1) kirjekuorialusta [lisäys, 58](#page-57-0) [määritys, 57](#page-56-0) kirjekuorien lisäys [alusta 5 \(ohisyöttöalusta\), 57](#page-56-1) [kirjekuorialusta, 58](#page-57-0) [koneen puhdistaminen, 162](#page-161-0) [originaalien syöttölaitteen rullat, 163](#page-162-0) [ulkopinnat, 163](#page-162-1) [valotuskansi, 162](#page-161-1) [valotuslasi, 162](#page-161-1) konfigurointiraportti [tulostaminen, 47](#page-46-2) [kopiointi, 95](#page-94-0) Kortinlukija [tulostus, 89](#page-88-0) [kulutustarvikkeet, 167](#page-166-0) [kunnossapito, 159](#page-158-0) [yleisiä varotoimia, 160](#page-159-0)

#### $\mathbf{L}$

[laskutusmittarit, 161](#page-160-0) [Linux-tulostinajuri, 46](#page-45-0)

#### M

Macintosh [tulostinajurit, 43](#page-42-0) [materiaalien turvallisuus, 222](#page-221-0) [muisti, 212](#page-211-0) [muut kuin Xerox-tarvikkeet, 168](#page-167-0)

#### N

nitomanastatukkeumien selvitys nitomalaite [integroitu Office-viimeistelylaite, 195](#page-194-0) [Office LX -viimeistelylaite, 197](#page-196-0) vihkonitomalaite [Office LX -viimeistelylaite, 199](#page-198-0) [nitomanastojen lisääminen, 169](#page-168-0) [Integroitu Office-viimeistelylaite, 169](#page-168-1) Office LX -viimeistelylaite [nitomalaite, 171](#page-170-0) [vihkonitomalaite, 173](#page-172-0)

#### $\Omega$

[ohjaustaulu, 32](#page-31-0) [kulutustarvikkeiden varoitusviesti, 168](#page-167-1) [ohjaustaulun kokoonpano, 32](#page-31-1) [tulostusraportit, 33](#page-32-0) [ohje, 205](#page-204-0) [hälytykset, 205](#page-204-1) [Online Support Assistant \(online-tuki\), 205](#page-204-2) [resurssit, 35](#page-34-0) [Verkkosivustot, 206](#page-205-0) [viestit koneen ohjaustaulussa, 205](#page-204-3) omat paperikoot [alusta 5, 56](#page-55-0) [alustat 1, 2, 3, 4, 54](#page-53-0) [luonti, 86](#page-85-0) [Online Support Assistant \(online-tuki\), 205](#page-204-2) opastus [tekninen tuki, 35](#page-34-0)

#### P

paperi [tuetut, 51](#page-50-0) [virhesyötöt, 193](#page-192-0) paperin lisäys [alusta 5 \(ohisyöttöalusta\), 55](#page-54-0) [alustat 1–4, 53](#page-52-0)

paperitukkeumien selvitys [alusta 1, alusta 2, alusta 3 tai alusta 4, 180](#page-179-0) [alusta 5 \(ohisyöttöalusta\), 181](#page-180-0) [dupleksilaite D, 187](#page-186-0) [integroitu Office-viimeistelylaite, 189](#page-188-0) [office lx -viimeistelylaite, 189](#page-188-1) [originaalien syöttölaite, 182](#page-181-0) [sivulevy A, 184](#page-183-0) [sivulevy B, 185](#page-184-0) [sivulevy C, 186](#page-185-0) [sivulevy E, 188](#page-187-0) [PCL 5 -tulostinajuri, 43](#page-42-1) [PCL 6 -tulostinajuri, 43](#page-42-2) [peilikuvat, 85](#page-84-0) poikkeussivut [tulostus, 81](#page-80-0) PostScript [tulostinajuri, 43](#page-42-3) [valinnainen, 30](#page-29-0)

#### S

sähköposti [skannaus, 128](#page-127-0) sähköturvallisuus [maadoitettu pistorasia, 12](#page-11-0) [sivuja minuutissa, 29](#page-28-0) [skaalaus tulostussivuille, 82](#page-81-0) [skannaus, 119](#page-118-0) [asetusten määrittäminen, 133](#page-132-0) [esittely, 120](#page-119-0) [lisävalinnat, 134](#page-133-0) [malli, 138](#page-137-0) [originaalien asettaminen, 121](#page-120-0) [skannattujen kuvien tuominen](#page-139-0)  sovellukseen, 140 [skannaus kotiin, 131](#page-130-0) [skannaus pc:lle, 130](#page-129-0) [skannaus sähköpostiin, 128](#page-127-0) [skannaus verkon tiedostosäilöön, 127](#page-126-0) [tallenna kansioon, 122](#page-121-0) [Xerox-skannausapuohjelmaa käyttäen, 137](#page-136-0) [suojattu tulostus, 90](#page-89-0) [tulostus, 90](#page-89-0) [suorituskykytiedot, 211](#page-210-0) [suositellut materiaalit, 51](#page-50-1)

#### T

tarrat [tulostus, 61](#page-60-1) [tarvikkeet, 14](#page-13-0) [kierrätys, 168](#page-167-2) [muut kuin Xerox-tarvikkeet, 168](#page-167-0) [tilaaminen, 168](#page-167-3) [vaihto, 167,](#page-166-1) [168](#page-167-1) tekniset tiedot [fyysinen, 208](#page-207-0) [muisti, 212](#page-211-0) [ohjain, 212](#page-211-1) [sähkö, 210](#page-209-0) [suorituskyky, 211](#page-210-0) [tulostin, 207](#page-206-0) [ympäristö, 209](#page-208-0) tietoa [Pikaopas, 35](#page-34-0) [resurssit, 35](#page-34-0) [tekninen tuki, 35](#page-34-0) [tulostimen hallintatyökalut, 35](#page-34-0) [tulostimesta, 35](#page-34-0) tietoa viranomaismääräyksistä [Etelä-Afrikka, 221](#page-220-0) [Eurooppa, 215](#page-214-0) [Kanada, 214](#page-213-0) [muut maat, 218](#page-217-0) [Turkki, 215](#page-214-1) [USA, 214](#page-213-1) tietosivut [tulostus, 33](#page-32-0) [tilaviestit, 168](#page-167-1) [tuetut paperityypit, 51](#page-50-0) [tulostimen osat, 21](#page-20-0)

tulostin [alustat, 29](#page-28-1) [asetukset, 30](#page-29-1) [enimmäistulostusnopeus, 29](#page-28-1) [hävittäminen, 226](#page-225-3) [kierrätys, 226](#page-225-3) [konfiguroinnit, 29](#page-28-2) [liitäntä, 38](#page-37-1) [ohjaustaulun kokoonpano, 32](#page-31-1) [raportit, 33](#page-32-0) [sähköturvallisuus, 12](#page-11-1) [sisäosat, 26](#page-25-0) [suurin tarkkuus \(dpi\), 29](#page-28-1) [tarvikkeet, 14](#page-13-0) [tietoresurssit, 35](#page-34-0) [turvallisuusvaatimukset, 11](#page-10-0) [vakiotoiminnot, 29](#page-28-1) [virtalähde, 12](#page-11-2) tulostinajurit [Linux, 46](#page-45-0) [Macintosh, 43](#page-42-0) [UNIX, 46](#page-45-0) [Windows, 42](#page-41-0) tulostus [2-puolinen, 69](#page-68-0) asetukset [Macintosh, 66](#page-65-0) [Windows, 63](#page-62-0) [erikoismateriaalit, 60](#page-59-0) [erikoistyötyypit, 90](#page-89-1) [kannet, 78](#page-77-0) [kiiltävä paperi, 61](#page-60-0) [kirjekuoret, 60](#page-59-1) [lisälehdet, 80](#page-79-0) [mustavalkoinen, 77](#page-76-0) [omien paperikokojen luonti, 86](#page-85-0) [paperin molemmille puolille, 68](#page-67-1) [peilikuvat \(Windows\), 85](#page-84-0) [poikkeussivut, 81](#page-80-0) [skaalaus, 82](#page-81-0) [suojattu tulostus, 90](#page-89-0) [tarrat, 61](#page-60-1) [tietosivut, 33](#page-32-0) [useita sivuja yhdelle arkille, 71](#page-70-0) [vesileimat, 83](#page-82-0) [vihkot, 72](#page-71-0)

Hakemisto

[tulostusasetusten valinta, 63](#page-62-1) [turvallisuus, 11](#page-10-1) [hyväksynnät, 17](#page-16-0) [käyttö, 14](#page-13-1) [koneen sijainti, 14](#page-13-2) [kunnossapito, 15](#page-14-0) [laser, 13](#page-12-0) [sähkö, 12](#page-11-3) [tarvikkeet, 14](#page-13-0) [TWAIN, 43](#page-42-4)

#### $\cup$

[UNIX-tulostinajuri, 46](#page-45-0) USB-muistitikku [tallennus, 132](#page-131-0) [tulostus, 88](#page-87-0) useita sivuja yhdelle arkille [tulostus, 71](#page-70-0)

#### V

[vaihto-osat, 167](#page-166-2) [värinkorjaukset, 75](#page-74-0) [vianetsintä, 175](#page-174-0) [faksi, 203](#page-202-0) [kopiointi- ja skannausongelmat, 202](#page-201-0) [nitomanastatukkeumien selvitys, 195](#page-194-1) [ongelmat tulostuslaadussa, 201](#page-200-0) [paperitukkeumien selvitys, 180](#page-179-1) [tekninen tuki, 35](#page-34-0) [vihkotulostus, 72](#page-71-0) [virran katkaisu, 40](#page-39-0) [virran kytkeminen, 38](#page-37-2)

#### W

[WIA, 43](#page-42-5) [Windows-ajurit, 42](#page-41-0)

#### X

Xerox-skannausapuohjelma [esittely, 137](#page-136-1) [käynnistäminen, 139](#page-138-0) [skannausmallin luominen, 138](#page-137-0)